# Operating Instructions Liquiline CM44P

Universal four-wire multichannel controller for process photometers and Memosens sensors

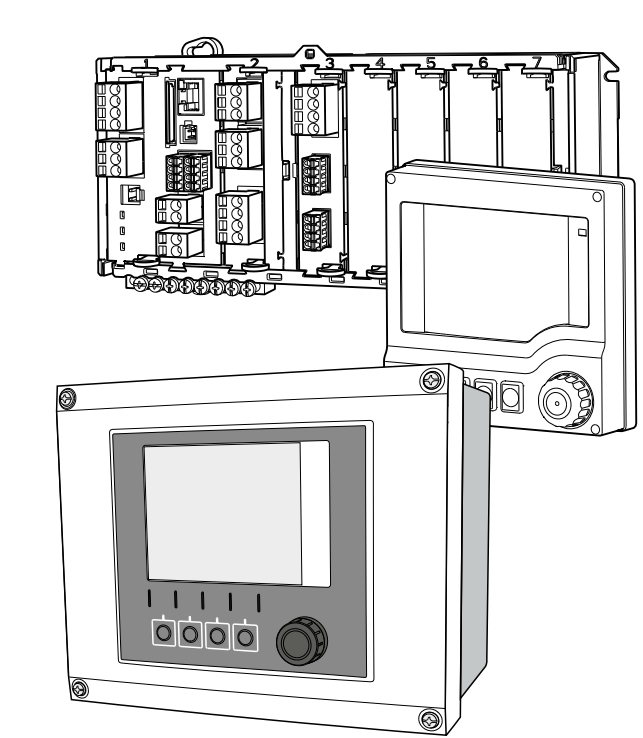

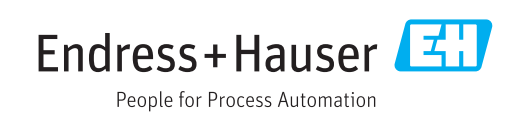

# Table of contents

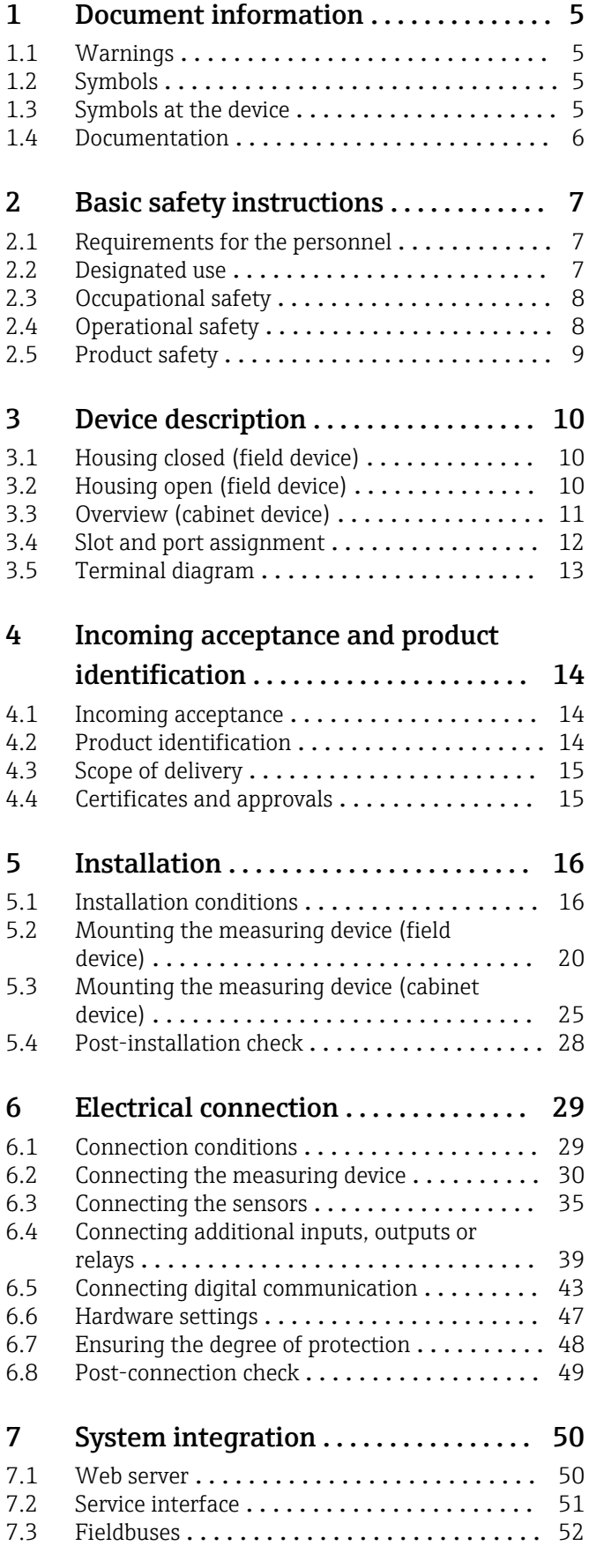

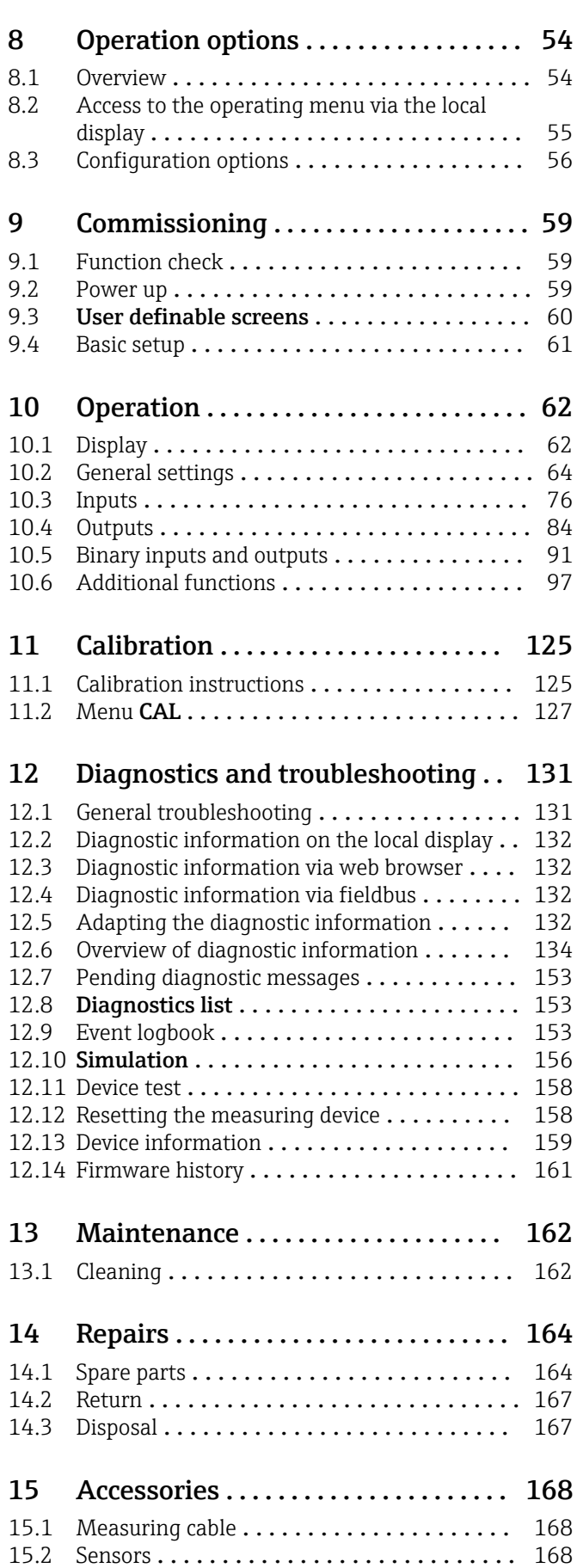

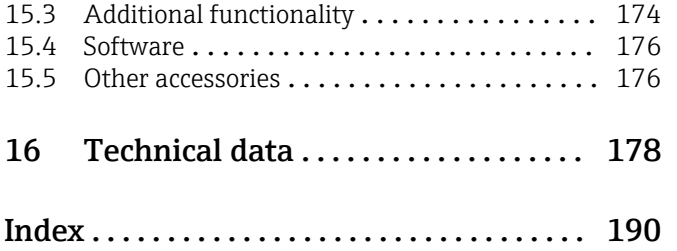

# <span id="page-4-0"></span>1 Document information

# 1.1 Warnings

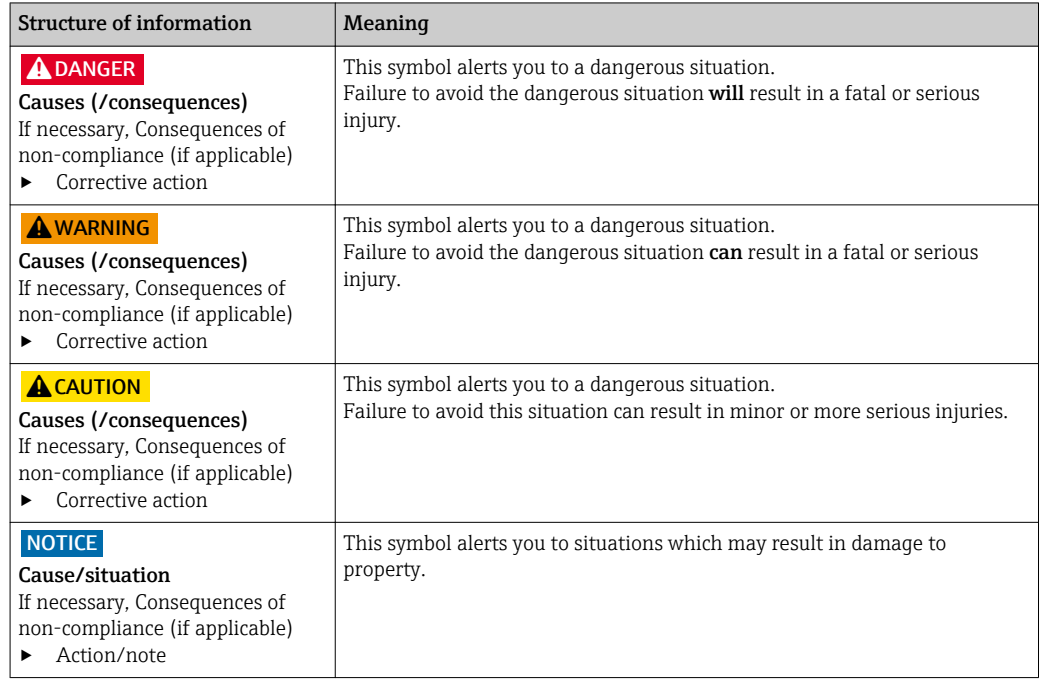

# 1.2 Symbols

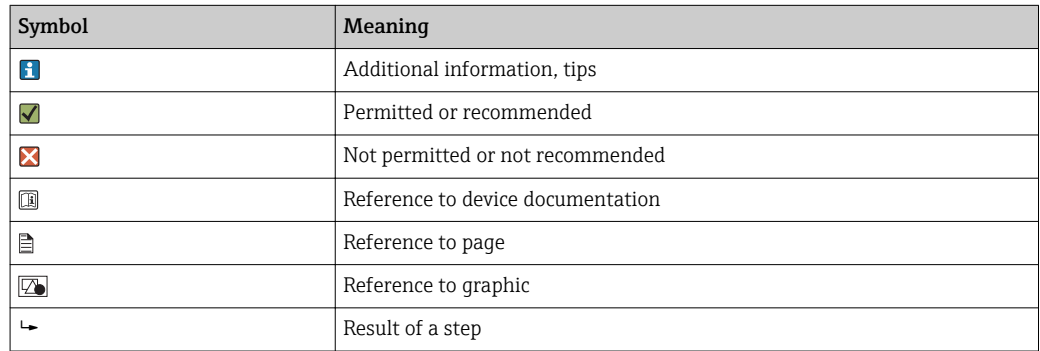

# 1.3 Symbols at the device

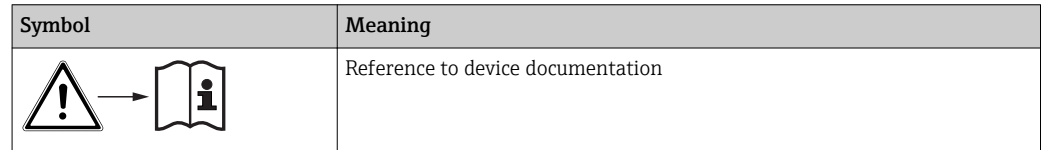

# <span id="page-5-0"></span>1.4 Documentation

The following instructions complement these Operating Instructions and are available on the product pages on the internet:

- Brief Operating Instructions Liquiline CM44P, KA01213C
- Operating Instructions Memosens, BA01245C
	- Software description for Memosens inputs
	- Calibration of Memosens sensors
	- Sensor-specific diagnostics and troubleshooting
- Operating Instructions for HART communication, BA00486C
- Onsite settings and installation instructions for HART
- Description of HART driver
- Guidelines for communication via fieldbus and web server
	- HART, SD01187C
	- PROFIBUS, SD01188C
	- Modbus, SD01189C
	- Web server, SD01190C
	- EtherNet/IP, SD01293C

# <span id="page-6-0"></span>2 Basic safety instructions

## 2.1 Requirements for the personnel

- Installation, commissioning, operation and maintenance of the measuring system may be carried out only by specially trained technical personnel.
- The technical personnel must be authorized by the plant operator to carry out the specified activities.
- The electrical connection may be performed only by an electrical technician.
- The technical personnel must have read and understood these Operating Instructions and must follow the instructions contained therein.
- Faults at the measuring point may only be rectified by authorized and specially trained personnel.

Repairs not described in the Operating Instructions provided must be carried out only directly at the manufacturer's site or by the service organization.

# 2.2 Designated use

## 2.2.1 Non-hazardous atmosphere

Liquiline CM44P is a multichannel controller for connecting analog photometers and digital sensors with Memosens technology in non-hazardous environments.

The device is designed for use in the following applications:

- Food and beverages
- Life science
- Power stations
- Chemical industry
- Other industrial applications

## 2.2.2 Non-designated use and improper use

#### **NOTICE**

#### Objects stored on top of the housing

May result in short-circuits or fire, the failure of individual cabinet components to complete failure of the measuring point.

- ‣ Never place any objects e.g. tools, cables, paper, food, liquid containers or similar on top of the housing.
- ‣ Always observe the operator's regulations, in particular with regard to fire safety (smoking) and foodstuffs (beverages).

Use of the device for any purpose other than that described, poses a threat to the safety of people and of the entire measuring system and is therefore not permitted.

The manufacturer is not liable for damage caused by improper or non-designated use.

## 2.2.3 Installation environment (cabinet device only)

The device and the associated power units can be operated with 24 V AC, 24 V DC or 100 to 230 V AC and provide shock protection in accordance with IP20.

The components have been designed for pollution degree 2, and moisture must not be allowed to collect in them. The components must therefore be installed in an appropriate enclosure for protection. The ambient conditions specified in the instructions must be observed here.

# <span id="page-7-0"></span>2.3 Occupational safety

As the user, you are responsible for complying with the following safety conditions:

- Installation guidelines
- Local standards and regulations
- Regulations for explosion protection

#### Electromagnetic compatibility

- The product has been tested for electromagnetic compatibility in accordance with the applicable European standards for industrial applications.
- The electromagnetic compatibility indicated applies only to a product that has been connected in accordance with these Operating Instructions.

# 2.4 Operational safety

- 1. Before commissioning the complete measuring point, verify that all connections are correct. Ensure that electrical cables and hose connections are undamaged.
- 2. Do not operate damaged products, and protect them against unintentional operation. Label the damaged product as defective.
- 3. If faults cannot be rectified, products must be taken out of service and protected against unintentional operation.

#### **A**CAUTION

# Cleaning not switched off during calibration or maintenance activities

Risk of injury due to medium or cleaning agent

- ‣ If a cleaning system is connected, switch if off before removing a sensor from the medium.
- ‣ If you wish to check the cleaning function and have therefore not switched off the cleaning system, please wear protective clothing, goggles and gloves or take other appropriate measures.

# <span id="page-8-0"></span>2.5 Product safety

#### 2.5.1 State of the art

The product is designed to meet state-of-the-art safety requirements, has been tested, and left the factory in a condition in which it is safe to operate. The relevant regulations and European standards have been observed.

## 2.5.2 IT security

We only provide a warranty if the device is installed and used as described in the Operating Instructions. The device is equipped with security mechanisms to protect it against any inadvertent changes to the device settings.

IT security measures in line with operators' security standards and designed to provide additional protection for the device and device data transfer must be implemented by the operators themselves.

# <span id="page-9-0"></span>3 Device description

# 3.1 Housing closed (field device)

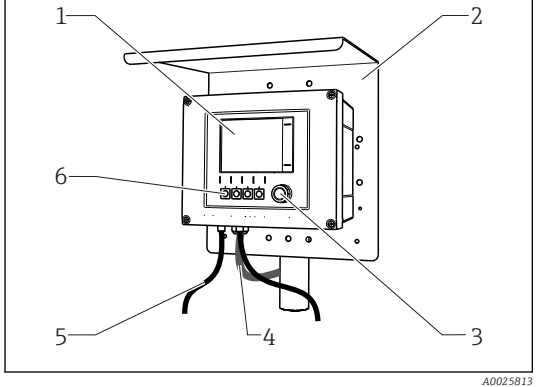

*Display*

- *Weather protection cover (optional)*
- *Navigator*
- *Sensor cable or current output cable*
- *Power supply cable*
- *Soft keys, assignment depends on menu*

 *1 Mounted on a post*

# 3.2 Housing open (field device)

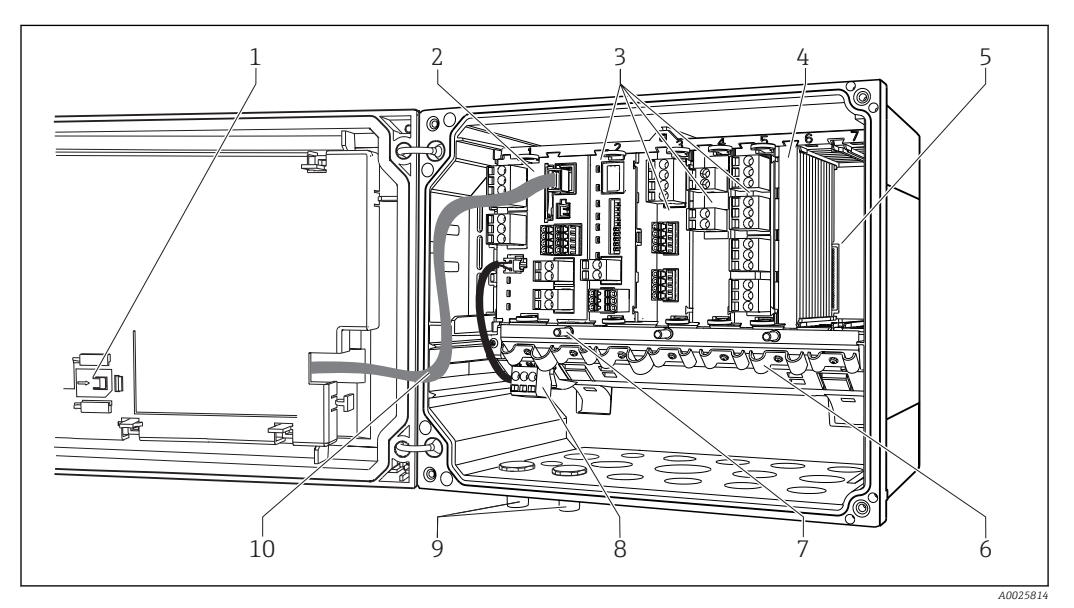

 *2 Example of a four-channel device with an open display cover (without wiring)*

- *Storage slot for SD card 6 Cable mounting rail*
- 
- 
- *Shock protection, dummy cover and end cover 9 M12 connectors for sensor connection*
- *Extension backplane 10 Display cable*
- 
- *Basic module 7 Threaded bolt for protective ground connection*
- *Extension modules (optional) 8 Extension power unit with internal cable*
	- *(optional)*
	-

# <span id="page-10-0"></span>3.3 Overview (cabinet device)

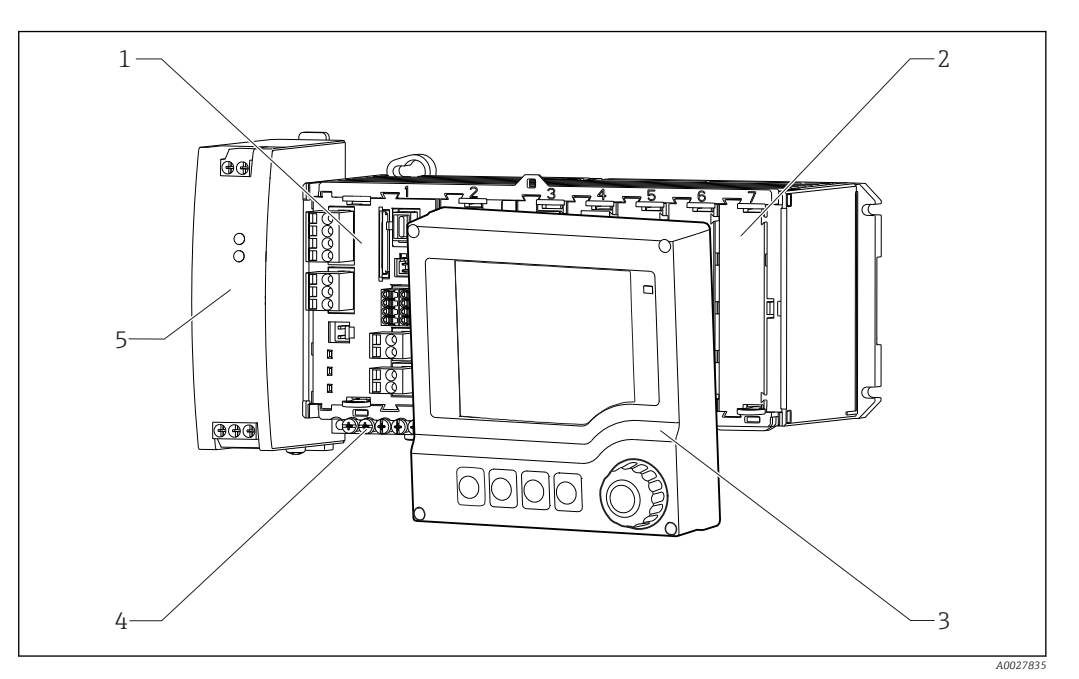

- *3 Device with optional, external display (excluding cables)*
- *1 Basic module 5 Terminal strip*
	-
- *2 Shock protection, dummy module 6 External power unit*
- *3 External display (optional)*

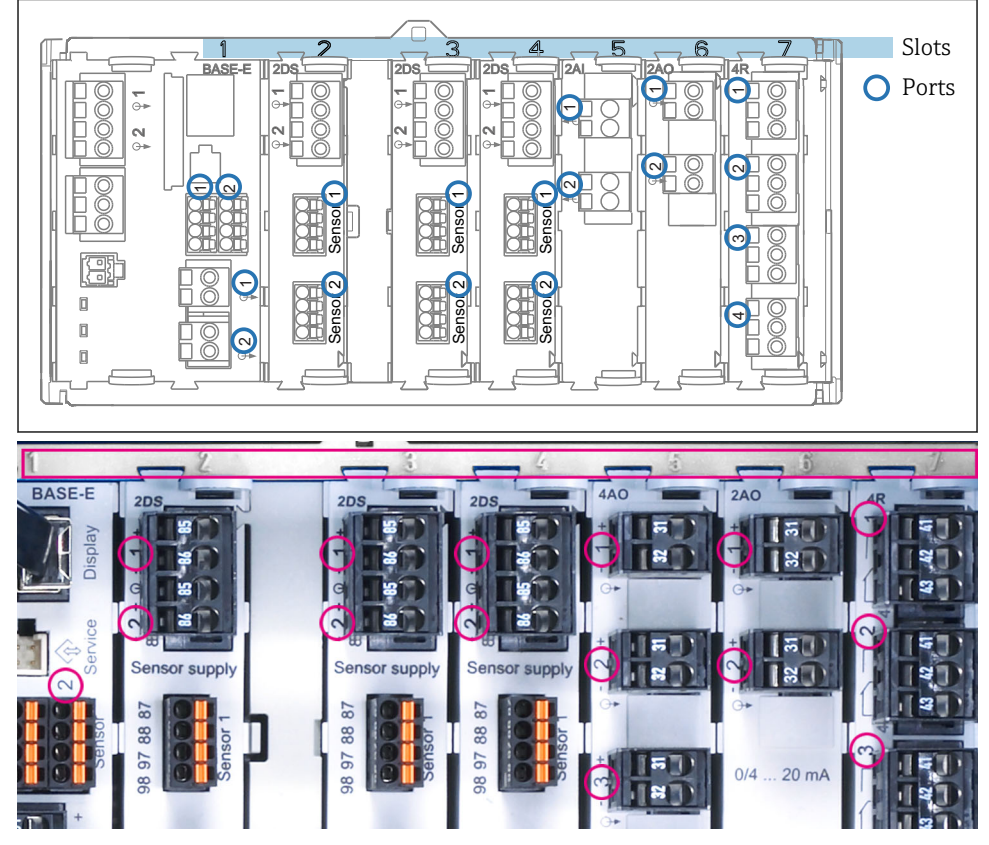

# <span id="page-11-0"></span>3.4 Slot and port assignment

 *4 Slot and port assignment of the hardware modules*

| Outlet 1                          |                  | OK           |
|-----------------------------------|------------------|--------------|
| CH1: 1DpH Glass                   | ATC 6.95 pH      |              |
| CH2: 1:2 TU/TS                    | 500.0 g/l        | Port<br>Slot |
| <b>CH3: 5:1 SAC</b>               | 500.01/m         |              |
| CH4: 5:2 Cond i                   | ATC 2.62 mS/cm   |              |
| CH5: 6:1 Chlorine                 | 28.33 mg/l       |              |
| CH6: 6:2 Redox                    | 不 51 mV          |              |
| CH7: 7:1 Oxygen (am               | 32.86 mg/l       |              |
| CH8: 7:2 Cond c                   | ATT. 131.1 µS/cm |              |
| <b>MENU</b><br><b>DIAG</b><br>Cal | <b>HOLD</b>      |              |

 *5 Slot and port assignment on the display*

• Inputs are assigned to measuring channels in the ascending order of the slots and ports. Adjacent example: "CH1: 1:1 pH glass" means:

Channel 1 (CH1) is slot 1 (basic module) : Port 1 (input 1), pH glass sensor

• Outputs and relays are named according to their function, e.g. "current output", and are displayed with the slot and port numbers in ascending order

# <span id="page-12-0"></span>3.5 Terminal diagram

**The unique terminal name is derived from:** 

Slot no. : Port no. : Terminal

#### Example, NO contact of a relay

- Device with 2 inputs for digital sensors, 4 current outputs and 4 relays
- Base module BASE-E (contains 2 sensor inputs, 2 current outputs)
- PEM module (1 photometer sensor)
- 2AO module (2 current outputs)
- 4R module (4 relays)

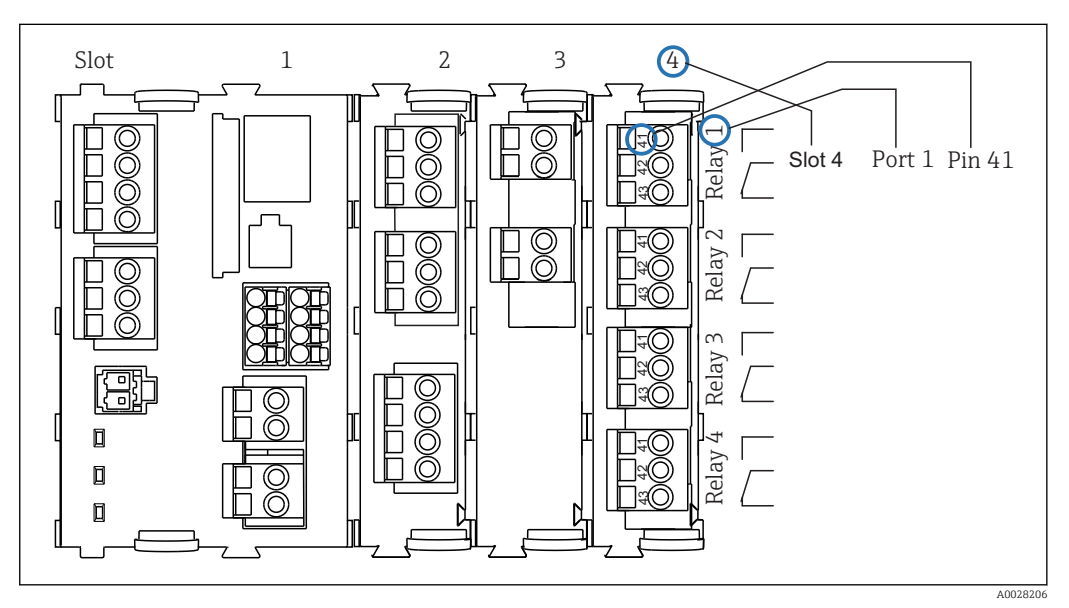

 *6 Creating a terminal diagram using the example of the NO contact (terminal 41) of a relay*

# <span id="page-13-0"></span>4 Incoming acceptance and product identification

## 4.1 Incoming acceptance

- 1. Verify that the packaging is undamaged.
	- $\rightarrow$  Notify your supplier of any damage to the packaging. Keep the damaged packaging until the matter has been settled.
- 2. Verify that the contents are undamaged.
	- Notify your supplier of any damage to the delivery contents. Keep the damaged products until the matter has been settled.
- 3. Check the delivery for completeness.
	- $\rightarrow$  Check it against the delivery papers and your order.
- 4. Pack the product for storage and transportation in such a way that it is protected against impact and moisture.
	- $\rightarrow$  The original packaging offers the best protection.
		- The permitted ambient conditions must be observed (see "Technical data").

If you have any questions, please contact your supplier or your local sales center.

# 4.2 Product identification

#### 4.2.1 Nameplate

The nameplate provides you with the following information on your device:

- Manufacturer identification
- Order code
- Extended order code
- Serial number
- Ambient and process conditions
- Input and output values
- Activation codes
- Safety information and warnings
- $\triangleright$  Compare the data on the nameplate with your order.

#### 4.2.2 Product identification

#### Product page

www.endress.com/cm44p

#### Interpreting the order code

The order code and serial number of your product can be found in the following locations:

- On the nameplate
- In the delivery papers

#### Obtaining information on the product

1. Go to the product page for your product on the Internet.

- 2. At the bottom of the page, click the link Online Tools and then select Access device specific information.
	- $\rightarrow$  An additional window opens.
- <span id="page-14-0"></span>3. Enter the order code from the nameplate into the search field and then select **Show** details.
	- You will receive information on each feature (selected option) of the order code.

#### Manufacturer's address

Endress+Hauser Conducta GmbH+Co. KG Dieselstraße 24 D-70839 Gerlingen

## 4.3 Scope of delivery

The scope of delivery comprises:

- 1 multichannel controller in the version ordered
- 1 mounting plate
- 1 wiring label (attached at the factory to the inside of the display cover)
- **•** 1 external display (if selected as an option)  $^{1}$
- 1 DIN rail power unit incl. Cable (cabinet device only)
- 1 printed copy of the Operating Instructions for DIN rail power unit (cabinet device only)
- 1 printed copy of the Brief Operating Instructions in the language ordered

If you have any questions, please contact your supplier or local sales center.

## 4.4 Certificates and approvals

#### 4.4.1 **CE mark**

The product meets the requirements of the harmonized European standards. As such, it complies with the legal specifications of the EU directives. The manufacturer confirms successful testing of the product by affixing to it the  $C \epsilon$  mark.

#### 4.4.2 cCSAus

The product complies with "CLASS 2252 06 - Process Control Equipment" and "CLASS 2252 86 - Process Control Equipment - Certified to US Standards" requirements.

<sup>1)</sup> The external display can be selected as an option in the order structure or ordered as an accessory at a later stage.

# <span id="page-15-0"></span>5 Installation

# 5.1 Installation conditions

## 5.1.1 Dimensions

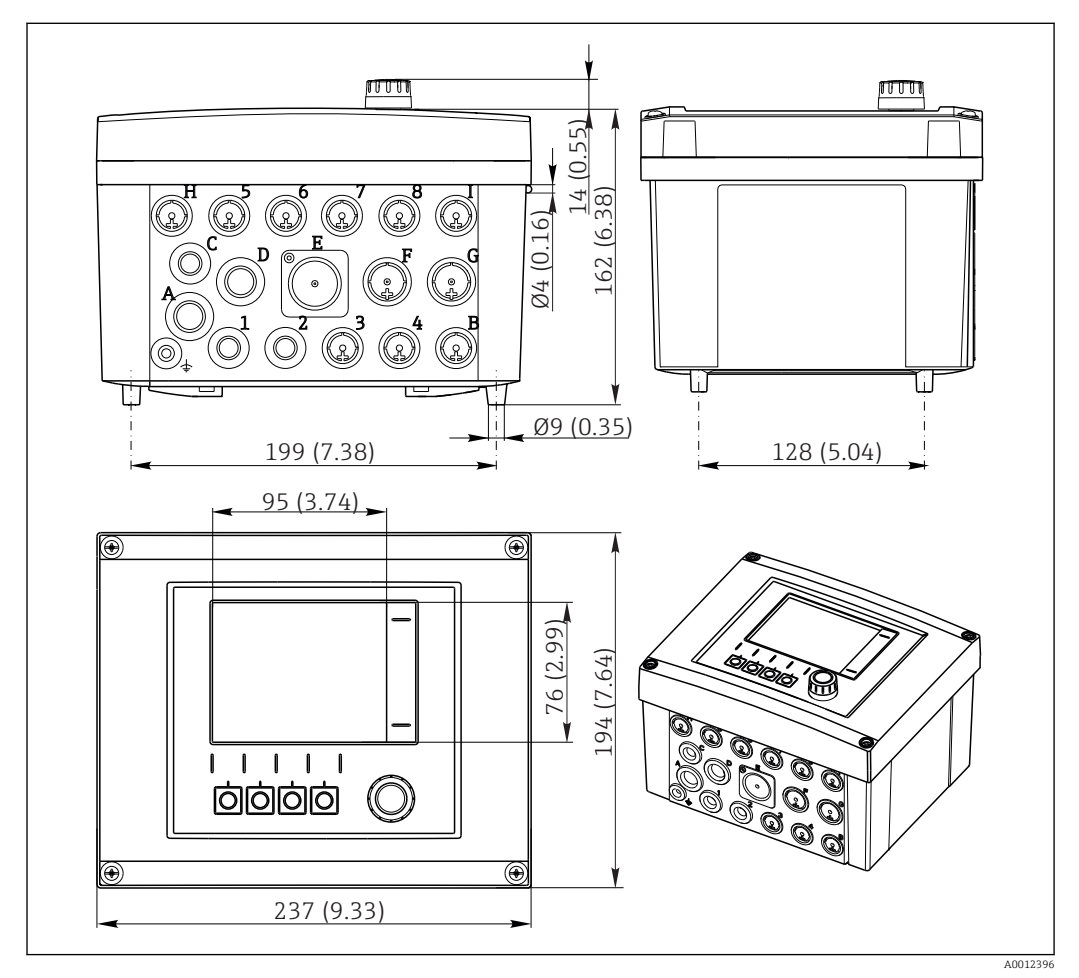

 *7 Dimensions of field housing in mm (inch)*

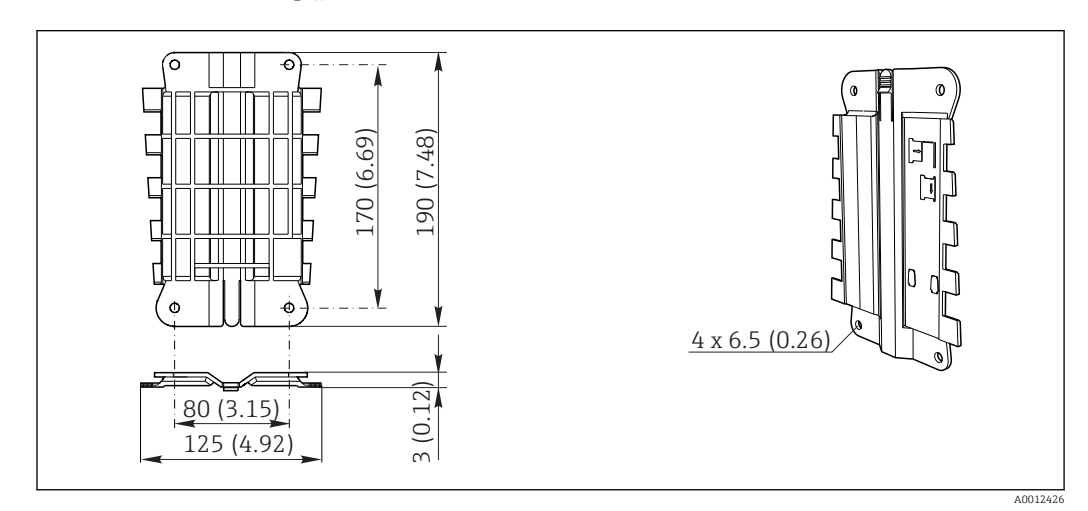

## 5.1.2 Mounting plate

 *8 Mounting plate in mm (inch)*

#### 5.1.3 Protective cover

#### **NOTICE**

# Effect of climatic conditions (rain, snow, direct sunlight etc.)

Impaired operation to complete transmitter failure

‣ When installing outside, always use the weather protection cover (accessory).

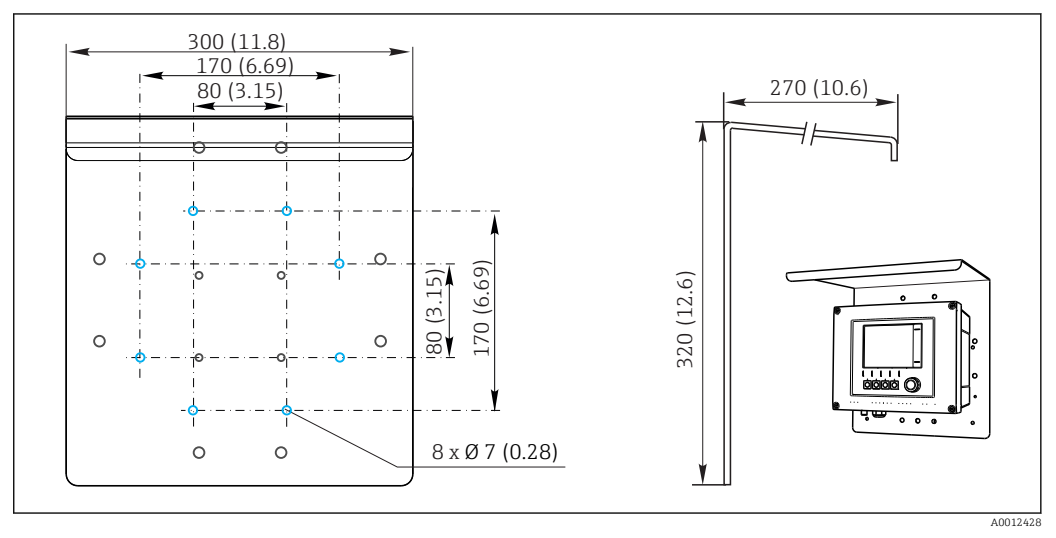

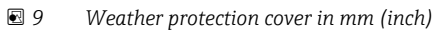

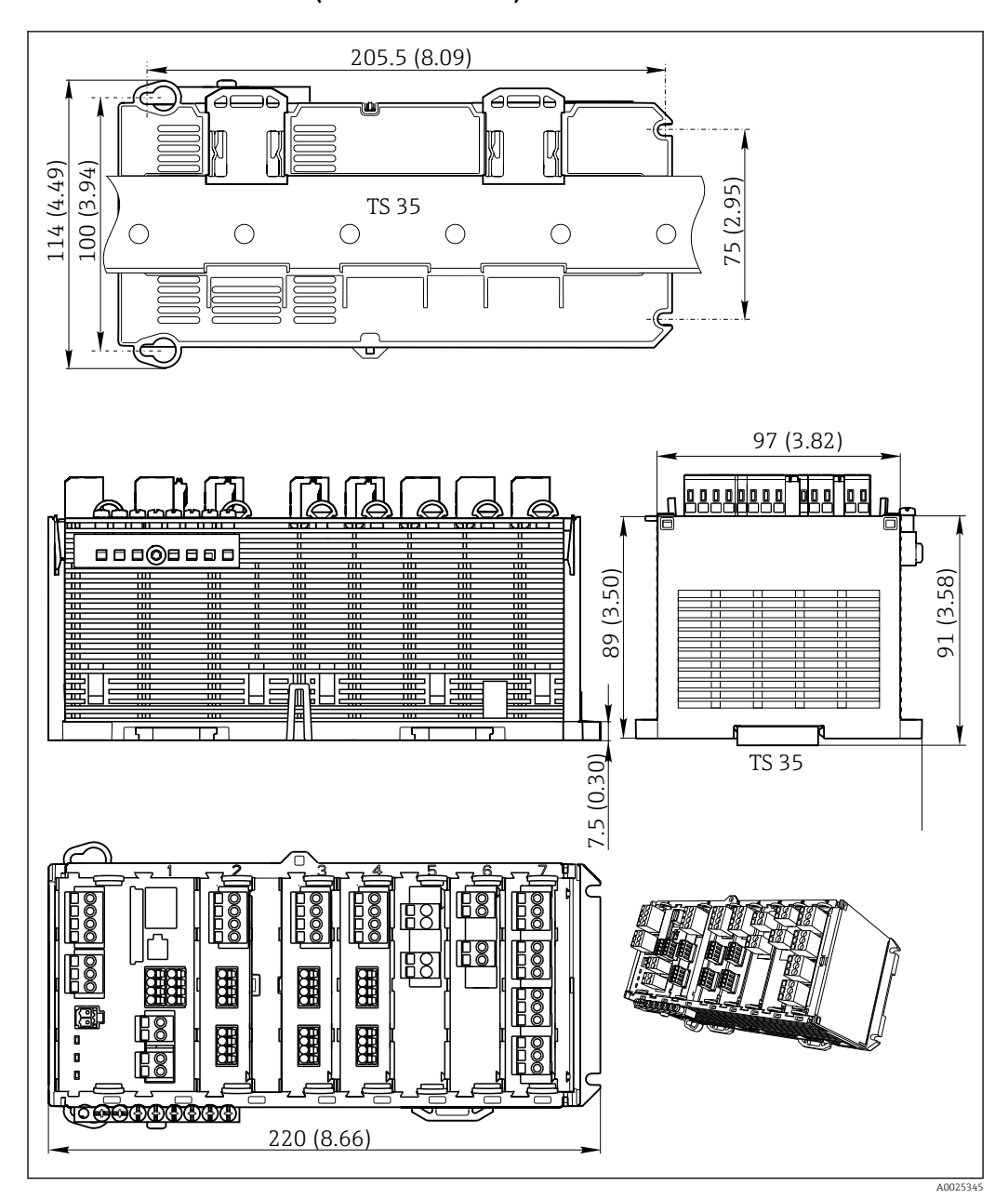

5.1.4 Dimensions (cabinet device)

 *10 Dimensions in mm (inch)*

#### 5.1.5 Mounting on DIN rail as per IEC 60715

#### **A**CAUTION

#### The power unit can get very hot under full load Burn hazard

- $\blacktriangleright$  Avoid touching the power unit during operation.
- ‣ Make sure to keep the minimum distance to other devices.
- ‣ After switching off the power unit, allow it to cool before performing any work on it.

#### **A**CAUTION

#### Impermissible collection of moisture in the device

Puts the safety of the user at risk

- ‣ The device has IP20 shock protection. Moisture must not be allowed to collect in the device.
- ‣ Comply with the specified ambient conditions, e.g. by installing the device in an appropriate protective enclosure.

#### **NOTICE**

## Incorrect mounting location in the cabinet, spacing regulations not observed

Possible malfunctions as a result of heat development and interference from neighboring devices

- ‣ Do not position the device directly above sources of heat. Make sure to observe the temperature specification.
- ‣ The components are designed for convection-based cooling. Avoid the buildup of heat and ensure openings are not covered over, e.g. by cables.
- ‣ Make sure to keep the specified distance to other devices.
- ‣ Physically separate the device from frequency converters and high-voltage devices.
- ‣ Recommended installation direction: horizontal. The specified ambient conditions, and particularly the ambient temperatures, only apply for horizontal installation.
- ‣ Vertical orientation is also possible. However, this requires additional fixing clips at the place of installation to hold the device in position on the DIN rail.
- ‣ Recommended installation of power unit: to the left of the device.

#### The following minimum spacing specifications must be observed:

• Distance at the side to other devices including power units and distance to control cabinet wall:

at least 20 mm (0.79 inch)

• Distance above and below the device and depth distance (to control cabinet door or other devices installed there):

at least 50 mm (1.97 inch)

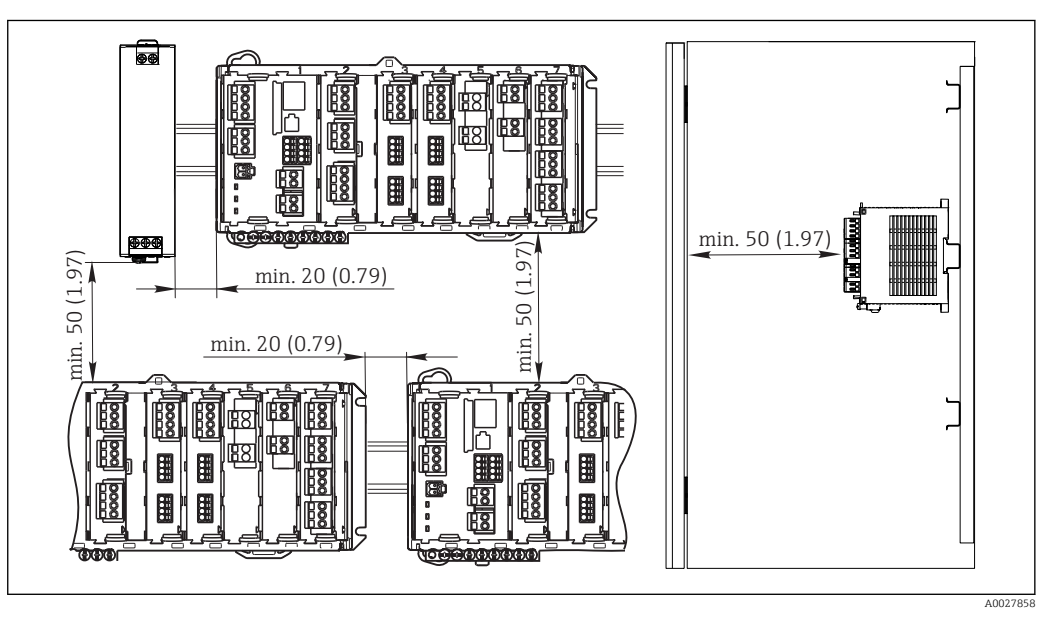

 *11 Minimum spacing in mm (inch)*

#### <span id="page-19-0"></span>5.1.6 Wall mounting

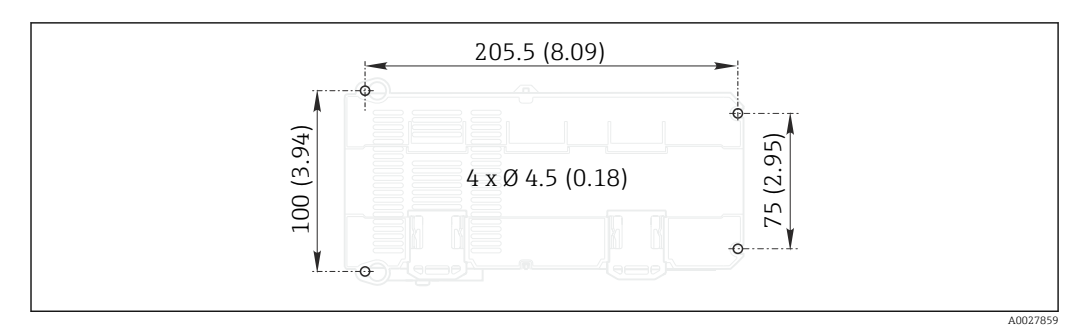

 *12 Drilling pattern for wall mounting in mm (inch)*

#### 5.1.7 Mounting the external display

The mounting plate also serves as the drilling template. The marks on the side help you mark the position of the drill holes.

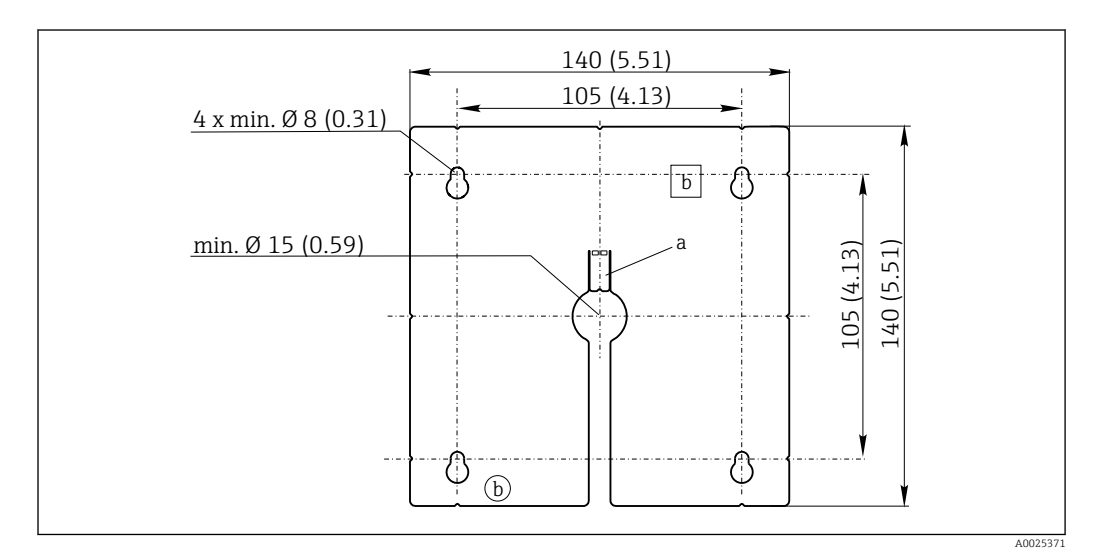

 *13 Mounting plate of external display in mm (inch)*

*a Retaining tab*

*b Production-related recesses, no function for the user*

#### 5.1.8 Cable length for optional display

Length of display cable provided (cabinet device only): 3 m (10 ft)

Maximum permitted length of a display cable (cabinet device only): 5 m (16.5 ft)

# 5.2 Mounting the measuring device (field device)

#### 5.2.1 Post mounting

You require the post mounting kit (optional) to mount the unit on a pipe, post or  $\overline{\mathbf{r}}$ railing (square or circular, clamping range 20 to 61 mm (0.79 to 2.40")).

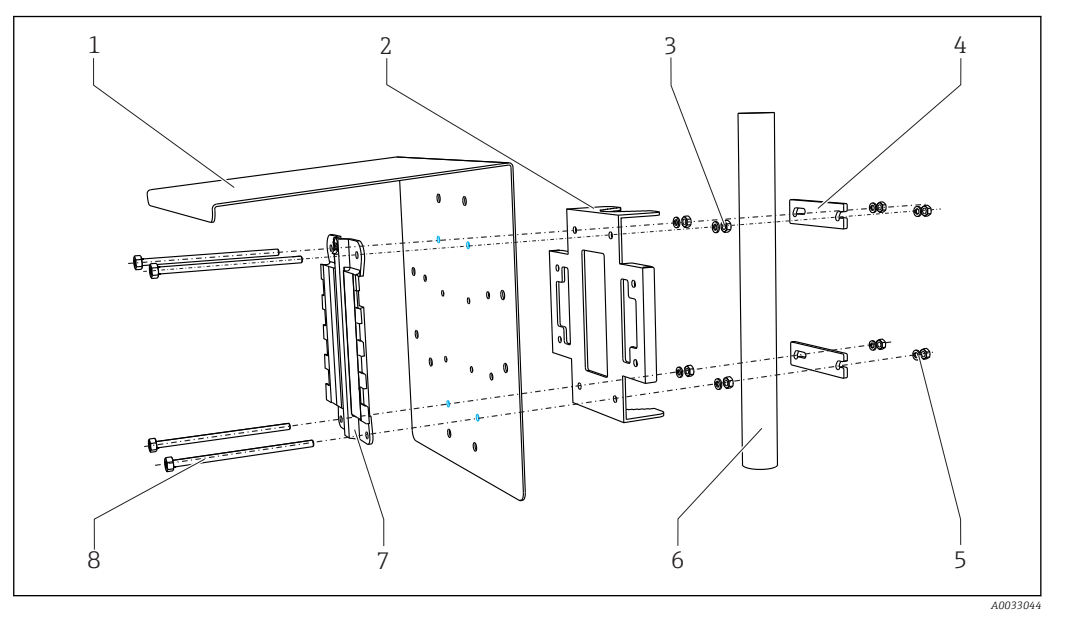

- *14 Post mounting*
- 
- *2 Post mounting plate (post mounting kit) 6 Pipe or railing (circular/square)*
- *3 Spring washers and nuts (post mounting kit) 7 Mounting plate*
- 
- *1 Weather protection cover (optional) 5 Spring washers and nuts (post mounting kit)*
	-
	-
- *4 Pipe clamps (post mounting kit) 8 Threaded rods (post mounting kit)*

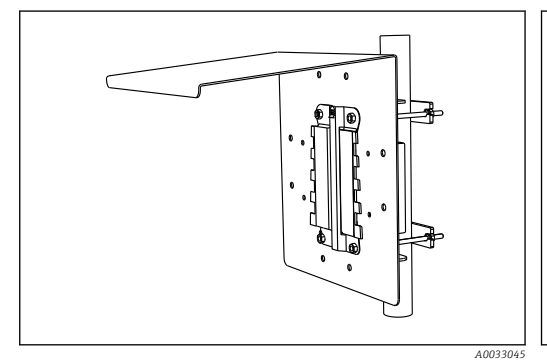

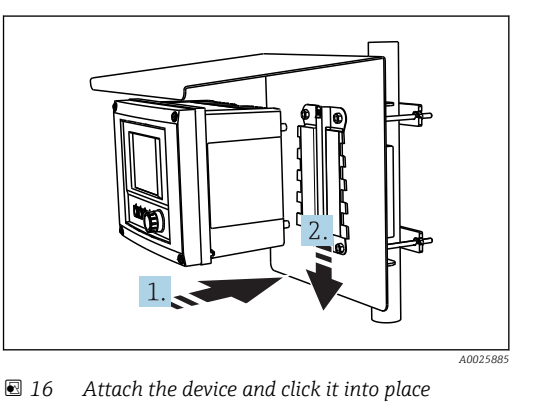

 *15 Post mounting*

1. Bring the device to the mounting plate.

- 
- 2. Slide the device downwards in the guide on the mounting rail until it clicks into place.

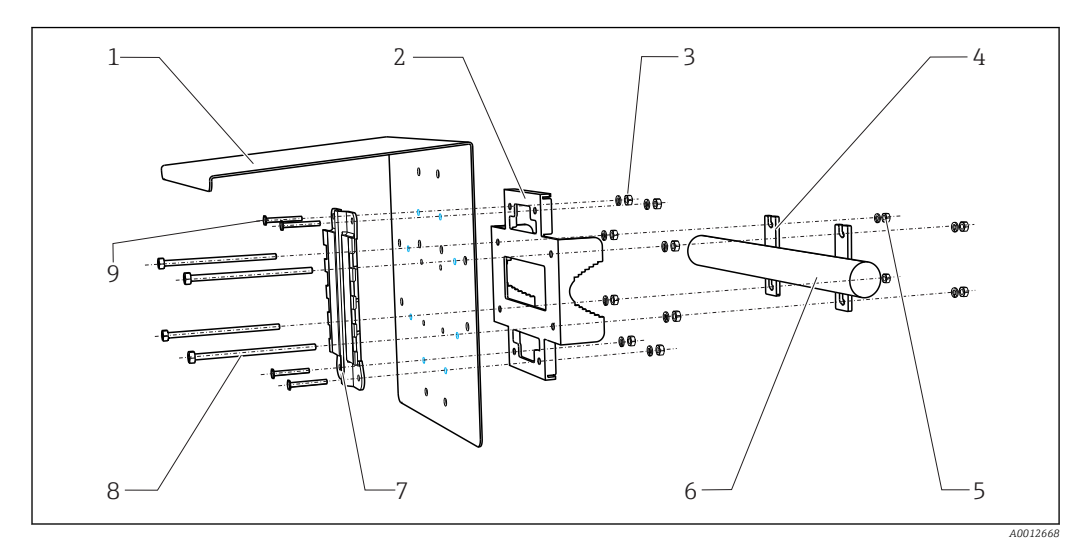

#### 5.2.2 Rail mounting

- *17 Rail mounting*
- *1 Weather protection cover (optional) 6 Pipe or railing (circular/square)*
- *2 Post mounting plate (post mounting kit) 7 Mounting plate*
- *3 Spring washers and nuts (post mounting kit) 8 Threaded rods (post mounting kit)*
- *4 Pipe clamps (post mounting kit) 9 Screws (post mounting kit)*
- *5 Spring washers and nuts (post mounting kit)*
- 
- 
- 
- 

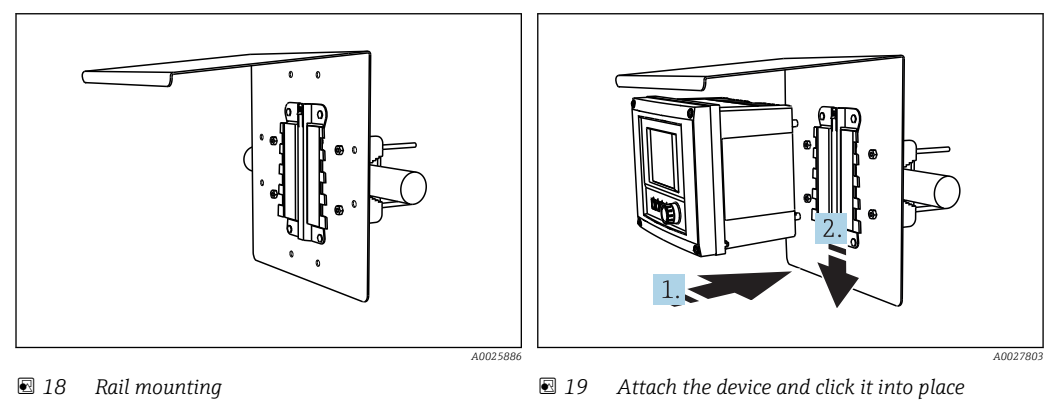

 *18 Rail mounting*

1. Bring the device to the mounting plate.

2. Slide the device downwards in the guide on the mounting rail until it clicks into place.

#### 5.2.3 Wall mounting

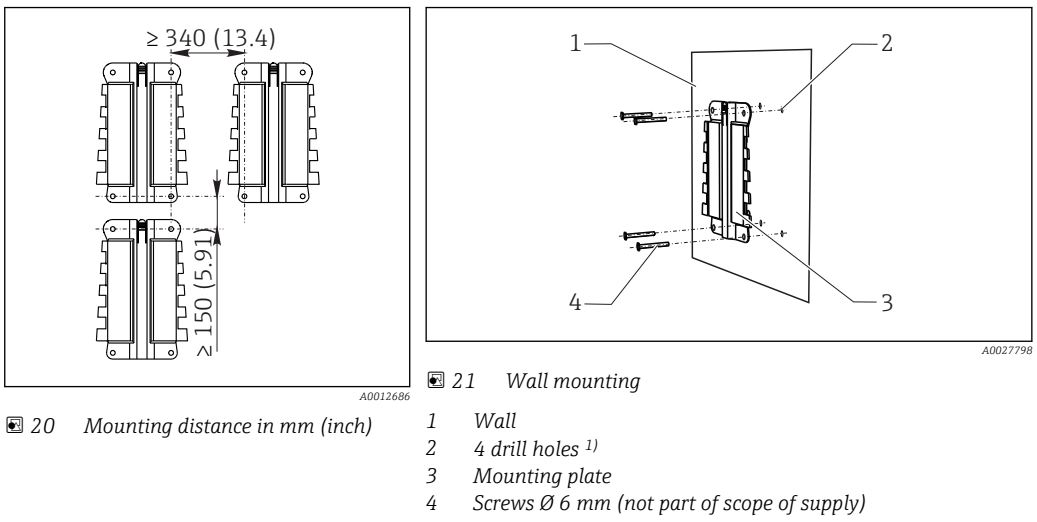

*1)The size of the drill holes depends on the wall plugs used. The wall plugs and screws must be provided by the customer.*

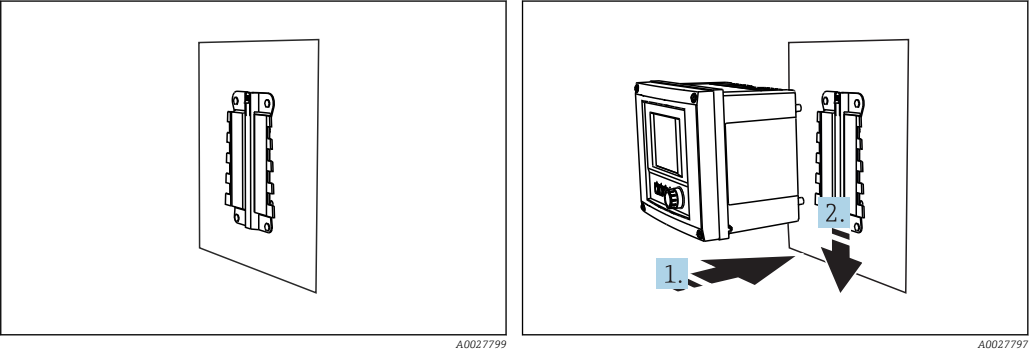

 *22 Wall mounting*

 *23 Attach the device and click it into place*

1. Bring the device to the mounting plate.

2. Slide the device downwards in the quide on the mounting rail until it clicks into place.

#### 5.2.4 Disassembly (for conversion, cleaning etc.)

#### **NOTICE**

#### The device can be damaged if dropped

 $\triangleright$  When pushing the housing out of the holder, secure the housing in such a way that you do not drop it. If possible, ask a second person to help you.

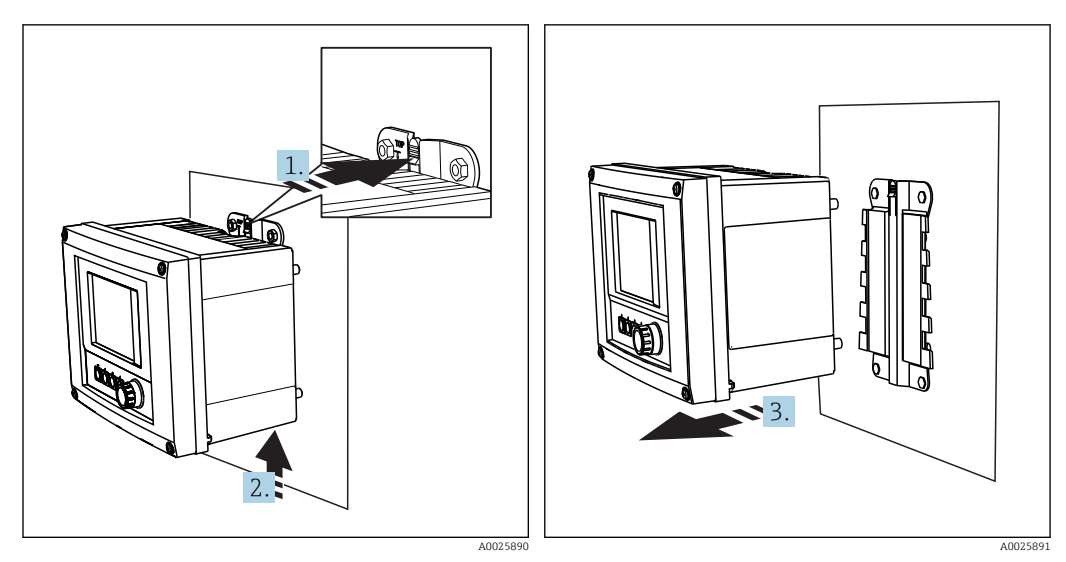

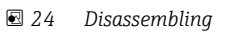

 *25 Disassembling*

- 1. Hold down the catch.
- 2. Push up the device to remove it from the holder.
- 3. Remove the device towards the front.

# <span id="page-24-0"></span>5.3 Mounting the measuring device (cabinet device)

#### 5.3.1 DIN rail mounting

The mounting procedure is the same for all Liquiline devices. The example shows a CM448R.

1. In the order configuration, the securing clips are "tightened" to secure the DIN rail. Release the securing clips by pulling them downwards.

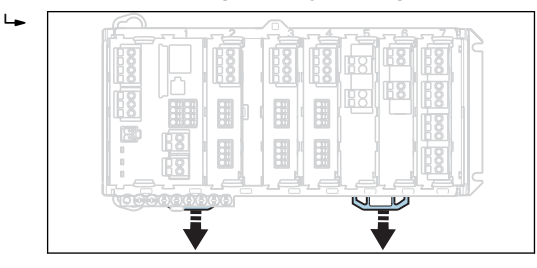

2. Attach the device from the top to the DIN rail (a) and then press it down to secure it (b).

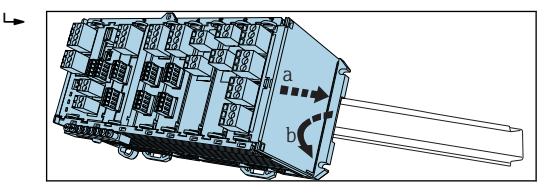

3. Slide the securing clips upwards until they click, thereby securing the device to the DIN rail.

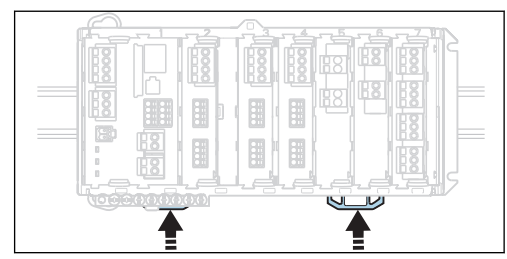

4. Mount the external power unit in the same way.

#### 5.3.2 Wall mounting

 $\overline{L}$ 

Mounting material (screws, dowels) are not included in the scope of delivery and must <u>| - 1</u> be provided by the customer.

The external power unit can be mounted on a DIN rail only.

Use the back of the housing to mark the mounting holes.

1. Drill the required holes and place dowels in them if necessary.

2. Screw the housing onto the wall.

#### 5.3.3 Mounting the optional external display

#### **A**CAUTION

#### Sharp-edged, non-deburred drill holes

Risk of injury, display cable may get damaged

 $\blacktriangleright$  In particular, deburr the central drill hole for the display cable.

#### Mounting the display on the door of the cabinet

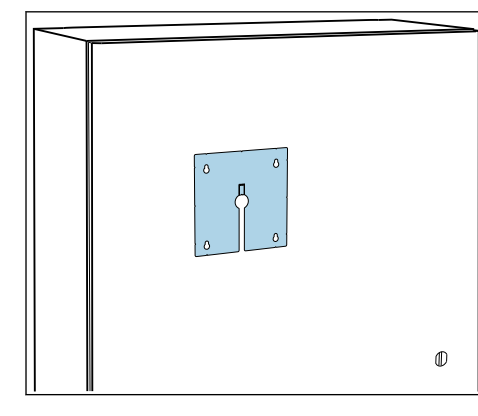

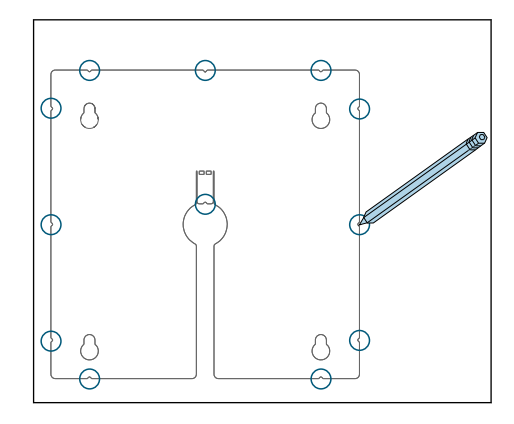

- 1. Hold the mounting plate from the outside against the door of the control cabinet. Choose the point at which you wish to install the display.
- 2. Make all the markings.

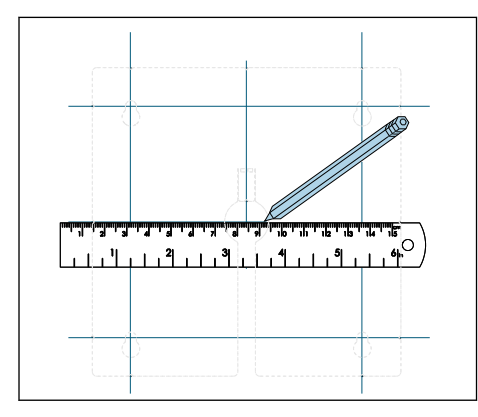

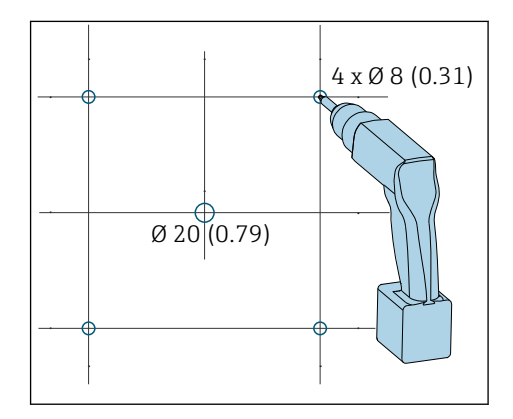

- 3. Draw lines connecting the markings. This will indicate the position of the five drill holes needed.
- 4. Drill the holes  $(\rightarrow \blacksquare 13, \blacksquare 20)$ .

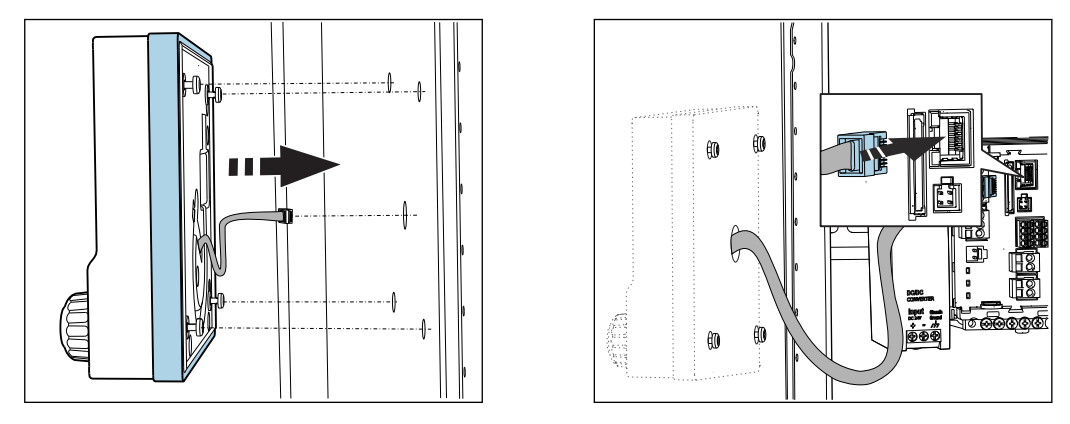

- 5. Pull the display cable through the hole in the middle, and place the display from the outside through the four holes drilled for this purpose, ensuring that the torx screws have been unscrewed to the last half turn but are still in place. Ensure that the rubber frame (seal, highlighted blue) does not become damaged and is properly positioned on the surface of the door.
- 6. Connect the display cable to the RJ-45 socket in the base module.

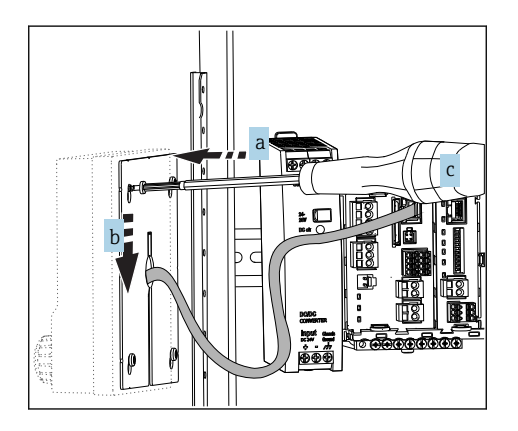

7. Place the mounting plate (a) on the inside over the screws, slide it down (b) and tighten the screws (c).

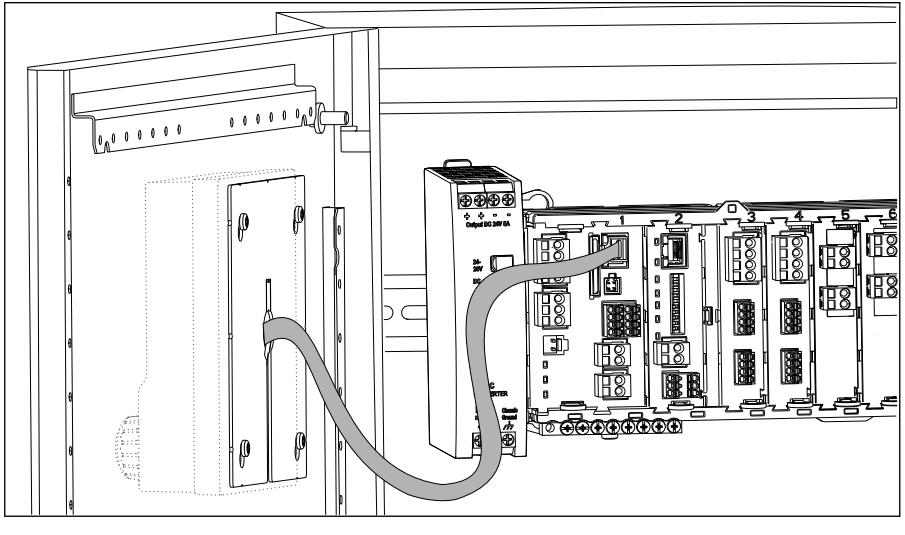

The display is now mounted and ready to use.

 *26 Mounted display*

## <span id="page-27-0"></span>**NOTICE**

#### Installation error

Damage, e.g. to the cable, or malfunctions are possible

- $\blacktriangleright$  Lay cables in such a way that they do not get squashed e.g. when closing the cabinet door.
- ‣ Plug the display cable only into the RJ45 socket in the base module. Otherwise, the display will not function.

# 5.4 Post-installation check

- 1. After installation, check the transmitter for damage.
- 2. Check whether the transmitter is protected against moisture and direct sunlight (e.g. by the weather protection cover).
- 3. Following installation, check all devices (controller, power unit, display) for damage.
- 4. Verify that the specified mounting distances have been observed.
- 5. Verify that all securing clips have been snapped into place and that the components are securely positioned on the DIN rail.
- 6. Ensure that the temperature limits at the mounting location are observed.

# <span id="page-28-0"></span>6 Electrical connection

## 6.1 Connection conditions

#### 6.1.1 Via HART (e.g. using HART modem and FieldCare)

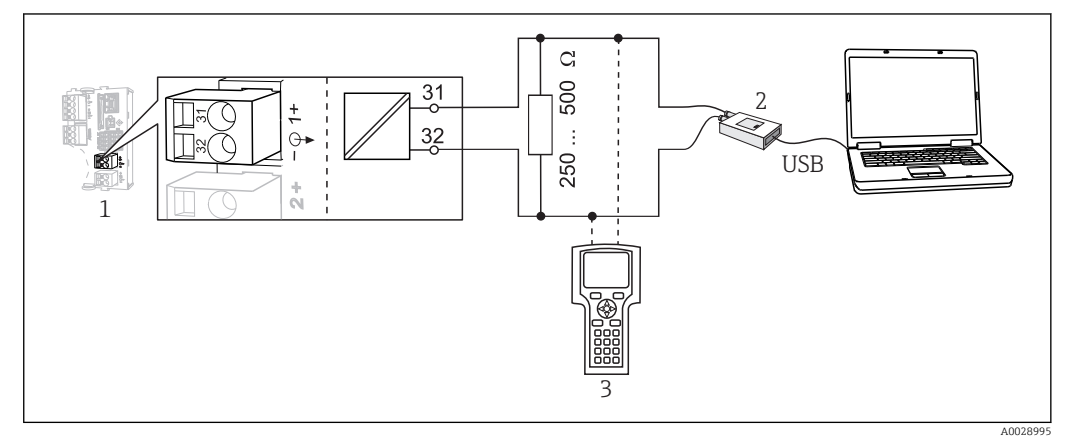

 *27 HART using modem*

- *1 Device module Base L, H or E: current output 1 with HART*
- *2 HART modem for connection to PC, e.g. Commubox FXA191 (RS232) or FXA195 1) (USB)*
- *3 HART handheld terminal*

<sup>1)</sup> Switch position "on" (substitutes the resistor)

## 6.1.2 Via PROFIBUS DP

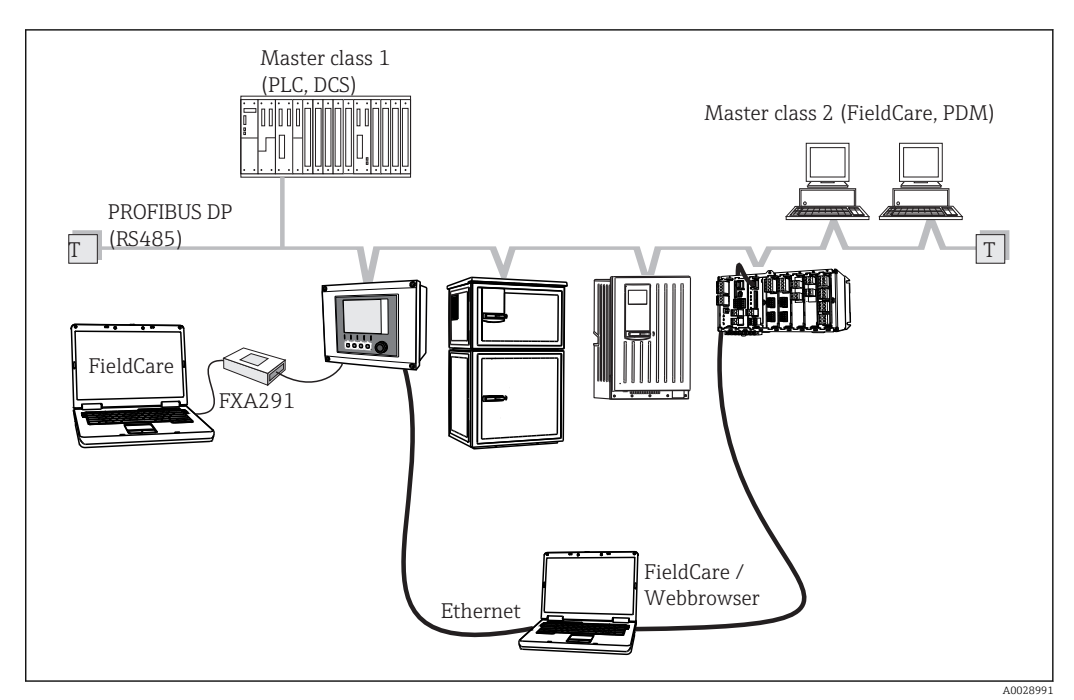

- *28 PROFIBUS DP*
- *T Terminating resistor*

<span id="page-29-0"></span>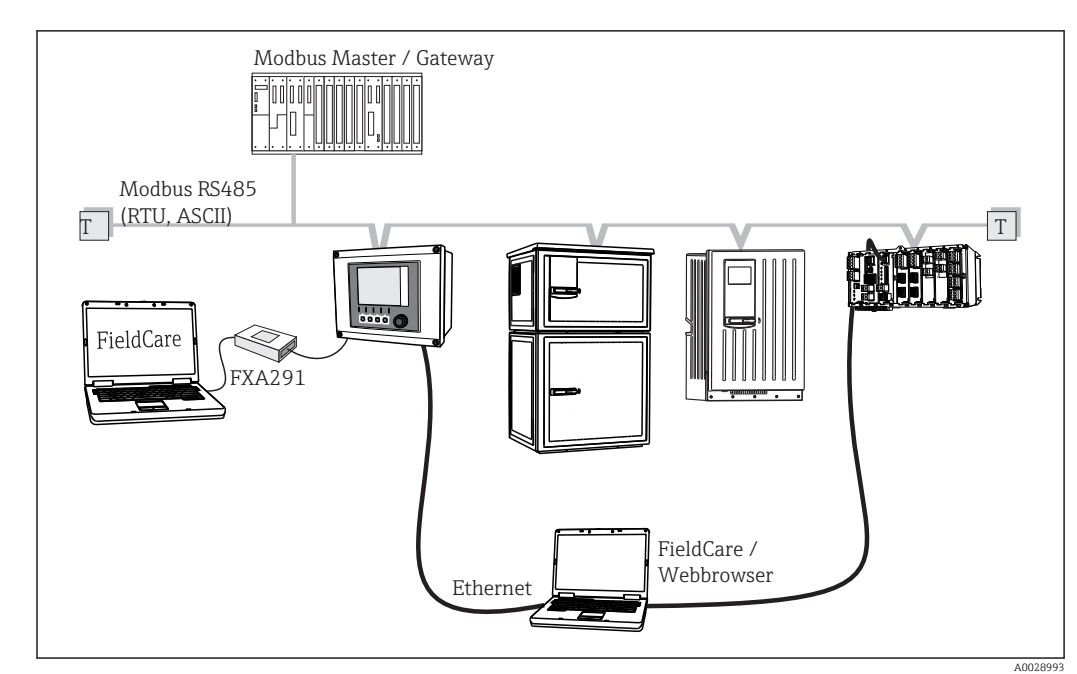

6.1.3 Via Modbus RS485

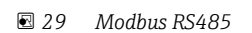

*T Terminating resistor*

#### 6.1.4 Via Ethernet/Web server/Modbus TCP/EtherNet/IP

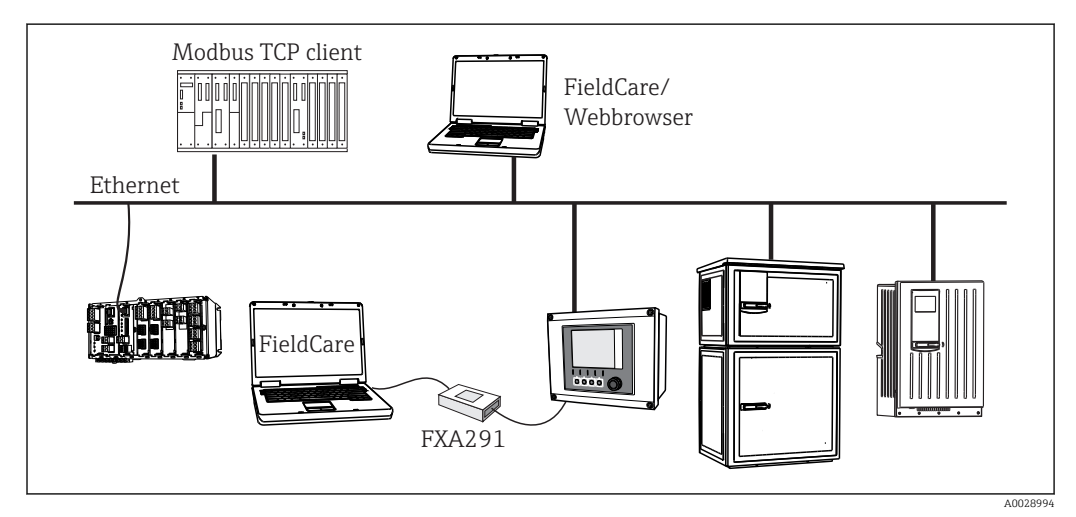

 *30 Modbus TCP and/or EtherNet/IP*

# 6.2 Connecting the measuring device

#### **A**WARNING

#### Device is live

Incorrect connection may result in injury or death

- ‣ The electrical connection may be performed only by an electrical technician.
- ‣ The electrical technician must have read and understood these Operating Instructions and must follow the instructions contained therein.
- ▶ Prior to commencing connection work, ensure that no voltage is present on any cable.

#### **NOTICE**

#### The device does not have a power switch

- $\blacktriangleright$  The customer must provide a protected circuit breaker in the vicinity of the device.
- ‣ The circuit breaker must be a switch or power switch, and you must label it as the circuit breaker for the device.
- ‣ At the supply point, the power supply must be isolated from dangerous live cables by double or reinforced insulation in the case of devices with a 24 V supply voltage.

#### 6.2.1 Open the housing

#### **NOTICE**

#### Pointed or sharp tools

If unsuitable tools are used, they can scratch the housing or damage the seal, and thus have a negative impact on the leak-tightness of the housing.

- ‣ Do not use any sharp or pointed objects, such as a knife, to open the housing.
- ‣ Only use a suitable Phillips screwdriver.

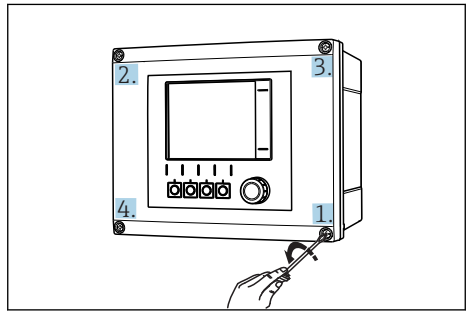

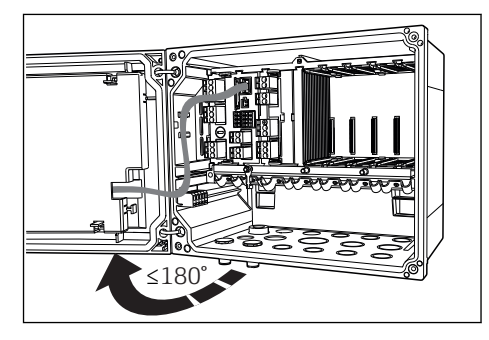

 *31 Releasing housing screws in a diagonally opposite sequence with Phillips screwdriver*

 *32 Opening display cover, max. opening angle 180˚ (depends on installation position)*

- 1. Release the housing screws step by step. Start with any screw and then release the screw diagonally opposite etc.
- 2. When closing the housing, also tighten the screws step-by-step in a diagonally opposite sequence.

#### 6.2.2 Cable mounting rail

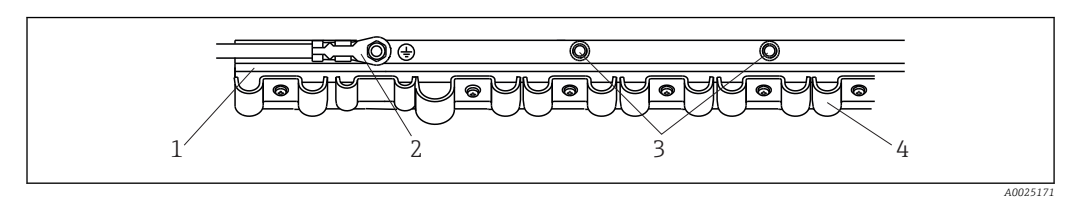

 *33 Cable mounting rail and associated function (field device)*

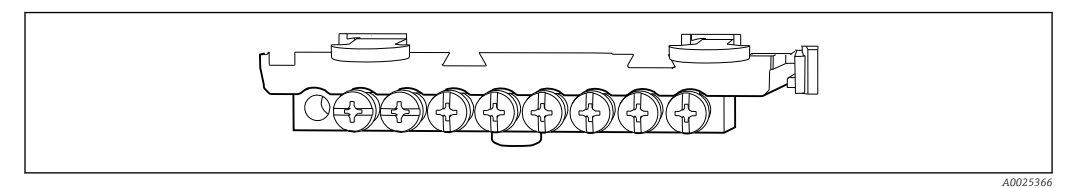

 *34 Mounting rail for functional ground connections (cabinet device)*

*2 Threaded bolt (protective ground connection, central grounding point)*

- *1 Cable mounting rail 3 Additional threaded bolts for ground connections 4 Cable clamps (fixing and grounding the sensor*
	- *cables)*

## 6.2.3 Connecting the cable shield

If possible, only use terminated genuine cables. The sensor, fieldbus and ethernet I÷ cables must be shielded.

*Cable sample (does not necessarily correspond to the genuine cable supplied)*

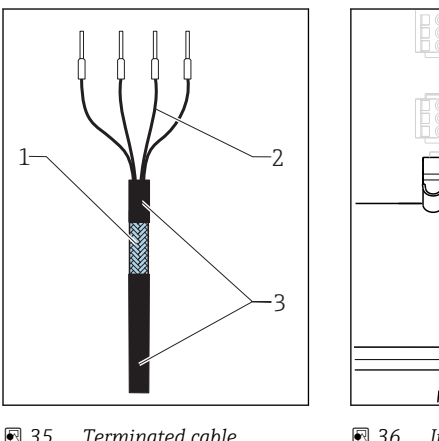

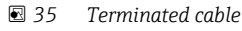

- *1 Outer shield (exposed)*
- *2 Cable cores with ferrules*
- *3 Cable sheath (insulation)*

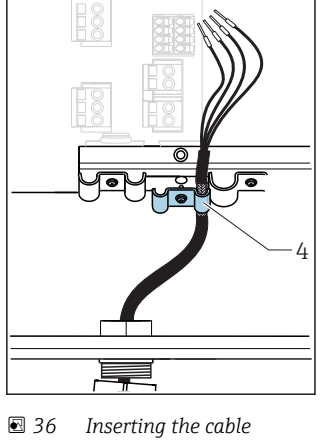

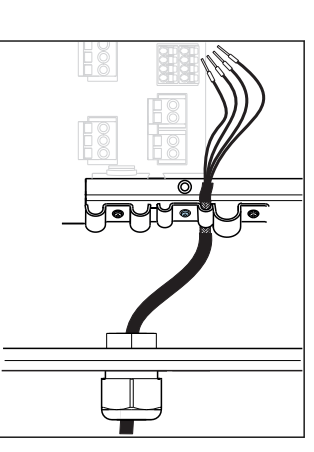

 *<sup>37</sup> Tighten screw (2 Nm)*

*The cable shield is grounded using the grounding clamp. 1)*

1) Please note the instructions in the "Guaranteeing the degree of protection" section. ( $\rightarrow \Box$ 48)

*4 Grounding clip*

- 1. Release a suitable cable gland on the underside of the housing and remove the dummy plug from the entry.
- 2. Making sure the gland is facing the right direction, thread the gland onto the cable end and pull the cable through the entry and into the housing.
- 3. Route the cable in the housing in such a way that the exposed cable shield fits into one of the cable clamps and the cable cores can be easily routed as far as the connection plug on the electronics module.
- 4. Screw on the cable clamp and clamp the cable in place. Then tighten the screw of the cable clamp.
- 5. Connect the cable cores as per the wiring diagram.
- 6. Lastly, tighten the cable gland from the outside.

#### 6.2.4 Cable terminals

*Plug-in terminals for Memosens and PROFIBUS/RS485 connections*

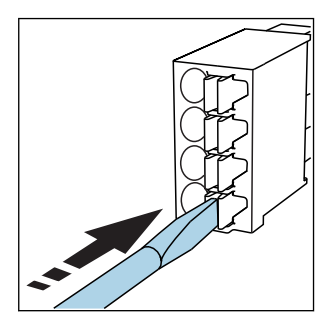

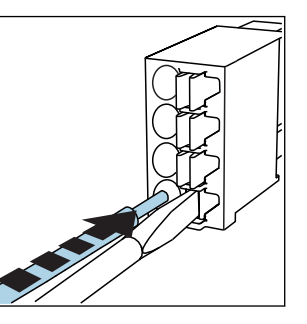

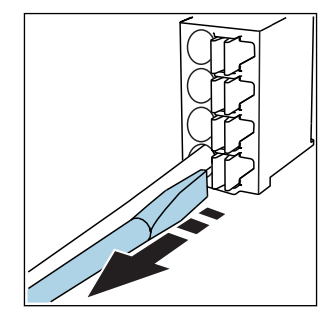

*Press the screwdriver against the clip Insert the cable until the limit stop Remove the screwdriver (closes the (opens the terminal)*

*terminal)*

After connection, make sure that every cable end is securely in place. Terminated  $|\mathbf{f}|$ cable ends, in particular, tend to come loose easily if they have not been correctly inserted as far as the limit stop.

*All other plug-in terminals*

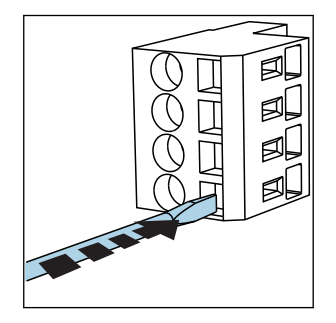

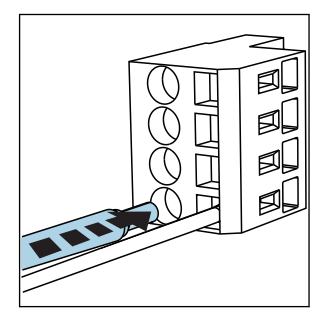

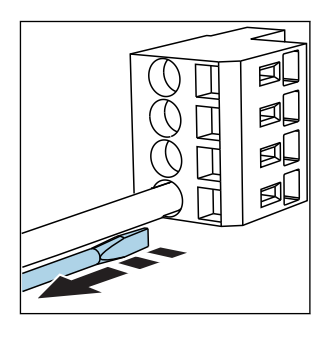

*Press the screwdriver against the clip (opens the terminal)*

*Insert the cable until the limit stop Remove the screwdriver (closes the terminal)*

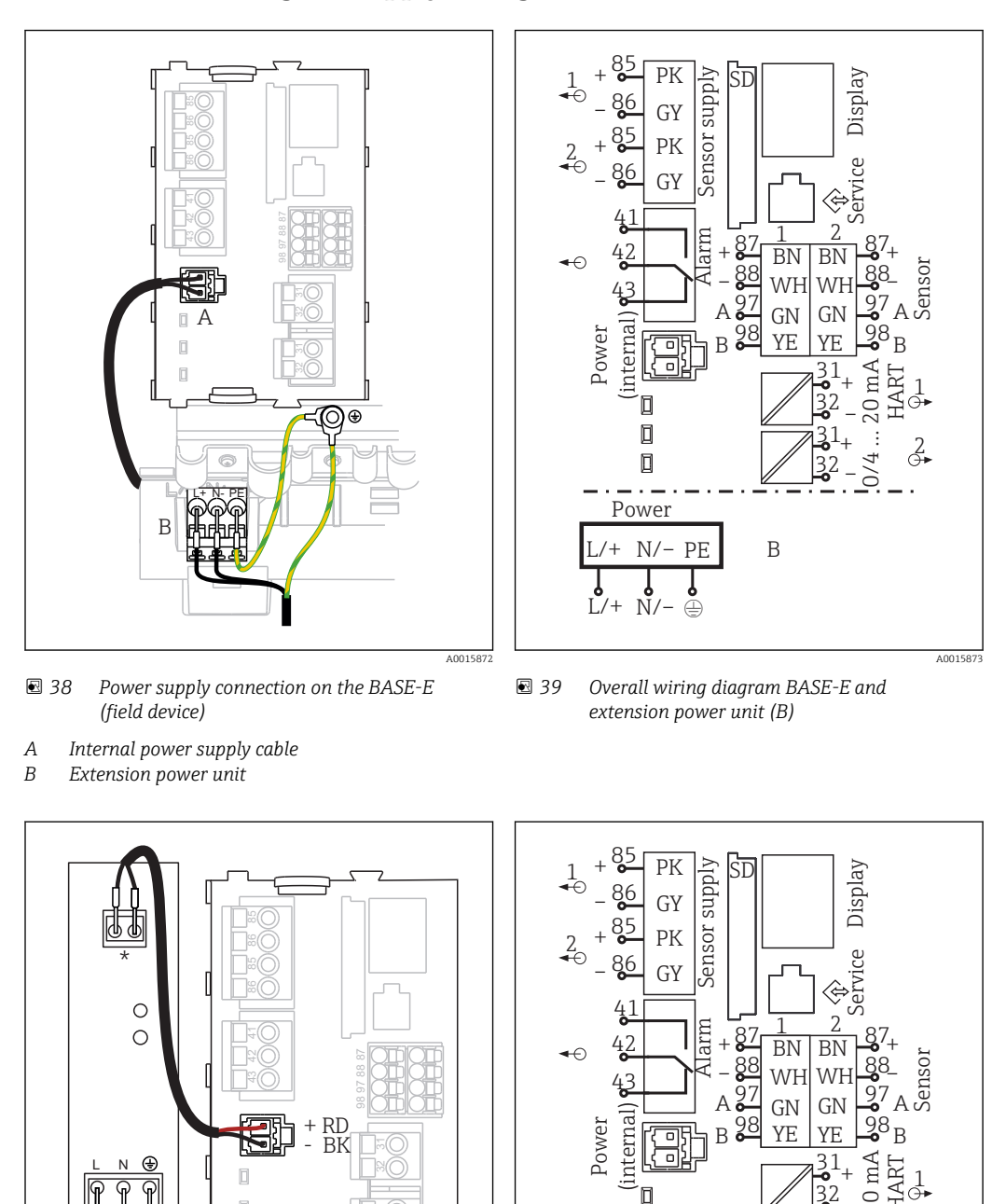

#### 6.2.5 Connecting the supply voltage

 *40 Power supply connection with BASE-E (cabinet device)*

 $\overline{\Pi}$  $\begin{array}{c} \square \end{array}$ 

 $\overline{\mathbb{L}}$ 

€

区南田野郡郡

L N

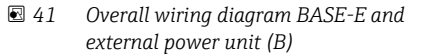

31

+

+ –

–

mA<br>1

 $\frac{1}{2}$ 

HART

 $\breve{\sigma}$ 

A0015873

31 32

32

B

 $L$ /+  $N$ /-  $\oplus$ 

Power

 $\Box$ 

 $\Box$ 

 $N$  –  $PE$ 

- *\* Assignment depending on power unit, make sure to connect correctly*
- The two device versions may only be operated with the power unit supplied and the  $|1 \cdot |$ power unit cable. Also pay attention to the information in the operating manual supplied for the power unit.

A0025365

#### <span id="page-34-0"></span>Connecting the supply voltage

- 1. Route the power supply cable into the housing through the suitable cable entry.
- 2. Step 2 applies only to the 100 to 230 V AC power unit.

Connect the protective ground of the power unit to the threaded bolt specially provided on the cable mounting rail.

- 3. Protective ground or grounding provided by customer (absolutely essential for 24 V power unit, additionally recommended for 100 to 230 V AC power unit): You must provide a ground cable (min.  $0.75$  mm<sup>2</sup> (corresponding to 18 AWG))<sup>1</sup>. Guide the ground cable also through the cable entry and connect it to the threaded bolt on the cable mounting rail.
- 4. Connect the cable cores L and N (100 to 230 V AC) or + and ‐ (24 V DC) to the plugin terminals on the power unit in accordance with the wiring diagram.

#### **NOTICE**

#### Protective ground/ground cable with end sleeve or open cable lug

The cable can become loose. Loss of the protective function.

- ‣ To connect the protective ground or ground cable to the threaded bolt, only use a cable with a closed cable lug as per DIN 46211, 46225, form A.
- $\blacktriangleright$  Never connect the protective ground or ground cable to the threaded bolt with an end sleeve or an open cable lug!

#### **NOTICE**

#### Incorrect connection and cable run not separate

Faults in signal or display cable, incorrect measured values or failure of display may occur

- $\triangleright$  Do not place the cable shield of the display cable on PE (terminal strip of device)!
- $\triangleright$  Run the signal/display cable in the control cabinet separately from current-carrying cables.

## 6.3 Connecting the sensors

#### 6.3.1 Sensor types

*Photometer sensors*

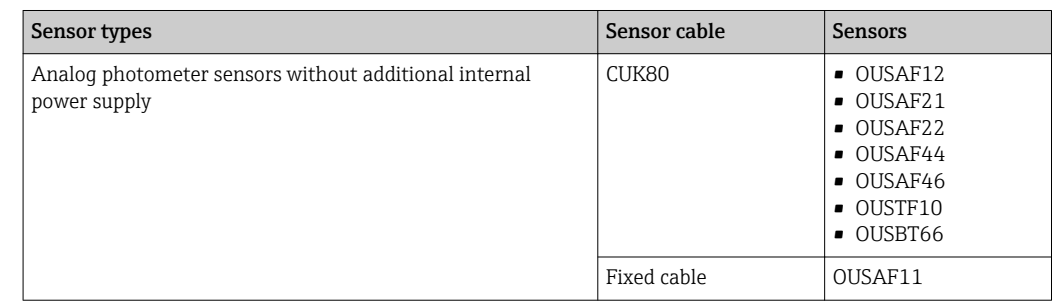

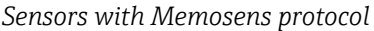

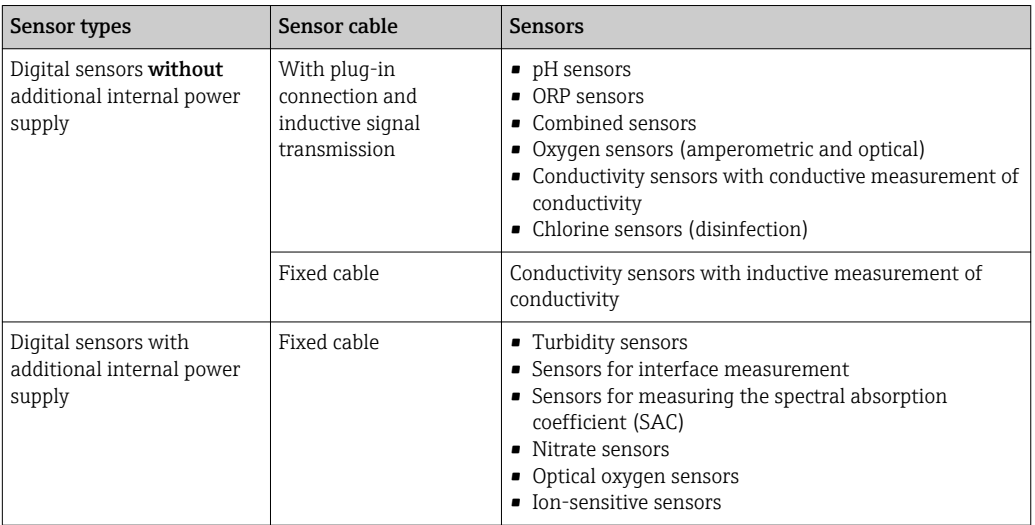

#### The following rule applies if connecting CUS71D sensors:

- The maximum number of Memosens inputs is limited to two.
- Any combination of CUS71D or other sensors is possible.

#### 6.3.2 Connecting the functional ground (cabinet device)

You must always connect the terminal strip with PE from the central node in the cabinet. Use the conductor with cable clamp that is included with the Memosens cable to connect the functional earth to the terminal strip of the device.

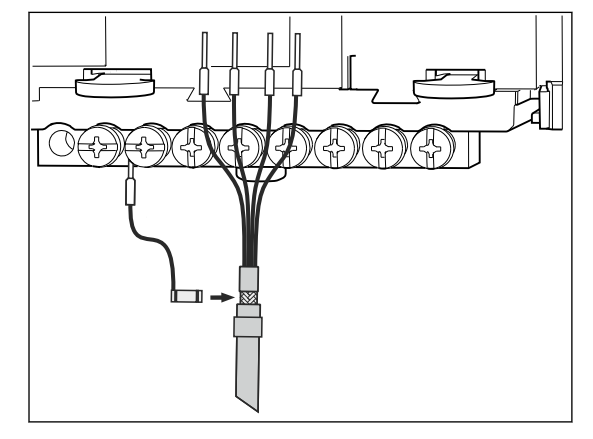

 *42 Functional earth connection*

You must only ever connect one functional earth to each screw in the terminal strip. H Otherwise, shielding is not guaranteed.

#### 6.3.3 Connecting the sensors

#### Types of connection

- Direct connection of sensor cable to terminal connector of the sensor module PEM and of Memosens module 2DS or of base module E ( $\rightarrow \square$  43 ff.)(Memosens sensors only)
- Optional for Memosens sensors: Sensor cable plug connected to the M12 sensor socket on the underside of the device (field device)

With this type of connection, the device is already wired at the factory ( $\rightarrow \blacksquare$  47).

1. Sensor cable connected directly

Connect the sensor cable to the terminal connector of the sensor module PEM or 2DS or of base module E.
#### 2. When connecting via M12 connector (Memosens sensors only)

Connect the sensor connector to an M12 sensor socket which has been previously installed or is supplied on delivery.

Sensor cable connected directly

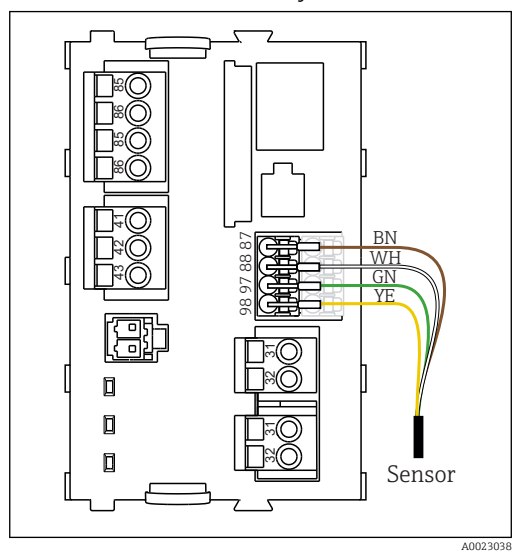

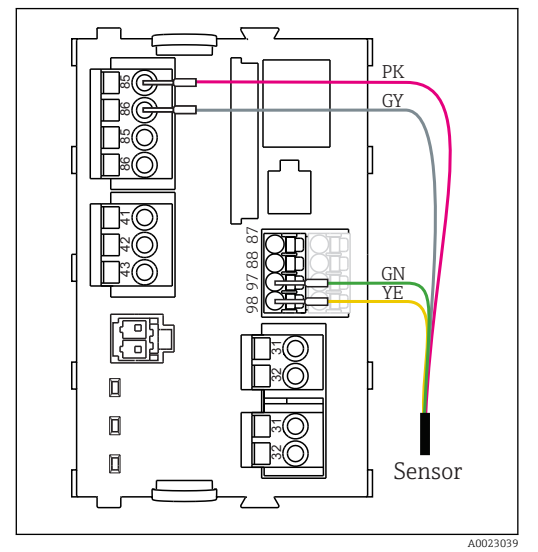

- *43 Memosens sensors without additional supply voltage*
- *44 Memosens sensors with additional supply voltage*

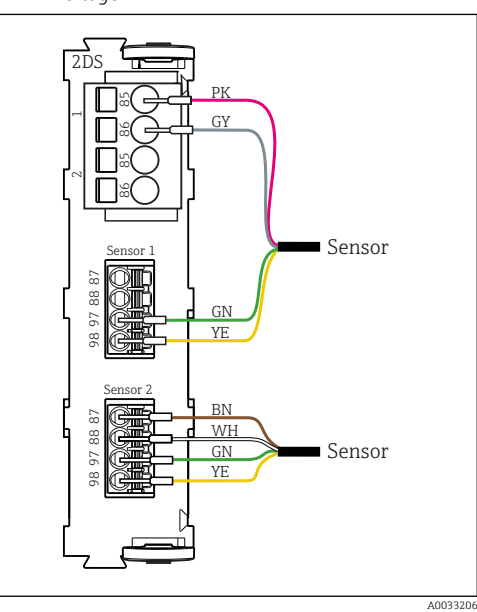

 *45 Memosens sensors with and without additional supply voltage at sensor module 2DS*

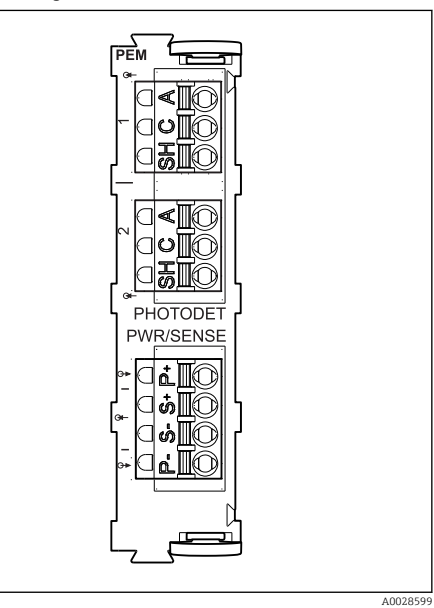

 *46 PEM module*

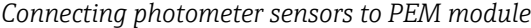

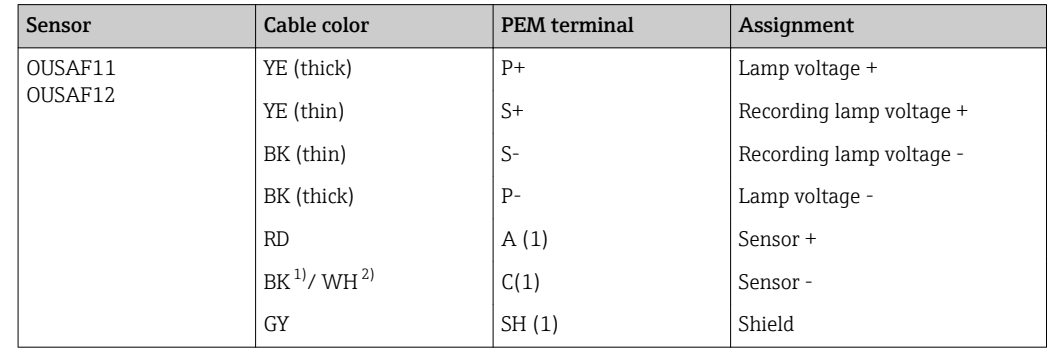

<span id="page-37-0"></span>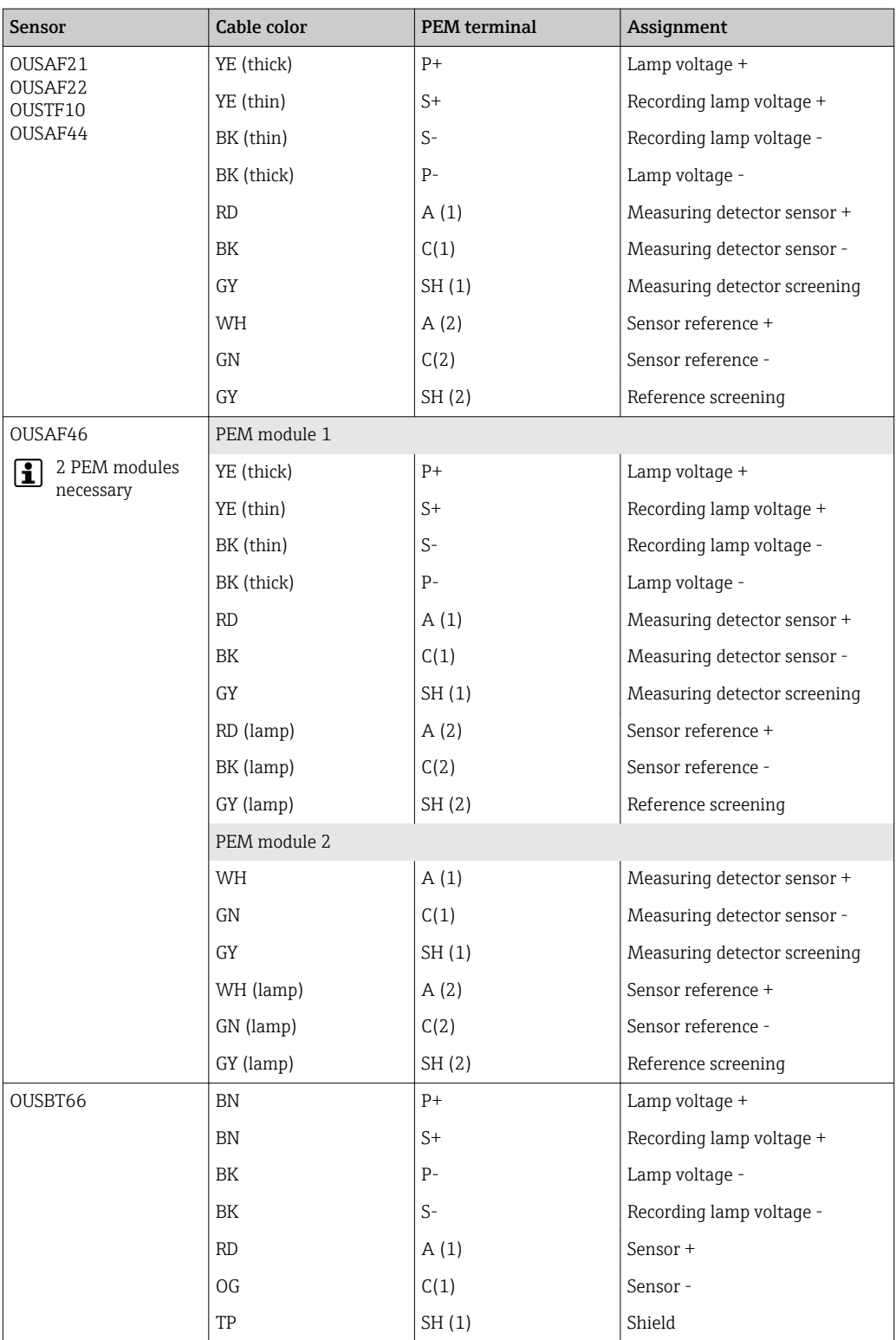

1) OUSAF12<br>2) OUSAF11 2) OUSAF11

#### Memosens connection via M12 plug-in connection

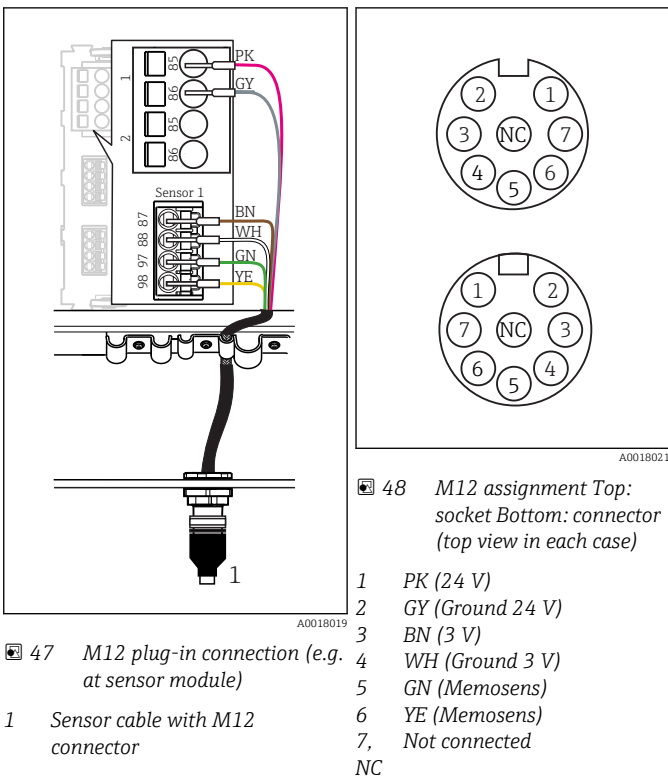

Device versions with a pre-installed M12 socket are ready-wired upon delivery. Install an M12 socket, which is available as an accessory, in a suitable cable gland opening in the base of the housing, and connect the cables to the Memosens terminals of the sensor or base module as per the wiring diagram.

Connecting the sensor

‣ Plug the connector of the sensor cable (item 1) directly into the M12 socket.

Please note the following for these device versions:

- The internal device wiring is always the same regardless of what kind of sensor you connect to the M12 socket (plug&play).
- The signal and power supply cables are assigned in the sensor plug-in head in such a way that the PK and GY power supply cables are either used (e.g. optical sensors) or not (e.g. pH or ORP sensors).

# 6.4 Connecting additional inputs, outputs or relays

#### **A**WARNING

#### Module not covered

No shock protection. Danger of electric shock!

- ‣ If you are modifying or extending your hardware, always fill the slots from left to right. Do not leave any gaps.
- ‣ If all of the slots are not occupied: Always insert a dummy cover or end cover in the slot to the right of the last module( $\rightarrow \Box$  2,  $\Box$  10). This ensures the that unit is shockprotected.
- ‣ Always ensure shock protection is guaranteed particularly in the case of relay modules (2R, 4R, AOR).

The terminal strip (cabinet unit) is used to connect the cable shields. Additionally  $|\mathbf{A}|$ required shields must be connected with PE centrally in the control cabinet via terminal blocks supplied by the customer.

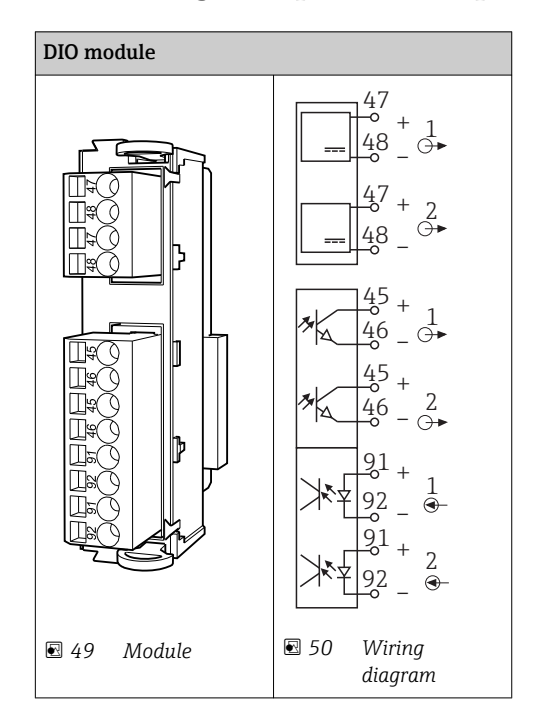

## 6.4.1 Digital inputs and outputs

## 6.4.2 Current inputs

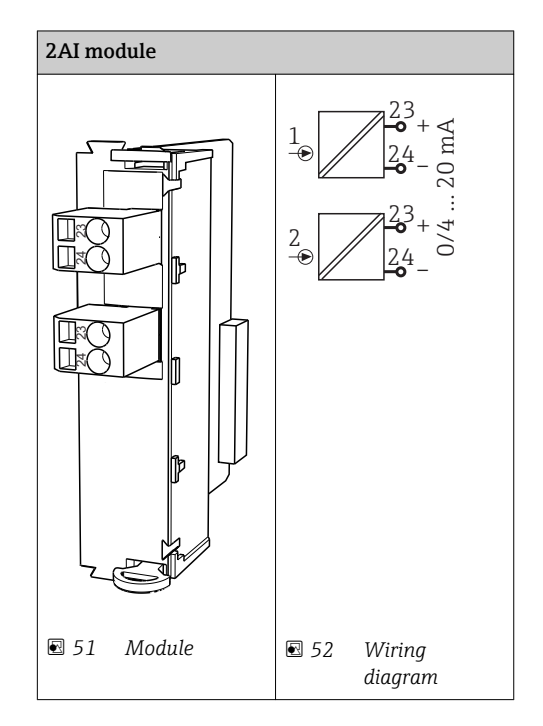

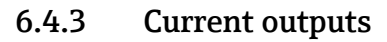

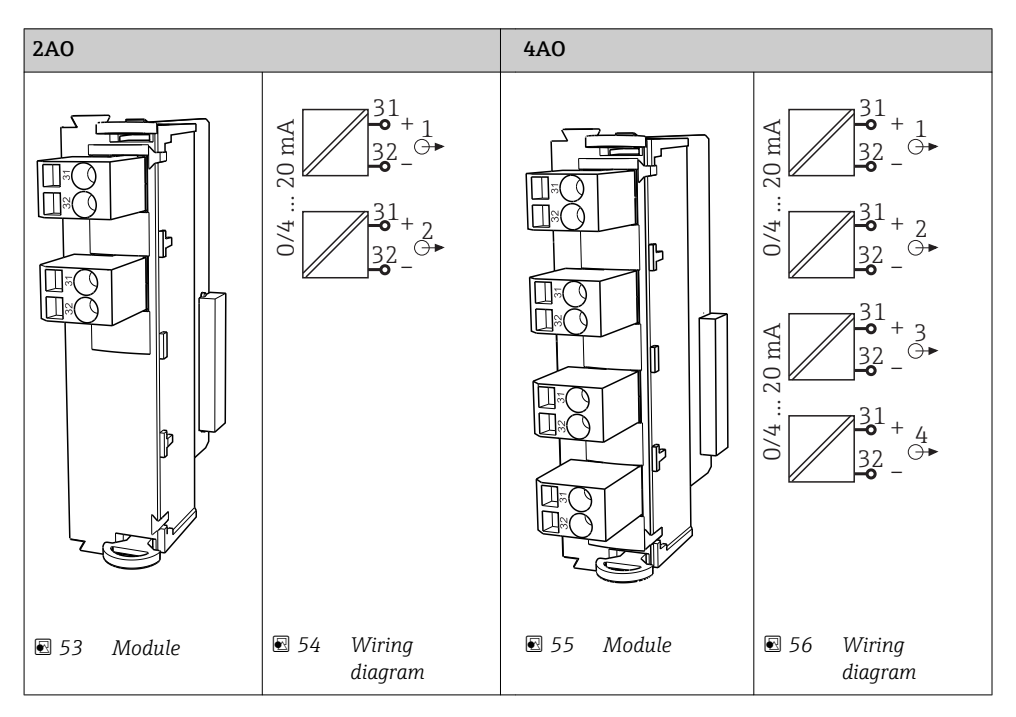

## 6.4.4 Relay

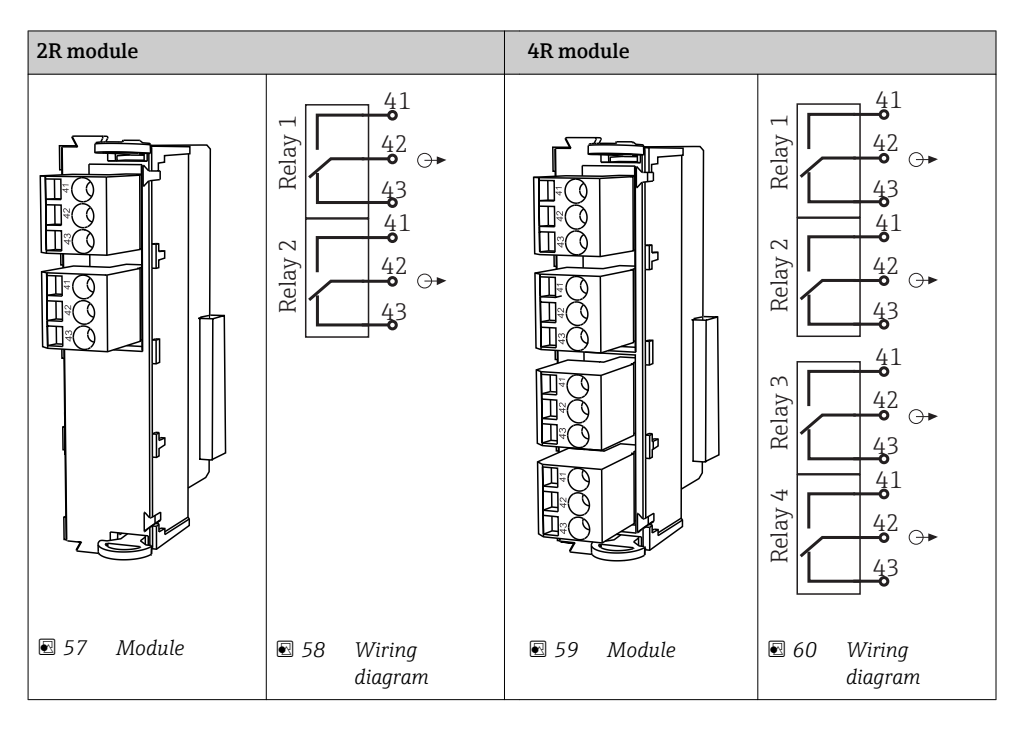

#### Example: Connecting the cleaning unit 71072583 for CAS40D

#### **NOTICE**

#### Power consumption too high for the Liquiline alarm relay

Can cause irreparable damage to the base module

‣ Only connect the cleaning unit to terminals of an additional module (AOR, 2R or 4R), not to the alarm relay of the base module.

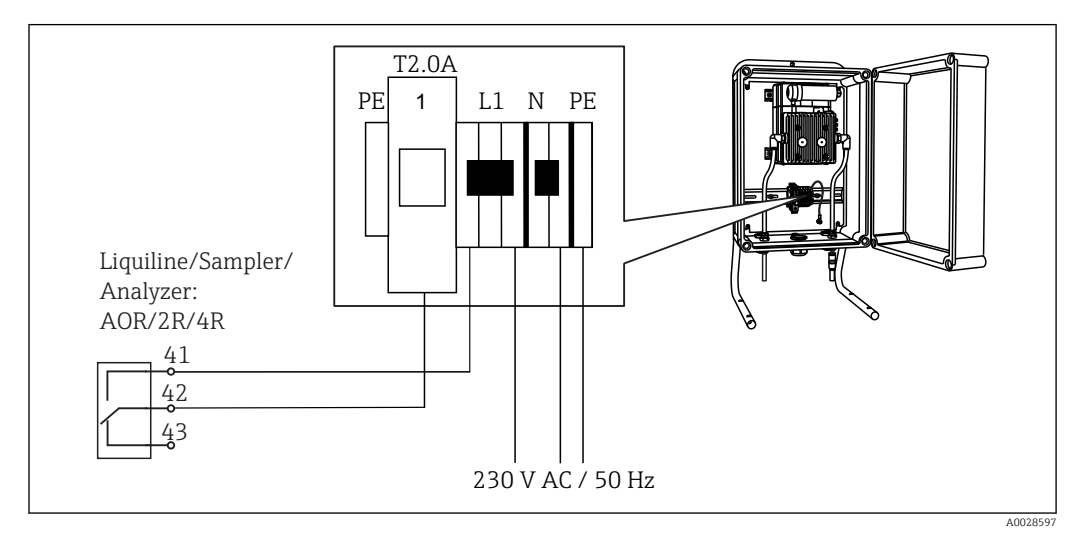

 *61 Connecting the cleaning unit for CAS40D*

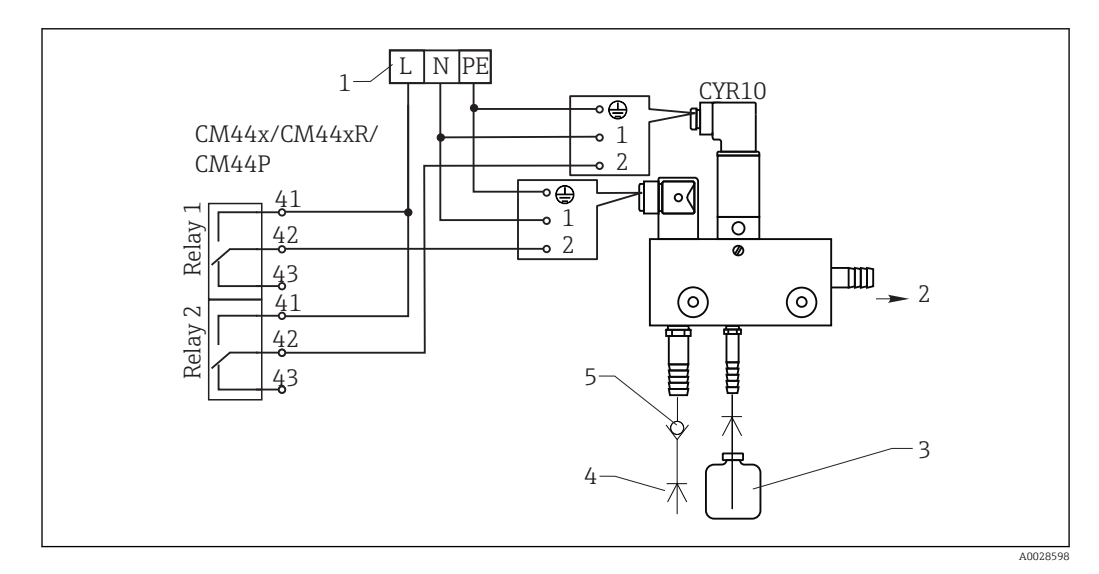

#### Example: Connecting the Chemoclean CYR10 injector cleaning unit

 *62 Connecting the CYR10 injector cleaning unit*

- *1 External power supply*
- *2 Cleaner to spray head*
- *3 Container with cleaner*
- *4 Motive water 2 to 12 bar (30 to 180 psi)*
- *5 Backflow valve (to be provided by the customer)*

# <span id="page-42-0"></span>6.5 Connecting digital communication

# 6.5.1 Module 485

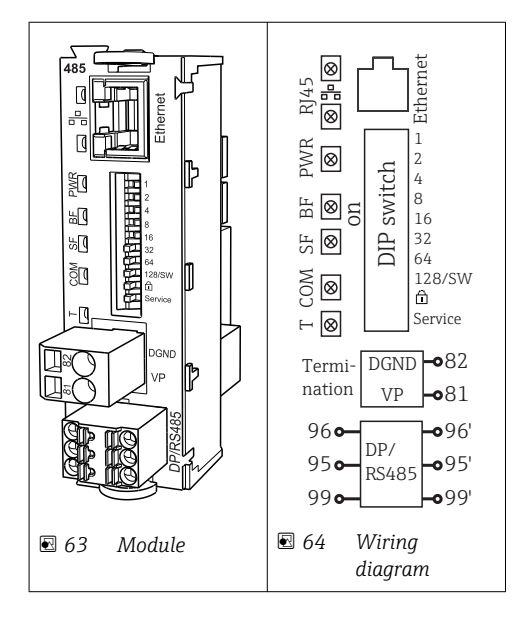

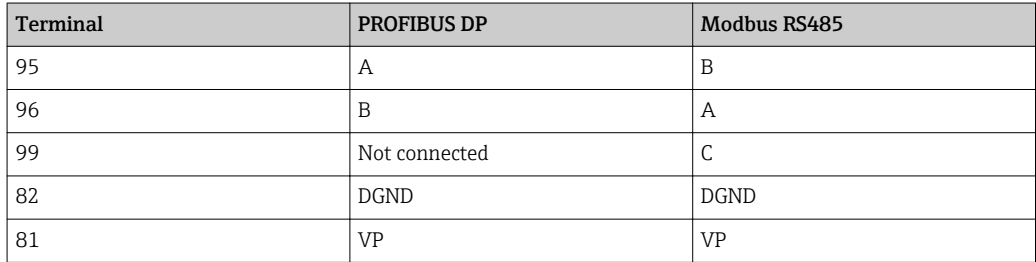

#### *LEDs on front of module*

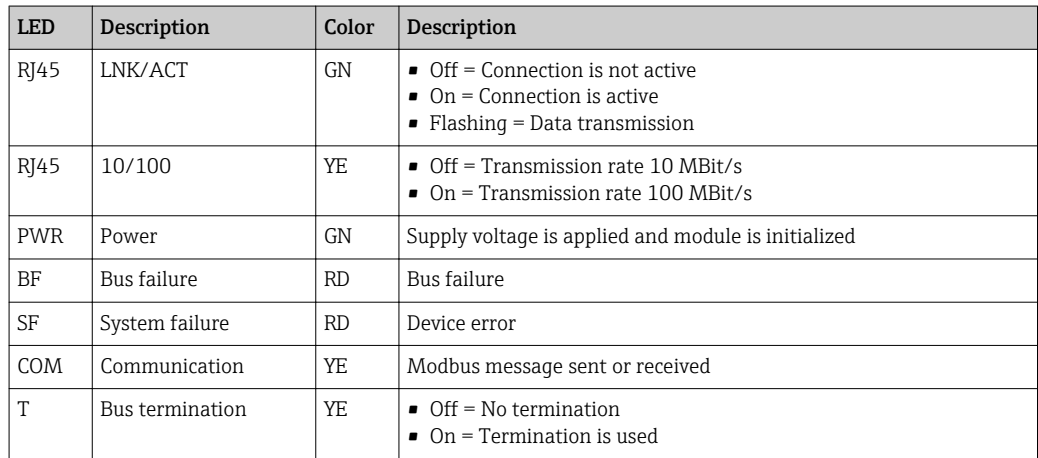

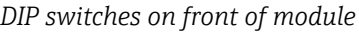

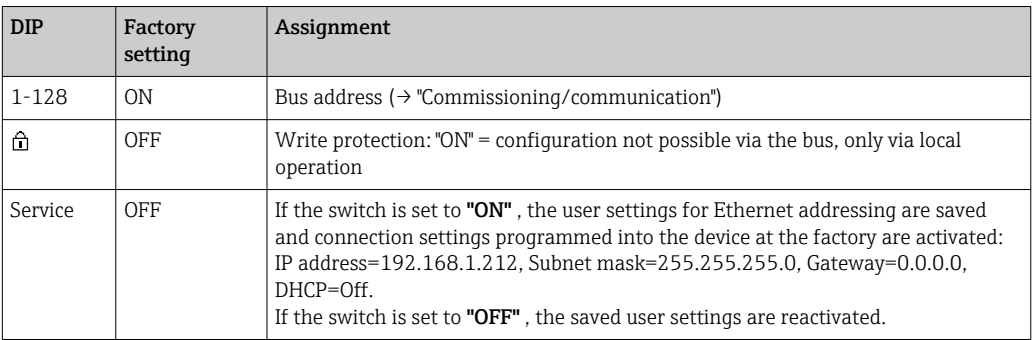

## 6.5.2 Connection via M12 connector (field device only)

M12 Y-section **Wiring in M12 Y section** Pin assignment in connector and socket  $1\leq$  $\mathfrak{B}$ 4 P0V 5  $R<sub>1</sub>$  $2\leq$ 5 P5V  $2 \big)$   $\big)$ 82 1 2 P2 3 RD  $46$ 96 GN  *67 Connector (left) and socket* 95 5 99 *(right) 1 P5V, 5 V power supply for* Ð  $1)$  $\zeta_1$ ᇹ *external terminating resistor*  $\overline{2}$  $2)$ *2 A 3 P0V, reference potential for* J1 3 3 P1 P<sub>1</sub> *P5V* 4  $\overline{\left(4\right)}$  $\begin{array}{ccc} 4 & B \\ 5 & n \\ * & S \end{array}$ *5 n.c., not connected* 5  $\overline{\overline{5}}$ *\* Shielding* P2 J1  *65 M12 connection 66 Wiring*

*PROFIBUS DP*

l î

When using the M12 Y-section, the maximum data transfer rate is limited to 1.5 MBit/s. For direct wiring, the maximum data transfer rate is 12 MBit/s.

#### *Modbus RS485*

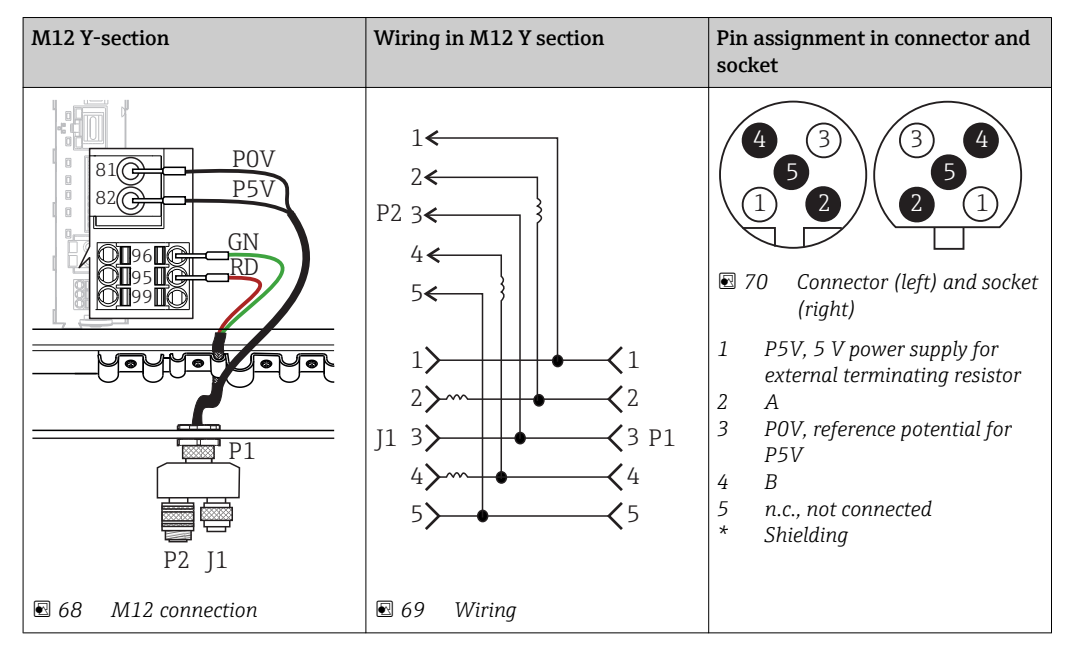

#### *Ethernet, Web server*

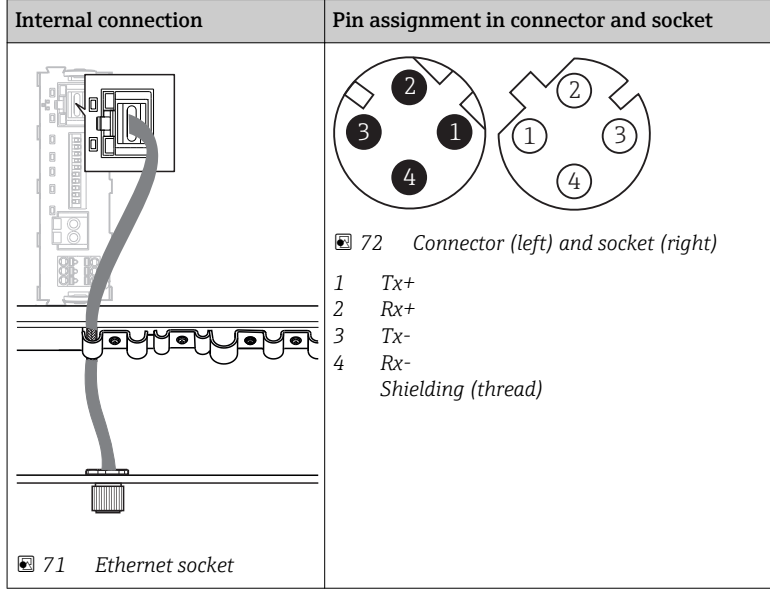

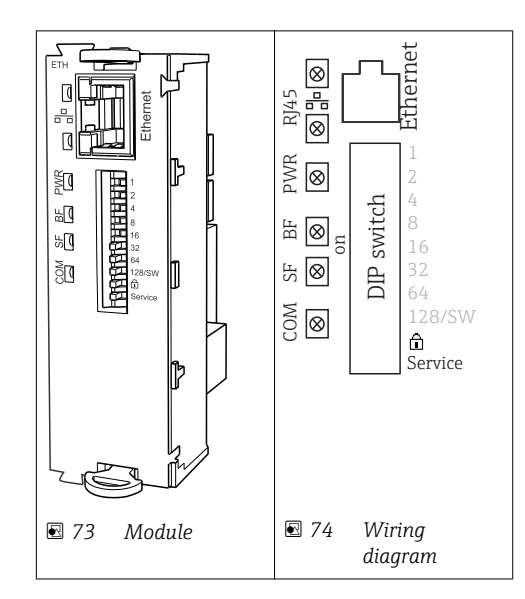

## 6.5.3 Module ETH

## *LEDs on front of module*

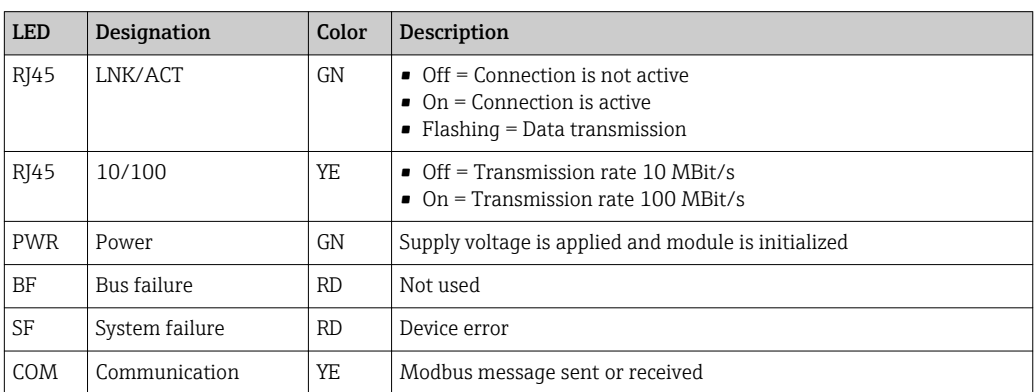

## *DIP switches on front of module*

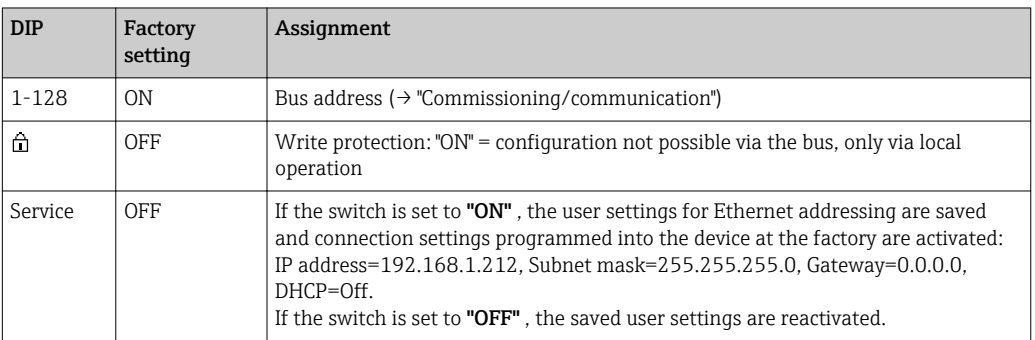

## <span id="page-46-0"></span>6.5.4 Bus termination

There are two ways to terminate the bus:

1. Internal terminating resistor (via DIP switch on the module board)

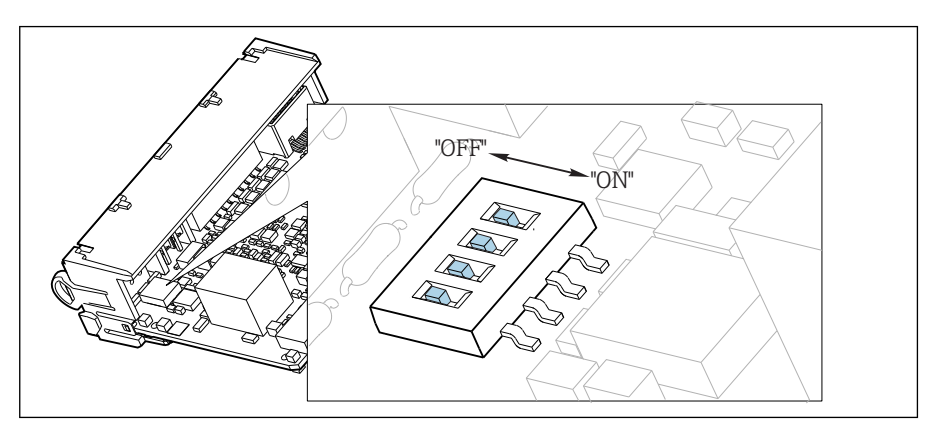

 *75 DIP switches for internal terminating resistor*

‣ Using a suitable tool, such as a tweezers, set all 4 DIP switches to the "ON" position.  $\rightarrow$  The internal terminating resistor is used.

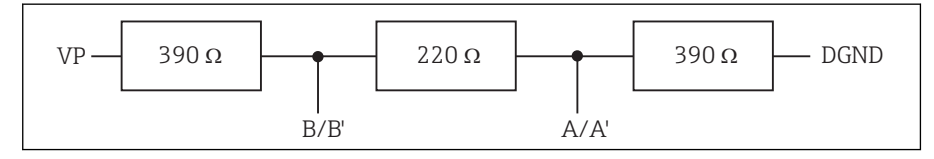

 *76 Structure of the internal terminating resistor*

#### 2. External terminating resistor

Here, leave the DIP switches on the module board in the "OFF" position (factory setting).

- ‣ Connect the resistor to terminals 81 and 82 on the front of module 485 for 5‐V power supply.
	- $\rightarrow$  The external terminating resistor is used.

## 6.6 Hardware settings

#### Setting the bus address

- 1. Open the housing.
- 2. Set the desired bus address via the DIP switches of module 485.

For PROFIBUS DP, valid bus addresses are anything between 1 and 126, and anything  $| \cdot |$ between 1 and 247 for Modbus. If you configure an invalid address, software addressing is automatically enabled via the local configuration or via the fieldbus.

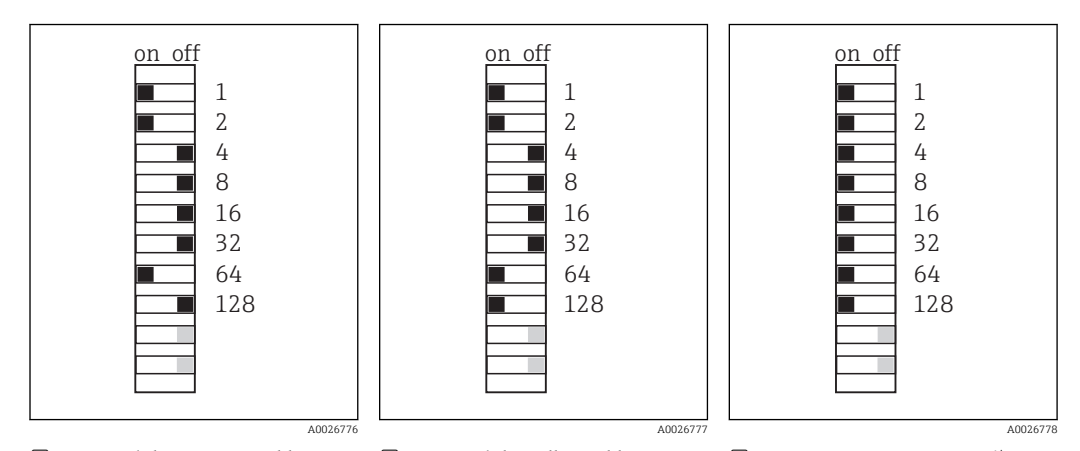

 *77 Valid PROFIBUS address 67 78 Valid Modbus address 195 79 Invalid address 255 1)* 1) Order configuration, software addressing is active, software address configured at the factory: PROFIBUS 126, Modbus 247

# 6.7 Ensuring the degree of protection

Only the mechanical and electrical connections which are described in these instructions and which are necessary for the required, designated use, may be carried out on the device delivered.

 $\blacktriangleright$  Exercise care when carrying out the work.

Individual types of protection permitted for this product (impermeability (IP), electrical safety, EMC interference immunity, Ex protection) can no longer be guaranteed if, for example:

- Covers are left off.
- Different power units to the ones supplied are used.
- Cable glands are not sufficiently tightened (must be tightened with 2 Nm for the confirmed level of IP protection).
- Modules are not fully secured.
- The display is not fully secured (risk of moisture entering due to inadequate sealing).
- Loose or insufficiently tightened cables/cable ends.
- Conductive cable strands are left in the device.

# 6.8 Post-connection check

## **A**WARNING

### Connection errors

The safety of people and of the measuring point is under threat. The manufacturer does not accept any responsibility for errors that result from failure to comply with the instructions in this manual.

▶ Operate the device only if you can answer yes to all of the following questions.

Instrument status and specifications

‣ Is there any external damage to the device and cables?

Electrical connection

- ‣ Are the mounted cables strain-relieved?
- ‣ Have the cables been routed without loops and cross-overs?
- $\blacktriangleright$  Have the signal lines been connected correctly in accordance with the wiring diagram?
- ‣ Have all the other connections been established correctly?
- ‣ Have you connected unused connection wires to the protective ground connection?
- ‣ Are all plug-in terminals securely engaged?
- ‣ Are all the connection wires securely positioned in the cable terminals?
- ‣ Are all cable entries mounted, tightened and leak-tight?
- ‣ Does the supply voltage match the voltage indicated on the nameplate?

# 7 System integration

# 7.1 Web server

## 7.1.1 Connection

‣ Connect the PC communication cable to the RJ45 port of module 485 or module ETH.

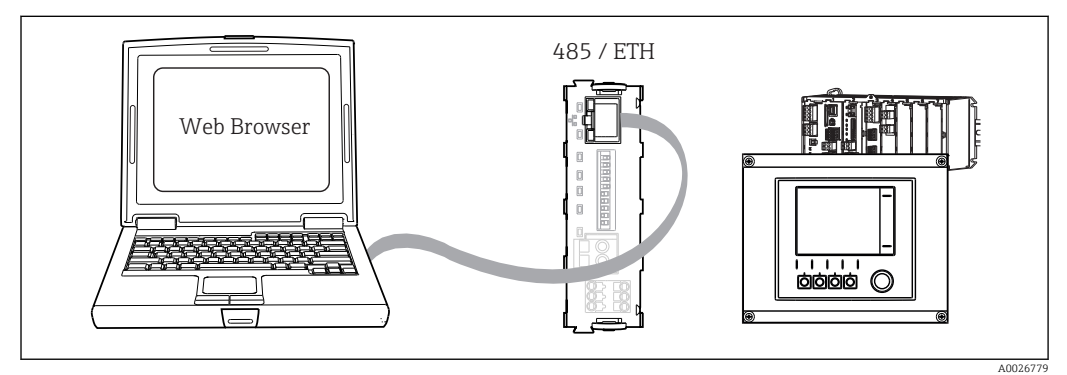

 *80 Web server/Ethernet connection*

## 7.1.2 Establishing the data connection

To ensure that your device has a valid IP address, you must disable the DHCP parameter in the Ethernet settings. (Menu/Setup/General settings/Extended setup/Ethernet/ Settings)

You can then set the IP address in the same menu.

- 1. Start your PC.
- 2. First, set a manual IP address in the network connection settings of the operating system.

#### Example: Microsoft Windows 7

Via the Control Panel, go to the Network and Sharing Center. You should see an active "Local Area Connection" link. Select this link.

- ‣ In the pop-up window select the "Properties" button.
- ‣ Double click "Internet Protocol Version 4 (TCP/IPv4)".
- ‣ Select "Use the Following IP Address".

‣ Enter the desired IP address.

- This address must be in the same subnetwork as the IP address of the device, e.g.:
- IP address of Liquiline: 192.168.1.212 (as configured previously)
- IP address for the PC: 192.168.1.213

3. Start the Internet browser.

4. If you use a proxy server to connect to the Internet:

Disable the proxy (browser settings under "Connections/LAN settings").

- 5. Enter the IP address of your device in the address line (192.168.1.212 in the example).
	- The system takes a few moments to establish the connection and then the CM44 web server starts. You might be asked for a password. The factory setting is "admin" for the user name and "admin" for the password.
- ‣ Enter the following address(es) to download logbooks:
	- 192.168.1.212/logbooks\_csv.fhtml (for logbooks in CSV format) 192.168.1.212/logbooks\_fdm.fhtml (for logbooks in FDM format)

Downloads in FDM format can be securely transmitted, saved and visualized with  $| \cdot |$ Endress+Hauser's "Field Data Manager Software".

(→ www.endress.com/ms20)

## 7.1.3 Operation

The menu structure of the web server corresponds to the onsite operation.

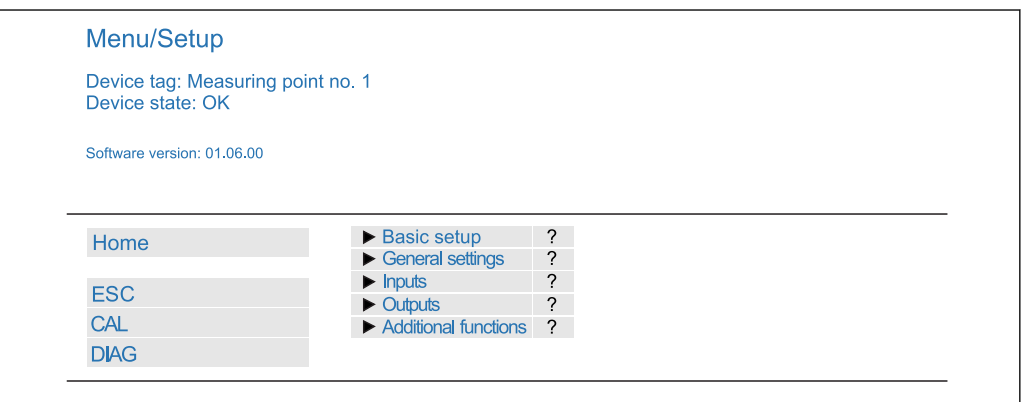

 *81 Example of web server (menu/language=English)*

- Clicking a menu name or a function corresponds to pressing the navigator.
- You can make your settings conveniently via the computer keyboard.

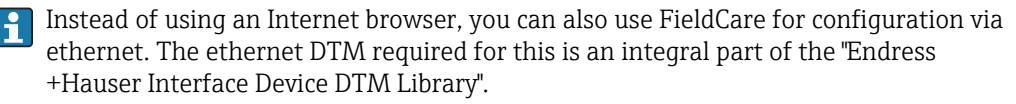

Download: https://portal.endress.com/webdownload/FieldCareDownloadGUI/

## 7.2 Service interface

You can connect the device to a computer via the service interface and configure it using "Fieldcare". Furthermore, configurations can also be saved, transferred and documented.

#### 7.2.1 Connection

- 1. Connect the service connector to the interface on the Liquiline base module and connect it to the Commubox.
- 2. Via the USB port, connect the Commubox to the computer running the Fieldcare software.

A0026780

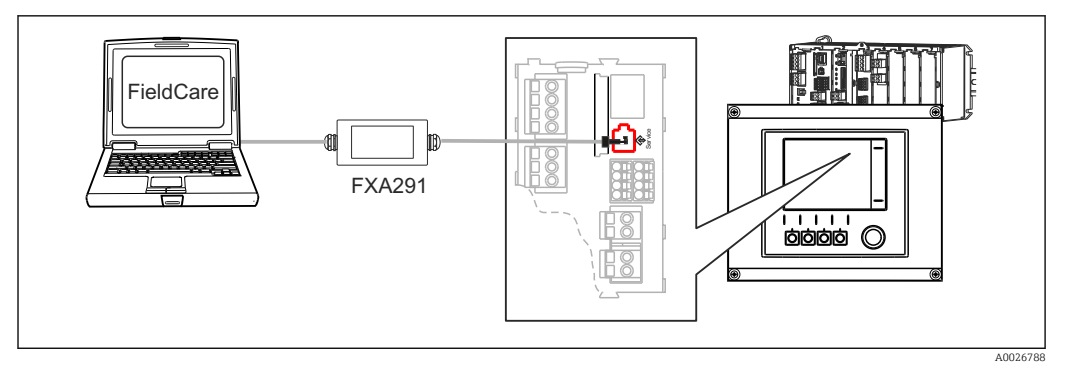

 *82 Connection overview*

### 7.2.2 Creating the data connection

1. Start Fieldcare.

2. Establish a connection to the Commubox. For this, select the ComDTM "CDI Communication FXA291"

3. Then select the "Liquiline CM44x" DTM and start the configuration.

You can now start online configuration via the DTM.

Online configuration competes with onsite operation, i.e. each of the two options blocks the other one. On both sides it is possible to take away access from the other side.

## 7.2.3 Operation

- In the DTM the menu structure corresponds to the onsite operation. The functions of the Liquiline soft keys are found in the main window on the left.
- Clicking a menu name or a function corresponds to pressing the navigator.
- You can make your settings conveniently via the computer keyboard.
- Via Fieldcare, you can save logbooks, make backups of configurations and transfer the configurations to other devices.
- You can also print out configurations or save them as PDFs.

# 7.3 Fieldbuses

### 7.3.1 HART

You can communicate using the HART protocol via current output 1.

- 1. Connect the HART modem or handheld to current output 1 (communication load 230 ‐ 500 Ohm).
- 2. Establish the connection via your HART device.
- 3. Operate Liquiline via the HART device. To do so, follow the instructions in the manual.

More detailed information on HART communication is provided on the product pages on the Internet ( $\rightarrow$  BA00486C).

## 7.3.2 PROFIBUS DP

With the fieldbus module 485 and the appropriate device version, you can communicate via PROFIBUS DP.

‣ Connect the PROFIBUS data cable to the terminals of the fieldbus module as described  $(\rightarrow \Box$  43).

More detailed information on PROFIBUS communication is provided on the product pages on the Internet ( $\rightarrow$  SD01188C).

## 7.3.3 Modbus

With the fieldbus module 485 and the appropriate device version, you can communicate via Modbus RS485 or Modbus TCP.

For Modbus TCP, you can use the ETH module as an alternative to module 485.

The RTU and ASCII protocols are available when connecting via Modbus RS485. You can switch to ASCII on the device.

‣ Connect the Modbus data cable to the terminals of the fieldbus module (RS 485) or to the RJ45 (TCP) port as described.

More detailed information on Modbus communication is provided on the product pages on the Internet ( $\rightarrow$  SD01189C).

## 7.3.4 EtherNet/IP

With the fieldbus module 485 or the ETH module and the appropriate device version, you can communicate via EtherNet/IP.

‣ Connect the EtherNet/IP data cable to the RJ45 socket of module 485 or ETH.

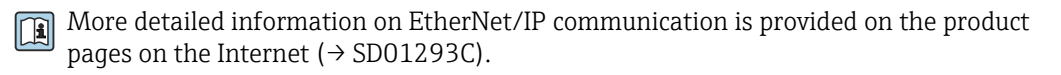

# 8 Operation options

## 8.1 Overview

## 8.1.1 Display and operating elements

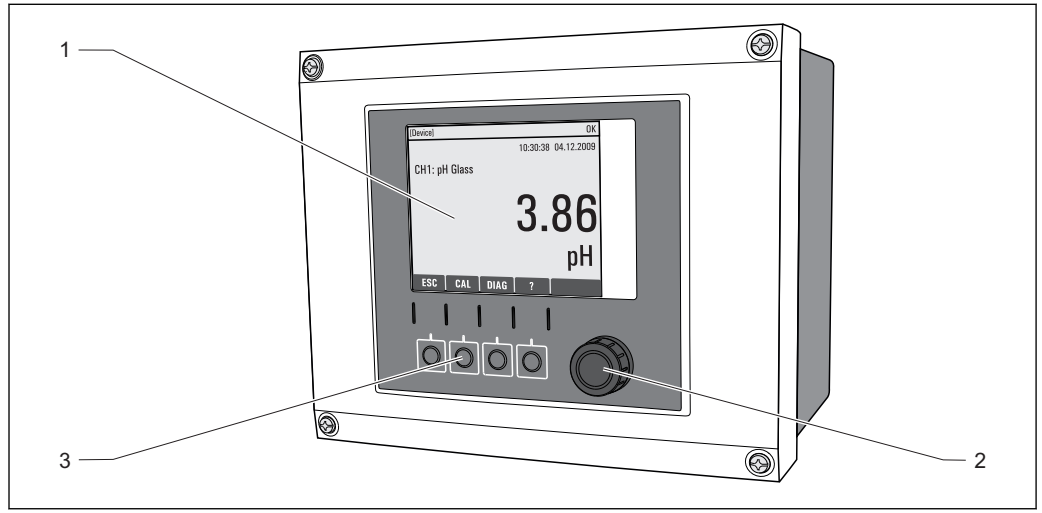

 *83 Overview of operation (using the example of the field device)*

A0011764

## *1 Display (with red display background in alarm condition)*

- *2 Navigator (jog/shuttle and press/hold function)*
- *3 Soft keys (function depends on menu)*

## 8.1.2 Display

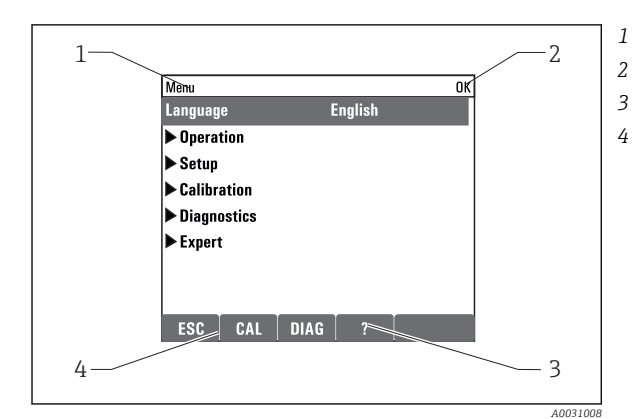

- *1 Menu path and/or device designation*
- *2 Status display*
- *3 Help if available*
- *4 Assignment of the soft keys*

# 8.2 Access to the operating menu via the local display

## 8.2.1 Operating concept

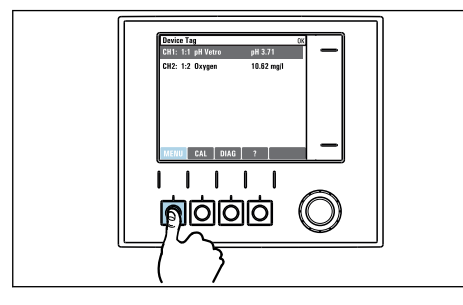

▶ Pressing the soft key: selecting the menu directly ▶ Turning the navigator: moving the cursor in the

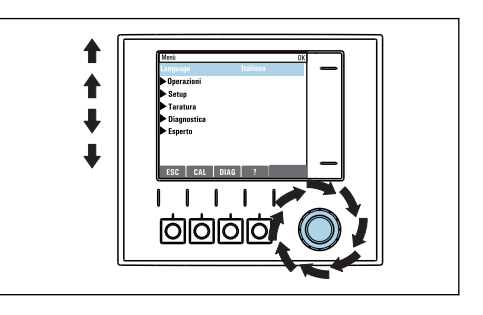

menu

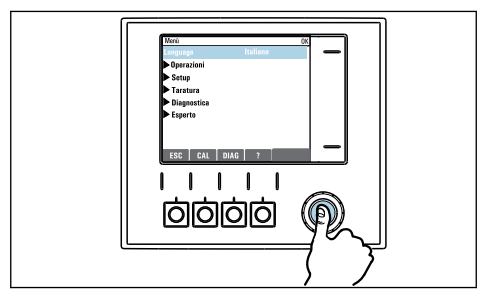

 $\blacktriangleright$  Pressing the navigator: launching a function

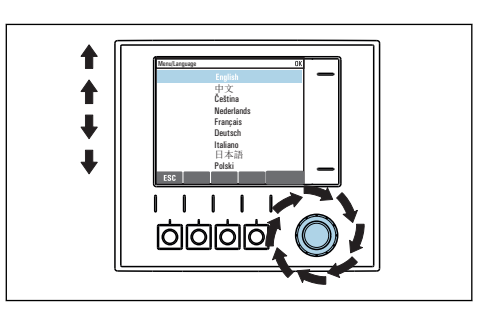

‣ Turning the navigator: selecting a value (e.g. from a list)

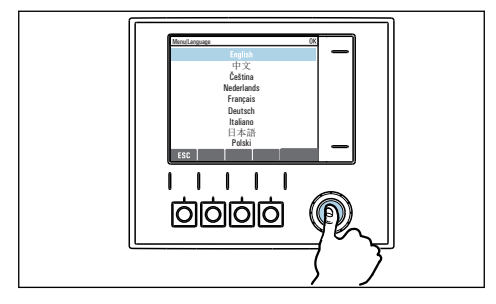

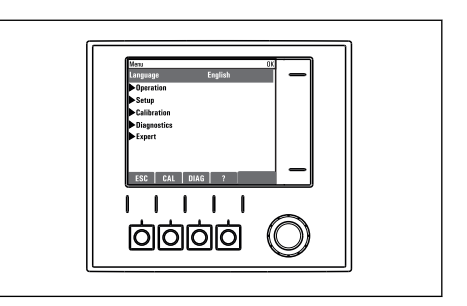

- $\triangleright$  Pressing the navigator: accepting the new value  $\triangleright$  New setting is accepted
	-

### 8.2.2 Locking or unlocking operating keys

#### Locking operating keys

1. Press the navigator for longer than 2 s.

A context menu for locking the operating keys is displayed. You have the choice of locking the keys with or without password protection. "With password" means that you can only unlock the keys again by entering the correct password. This password is set here: Menu/Setup/General settings/ Extended setup/Data management/Change lock password.

- 2. Choose whether you want to lock without or without a password.
	- $\rightarrow$  The keys are locked. No more entries can be made. In the soft key bar, you will see the fisymbol.

The password is 0000 when the device is delivered from the factory. Make sure to note down any changes to the password, as otherwise you will not be able to unlock the keypad yourself.

#### Unlocking operating keys

- 1. Press the navigator for longer than 2 s.
	- A context menu for unlocking the operating keys is displayed.

#### 2. Select Key unlock.

- $\rightarrow$  The keys are unlocked immediately if you did not choose to lock with a password. Otherwise you are asked to enter your password.
- 3. Only if keypad is password-protected: enter the right password.
	- $\rightarrow$  The keys are unlocked. It is possible to access the entire onsite operation again. The  $\bigcap$  symbol is no longer visible on the display.

# 8.3 Configuration options

### 8.3.1 Display only

- You can only read the values but cannot change them.
- Typical read-only values are: sensor data and system information
- Example: Menu/Setup/Inputs/../Sensor type

### 8.3.2 Picklists

- You receive a list of options. In a few cases, these also appear in the form of multiple choice boxes.
- Usually you just select one option; in rare instances you select one or more options.
- Example: Menu/Setup/General settings/Temperature unit

## 8.3.3 Numerical values

- You are changing a variable.
- The maximum and minimum values for this variable are shown on the display.
- Set a value within this range.
- Example: Menu/Operation/Display/Contrast

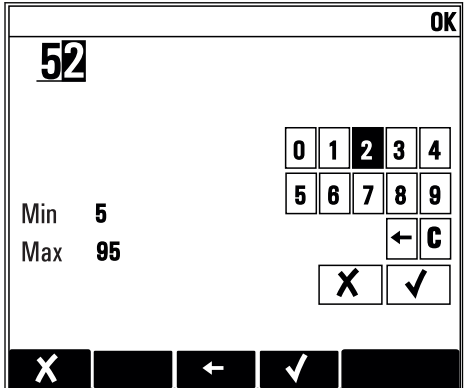

## 8.3.4 Actions

- You trigger an action with the appropriate function.
- You know that the item in question is an action if it is preceded by the following symbol:  $\triangleright$
- Examples of typical actions include:
	- Deleting log entries
	- Saving or loading configurations
	- Triggering cleaning programs
- Example: Diagnostics/Logbooks/Configuration logbook/Delete all entries

## 8.3.5 Free text

- You are assigning an individual designation.
- Enter a text. You can use the characters in the editor for this purpose (upper-case and lower-case letters, numbers and special characters).
- Using the soft keys, you can:
	- Cancel your entries without saving the data  $(X)$
	- Delete the character in front of the cursor  $(\chi)$
	- Move the cursor back one position  $($
	- Finish your entries and save  $(v)$
- Example: Menu/Setup/General settings/Device tag

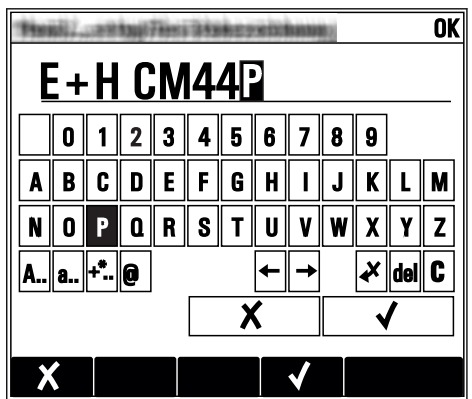

## 8.3.6 Tables

- Tables are needed to map mathematical functions .
- You edit a table by navigating through rows and columns with the navigator and changing the values of the cells.
- You only edit the numerical values. The controller automatically takes care of the engineering units.
- You can add lines to the table ( INSERT) or delete lines from the table ( DEL).
- Afterwards, you save the table ( SAVE).
- $\bullet$  You can also cancel your entries any time using the  $\chi$  soft key.
- Example: Menu/Setup/Inputs/pH/Medium comp.

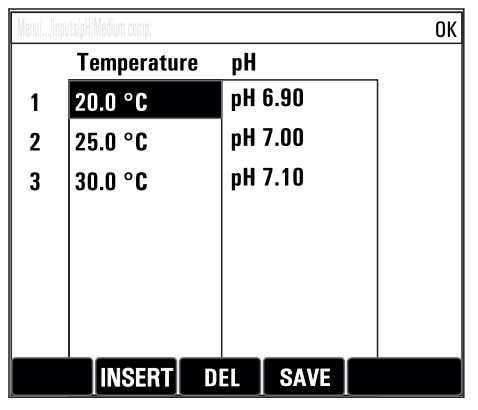

# 9 Commissioning

# 9.1 Function check

## **A**WARNING

#### Incorrect connection, incorrect supply voltage

Safety risks for staff and device malfunctions

- ‣ Check that all connections have been established correctly in accordance with the wiring diagram.
- ‣ Ensure that the supply voltage matches the voltage indicated on the nameplate.

#### Saving the configuration settings as a screenshot

Via the local display , you can take screenshots at any time and save them to a SD  $\boxed{2}$ card.

- 1. Insert an SD card into the SD card slot in the base module.
- 2. Press the navigator button for at least 3 seconds.
- 3. In the context menu select the **Screenshot**.
	- $\rightarrow$  The current screen is saved as a bitmap file to the SD card in the "Screenshots" folder.

## 9.2 Power up

**Puring the device startup phase, the relays and current outputs have an undefined** status for a few seconds prior to initialization. Watch out for possible effects on any actuators which may be connected.

## 9.2.1 Setting the operating language

#### Configure language

If you have not already done so, close the housing cover and screw the device closed.

- 1. Switch on the supply voltage.  $\rightarrow$  Wait for initialization.
- 2. Press the soft key **MENU**. Set your language in the top menu item.
	- $\rightarrow$  The device can now be operated in your chosen language.

# <span id="page-59-0"></span>9.2.2 Display behavior

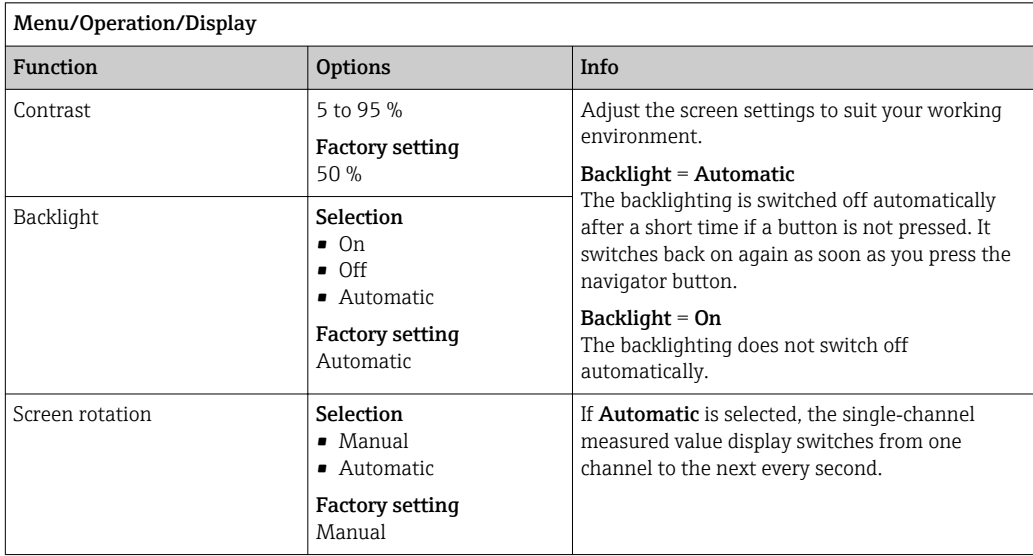

# 9.3 User definable screens

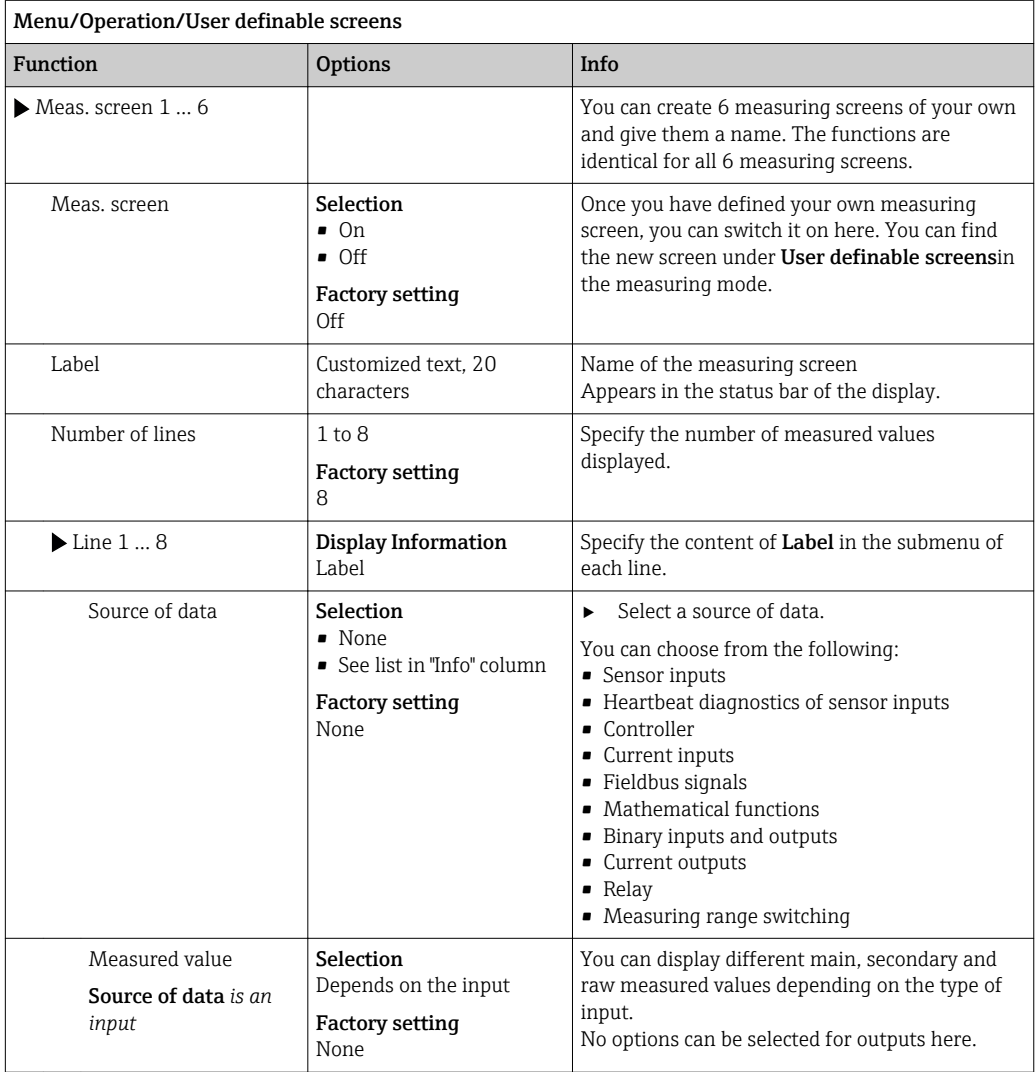

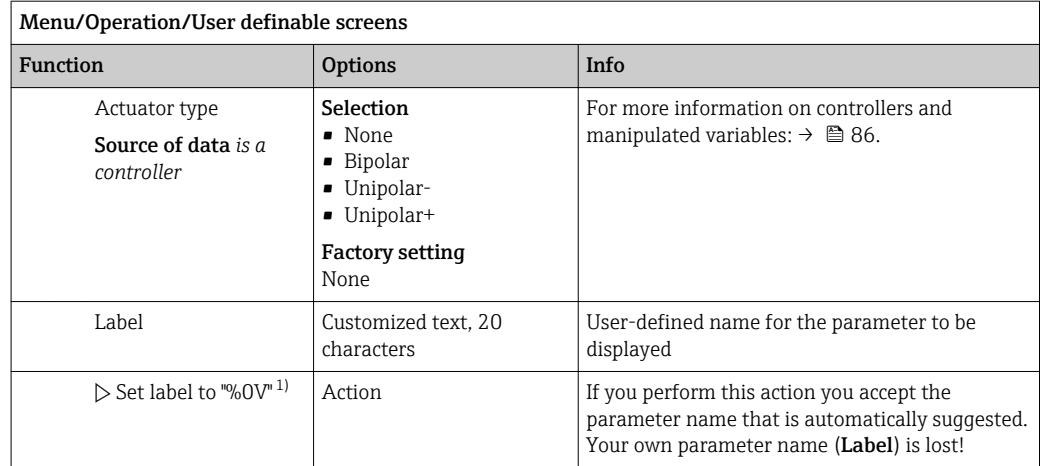

1) "%0V" here stands for text that depends on the context. This text is generated automatically by the software and inserted in place of %0V. In the simplest situations, the generated text could be the name of the measuring channel, for example.

# 9.4 Basic setup

#### Making basic settings

- 1. Go to the menu Setup/Basic setup.
	- $\rightarrow$  Make the following settings.
- 2. Device tag: Give your device any name of your choice (max. 32 characters).
- 3. Set date: Correct the set date if necessary.
- 4. Set time: Correct the set time if necessary.
	- For quick commissioning, you can ignore the additional settings for outputs, relays etc. You can make these settings later in the specific menus.
- 5. Return to measuring mode by pressing and holding the soft key for ESC for at least one second.
	- Your controller now works with your basic settings. The sensors connected use the factory settings of the sensor type in question and the individual calibration settings that were last saved.

If you wish to configure your most important input and output parameters in the **Basic** setup :

‣ Configure the current outputs, relays, limit switches, controllers, device diagnostics and cleaning cycles with the submenus which follow the time setting.

# 10 Operation

# 10.1 Display

## 10.1.1 Soft keys in the measurement mode

On the bottom row of the display you can find four soft keys in the measuring screens:

- With MENU, CAL and DIAG take you directly to the specific software menu.
- With HOLD you can activate an immediate, general hold for sensors. This also sets all the linked outputs, controllers and cleaning cycles to HOLD. Any sensor cleaning programs that are currently running are interrupted. However, you can also start manual sensor cleaning when a hold is active.

## 10.1.2 Measuring mode

There are different display modes: (press the navigator button to change the mode)

- (1) Overview of all the inputs and outputs
- (2) Main measured value of an input or output or the status of a relay
- (3) Main and secondary measured value of a sensor input
- (4) All measured values of a sensor input
- (5) Only for interface measurement:

Graphic display of the separation zone

There are also submenus:

- (6) User-defined screens
	- Choice of previously configured screens ( $\rightarrow \Box$  60)
- (7) Heartbeat diagnostics Quick overview of the health of the device and of each connected sensor that supports Heartbeat technology

## Changing to display modes  $(2) - (5)$

- ‣ Turn the navigator.
	- $\rightarrow$  The display changes from channel to channel.

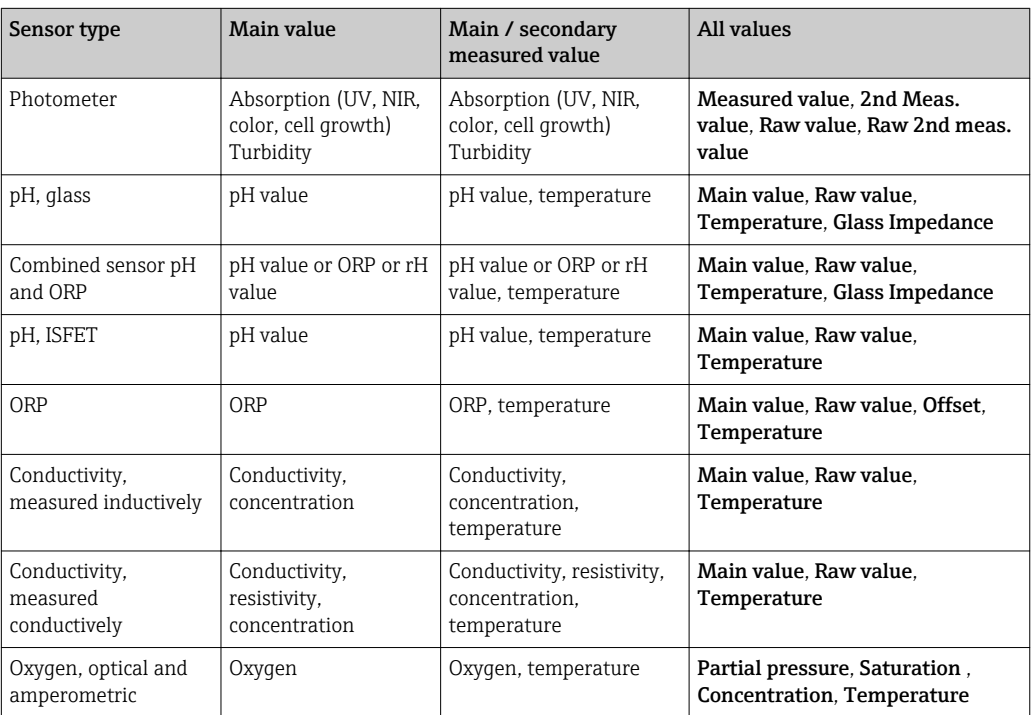

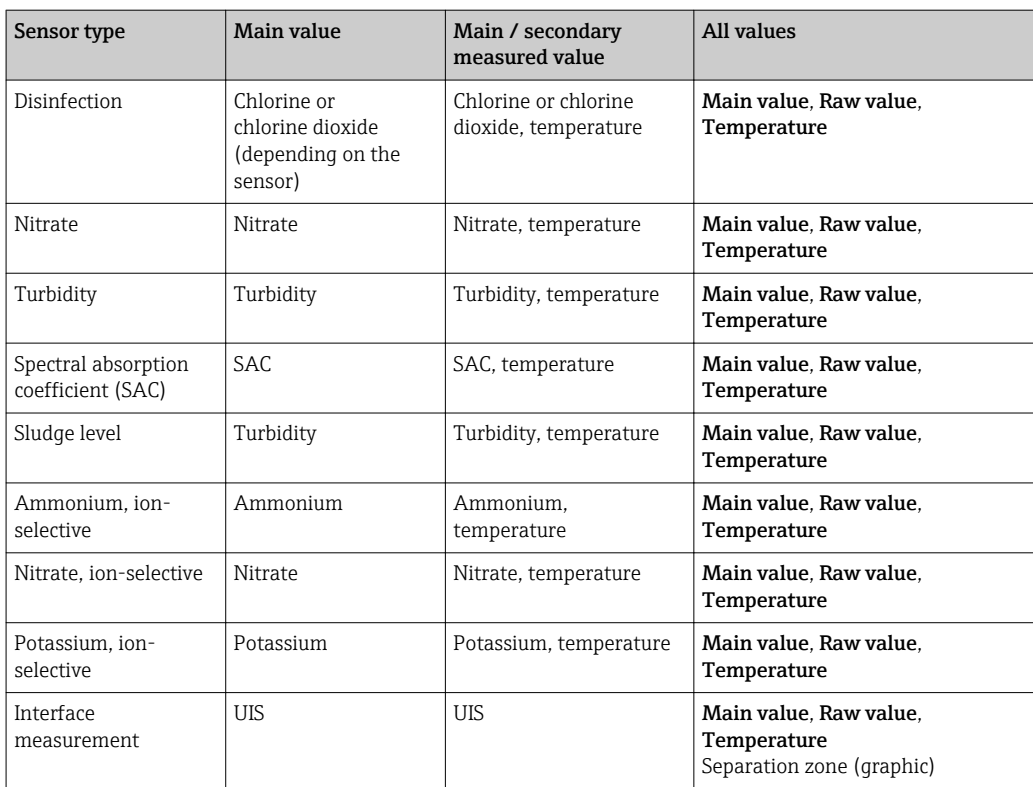

#### Heartbeat diagnostics

(optional or with additional activation code)

- Heartbeat status information on the health of the device and the condition of the sensor Smileys for immediate status information: good, OK, bad
- Heartbeat diagnostics screen with graphic indicators for the health of the device and sensor and with a maintenance or (sensor-dependent) calibration timer
- The Heartbeat sensor health is the evaluation of the calibration results and the sensor diagnostic functions.

## 10.1.3 Device status

Icons on the display alert you to special devicestates.

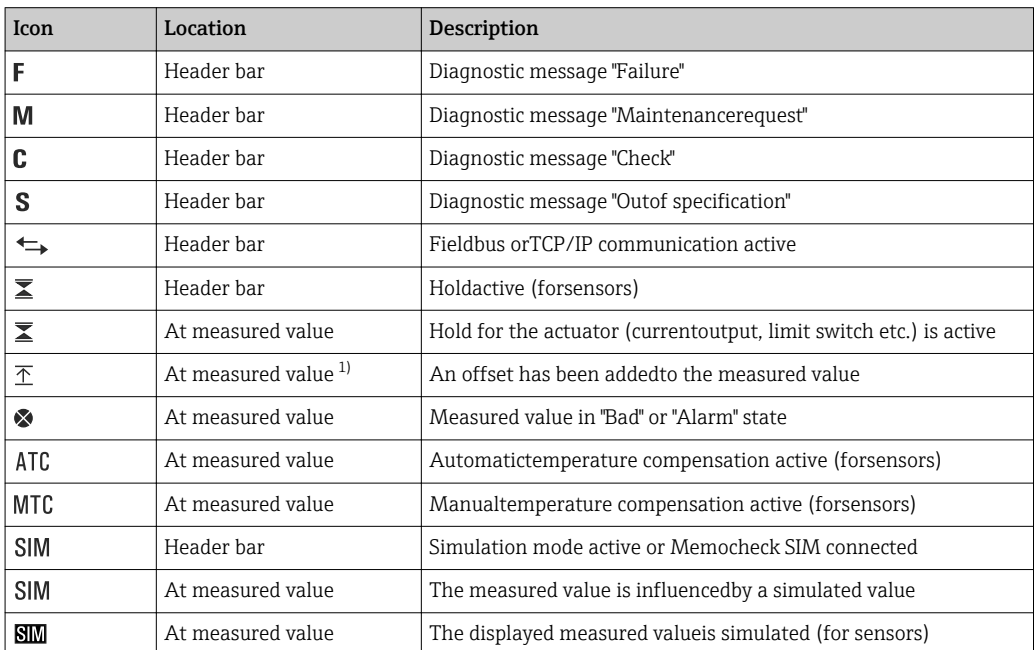

<span id="page-63-0"></span>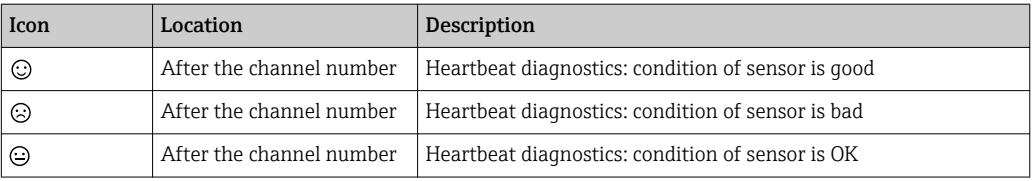

1) Only pH or ORP measurement

If two or more diagnostic messages occur simultaneously, only the icon for the message with the highest priority is shown on the display (for the order of priority according to NAMUR,  $\rightarrow \blacksquare$  132).

#### 10.1.4 Assignment views

Assignment views, e.g. Channel assignment view, appear as the last function in many sections of the menu. You can use this function to see which actuators or functions are connected to an input or output. The assignments appear in hierarchical order.

## 10.2 General settings

## 10.2.1 Basic settings

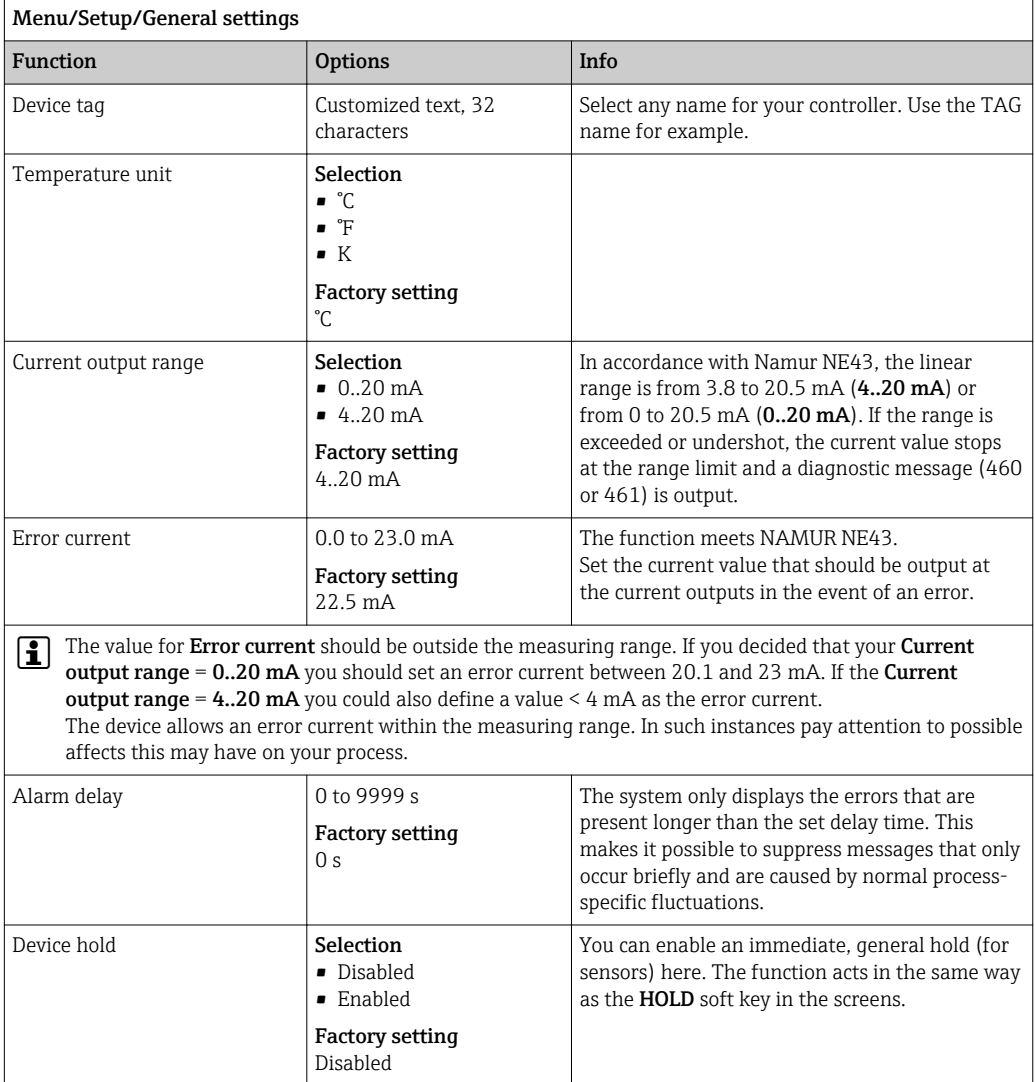

## 10.2.2 Date and time

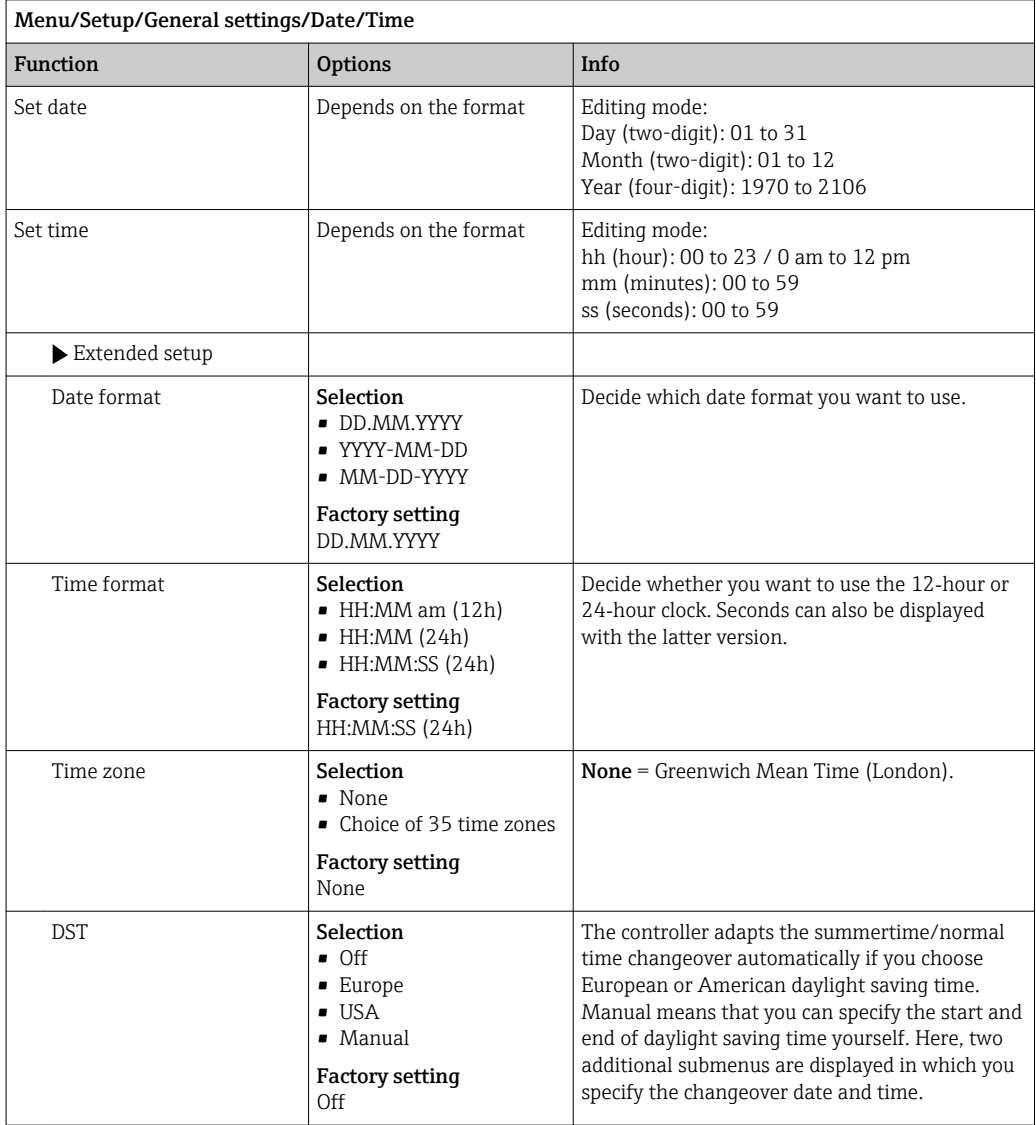

# 10.2.3 Hold settings

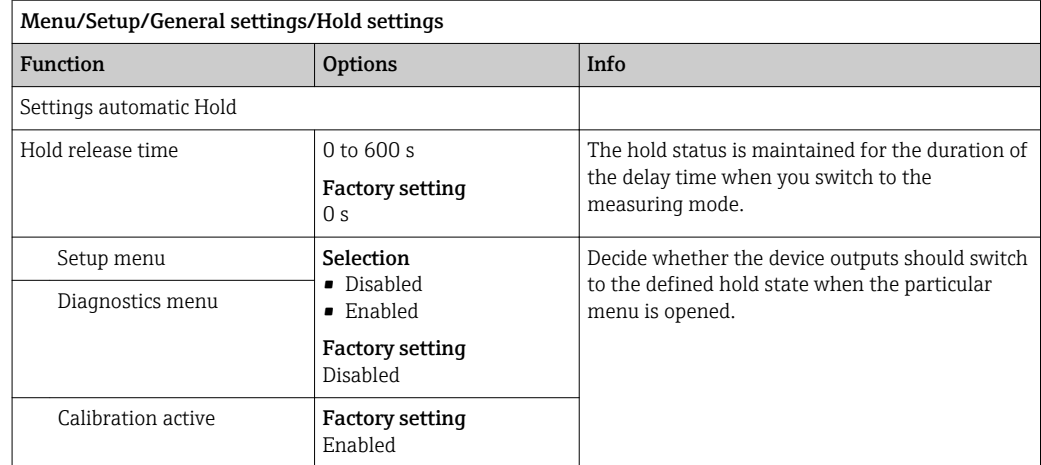

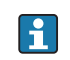

If a device-specific hold status is activated, any cleaning previously started is interrupted. When a hold is active you can only start manual cleaning.

### 10.2.4 Logbooks

Logbooks record the following events:

- Calibration/adjustment events
- Operator events
- Diagnostic events

You define how the logbooks should store the data.

In addition, you can also define individual data logbooks .

- 1. Assign the logbook name.
- 2. Select the measured value to be recorded.
- 3. Set the recording rate (Scan time).
	- You can set the recording rate individually for every data logbook.

Further information on the logbooks:  $\rightarrow \blacksquare$  153.

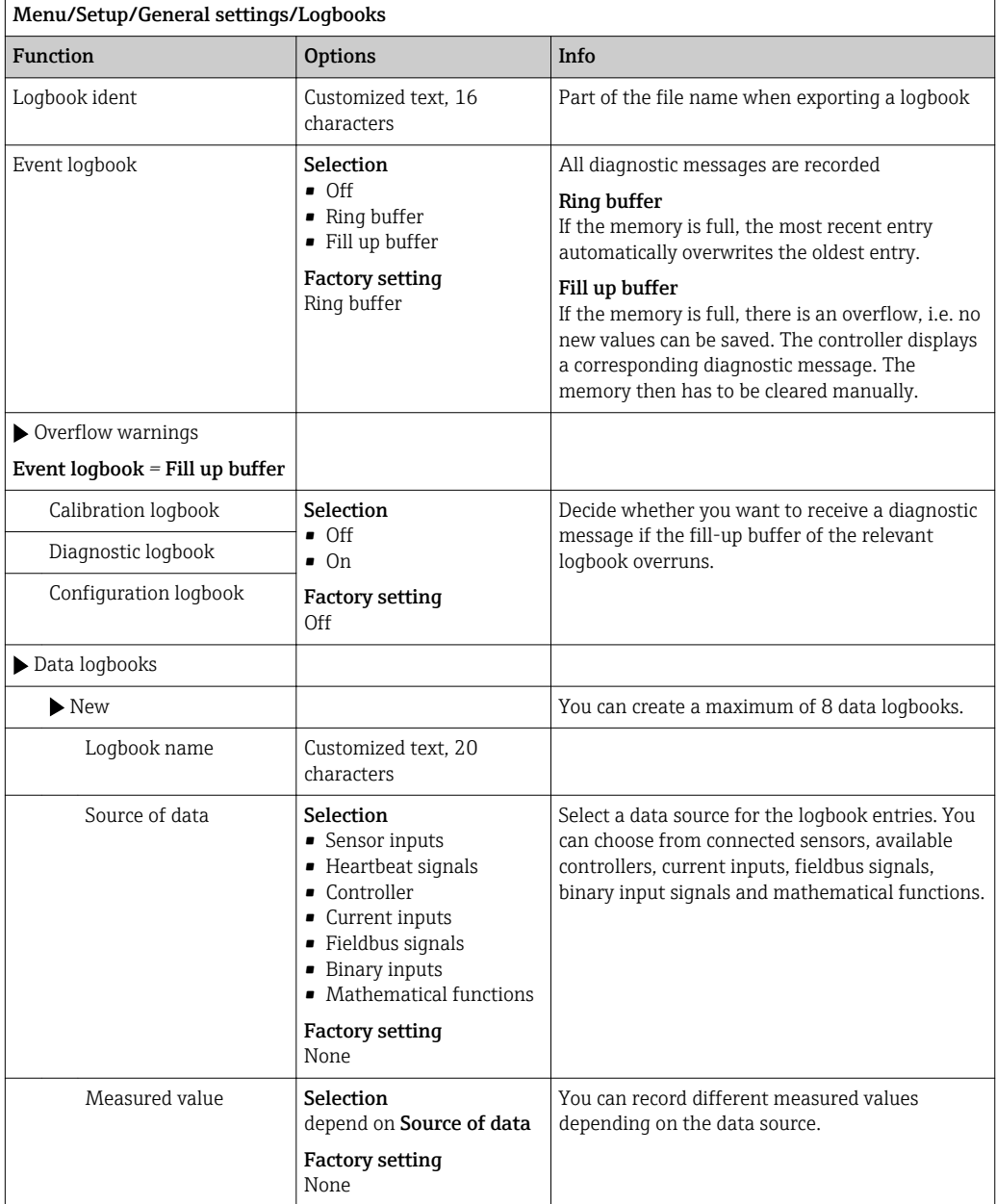

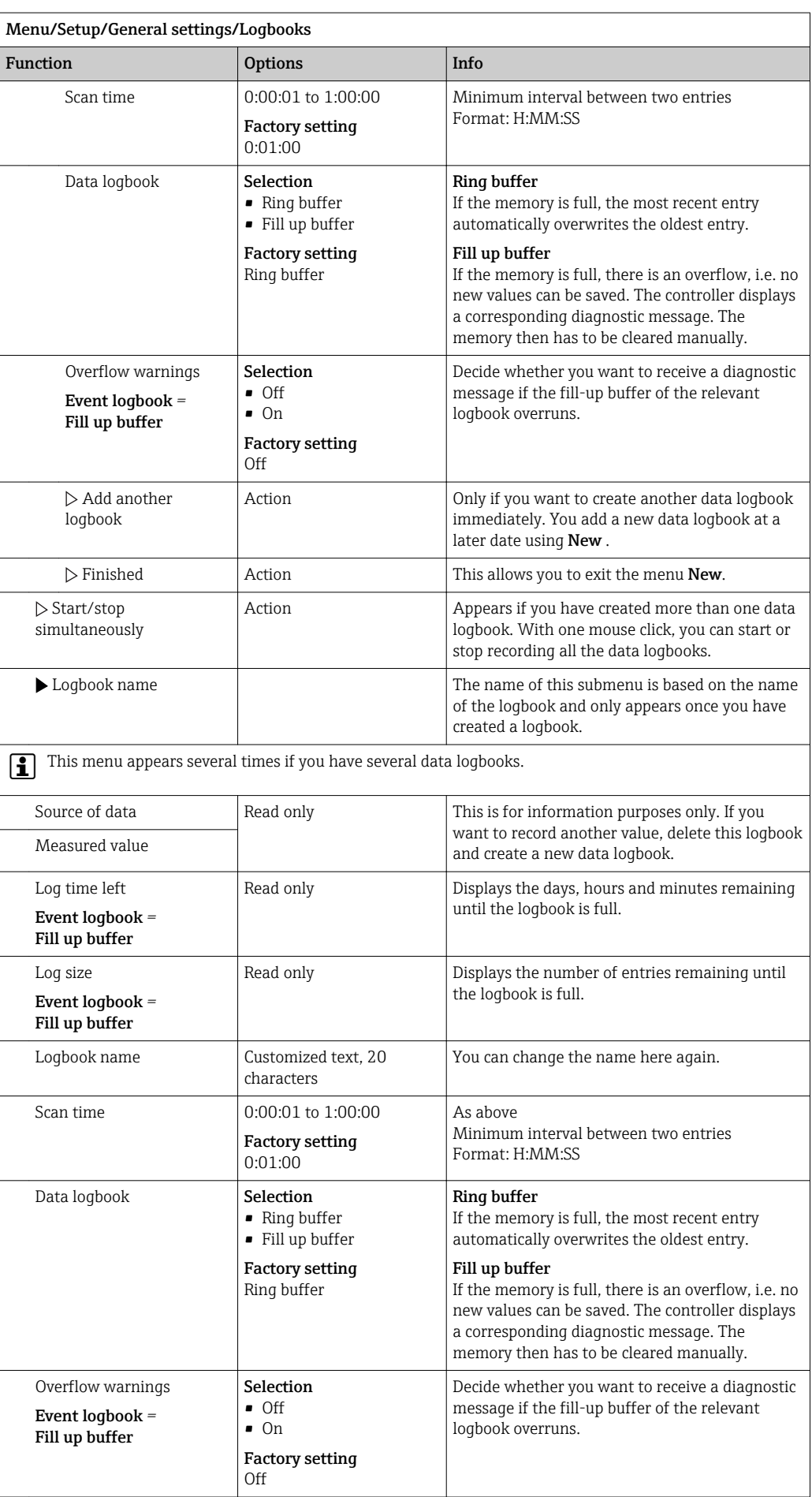

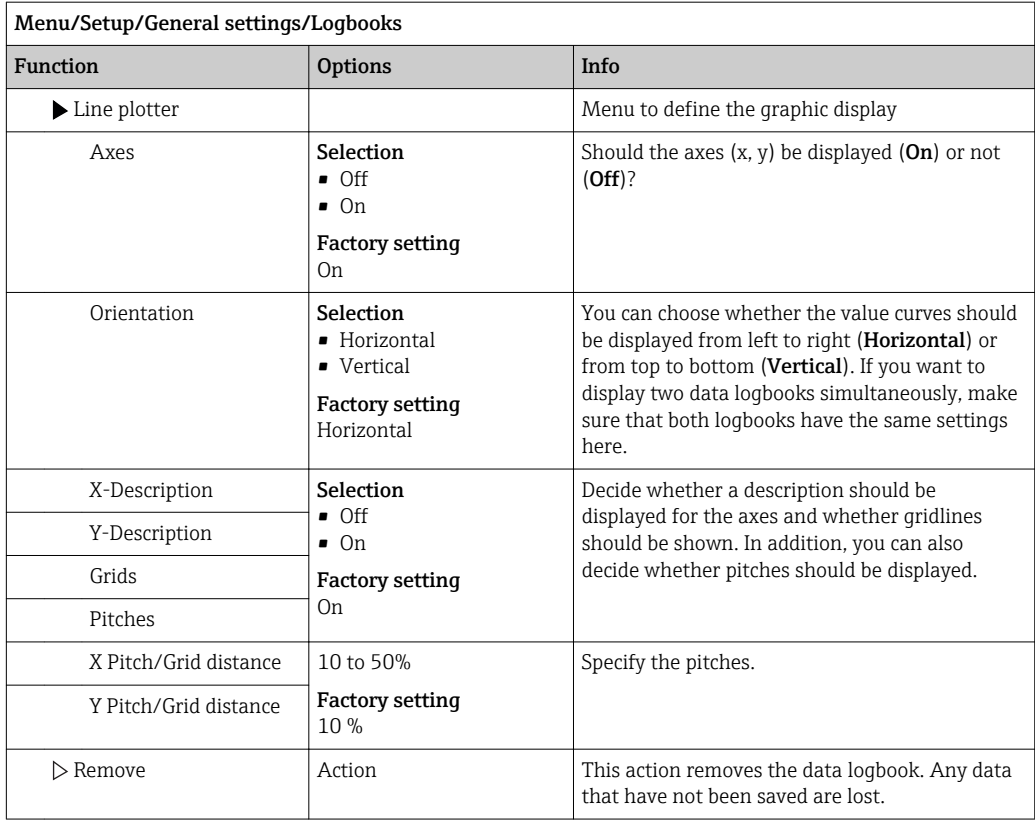

Example: New data logbook (Setup/General settings/Logbooks/Data logbooks/New)

1. Make the settings:

- Logbook name
	- Assign a name. Example: "01".
- Source of data Select a data source. Example Sensor connected to channel 1 (CH1).
- Measured value
- Select the measured value to be recorded. Example: pH value.
- Scan time

Specify the time interval between two logbook entries.

- Data logbook Activate the logbook: specify the data storage method.
- 2. Run the ../**Finished**: action.
	- The device shows the new logbook in the list of data logbooks.
- 3. Select data logbook "01".
	- $\rightarrow$  Additional display: Log time leftin the measuring mode.

#### 4. Only for Fill up buffer:

Choose Overflow warning: On or Offin the measuring mode.

- $\rightarrow$  On: The device displays a diagnostic message in the event of memory overflow.
- 5. Submenu Line plotter: specify the type of graphic representation.

## 10.2.5 Advanced setup

### Diagnostics settings

The list of diagnostic messages displayed depends on the path selected. There are devicespecific messages, and messages that depend on what sensor is connected.

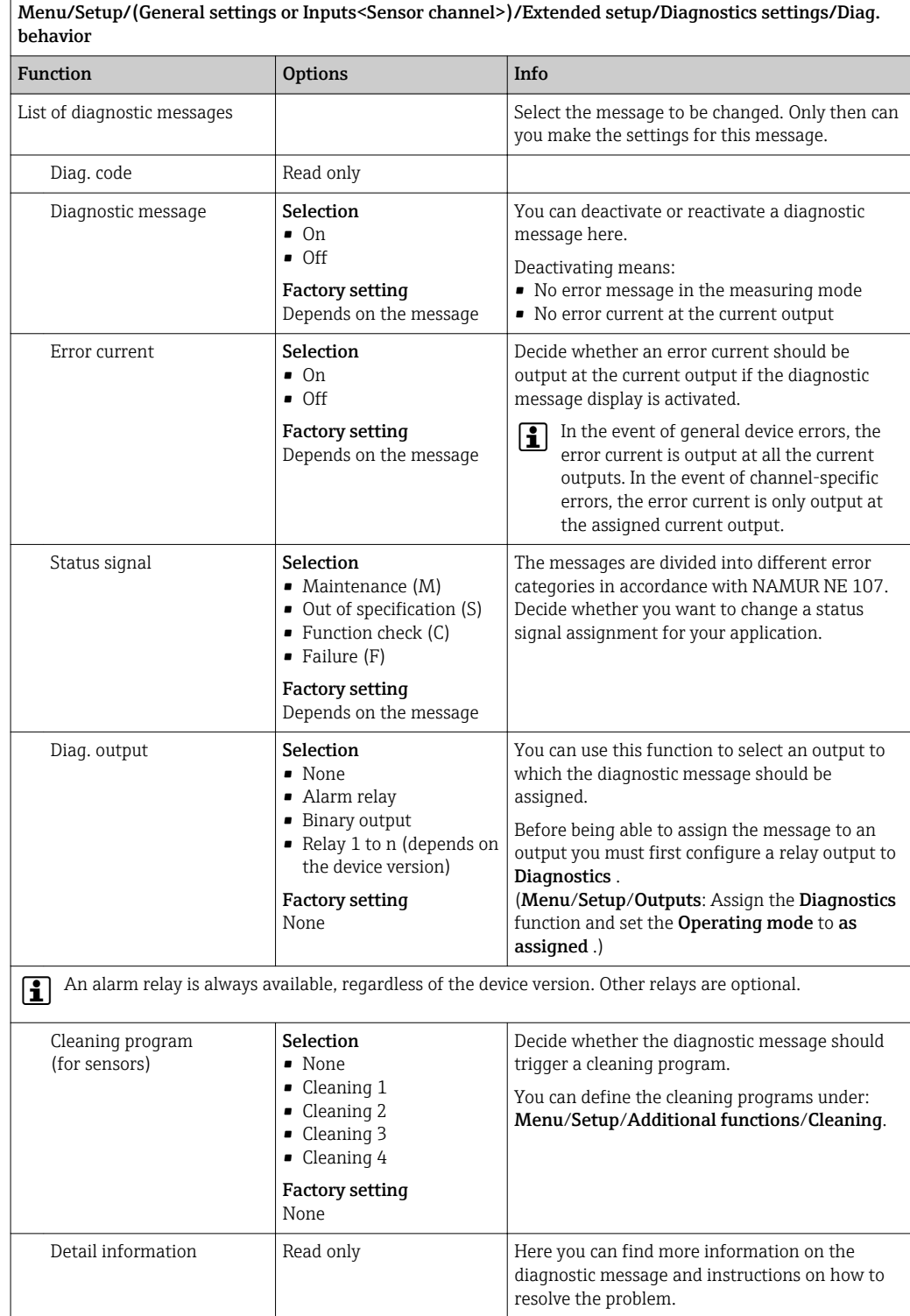

#### HART bus address

The list of diagnostic messages displayed depends on the path selected. There are devicespecific messages, and messages that depend on what sensor is connected.

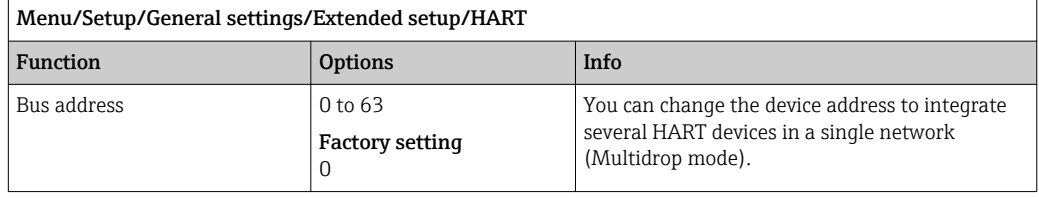

If you reset the device to the factory settings (**Diagnostics/Reset/Factory default**), the bus address is not reset. Your setting is retained.

#### PROFIBUS DP

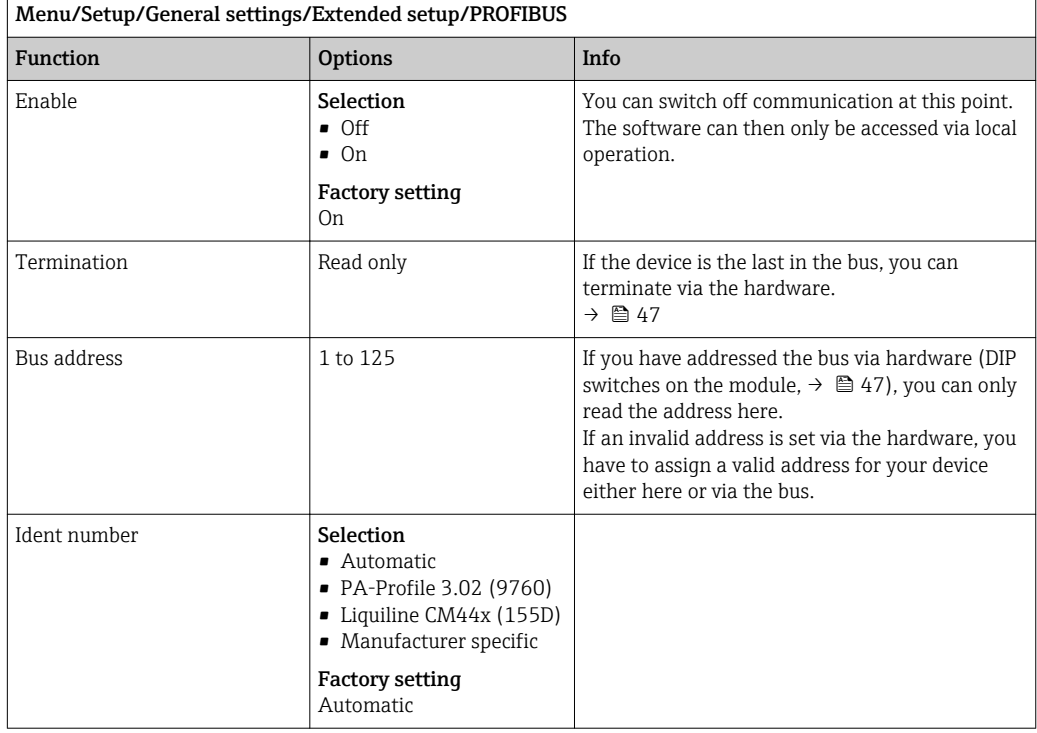

#### Modbus

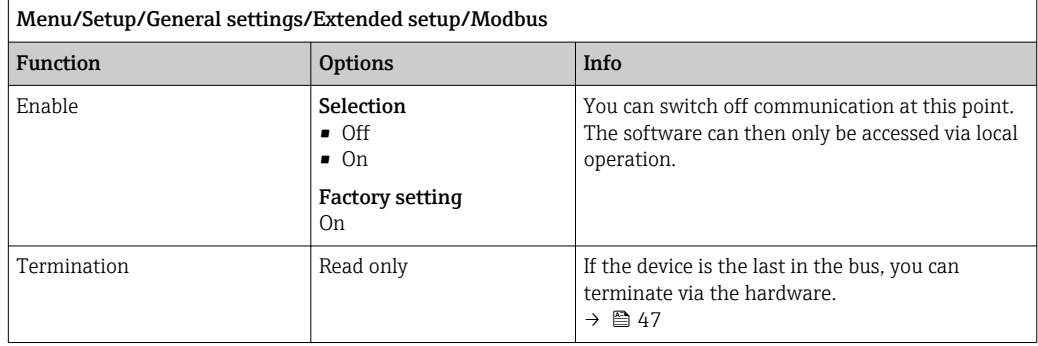

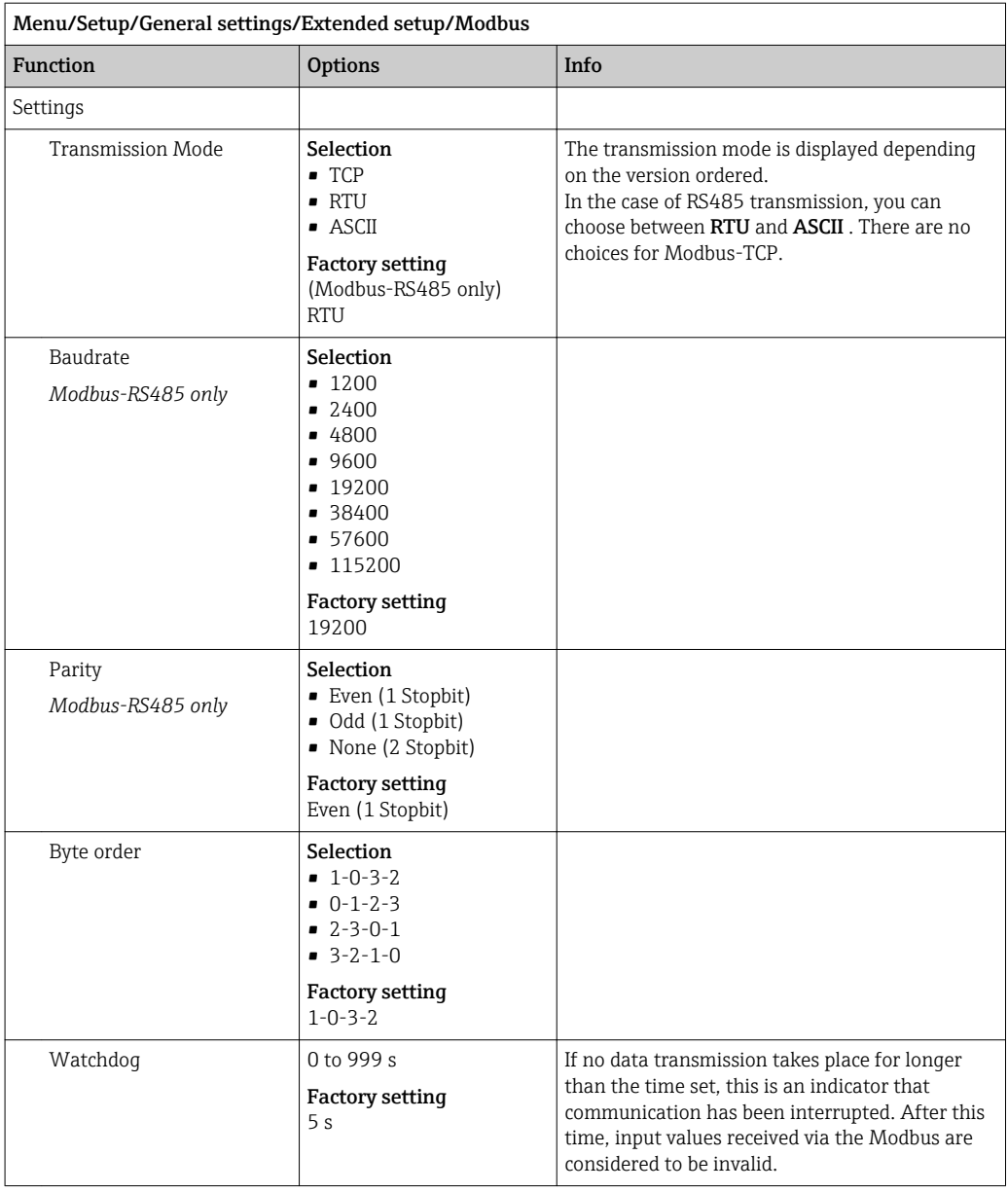

#### Web server

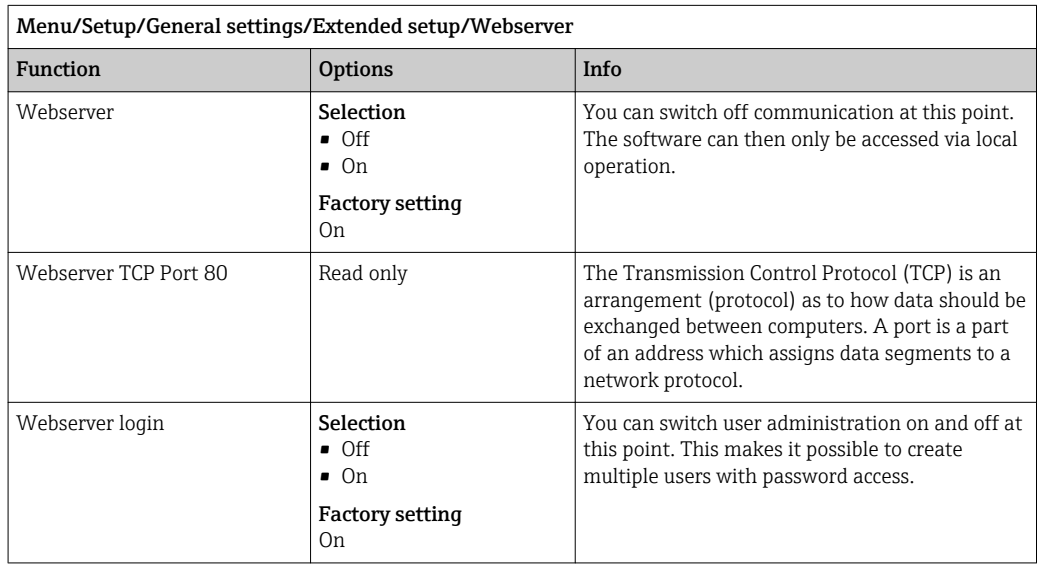

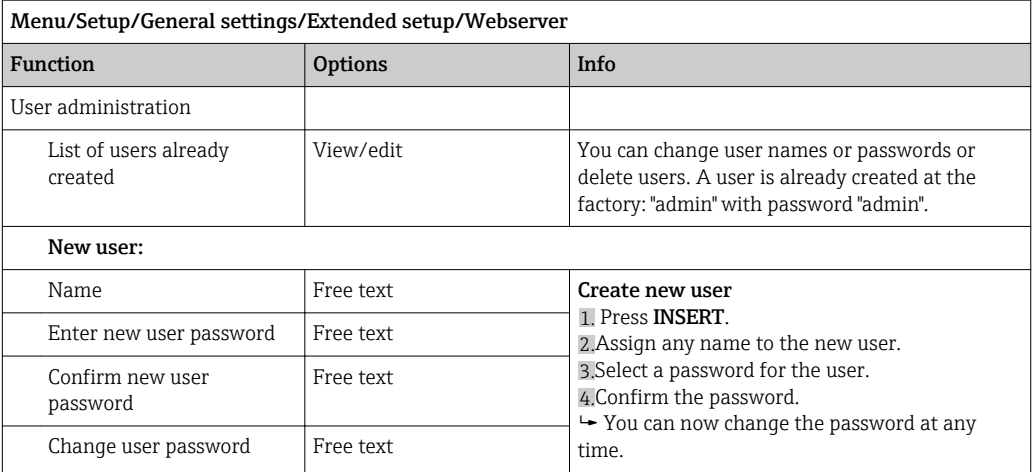

#### EtherNet/IP

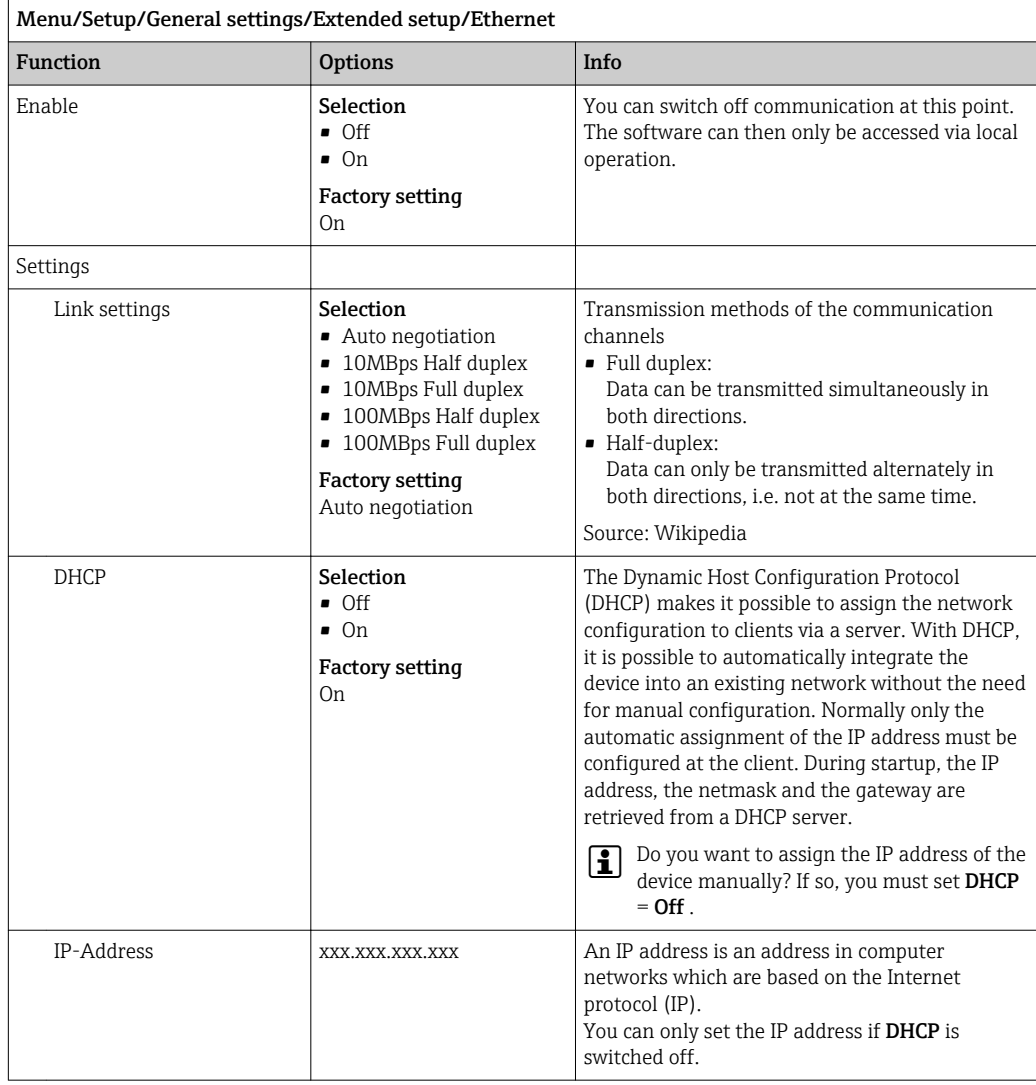
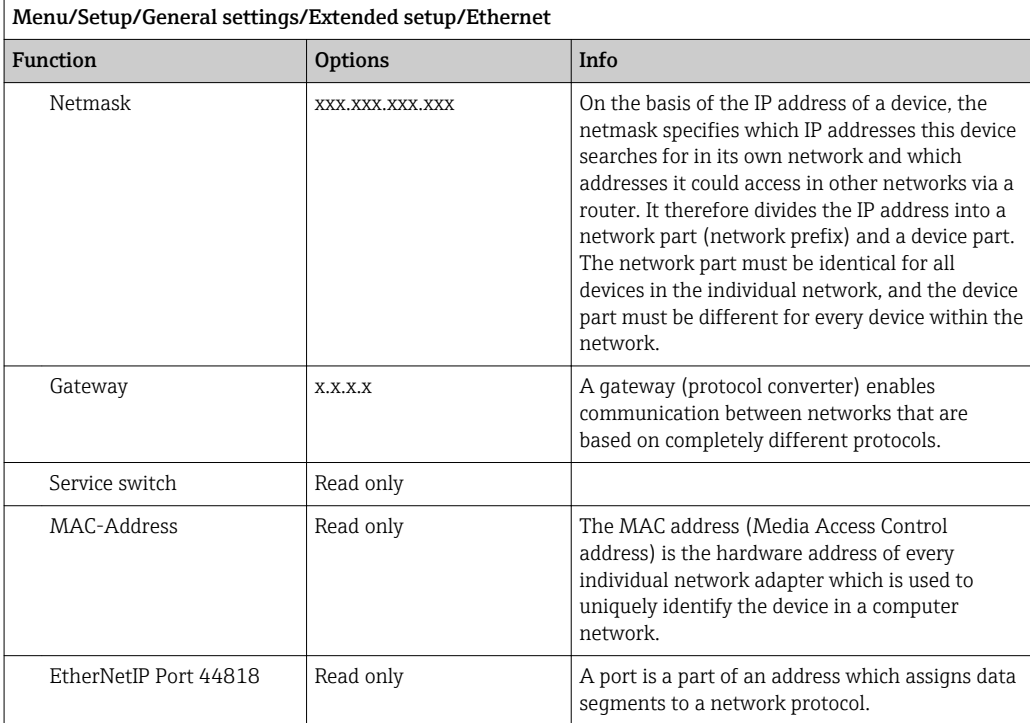

#### Accepting settings

Have you changed settings manually, such as the IP address?

▶ Before you leave the Ethernet menu:

Select **SAVE**to apply your settings.

 $\rightarrow$  In the DIAG/System information menu you can check whether the new settings are used.

#### Data management

*Firmware update*

Please contact your local sales office for information on firmware updates available for your controller and its compatibility with earlier versions.

The current firmware version can be found at: Menu/Diagnostics/System information/.

**Back up your current setup and your logbooks to an SD card.** 

To install a firmware update, you must have the update available on an SD card.

1. Insert the SD card into the controller card reader.

2. Go to: Menu/Setup/General settings/Extended setup/Data management/ Firmware update.

 $\rightarrow$  The update files on the SD card are displayed.

3. Select the desired update and select yes when the following question is displayed: The current firmware will be overwritten. After this the device will reboot. Do you want to proceed?

 $\rightarrow$  The firmware is loaded and the device is then started with the new firmware.

#### *Saving the setup*

Saving the setup gives you the following advantages:

- Copying settings for other devices
- Quick and easy switching between various setups, e.g. for different user groups or for recurring sensor type change
- Restoring a tried-and-tested setup, e.g. if you have changed a lot of settings and no longer know what the original settings were
- 1. Insert the SD card into the controller card reader.
- 2. Go to: Menu/Setup/General settings/Extended setup/Data management/Save setup.
- 3. Name: Assign a file name.
- 4. Then select Save.
	- $\rightarrow$  If you have already assigned the file name, you will be asked whether you want to overwrite the existing setup.
- 5. Select OK to confirm, or cancel the operation and assign a new file name.
	- $\rightarrow$  Your setup is stored on the SD card and you can upload it quickly to the device at a later date.

#### *Loading the setup*

When you load a setup, the current configuration is overwritten.

- 1. Insert the SD card into the controller card reader. A setup must have been saved to the SD card.
- 2. Go to: Menu/Setup/General settings/Extended setup/Data management/Load setup.
	- A list of all the setups on the SD card is displayed. An error message is displayed if there is no valid setup on the card.
- 3. Select the desired setup.
	- $\rightarrow$  A warning is displayed:

The current parameters will be overwritten and the device will reboot. Warning: Please note that cleaning and controller programs can be active. Do you want to proceed?

4. Select OK to confirm, or cancel the operation.

 $\rightarrow$  If you select OK to confirm, the device restarts with the desired setup.

#### *Exporting the setup*

Exporting the setup offers the following advantages:

- Export in XML format with a stylesheet for formatted display in an XML‐compatible application such as Microsoft Internet Explorer
- Importing the data (drag and drop the XML file into a browser window)
- 1. Insert the SD card into the controller card reader.
- 2. Go to: Menu/Setup/General settings/Extended setup/Data management/Export setup.
- 3. Name: Assign a file name.
- 4. Then select Export.
	- $\rightarrow$  If you have already assigned the file name, you will be asked whether you want to overwrite the existing setup.

5. Select OK to confirm, or cancel the operation and assign a new file name.

Your setup is saved on the SD card in the "Device" folder.

You cannot upload the exported setup to the device again. You must use the Save setup function for this purpose. This is the only way you can save a setup to an SD card and reload it later on or upload it to other devices.

#### *Activation code*

You require activation codes for:

- Additional functions, e.g. fieldbus communication
- Firmware upgrades
- Retrofits, e.g. deactivation of fieldbus protocols

If activation codes are available for your device, these codes are provided on the inner nameplate. The corresponding device functions are activated at the factory. You only require the codes if servicing the device or deactivating fieldbus protocols.

1. Enter the activation code: Menu/Setup/General settings/Extended setup/Data management/Activation code.

- 2. Confirm your entry.
	- Your new hardware or software function is activated and can be configured.

*The table below tells you what functions an activation code enables:*

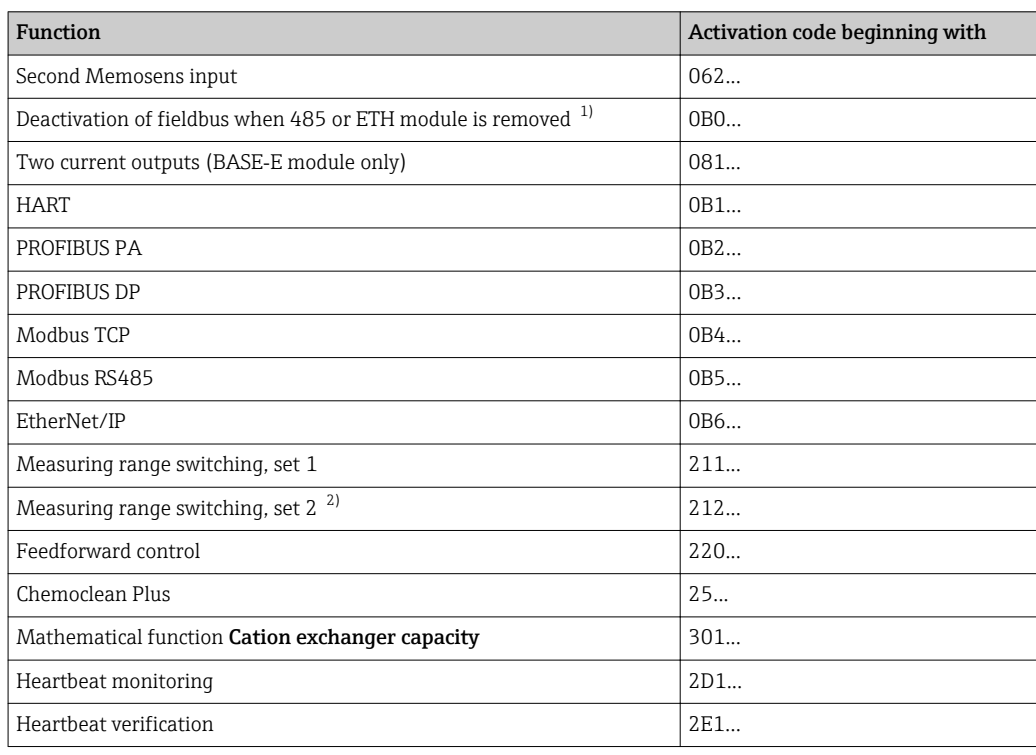

1) The device displays an error message if you remove the 485 or ETH module with the fieldbus protocol activated. You must now enter the activation code on the inside nameplate. The fieldbus is only deactivated once you do this. Afterwards you must enter the appropriate activation code to activate current outputs of the base module. Additional current outputs (CM444R and CM448R only) are activated as soon as the corresponding module is used.

2) When you order the "Measuring range switching" option, you receive two activation codes. Enter both codes to have two sets for measuring range switching.

#### *Change password*

You can lock the operating keys with a password (access the context menu by pressing the navigator for longer). The keys can then only be enabled by entering the right password.

Set the password to lock the keys here: Menu/Setup/General settings/Extended setup/ Data management/Change lock password.

1. Enter the current password (factory setting 0000).

- Enter new lock password
- 2. Enter a new password.
	- Confirm new lock password
- 3. Enter the new password again.
	- $\rightarrow$  The lock password has been changed successfully.

Press the navigator for longer to return to the measuring mode.

# 10.3 Inputs

#### 10.3.1 Photometer

#### General settings

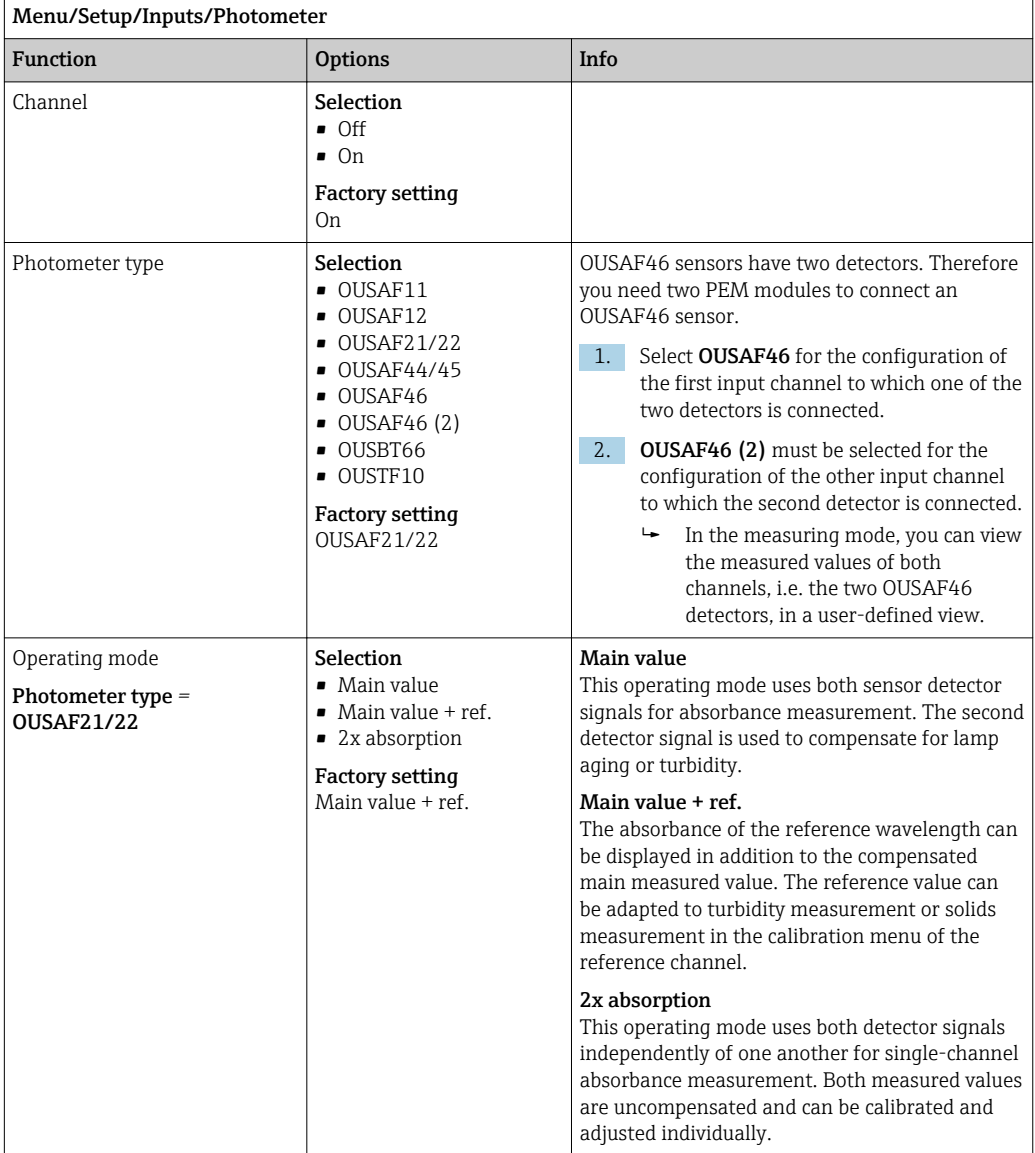

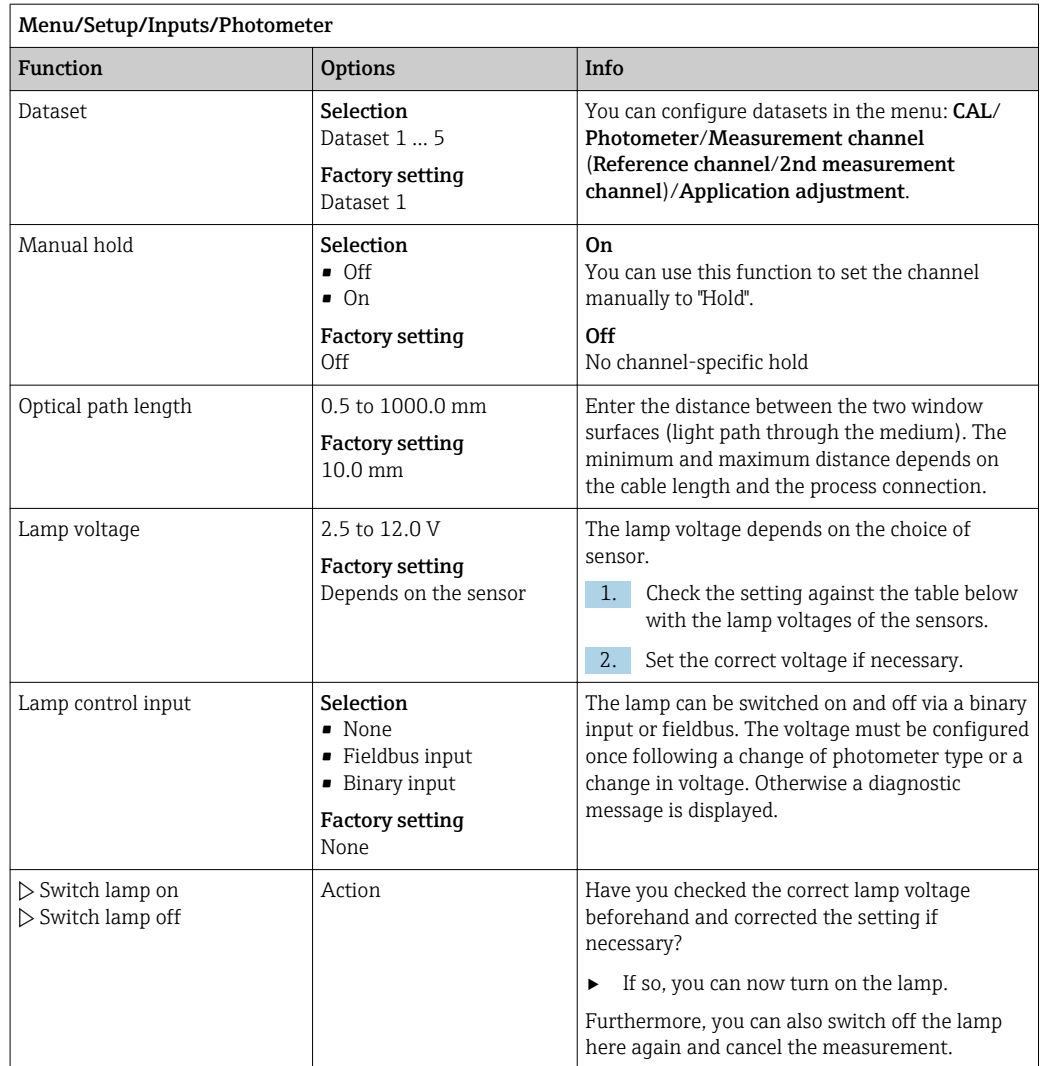

*Lamp voltages of photometer sensors*

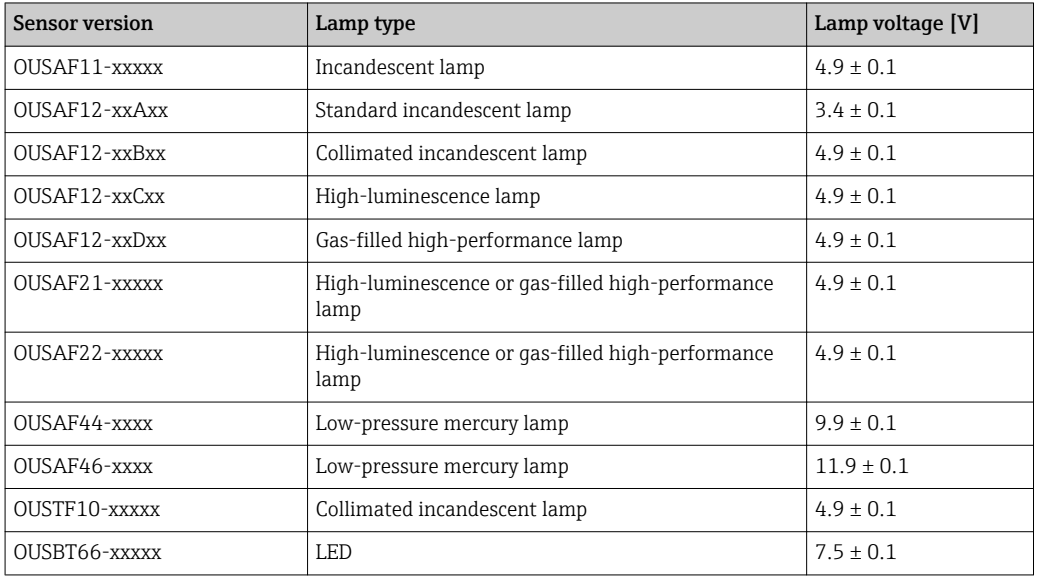

### <span id="page-77-0"></span>Advanced setup

#### *Measuring channel*

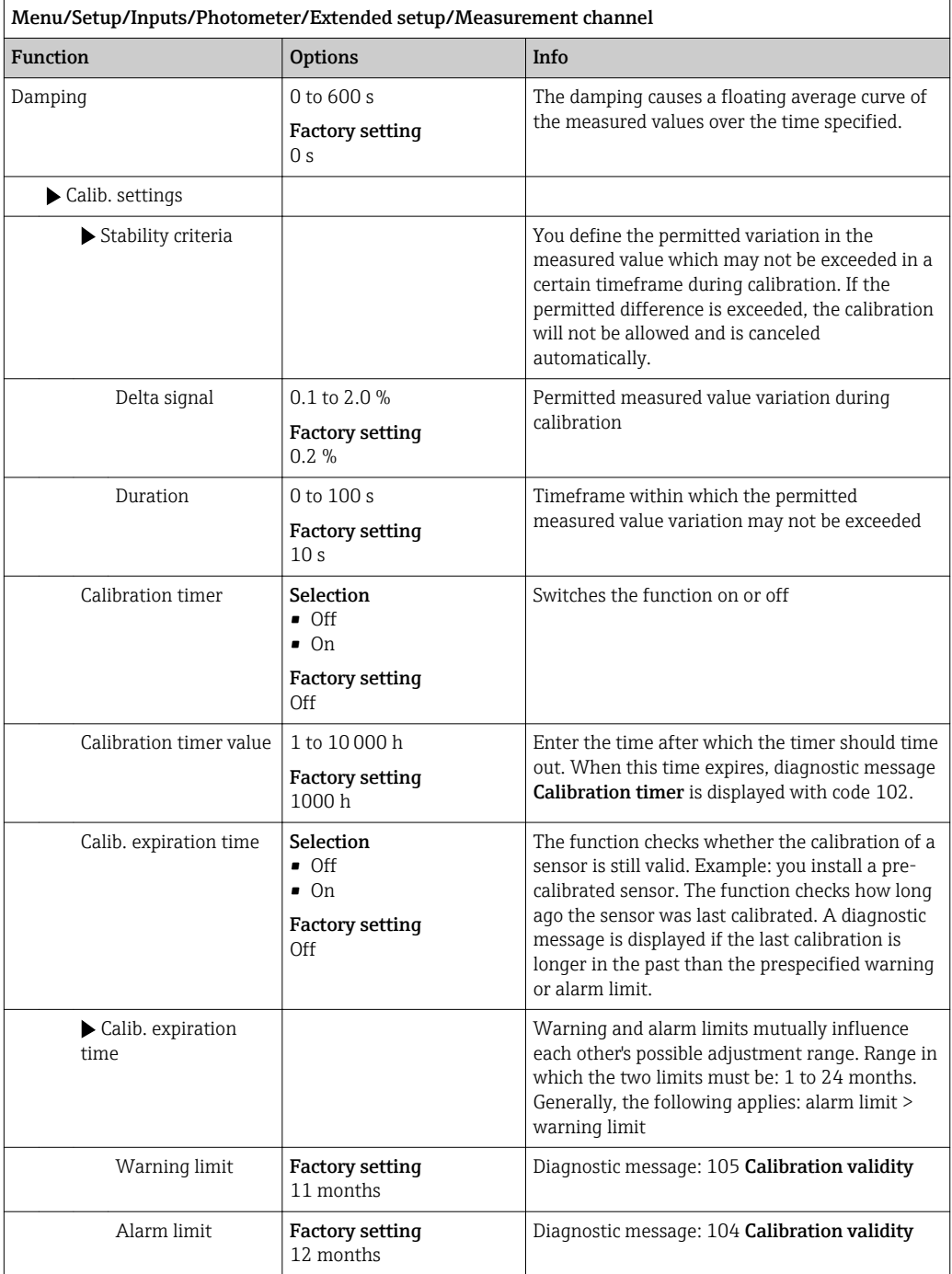

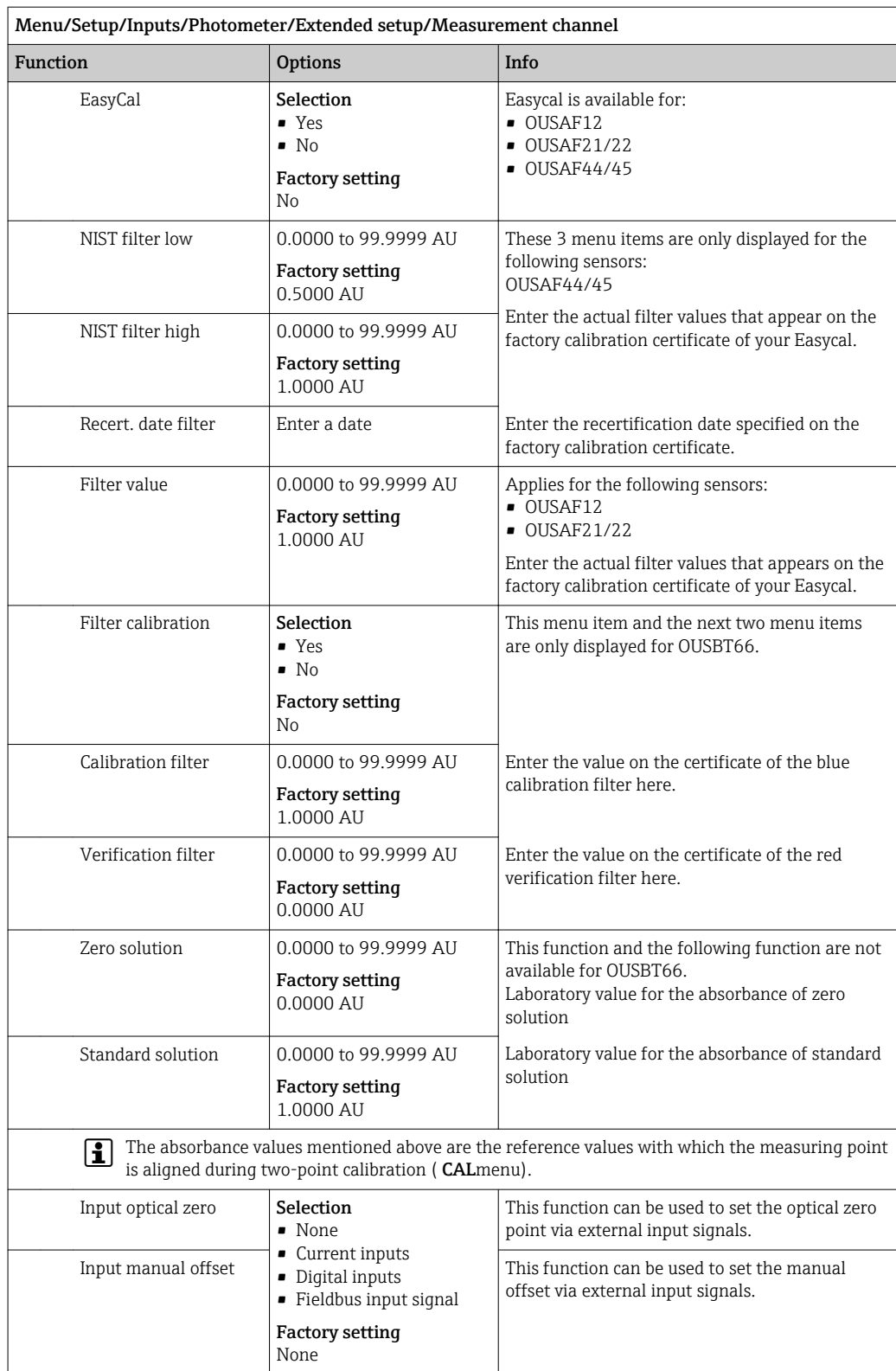

#### 2nd measurement channel *(OUSAF21/22 only)*

This additional menu is displayed if, under Menu/Setup/Inputs/Photometer/Operating mode , you selected the option 2x absorption .

It has the same structure and the same configuration options as Measurement channel  $(\rightarrow \Box$  78).

#### Reference channel *(OUSTF10 and OUSAF21/22 only)*

The menu is only available for the following sensors:

• OUSTF10

The measuring channel presents the measured values of the transmitted light detector, while the reference channel presents those of the scattered light detector.

• OUSAF21/22

The measuring channel presents the values of the first wavelength (color measurement), while the reference channel presents those of the second wavelength (turbidity value). The menu only has the following setting for these sensors:

#### Menu/Setup/Inputs/Photometer/Operating mode = Main value + ref.

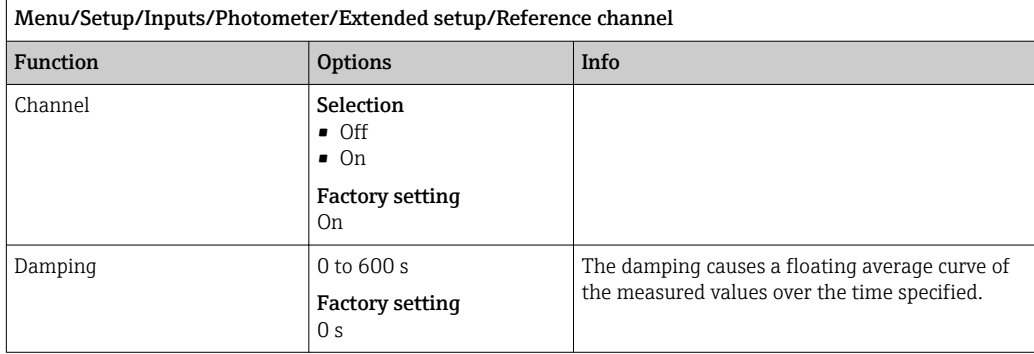

#### *Diagnostic settings*

*Operating hours limits*

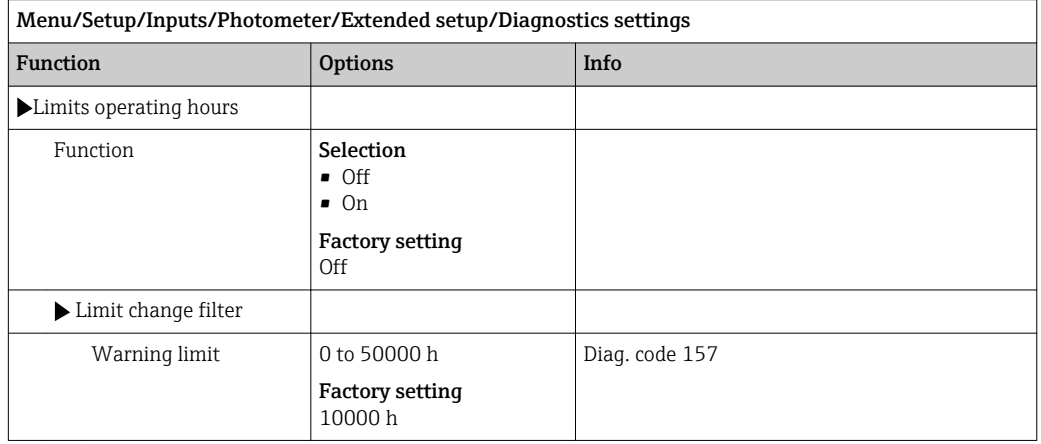

#### *Diagnostic behavior*

The list of diagnostic messages displayed depends on the path selected. There are devicespecific messages, and messages that depend on what sensor is connected.

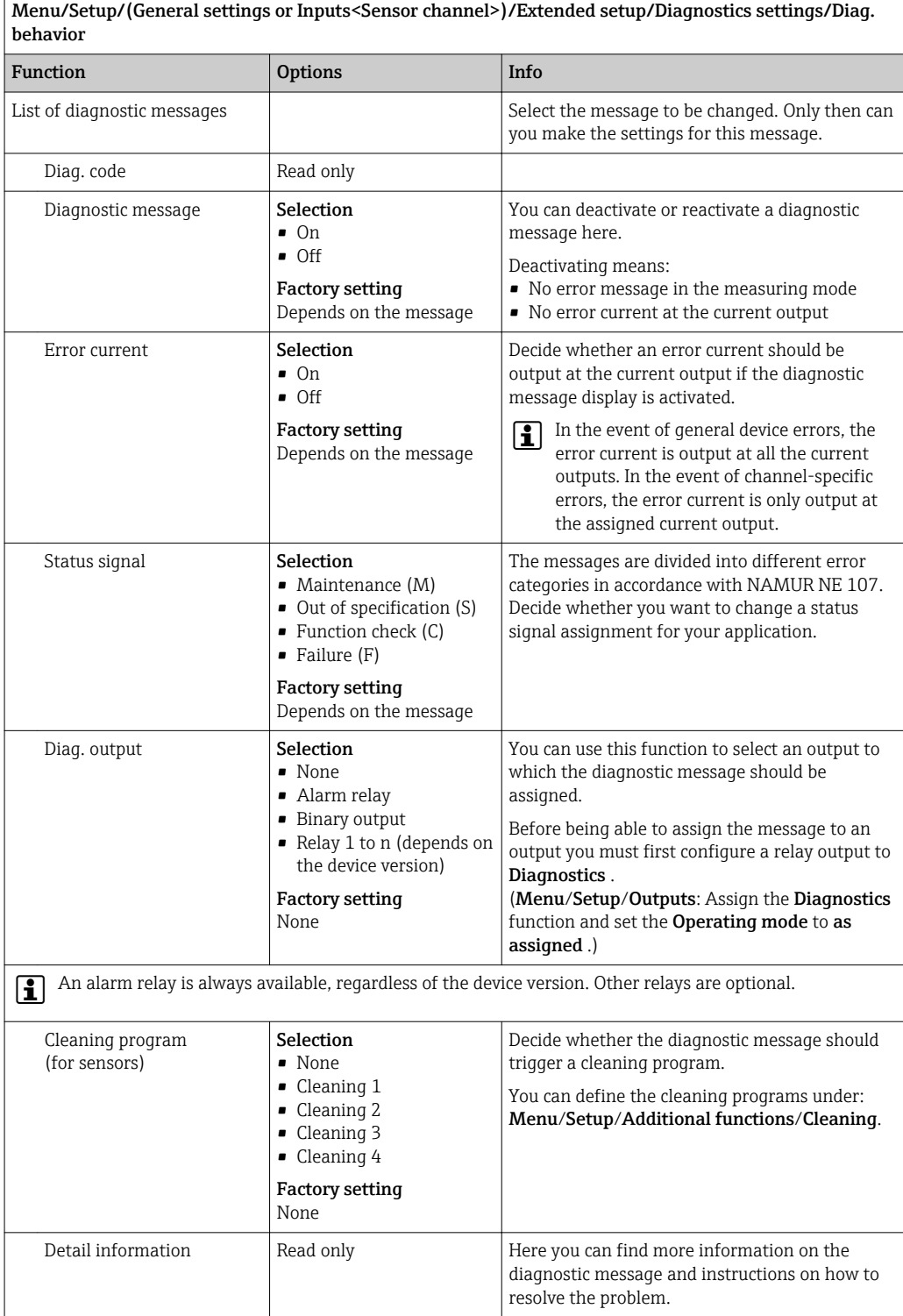

#### *External dataset control*

The function allows you to switch between datasets for application adjustment. This switchover is either manual or is controlled by the process control system. In this way, you can respond to changes in your process by applying a suitable dataset in each case.

The change in the process - for example, concentration measurement with a varying medium composition (milk, cream, yogurt) - can be communicated to the transmitter by a binary input signal. Binary inputs and fieldbus signals are available. For this, your device must have the appropriate hardware and the necessary activation codes.

You can specify a maximum of 3 dataset switches. Each switch has two states (binary encoding). Therefore you have a maximum of  $2^3=8$  signal combinations for dataset switching.

- 1. Select Menu/Setup/Inputs/Photometer/Extended setup/Ext. dataset control.
- 2. Dataset switch 00x, Dataset switch 0x0, Dataset switch x00: First set up the dataset switches (maximum 3). You can use a binary input or one of a maximum of 8 fieldbus signals as the signal source.
- 3. Then for each of the signal combinations available (Switch equals 000, Switch equals 001 etc.) you must define the dataset to be used for application adjustment  $(\rightarrow \blacksquare 128)$ .

Now activate the function (Ext. dataset control=On).

If you activate the function Ext. dataset control the dataset under Menu/Setup/  $|1 \cdot |$ Inputs/Photometer/Dataset is for display only. You can no longer choose between the datasets.

#### *External hold*

You can trigger a hold for all the devices of a measuring point via a digital signal, e.g. a fieldbus signal. Make sure that you do not use the hold signal elsewhere. You can assign an external hold individually to every sensor input.

You will only find the function in the initial menu if you have configured the signals  $\mathbf{h}$ for the external hold in the general hold settings beforehand:

#### Menu/Setup/General settings/Hold settings/External hold.

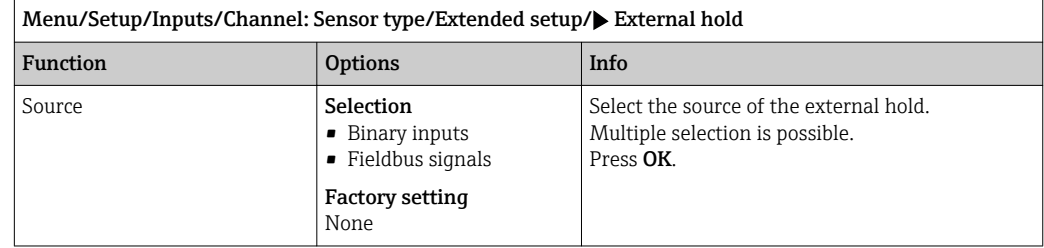

#### *Cleaning hold*

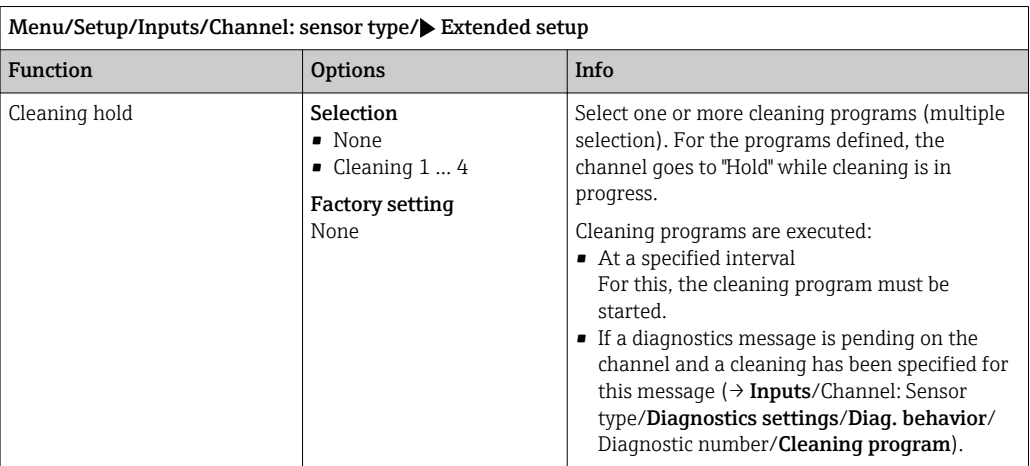

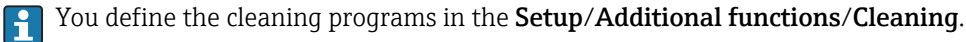

#### *Sensor identification*

Enter the following values (customized text) to identify the sensor:

- Serial number sensor
- Serial number assembly
- Serial number cable

# 10.3.2 Current inputs

The input can be used as the data source for limit switches and logbooks, for example. Furthermore, external values can be made available as set points for controllers.

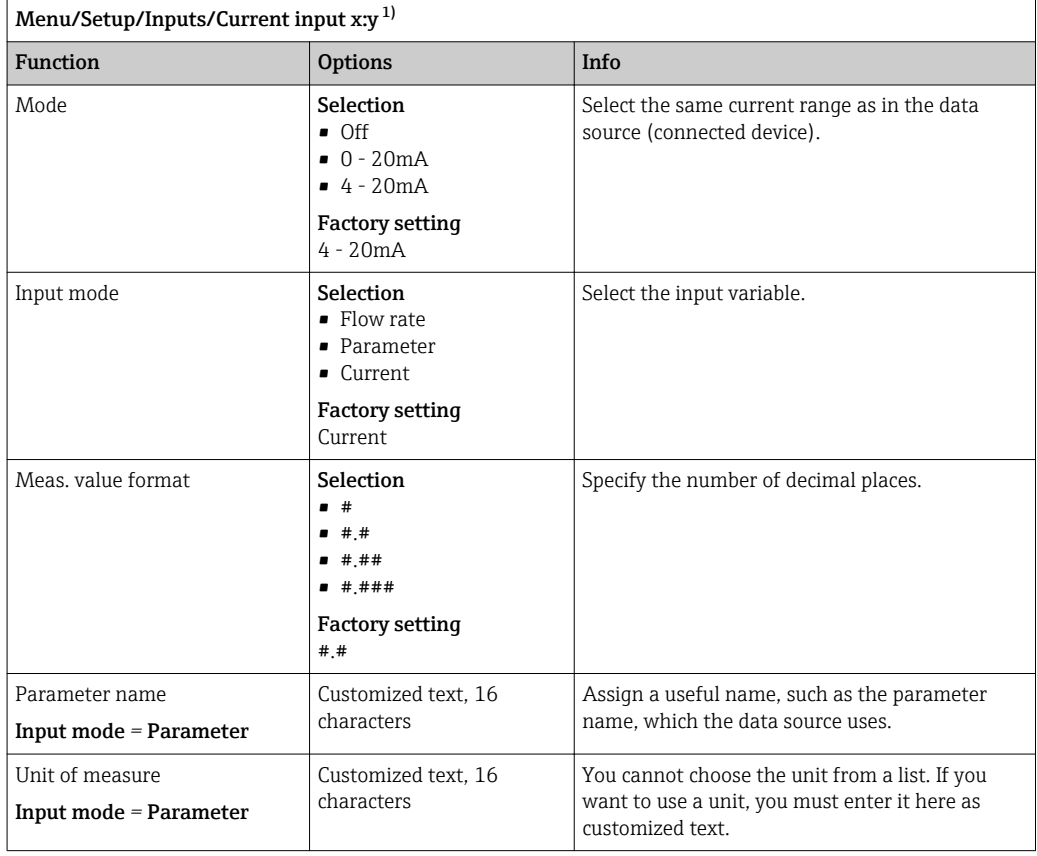

<span id="page-83-0"></span>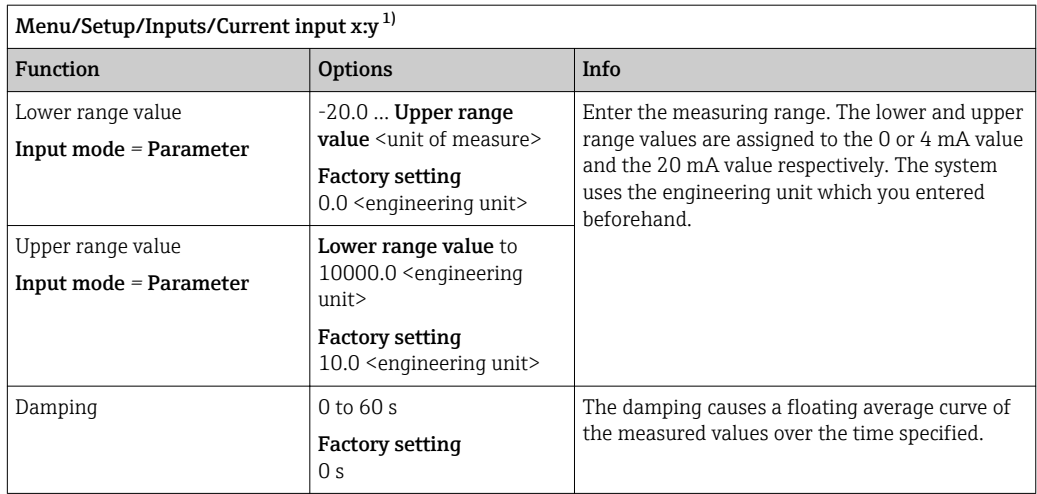

1) x:y = slot no. : input number

# 10.4 Outputs

# 10.4.1 Current outputs

The basic version of the device always has two current outputs.

You can configure additional current outputs with extension modules.

#### Setting the current output range

‣ Menu/Setup/General settings: select 0..20 mA or 4..20 mA.

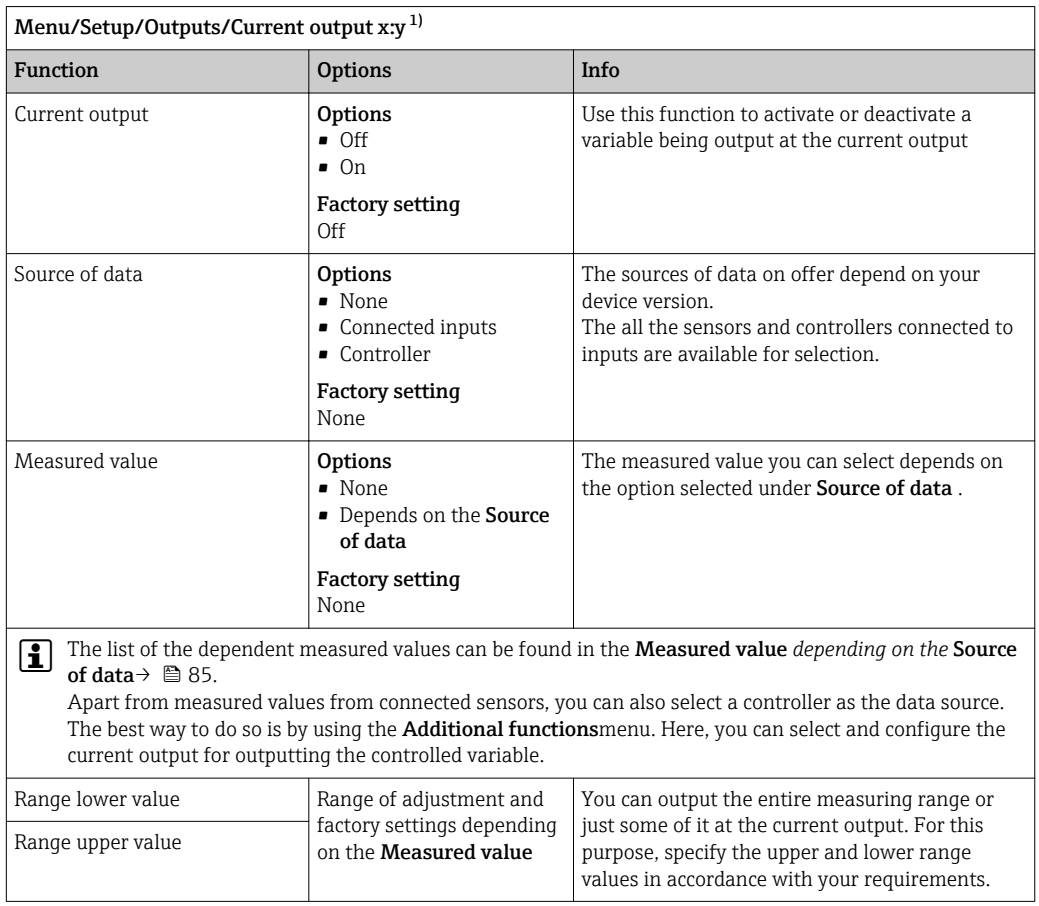

<span id="page-84-0"></span>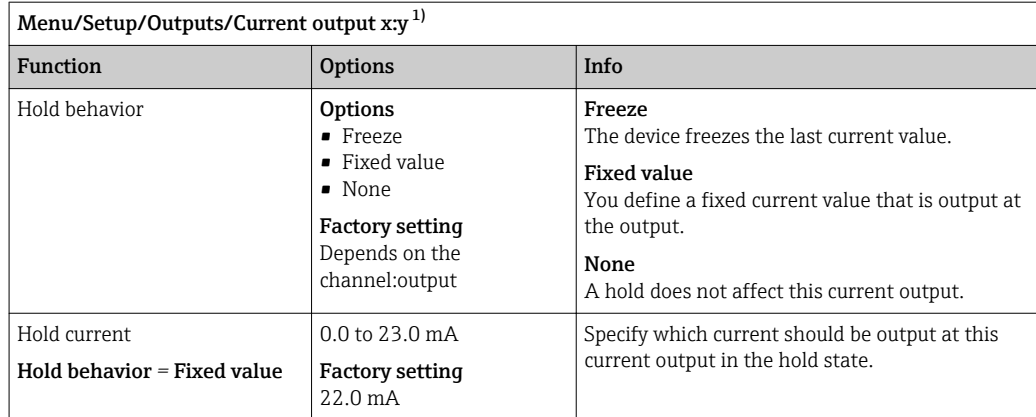

1) x:y = slot: output number

### Measured value *depending on the* Source of data

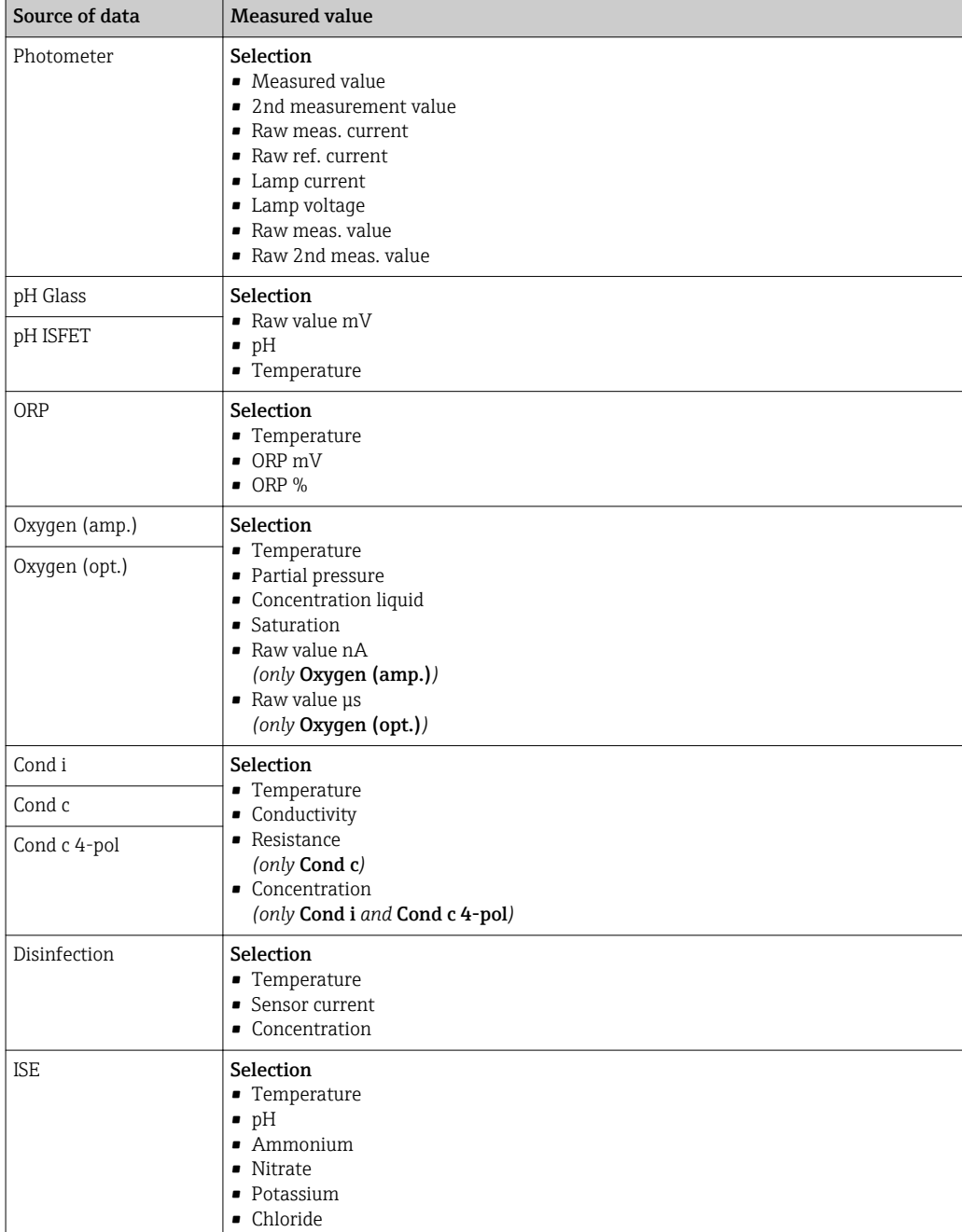

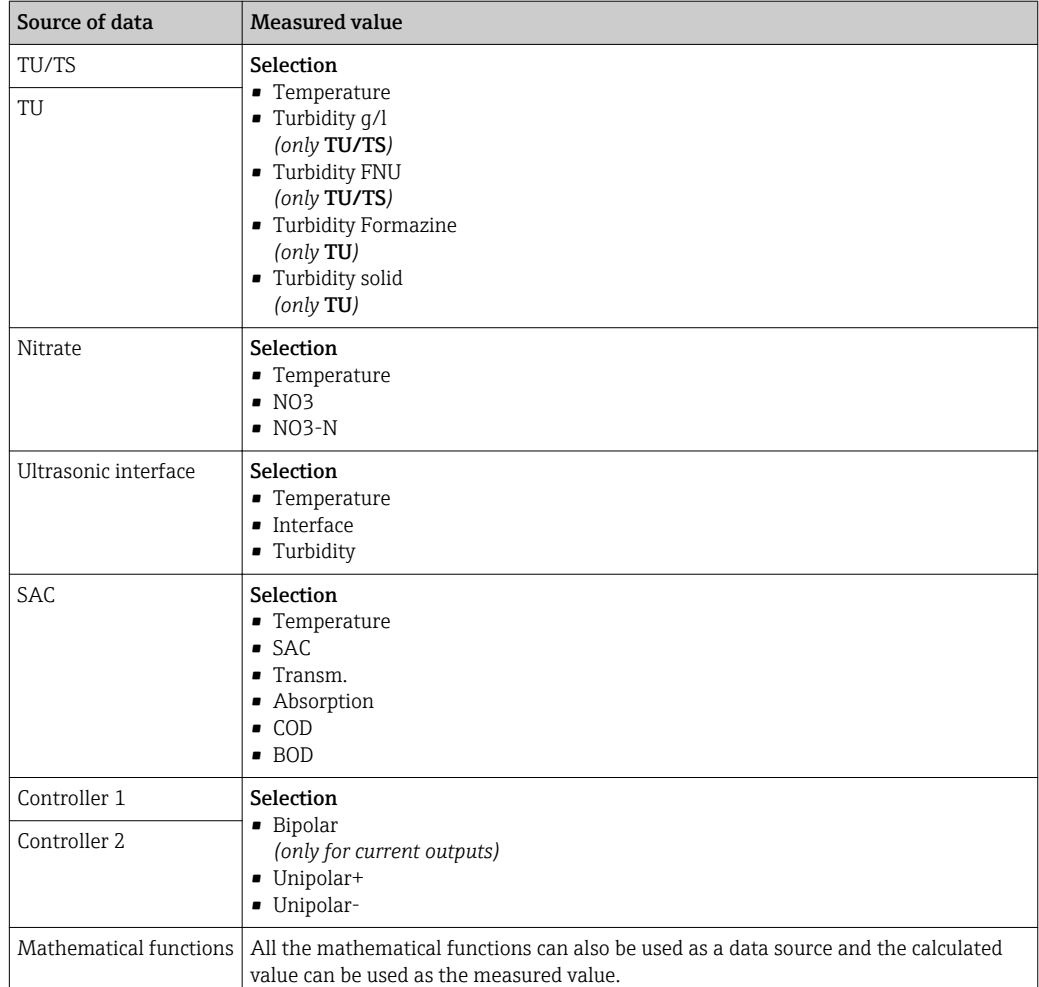

#### Outputting the controller manipulated variable via the current output

Assign **Unipolar+** to the output to which an actuator that can increase the measured value is connected. Assign Unipolar- to the output to which an actuator that can decrease the measured value is connected.

To output the manipulated variable of a two-sided controller, positive manipulated variables and negative manipulated variables generally have to be output to different actuators, as most actuators are able to influence the process in one direction only (not in both). For this purpose, the instrument splits the bipolar manipulated variable y into two unipolar manipulated variables, y+ and y‐.

Only the two unipolar manipulated variable parts are available for selection for outputting to modulated relays. If outputting the values via a current output, you also have the possibility of outputting the bipolar manipulated variable y to one current output only (split range).

#### 10.4.2 Alarm relay and optional relays

The basic version of the device always has one alarm relay. Additional relays are also available depending on the version of the device.

#### The following functions can be output via a relay:

- Limit switch status
- Controller manipulated variable for controlling an actuator
- Diagnostic messages
- Status of a cleaning function in order to control a pump or a valve

You can assign a relay to multiple inputs in order to clean several sensors with just one cleaning unit, for example.

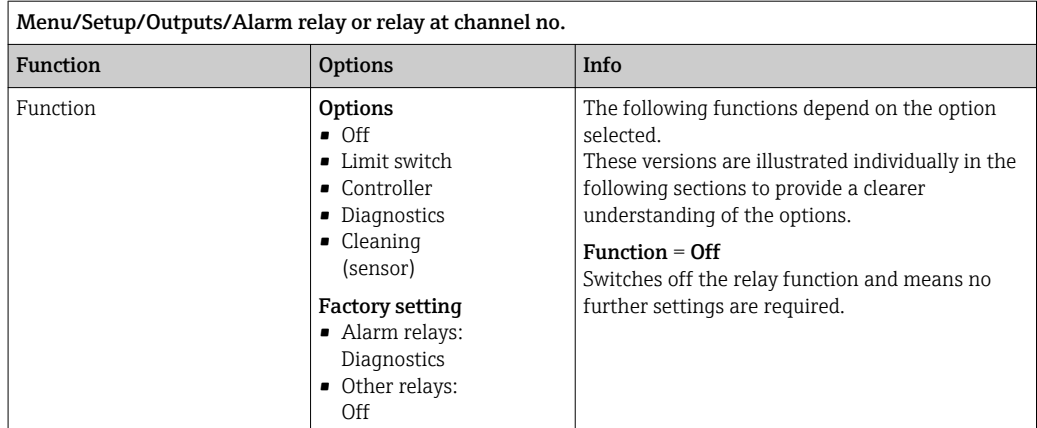

#### Outputting the status of a limit switch

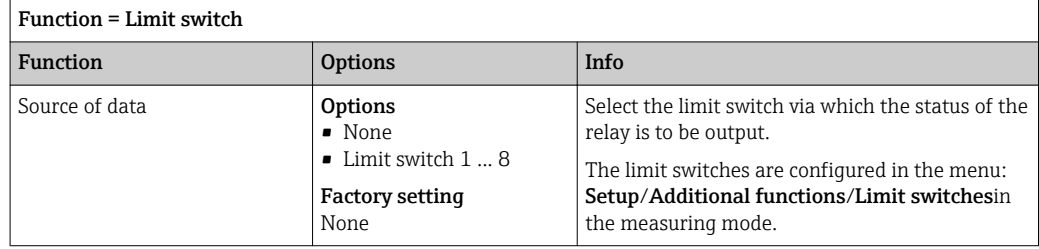

#### Outputting the manipulated variable of a controller

To output a controller manipulated variable via a relay, the relay is modulated. The relay is energized (pulse,  $t_1$ ) and is then de-energized (interval,  $t_0$ ).

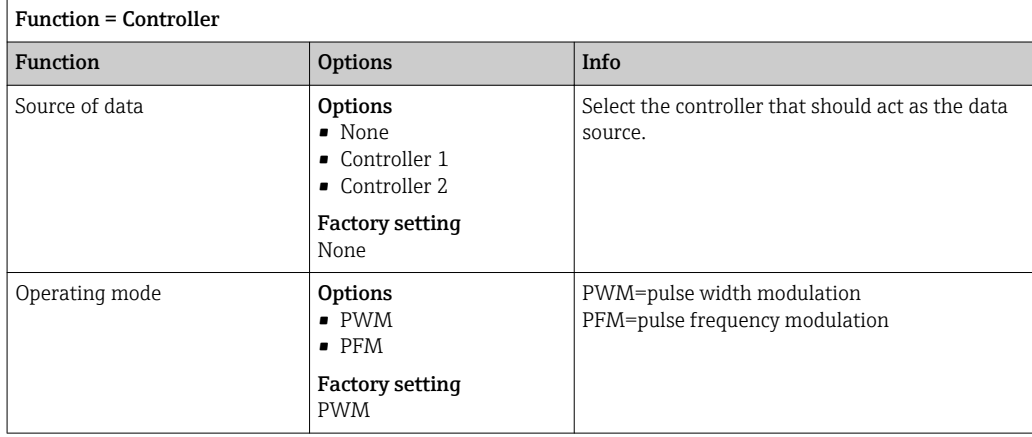

1. PWM (pulse width modulation):

The duty cycle is varied within a period **T** (T=t<sub>1</sub>+t<sub>0</sub>). The cycle duration remains constant.

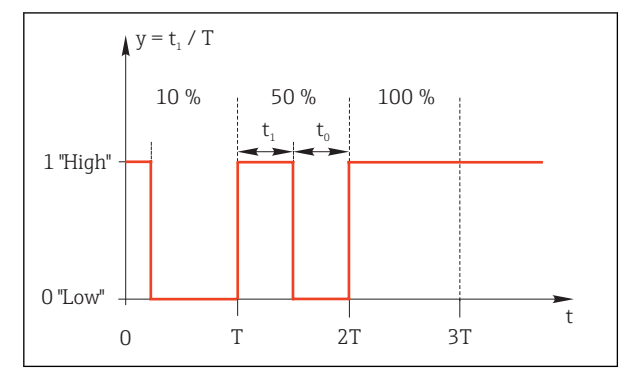

 *84 Typical application: solenoid valve*

2. PFM (pulse frequency modulation): Here, pulses of a constant length  $(t_1)$  are output and the interval between the pulses varies (t<sub>0</sub>). At a maximum frequency,  $t_1 = t_0$ .

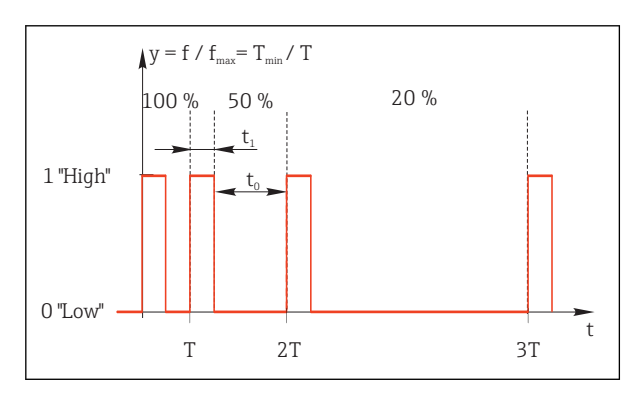

 *85 Typical application: dosing pump*

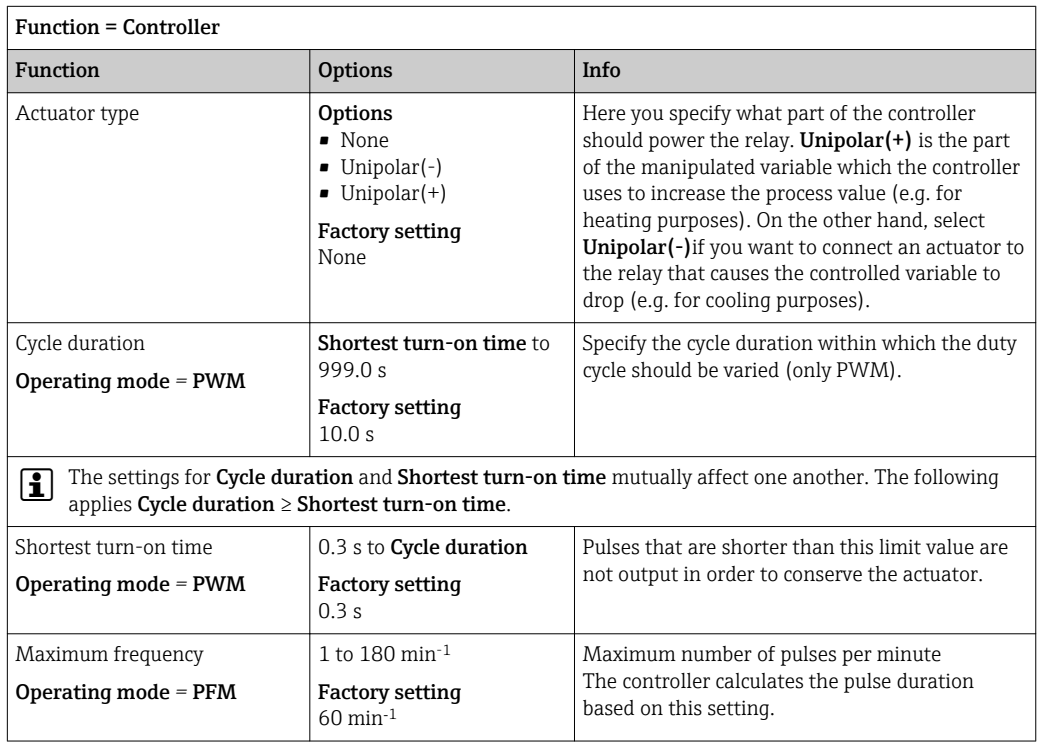

#### Outputting diagnostic messages via the relay

If a relay is defined as a diagnostic relay (**Function = Diagnostics**), it works in the "**fail**safe mode".

This means that the relay is always energized ("normally closed", n.c.) in the basic state if an error is not present. In this way it can also indicate a drop in voltage, for example. The alarm relay always works in the failsafe mode.

You can output two categories of diagnostic messages via the relay:

- Diagnostic messages from one of the 4 Namur classes  $\rightarrow \Box$  132
- Diagnostic messages which you have individually assigned to the relay output
- A message is individually assigned to the relay output at 2 specific points in the menu:
- Menu/Setup/General settings/Extended setup/Diagnostics settings/Diag. behavior (device-specific messages)
- Menu/Setup/Inputs/<Sensor>/Extended setup/Diagnostics settings/Diag. behavior (sensor-specific messages)

Before being able to assign the relay output to a special message in Diag. behavior you must first configure Outputs/Relay x:y or /Alarm relay/Function = Diagnostics .

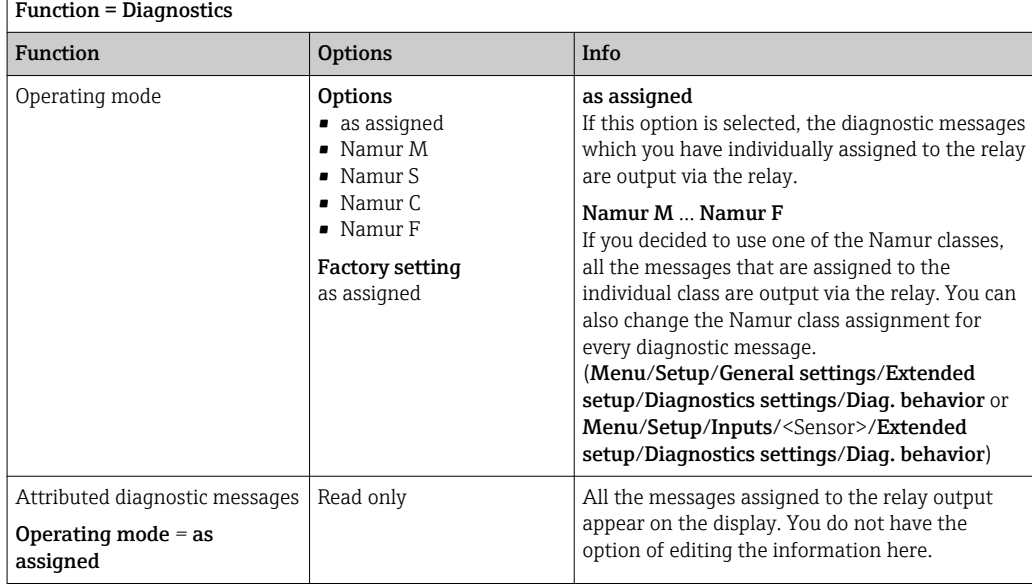

#### Outputting the status of a cleaning function

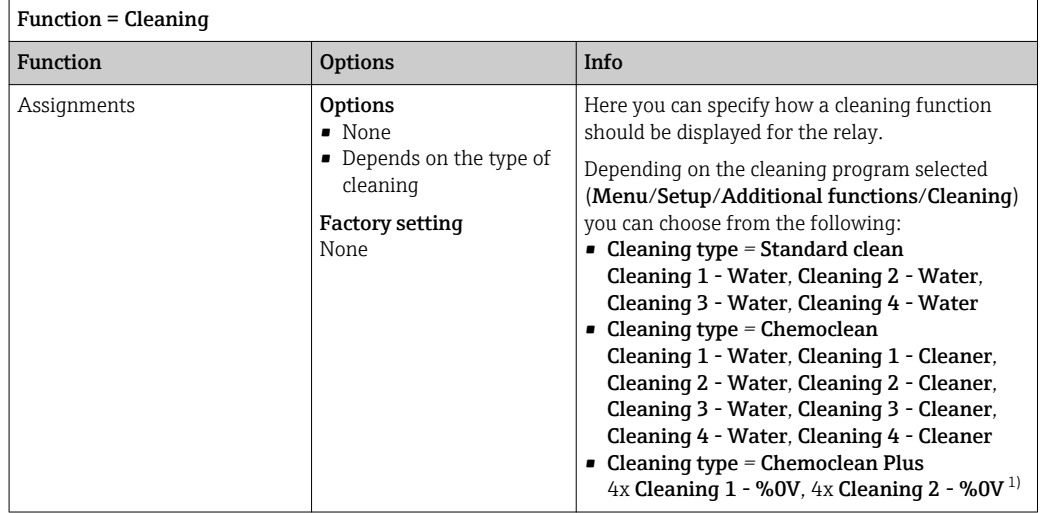

1) %0V is variable text which you can assign in Menu/Setup/Additional functions/Cleaning/Chemoclean Plus/Output label 1 ... 4 .

### 10.4.3 HART

Specify which device variables should be output via HART communication.

You can define a maximum of 16 device variables.

- 1. Define the data source.
	- $\rightarrow$  You can choose from sensor inputs and controllers.
- 2. Choose the measured value which should be output.
- 3. Define how the device should behave in a hold state. (Configuration options of Source of data, Measured value and Hold behavior)  $\rightarrow \Box$  85

Please note that if you select **Hold behavior = Freeze**, the system not only flags the status but also actually "freezes" the measured value.

More information is provided in: m

Operating Instructions "HART Communication", BA00486C

#### 10.4.4 PROFIBUS DP

#### Device variables (device → PROFIBUS)

Specify which process values should be mapped to the PROFIBUS function blocks and are thereby available for transmission via PROFIBUS communication.

You can define a maximum of 16 device variables (AI Blocks).

- 1. Define the data source.
	- You can choose from sensor inputs, current inputs and mathematical functions.
- 2. Choose the measured value which should be transmitted.

In addition, you can define 8 binary variables (DI Blocks):

- 1. Define the data source.
- 2. Select the limit switch or relay whose status should be transmitted.

#### PROFIBUS variables (PROFIBUS  $\rightarrow$  device)

A maximum of 4 analog (AO) and 8 digital (DO) PROFIBUS variables are available as measured values in the controller, limit switch or current output menus.

Example: Using an AO or DO value as the set point for the controller

#### Menu/Setup/Additional functions/Controller 1

- 1. In the menu mentioned, define PROFIBUS as the data source.
- 2. Select the desired analog output (AO) or digital output (DO) as the measured value.

More information is provided in: m

Guidelines for Communication via PROFIBUS, SD01188C

#### 10.4.5 Modbus RS485 and Modbus TCP

Specify which process values should be output via Modbus RS485 communication or via Modbus TCP.

In the case of Modbus RS485, you can switch between the RTU and the ASCII protocol.

You can define a maximum of 16 device variables.

1. Define the data source.

 $\rightarrow$  You can choose from sensor inputs and controllers.

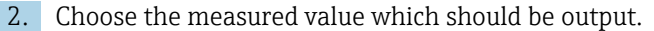

3. Define how the device should behave in the event of a "Hold" . (Configuration options of Source of data, Measured value and Hold behavior)  $\rightarrow \blacksquare$  85

Please note that if you select **Hold behavior = Freeze**, the system not only flags the status but also actually "freezes" the measured value.

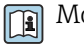

More information is provided in:

Guidelines for Communication via Modbus, SD01189C

#### 10.4.6 EtherNet/IP

Specify which process values should be output via EtherNet/IP communication.

You can define a maximum of 16 analog device variables (AI).

1. Define the data source.

You can choose from sensor inputs and controllers.

2. Choose the measured value which should be output.

- 3. Define how the device should behave in the event of a "Hold" . (Configuration options of Source of data, Measured value and Hold behavior)  $\rightarrow \Box$  85
- 4. In the case of controllers, also specify the type of manipulated variable.

Please note that if you select **Hold behavior = Freeze**, the system not only flags the status but also actually "freezes" the measured value.

In addition you can define digital device variables (DI):

- ‣ Define the data source.
	- $\rightarrow$  You can choose from relays, binary inputs and limit switches.

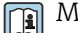

**More information is provided in:** 

Guidelines for Communication via EtherNet/IP, SD01293C

# 10.5 Binary inputs and outputs

Hardware options, such as the "DIO" module with 2 digital inputs and 2 digital outputs or fieldbus module "485" enable the following:

- Via a digital input signal
	- measuring range switching for conductivity (upgrade code required,  $\rightarrow \Box$  175)
	- switching between different calibration datasets in the case of optical sensors
	- external hold
	- a cleaning interval to be triggered
	- PID controller switch-on/switch-off, e.g. via the proximity switch of the CCA250
	- the use of the input as an "analog input" for pulse-frequency modulation (PFM)
	- the setting of the optical zero point or a manual offset for photometer sensors
- Via a digital output signal
	- diagnostic states, point level switches, or similar states transmitted statically (similar to a relay)
	- the dynamic transmission (comparable to a non-wearing "analog output") of PFM signals, e.g. to control dosing pumps

### 10.5.1 Application examples

#### Chlorine control with feedforward control

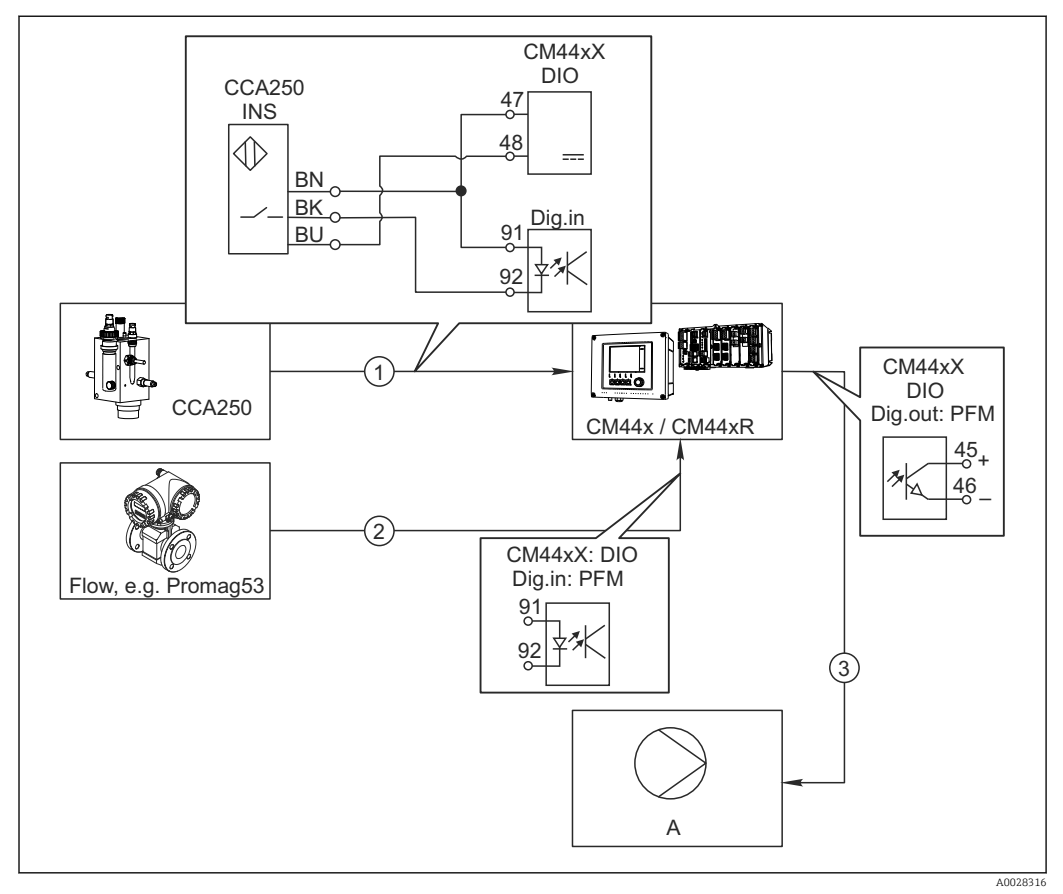

 *86 Example of chlorine control with feedforward control*

- *1 Connection of the inductive proximity switch INS of CCA250 to the digital input of the DIO module*
- *2 Connection of the signal from a flowmeter to the digital input of the DIO module*
- *3 Activation of a (pulse) dosing pump via a digital output of the DIO module*
- *A Dosing pump*

Utilize the advantage of the effectively wear-free control with binary outputs versus a control system with relay. With pulse frequency modulation (PFM), it is possible to achieve virtually continuous dosing using a dosing pump with higher input frequency.

- 1. Connect the proximity switch INS of the CCA250 assembly to a digital input of the DIO module (e.g. slot 6, port 1).
- 2. Configure a controller in the software and for the source select the binary input (e.g. Binary input 1) to which the proximity switch is connected. (Menu/Additional functions/Controllers/Controller 1/Controller Enable = Binary input 1)
- 3. Signal type: For the selected input, select the factory setting (Static signal).
- 4. Connect the measured value of a flowmeter to the second input of the DIO module (e.g. slot 6, port 2).
- 5. Signal type: for this input, select PFM. (Menu/Inputs/Binary input 6:2/Signal type  $=$  PFM $)$
- 6. Input mode: select the corresponding measured value (Flow rate).
	- $\rightarrow$  You can now use the input you have just configured as the disturbance variable for your controller <sup>2)</sup>.

<sup>2)</sup> An activation code, Order No. 71211288, is necessary for the "feedforward control" function.

- 7. Disturbance variable: In the controller menu, select the binary input to which the flow measured value is connected. (Menu/Additional functions/Controllers/ Controller 1/Disturbance variable/Source of data = Binary input 6:2 and Measured value  $=$  PFM value)
- 8. You can activate a dosing pump through PFM via a digital output of the DIO module. Connect the pump to an output of the DIO module (e.g. slot 6, port 1) and choose the following settings in the menu: Menu/Outputs/Binary output 6:1/Signal type = PFM and Source of data = Controller 1.

Take the direction of action of your dosing into account. Select the correct parameter  $(Actualor type = Unipolar+ or Unipolar-).$ 

You must make additional settings in the controller menu to fully customize the control to suit your process conditions.

#### CM44x as the cleaning master

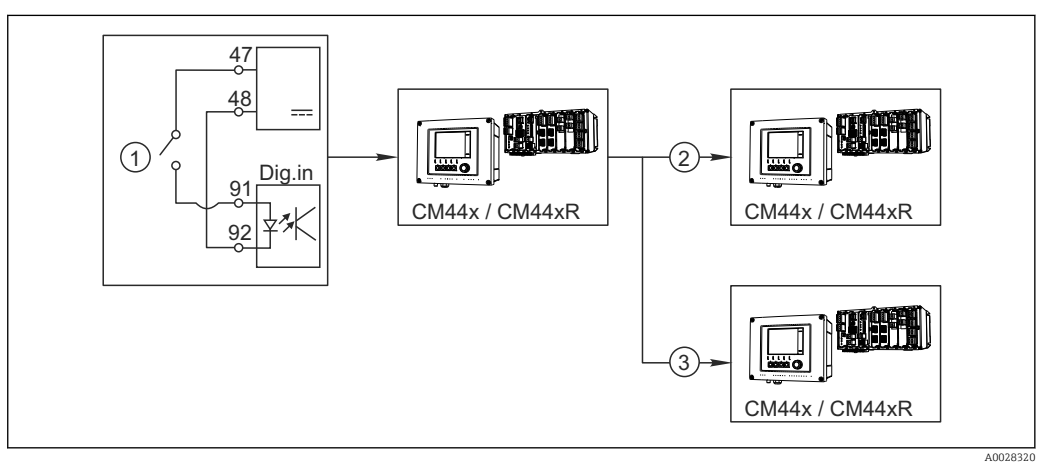

 *87 Example of a central cleaning control*

- *1 External cleaning trigger at the binary input*
- *2 Transferring the external hold over binary output to other measuring devices without connected cleaning functions*
- *3 Transferring the cleaning trigger over a binary output to other self-cleaning measuring points*
- 1. An external trigger actuates a cleaning operation at the master. A cleaning unit is connected via a relay or a binary output, for example.
- 2. The cleaning trigger is transferred to another device via a binary output. This does not have its own connected cleaning unit, but its sensors are installed in the medium affected by cleaning the master and are set to hold by the trigger.
- 3. The trigger is transferred via an additional binary output to another device, whose connected sensors have their own cleaning units. The signal can be used to simultaneously activate a self-cleaning with the master.

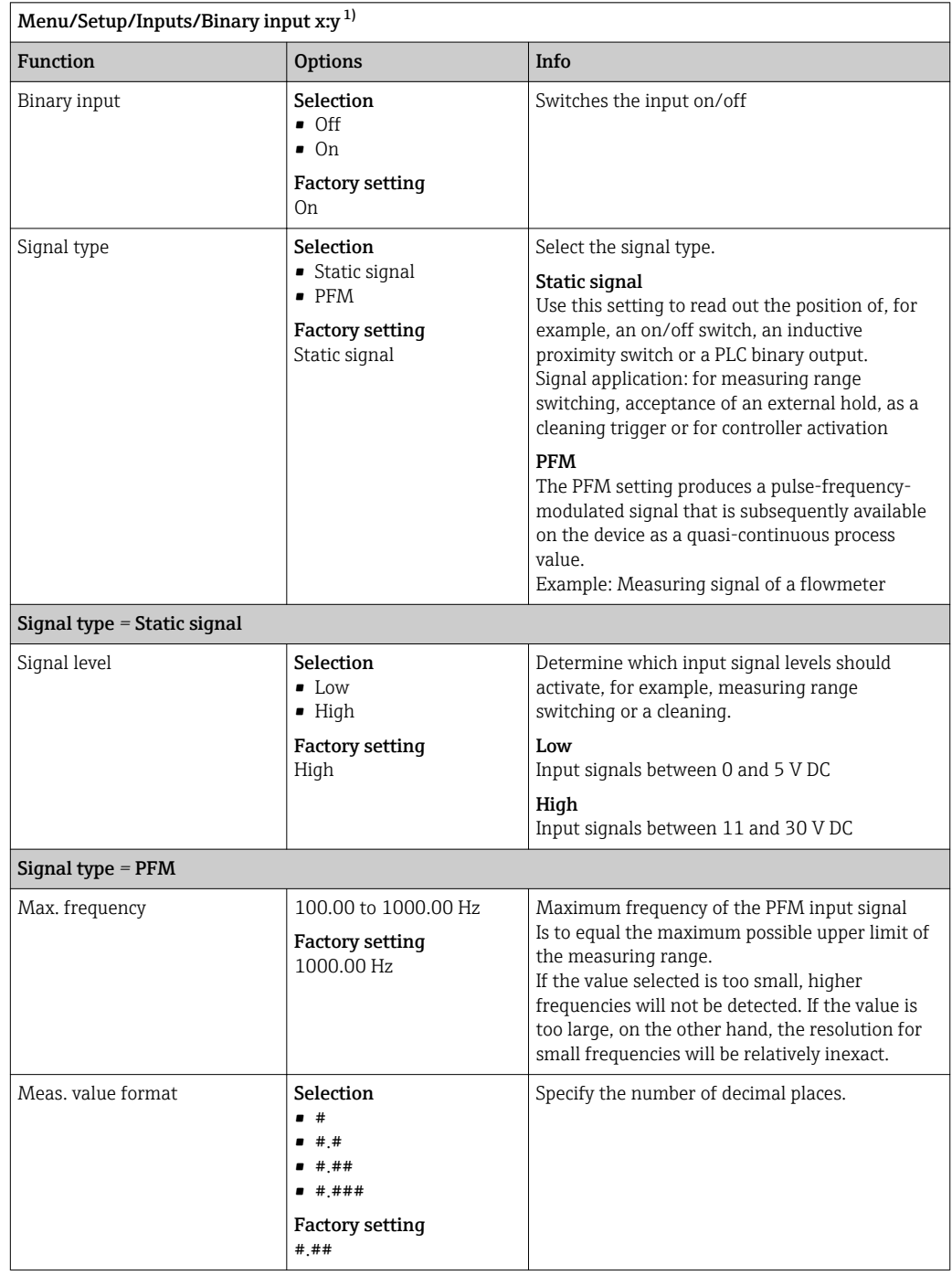

# 10.5.2 Binary input configuration

<span id="page-94-0"></span>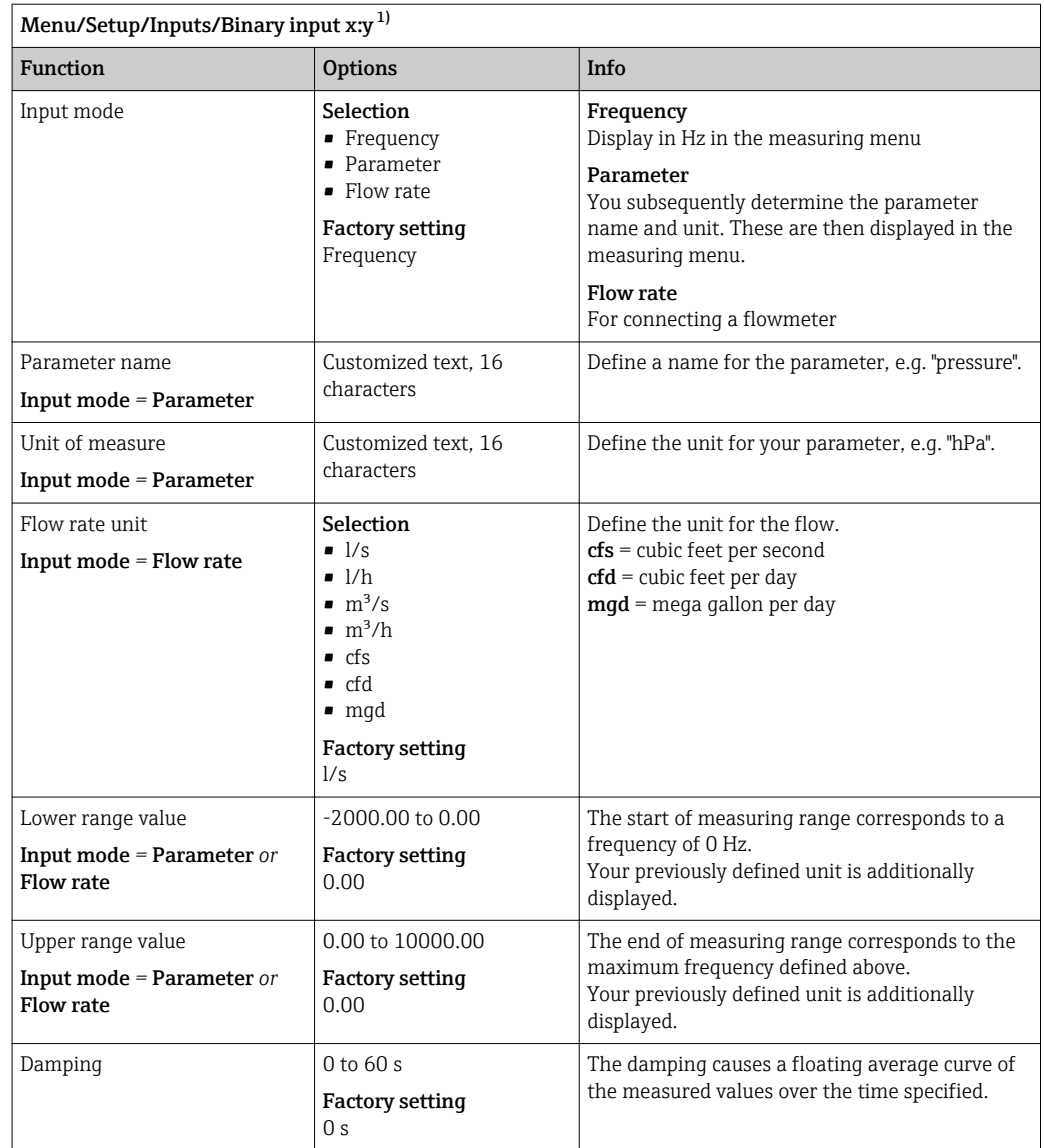

1) x:y = slot no. : input number

# 10.5.3 Configuration of binary outputs

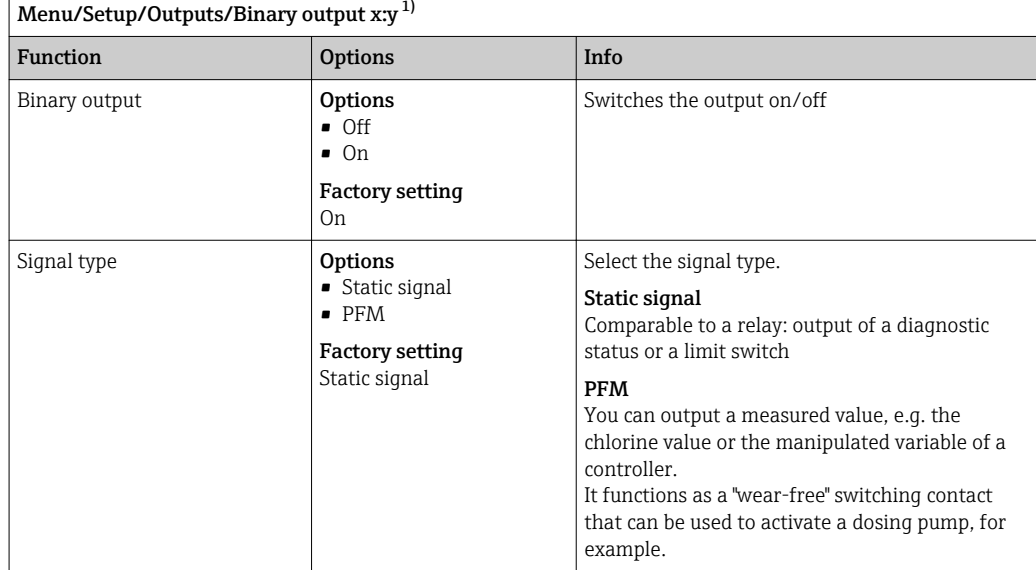

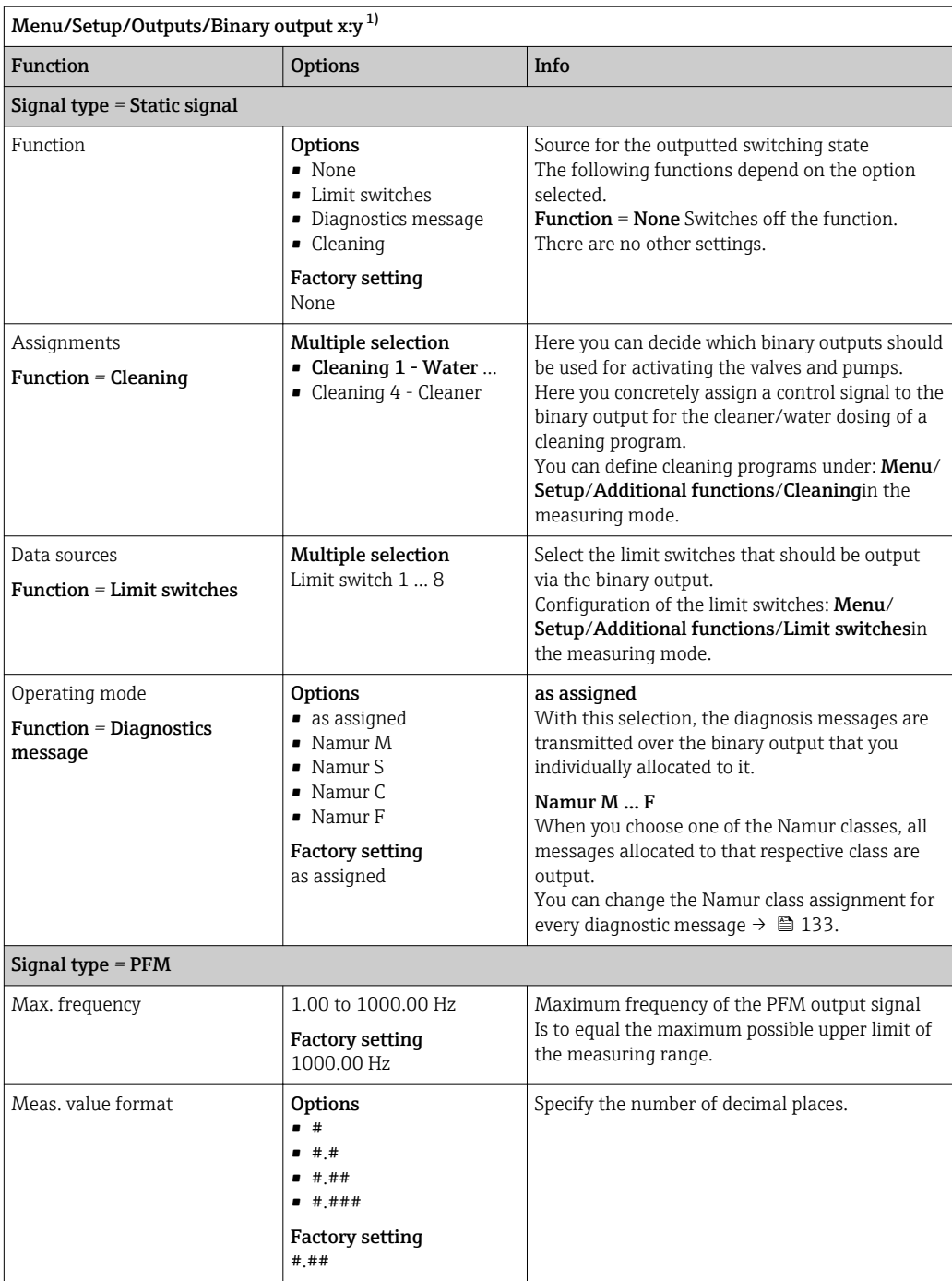

<span id="page-96-0"></span>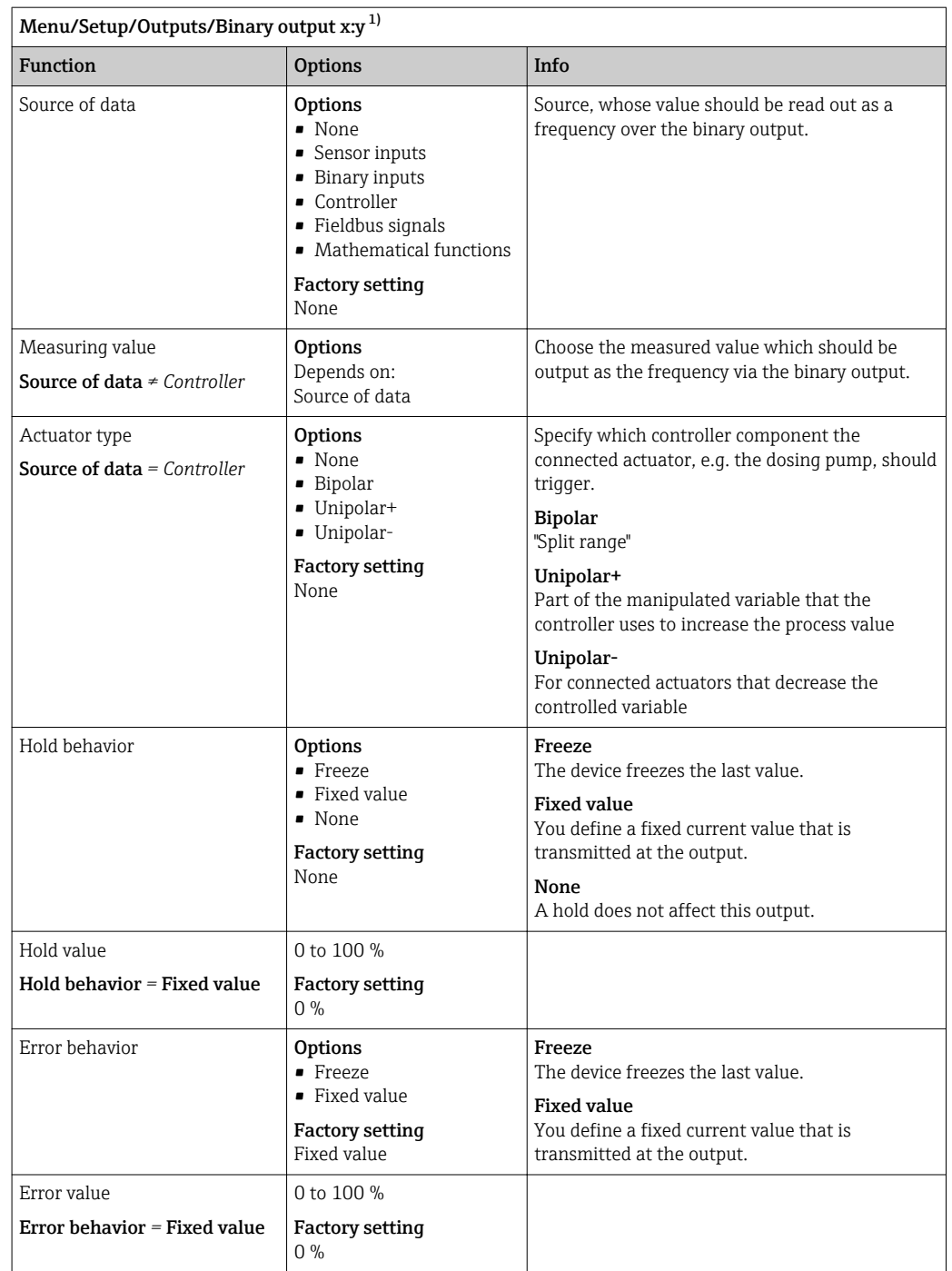

1) x:y = slot no. : input number

# 10.6 Additional functions

#### 10.6.1 Limit switches

There are different ways to configure a limit switch:

- Assigning a switch-on and switch-off point
- Assigning a switch-on and switch-off delay for a relay
- Setting an alarm threshold and also outputting an error message
- Starting a cleaning function

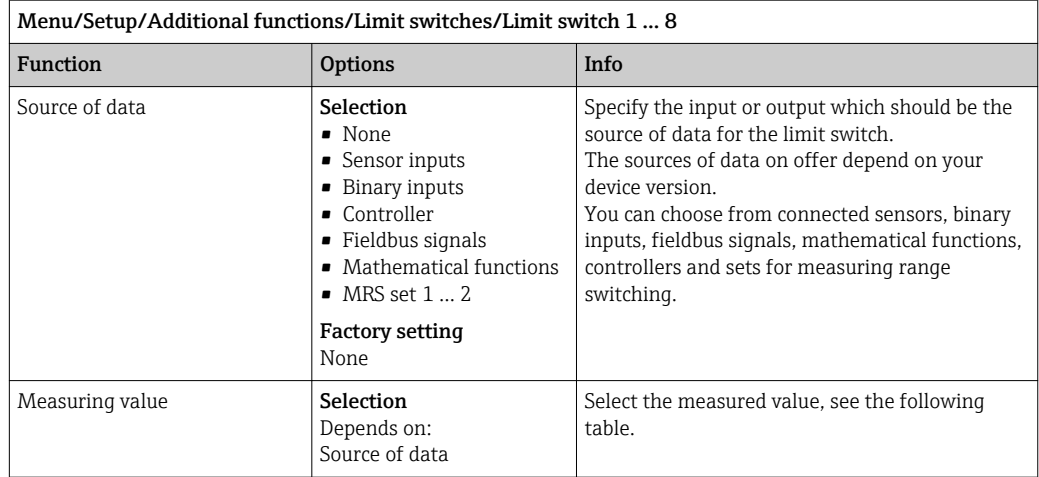

# Measured value *depending on the* Source of data

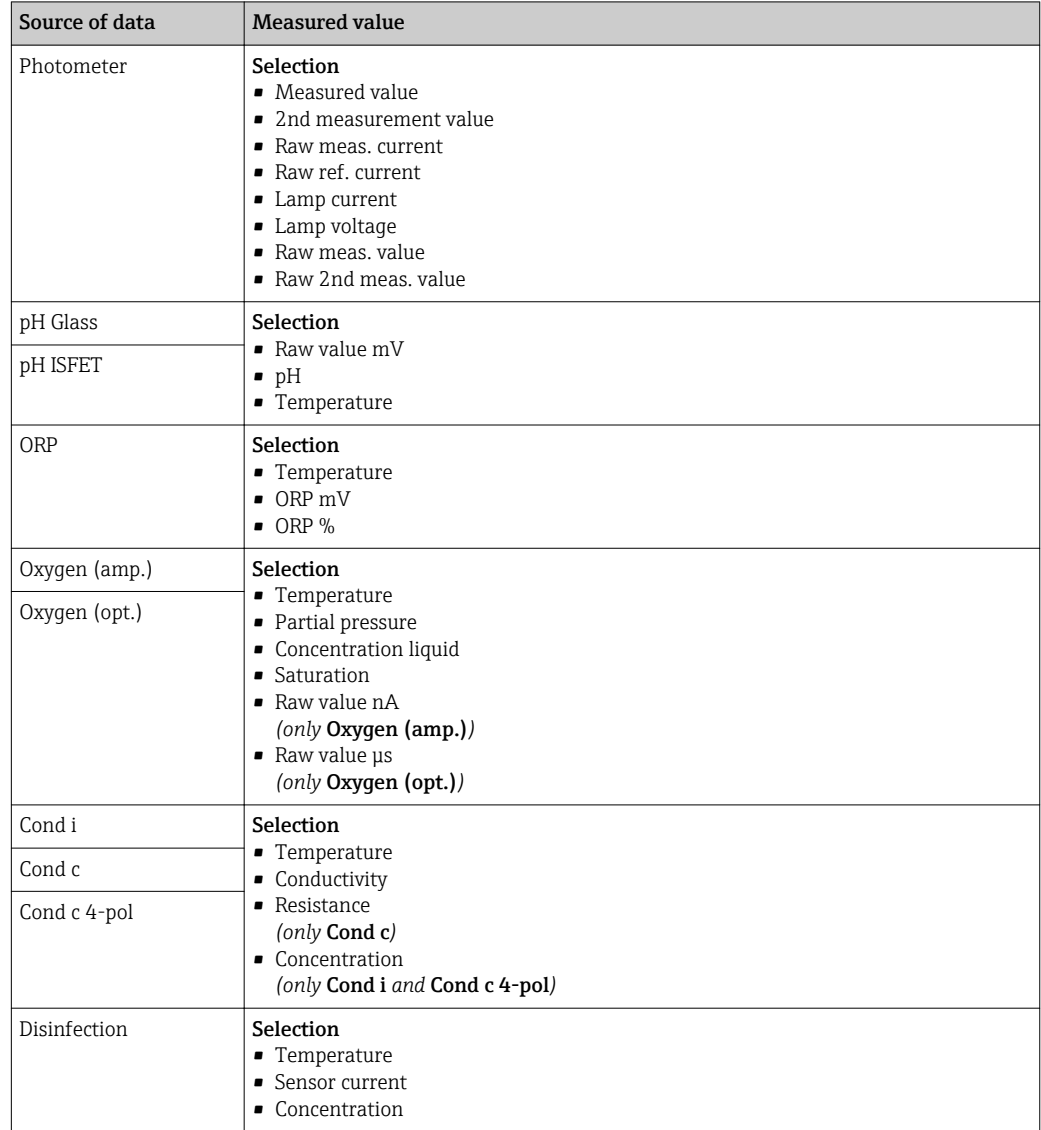

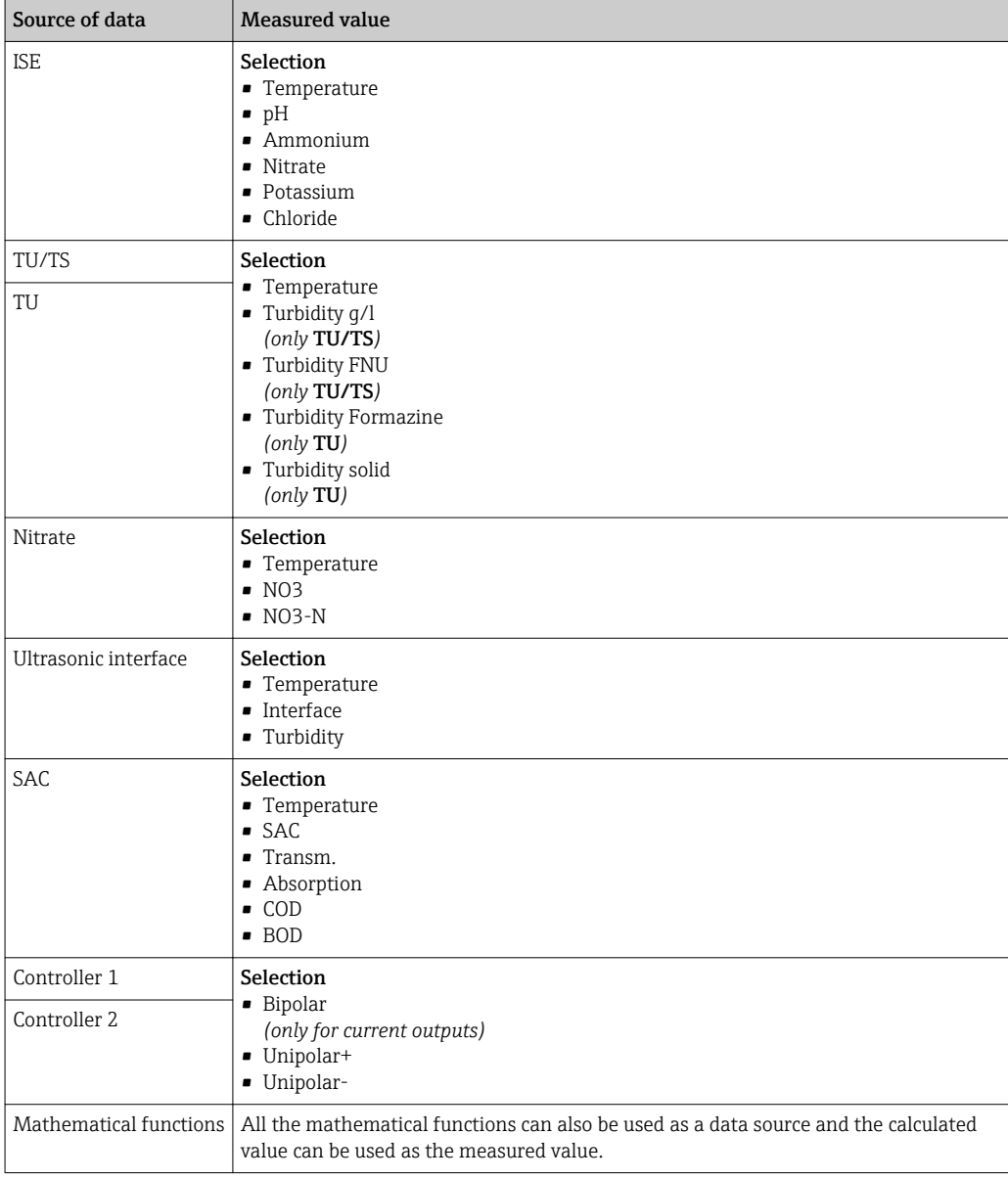

You can monitor the manipulated variable by assigning the controller manipulated variable to a limit switch (e.g. configure a dosing time alarm).

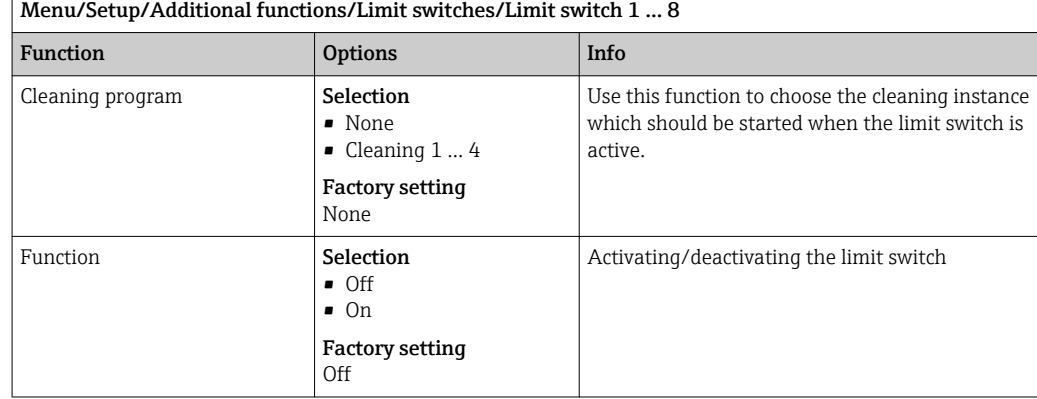

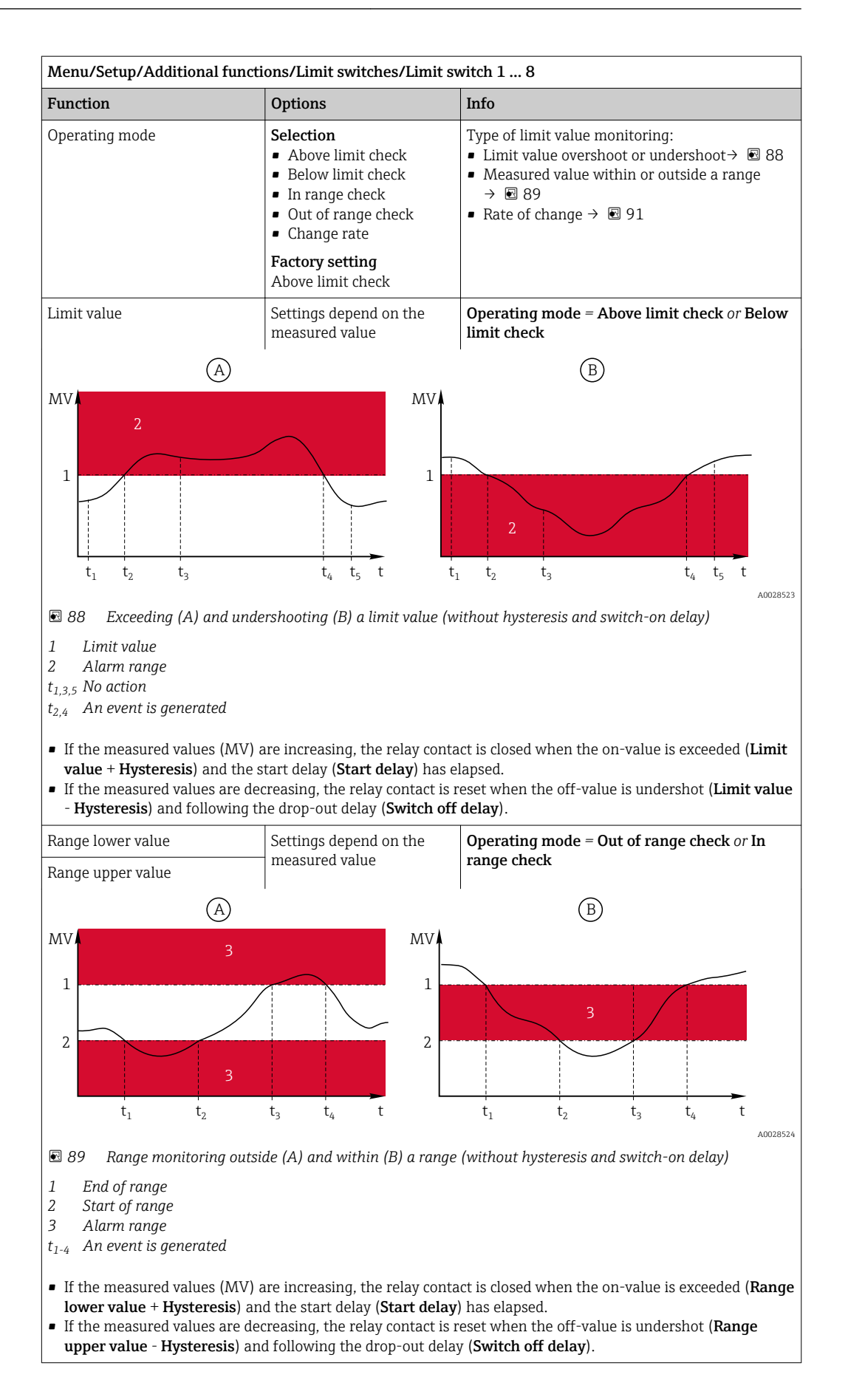

100 Endress+Hauser

<span id="page-100-0"></span>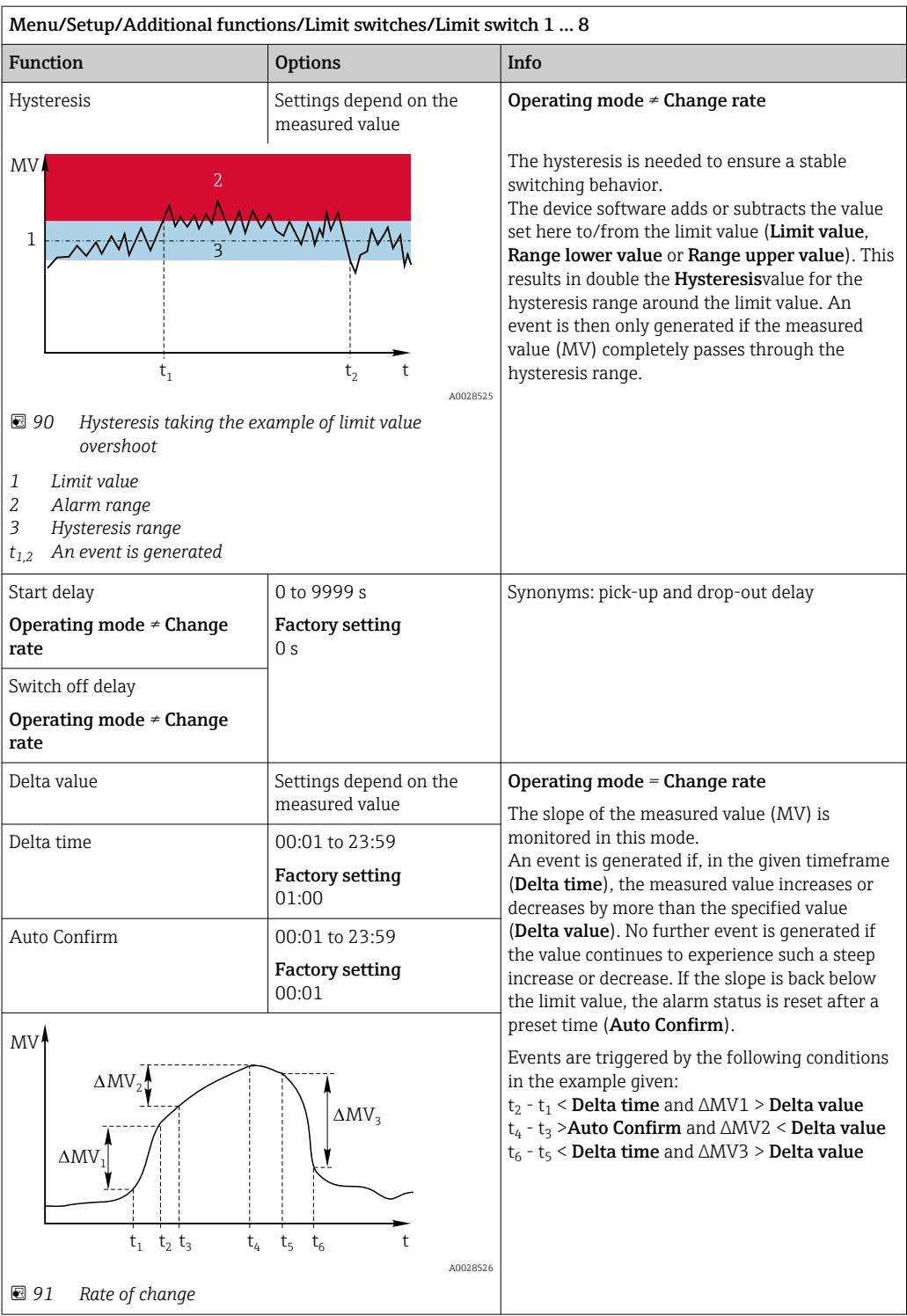

#### 10.6.2 Controller

#### Controller structure in Laplace representation

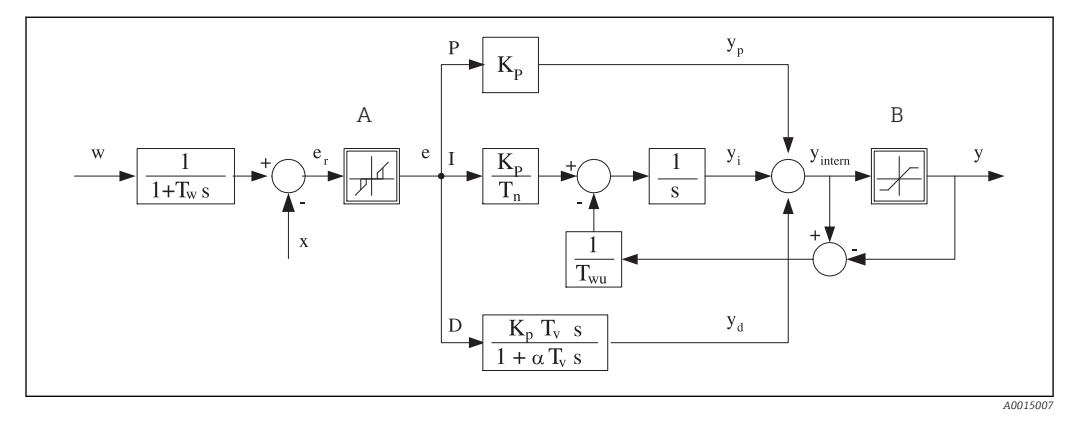

 *92 Block diagram of the controller structure*

- *A Neutral zone I Integral value*
- 
- 
- *Tn Integral action time (I*‐*value) e Control deviation*
- *T<sup>v</sup> Derivative action time (D*‐*value) w Set point*
- *T<sup>w</sup> Time constant for set point damping x Controlled variable*
- *Twu Time constant for anti*‐*windup feedback y Manipulated variable*
- *P Proportional value*
- 
- *B Output limiting D Derivative value*
- *K<sup>p</sup> Gain (P*‐*value) αT<sup>V</sup> Damping time constant with α = 0 to 1*
	-
	-
	-
	-

The controller structure of the device comprises set point damping at the input to prevent erratic changes in the manipulated variable if the set point changes. The difference between the set point w and the controlled variable (measured value) X results in the control deviation which is filtered by a neutral zone.

The neutral zone is used to suppress control deviations (e) that are too small. The control deviation thus filtered is now fed to the actual PID controller which divides into three parts based on the P (proportional), I (integral) and D (derivative) values (top-down). The integral section (middle) also comprises an anti-windup mechanism for limiting the integrator. A low-pass filter is added to the D‐section to damp hard D‐terms in the manipulated variable. The sum of the 3 sections results in the internal controller manipulated variable which is limited according to the settings (for PID‐2s to ‐100% to +100%).

The graphic does not illustrate a downstream filter for limiting the rate of change of the manipulated variable (can be configured in the menu in Max y change rate).

In the menu do not configure the gain  $\mathtt{K_p}.$  Instead configure the reciprocal value, the proportional band  $X_p$  (K<sub>p</sub>=1/X<sub>p</sub>).

#### **Configuration**

Make the following decisions when configuring a controller:

- (1) What type of process can your process be assigned to?  $\rightarrow$  **Process type**
- (2) Should it be possible to influence the measured variable (controlled variable) in one direction or in both directions? One-sided or two-sided controller,  $\rightarrow$  Controller type
- (3) What should be the controlled variable (sensor, measured value)?  $\rightarrow$  Controlled variable
- (4) Do you have a disturbance variable that should be active at the controller output?  $\rightarrow$ Disturbance variable
- (5) Define the parameters for the controller:
	- Set point,  $\rightarrow$  Setpoint
	- Neutral zone,  $\rightarrow$  Xn
	- Proportional band,  $\rightarrow$  Xp
	- Integral action time (I-value),  $\rightarrow$  Tn
	- Derivative action time (D-value),  $\rightarrow$  Tv
- (6) What should the controller do in the event of a hold (measured error, sensor replacement, cleaning etc.)?
	- Pause or continue with dosing? →Hold behavior/Manipulated Variable
	- At the end of a hold, continue or restart the control loop (affects I‐value)? →Hold behavior/State
- (7) How should the actuator be triggered?
	- Unipolar+: Assign this setting to the output for an actuator which can increase the measured value.
	- Unipolar-: Assign this setting to the output for an actuator which can decrease the measured value.
	- Bipolar: Select this setting if you want to output the manipulated variable via one current output only (split range).
- (8) Configure the outputs and switch on the controller.

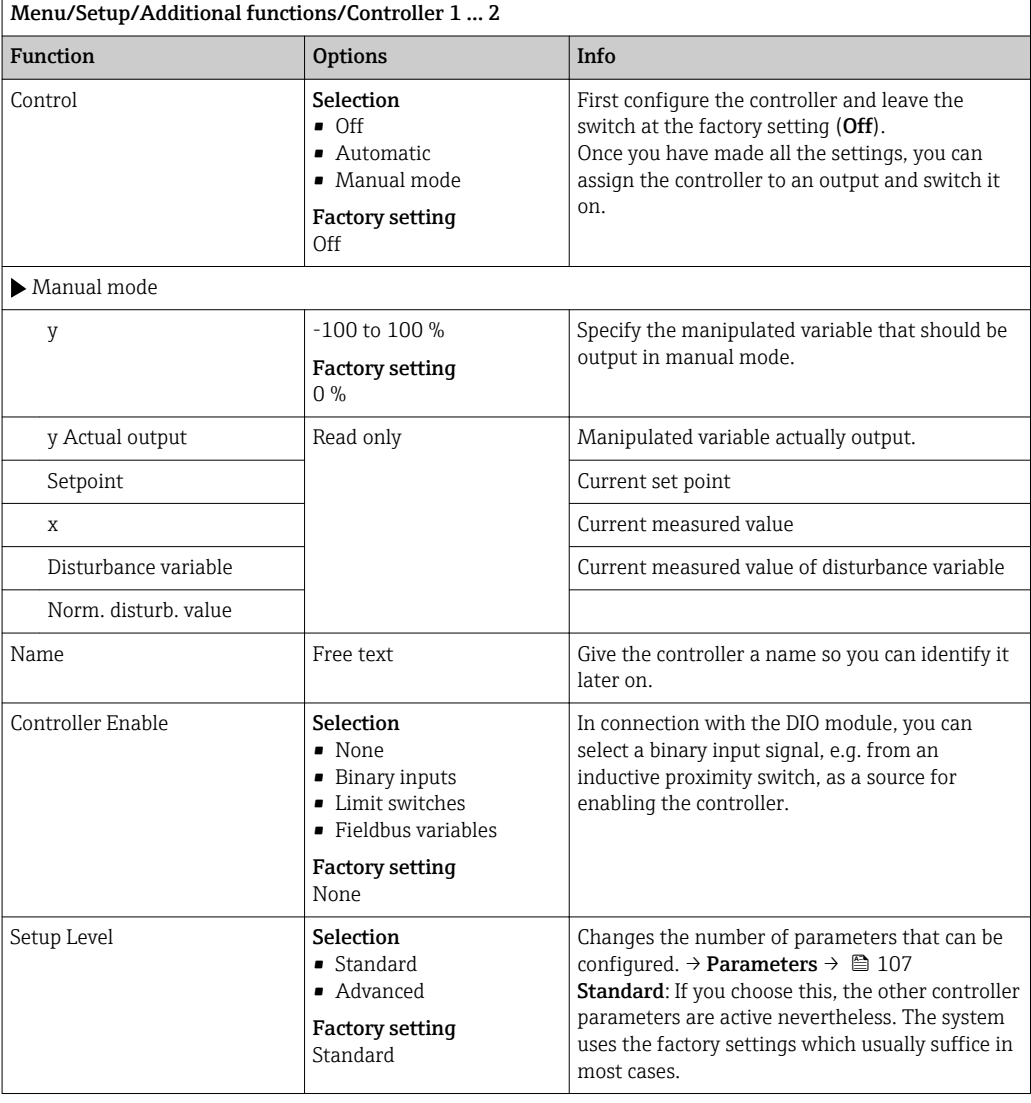

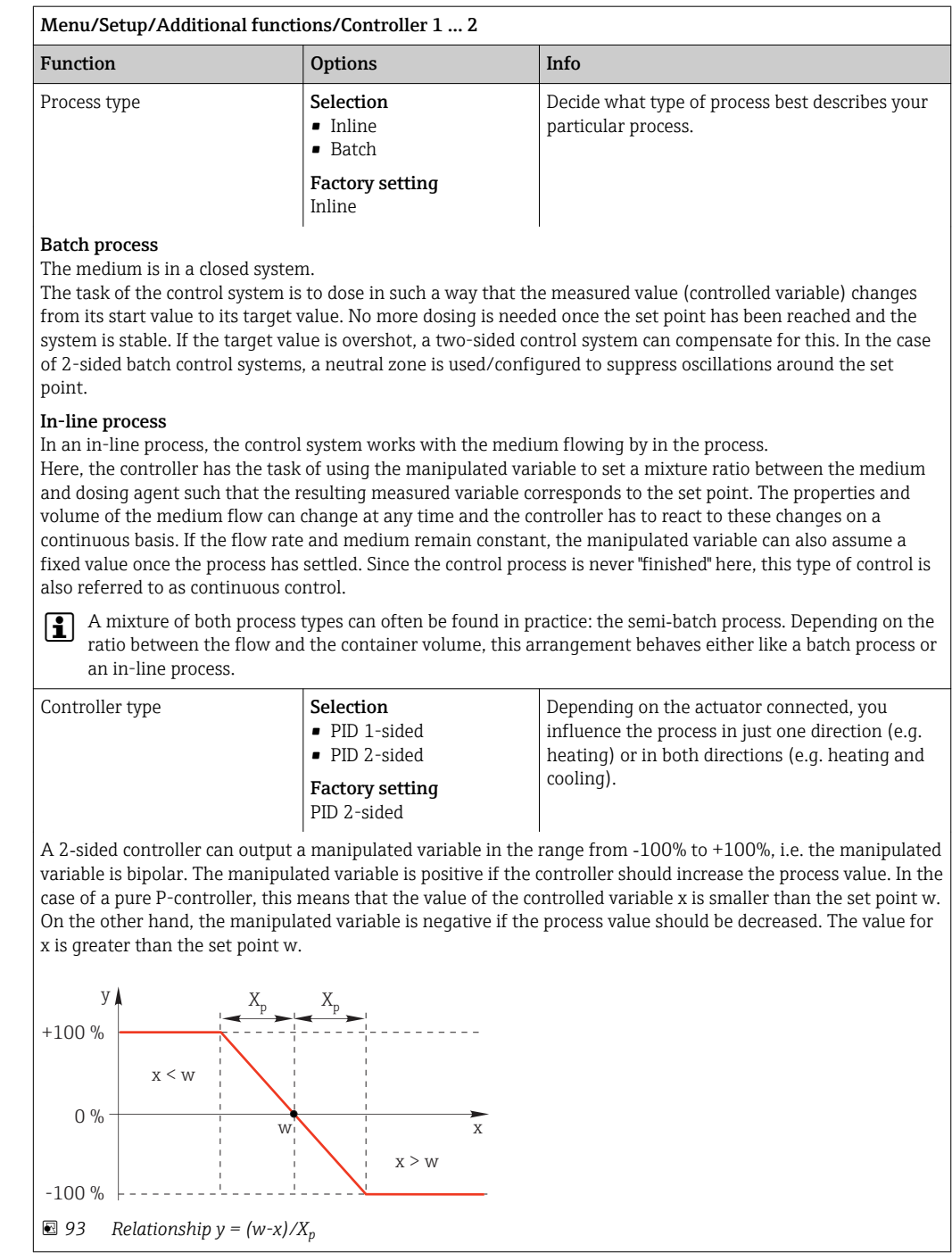

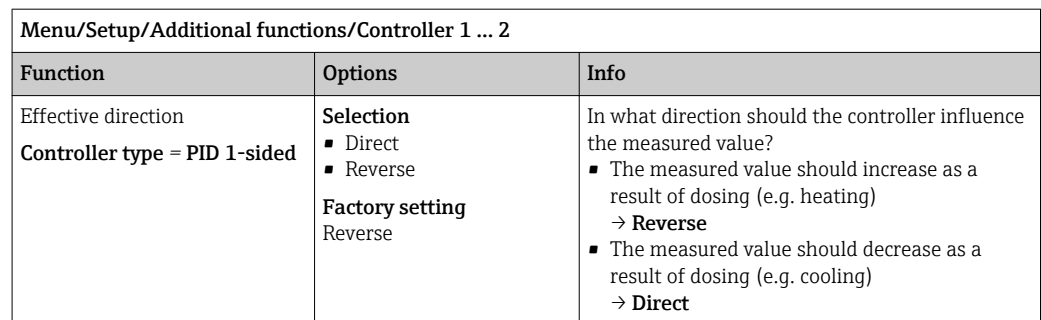

A 1‐sided controller has a unipolar manipulated variable, i.e. it can only influence the process in one direction. Reverse: If the controller should increase the process value, set this as the direction of action. The controller becomes active when the process value is too small (range A).

Direct: With this direction of action, the controller acts as a "downwards controller". It becomes active when the process value (e.g. the temperature) is too high (range B).

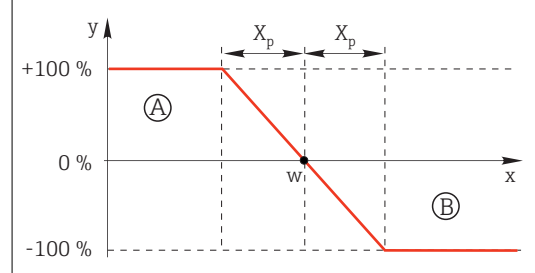

 *94 Red: overlap between the curves of the two 1*‐*sided controllers.*

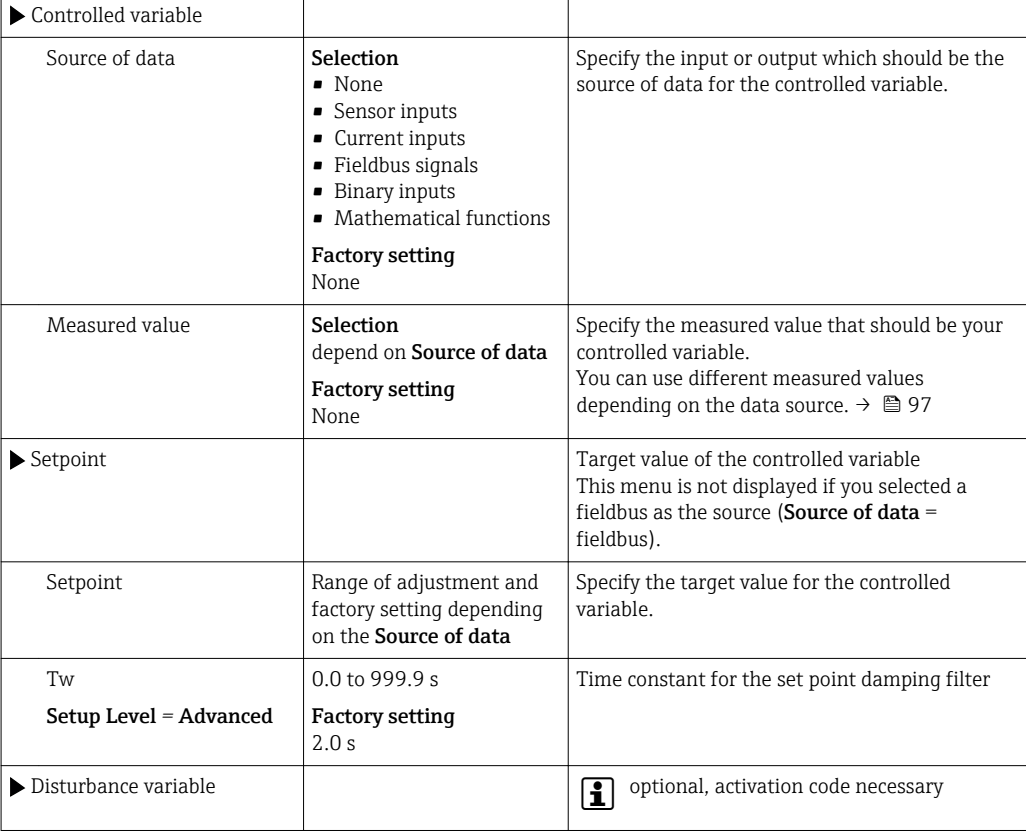

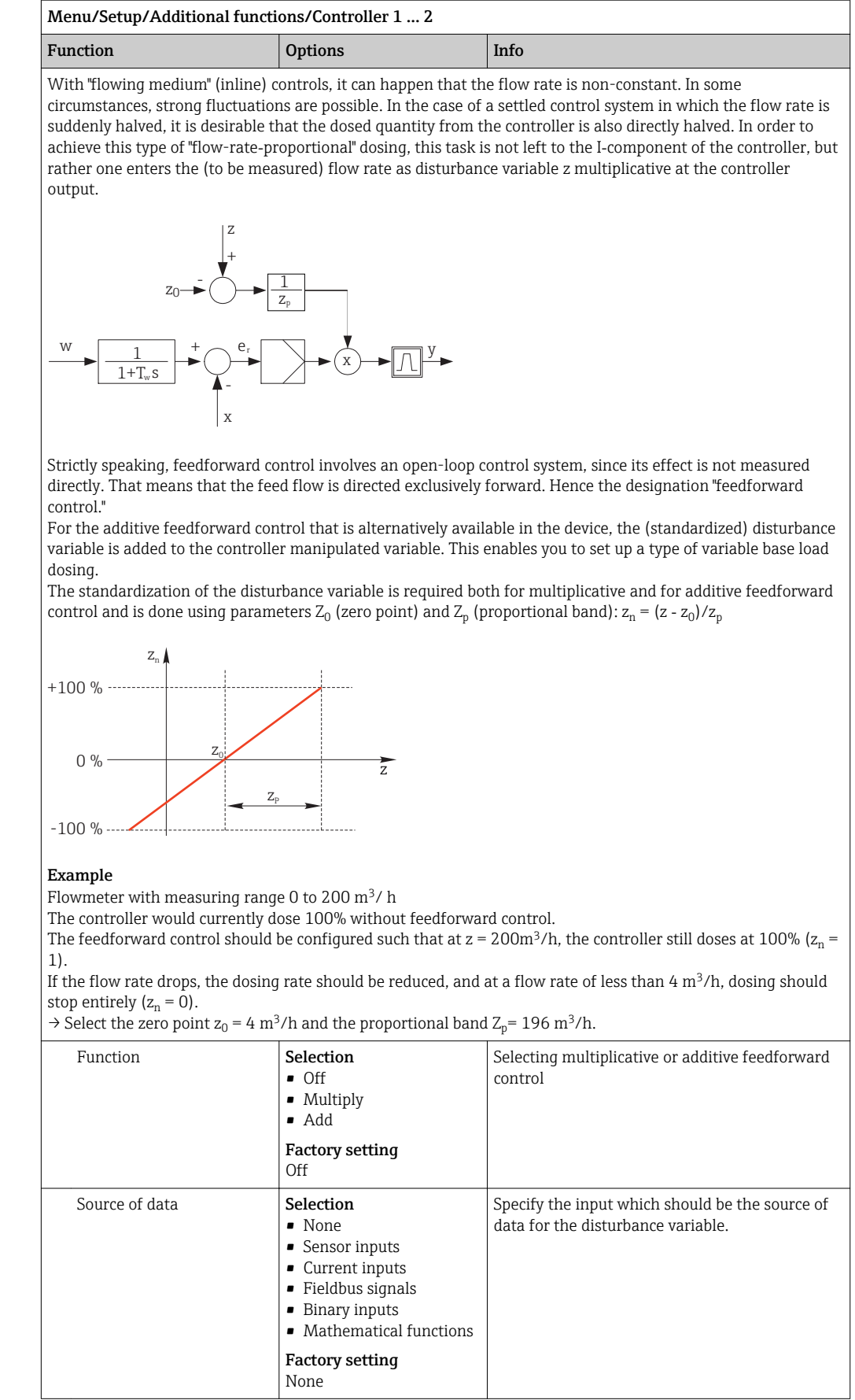

<span id="page-106-0"></span>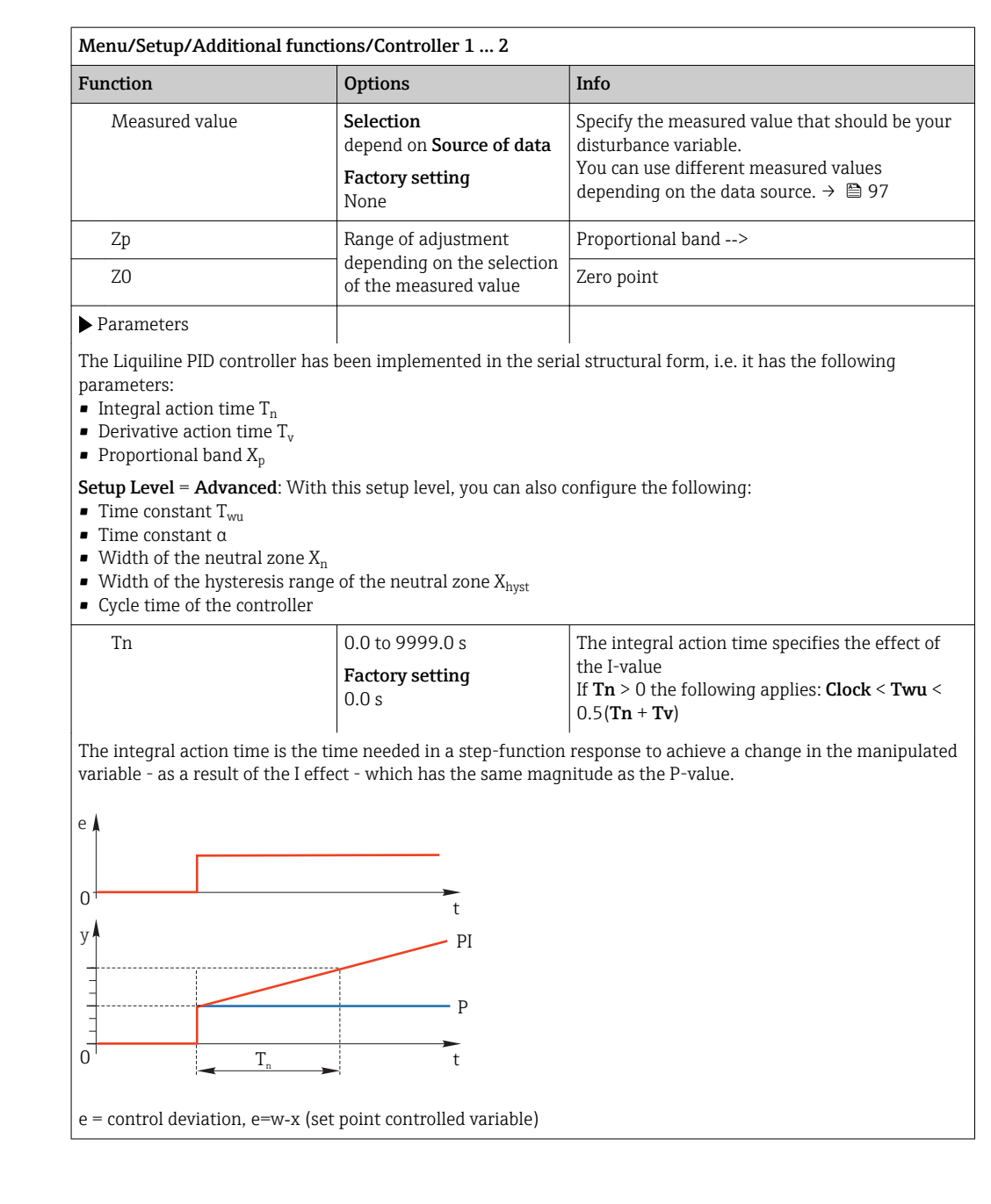

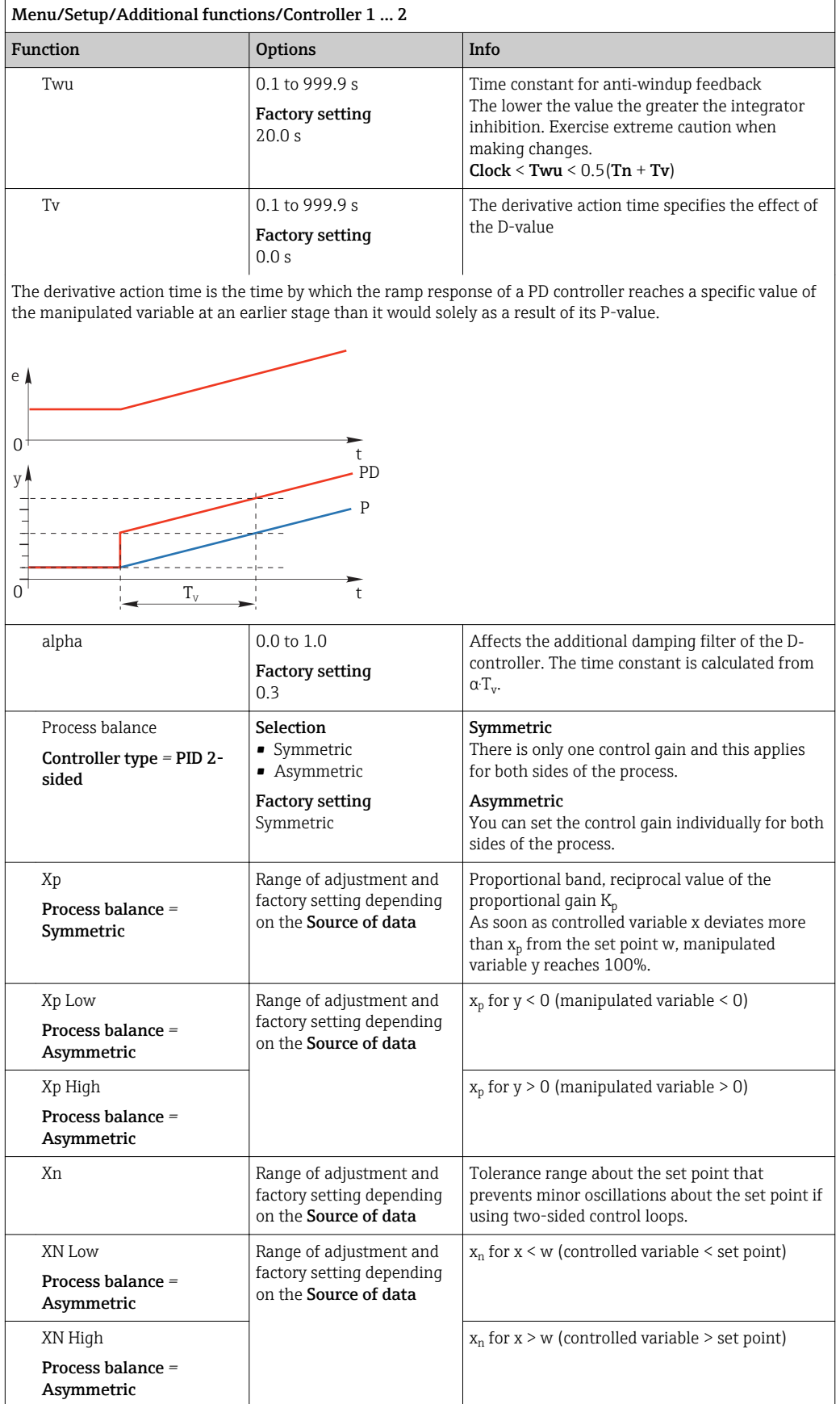
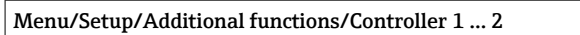

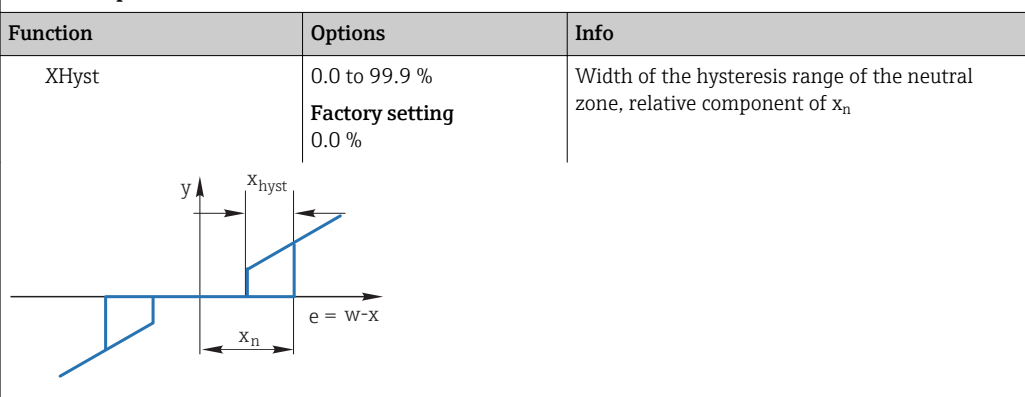

The graphic illustrates the manipulated variable (with a pure P‐controller) over the control deviation e (set point minus controlled variable). Very low control deviations are set to zero. Control deviations  $> x_n$  are processed "in the normal way". Via x<sub>hyst</sub> it is possible to configure a hysteresis to suppress oscillations at the edges.

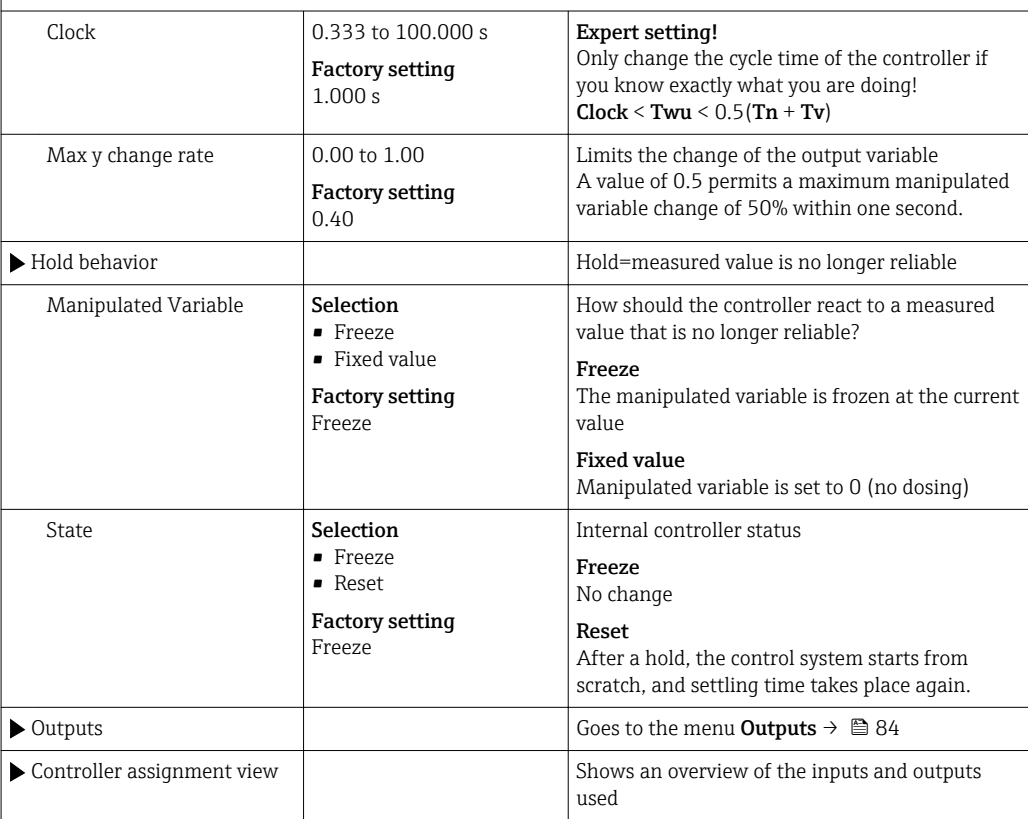

## 10.6.3 Cleaning programs

## **A**CAUTION

## Cleaning not switched off during calibration or maintenance activities

- Risk of injury due to medium or cleaning agent
- ‣ If a cleaning system is connected, switch if off before removing a sensor from the medium.
- ‣ If you wish to check the cleaning function and have therefore not switched off the cleaning system, please wear protective clothing, goggles and gloves or take other appropriate measures.

#### Cleaning types

The user can choose from the following cleaning types:

- Standard clean
- Chemoclean
- Chemoclean Plus

State of cleaning: Indicates whether the cleaning program is active or not. This is for information purposes only.

#### Selecting the cleaning type

- 1. Menu/Setup/Additional functions/Cleaning: Select a cleaning program.
	- $\rightarrow$  You can configure 4 different types of cleaning which you can assign individually to the inputs.
- 2. Cleaning type: For each cleaning program decide which type of cleaning should be performed.

#### Standard cleaning

Standard cleaning involves cleaning a sensor with compressed air, for instance, as performed with the ion-selective sensor CAS40D (connection of the cleaning unit for  $CAS40D \rightarrow 42)$ 

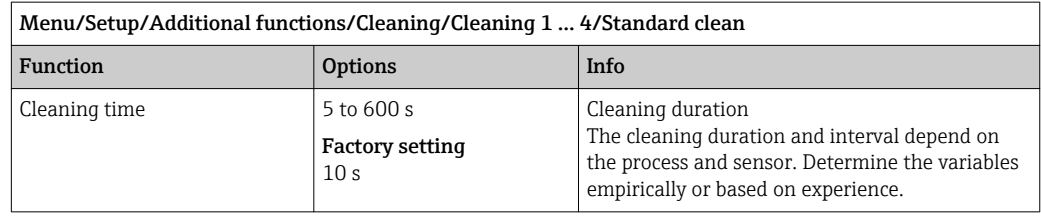

 $\triangleright$  Defining the cleaning cycle  $\rightarrow$  ■ 112

### Chemoclean

An example is the use of the CYR10 injector unit to clean pH glass sensors. (CYR10 connection  $\rightarrow \blacksquare$  42)

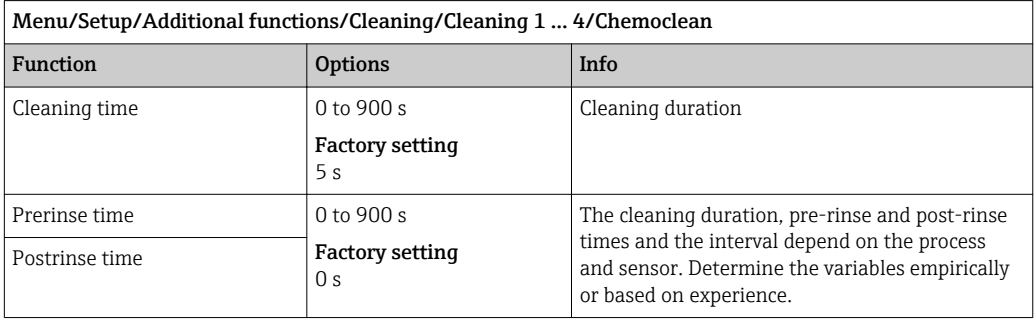

#### Chemoclean Plus

An example is the use of the CYR10 injector unit to clean pH glass sensors. (CYR10 connection  $\rightarrow \Box$  42)

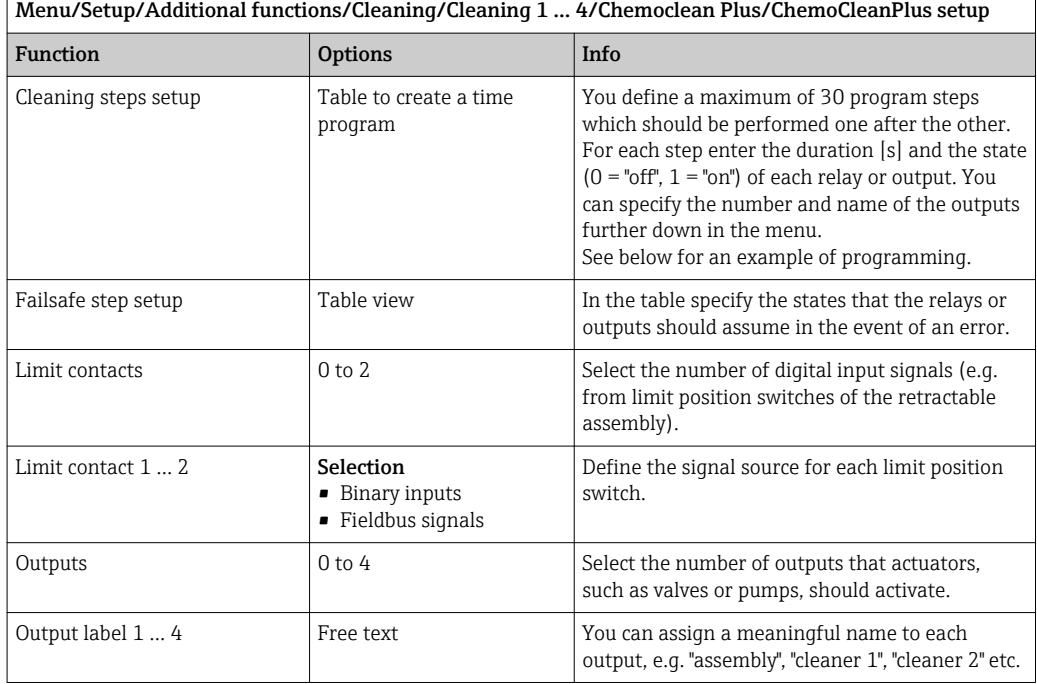

#### *Programming example: regular cleaning with water and 2 cleaning agents*

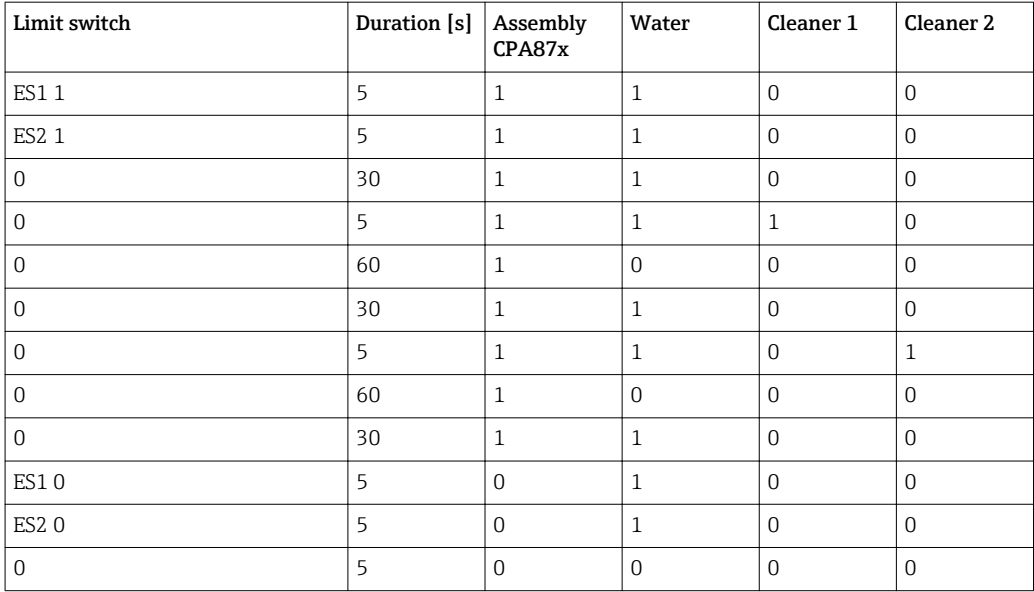

The pneumatic retractable assembly, e.g. CPA87x, is activated by compressed air via a twoway valve. As a result, the assembly assumes either the "Measure" position (sensor in medium) or the "Service" position (sensor in rinse chamber). Media such as water or cleaning agents are supplied via valves or pumps. Here there are two states: 0 (= "off" or "closed") and  $1$  (= "on" or "open").

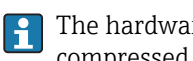

The hardware required for "Chemoclean Plus", such as control valves, pumps, compressed air supply, media supply etc., must be provided by the customer.

### <span id="page-111-0"></span>Defining the cleaning cycle

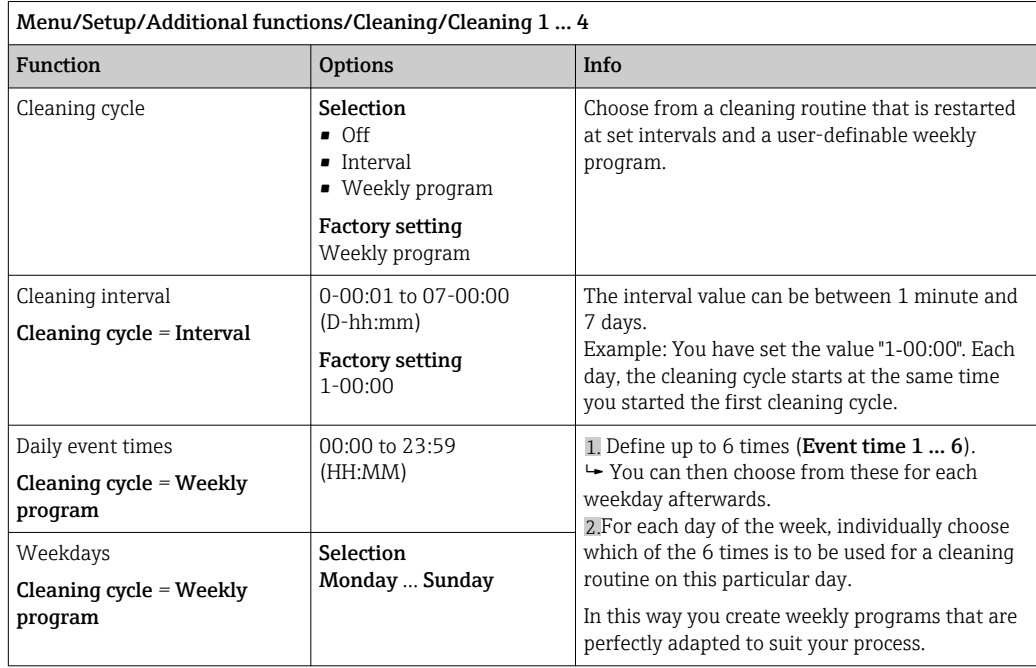

### Other settings and manual cleaning

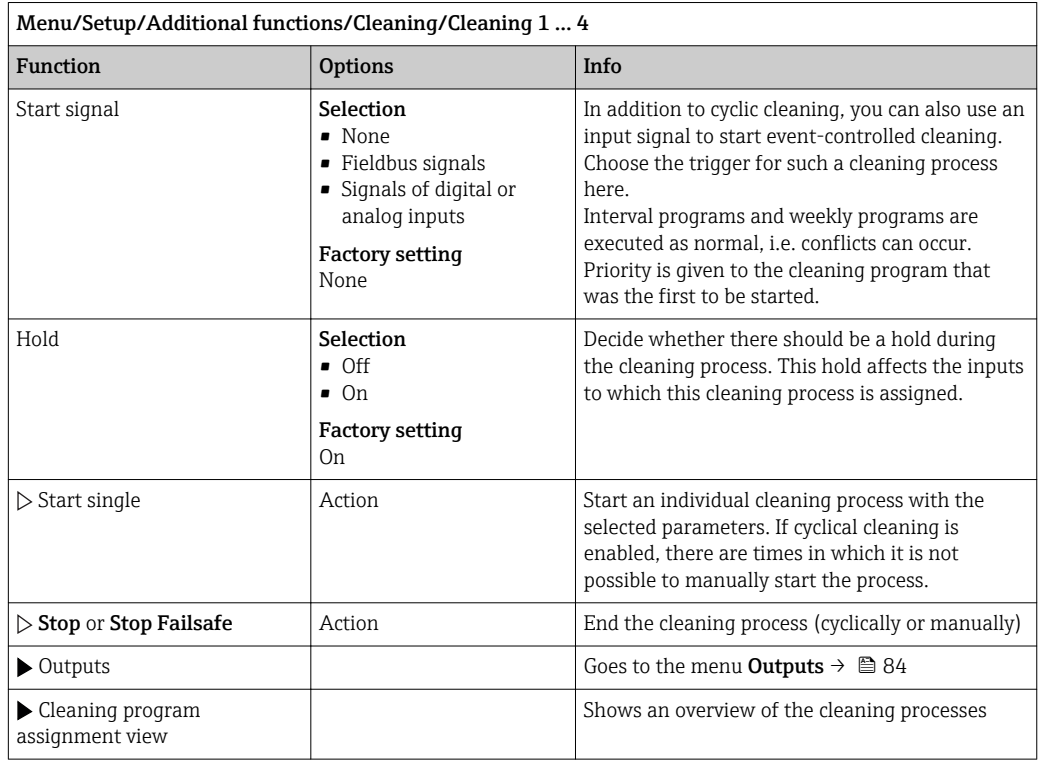

## 10.6.4 Mathematical functions

In addition to "real" process values, which are provided by connected physical sensors or analog inputs, mathematical functions can be used to calculate a maximum of 6 "virtual" process values.

The "virtual" process values can be:

- Output via a current output or a fieldbus
- Used as a controlled variable
- Assigned as a measured variable to a limit switch
- Used as a measured variable to trigger cleaning
- Displayed in user-defined measuring menus

### Difference

You can subtract the measured values of two sensors and use the result to detect incorrect measurements, for example.

To calculate a difference, you must use two measured values with the same engineering unit.

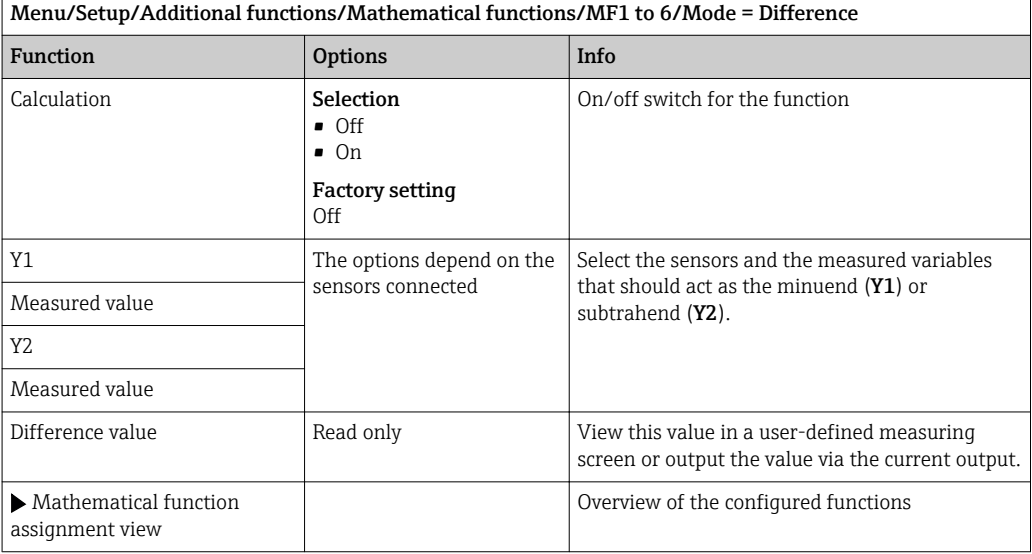

#### Redundancy

Use this function to monitor two or three sensors with redundant measurements. The arithmetic average of the two closest measured values is calculated and output as the redundancy value.

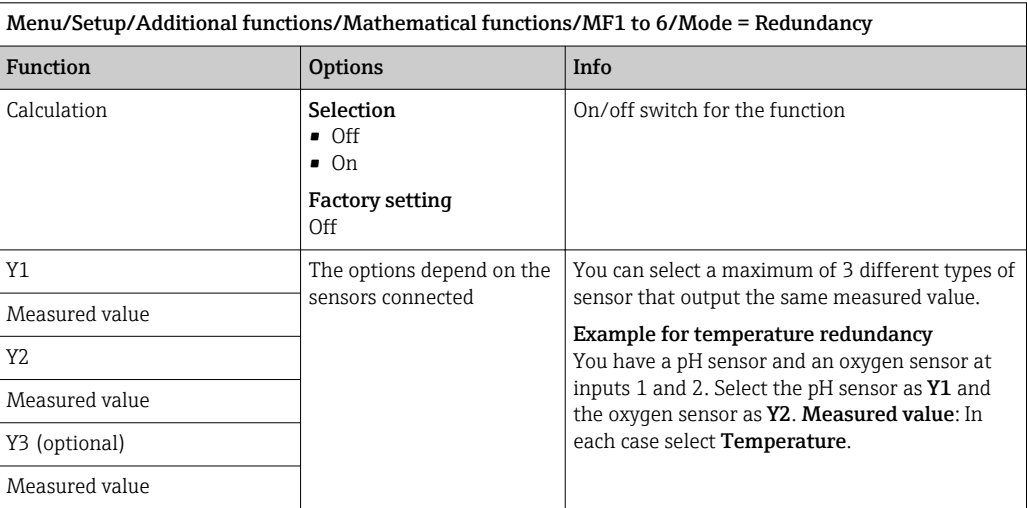

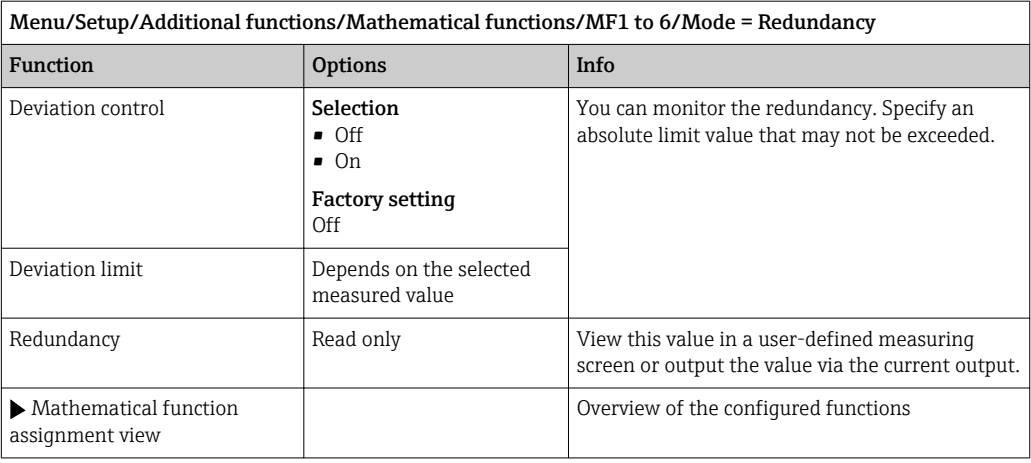

#### rH value

To calculate the rH value, a pH sensor and an ORP sensor must be connected. It is irrelevant whether you are using a pH glass sensor, an ISFET sensor or the pH electrode of an ISE sensor.

Instead of the mathematical functions, you can also connect a combined pH/ORP H sensor. Simply set the main measured value to rH (Setup/).

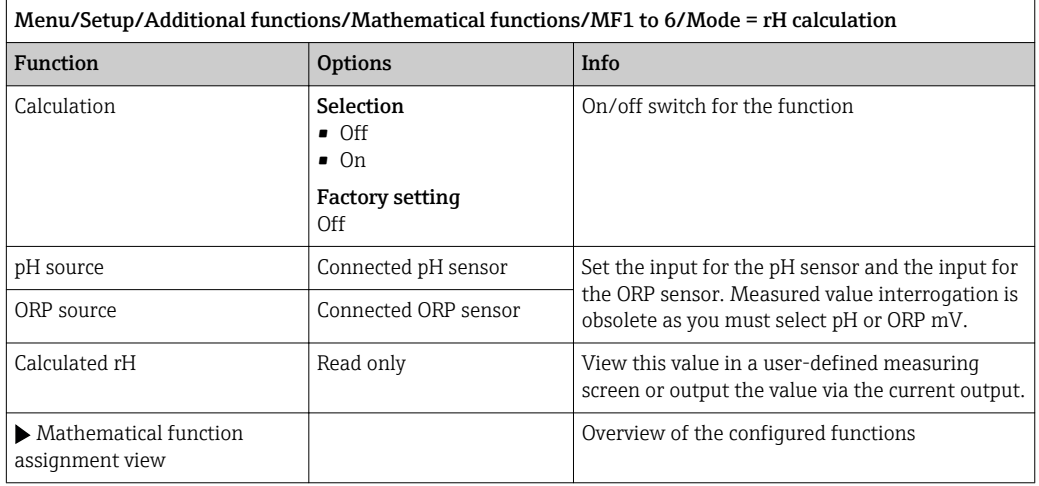

#### Degassed conductivity

Carbon dioxide from the air can be a contributing factor to the conductivity of a medium. The degassed conductivity is the conductivity of the medium excluding the conductivity caused by carbon dioxide.

Advantages of using degassed conductivity taking the example of a power station:

- The conductivity caused by corrosion products or contamination in the feed water is determined as soon as the turbines are started. The system excludes the initially high conductivity values resulting from the ingress of air.
- If carbon dioxide is regarded as non-corrosive, the live steam can be directed to the turbine far earlier during startup.
- If the conductivity value increases during normal operation, it is possible to immediately determine an ingress of coolant or air by calculating the degassed conductivity.

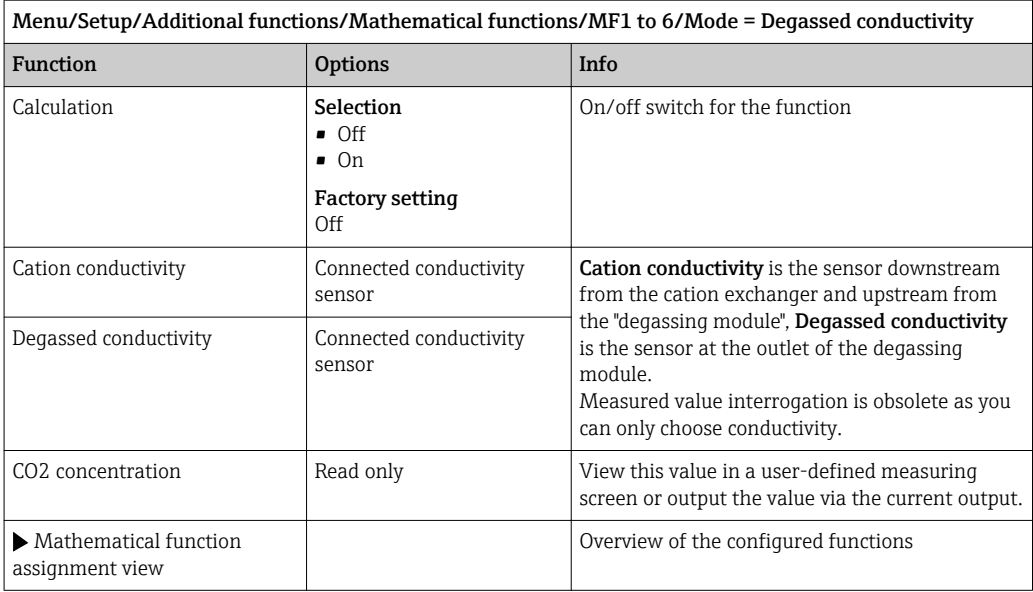

## Dual conductivity

You can subtract two conductivity values and use the result, for example, to monitor the efficiency of an ion exchanger.

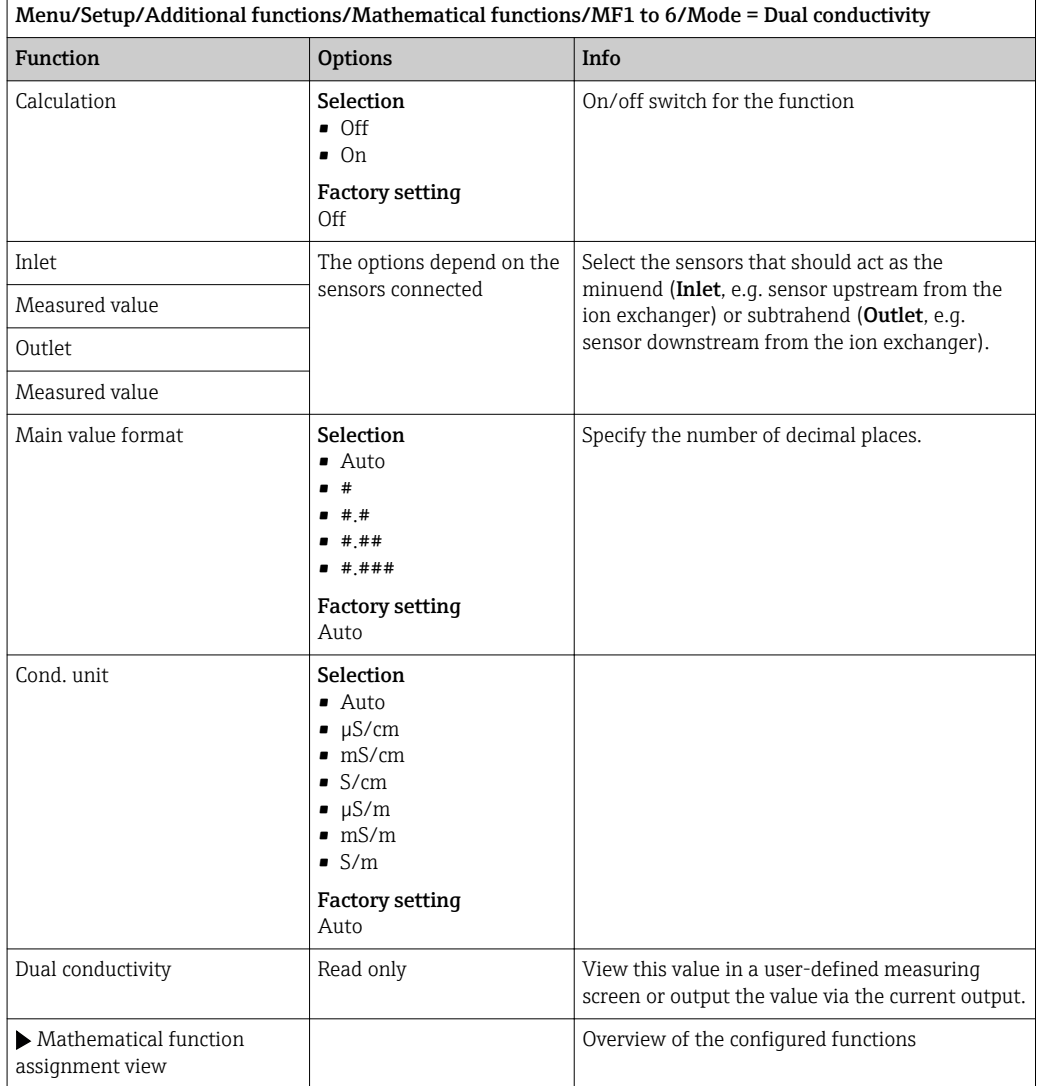

### Calculated pH value

The pH value can be calculated from the measured values of two conductivity sensors under certain conditions. Areas of application include power stations, steam generators and boiler feedwater.

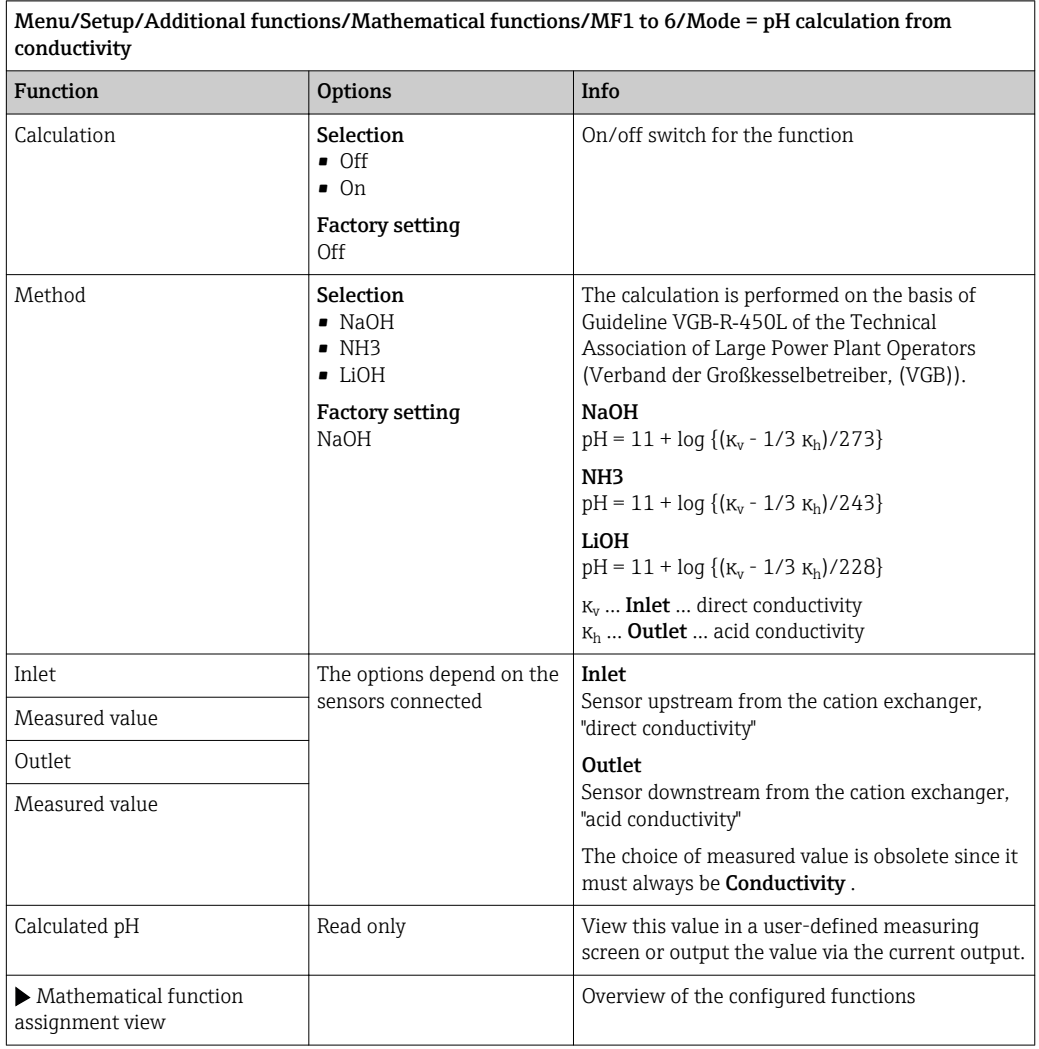

#### Cation exchanger capacity (optional, with activation code)

Cation exchangers are used to monitor the water/steam circuit for inorganic contamination. The cation exchangers eliminate the disruptive influence of alkalizing agents, such as ammonium hydroxide or caustic soda, which are added to the boiler feedwater.

The service life of cation exchangers depends on:

- The type of alkalizing agent
- The concentration of the alkalizing agent
- The amount of contamination in the medium
- The capacity of the cation exchanger (efficiency of the resin)

To ensure the smooth operation of power stations, it is important to continuously monitor the exchange column load. When a user-defined remaining capacity is reached, the transmitter displays a diagnostic message so that the ion exchange column can be replaced or regenerated in good time.

The calculation of the remaining capacity depends on the following factors:

- Flow rate
- Volume of the exchanger
- Salinity of the water at the exchanger inlet
- Total volume capacity of the resin
- Degree of efficiency of the exchanger

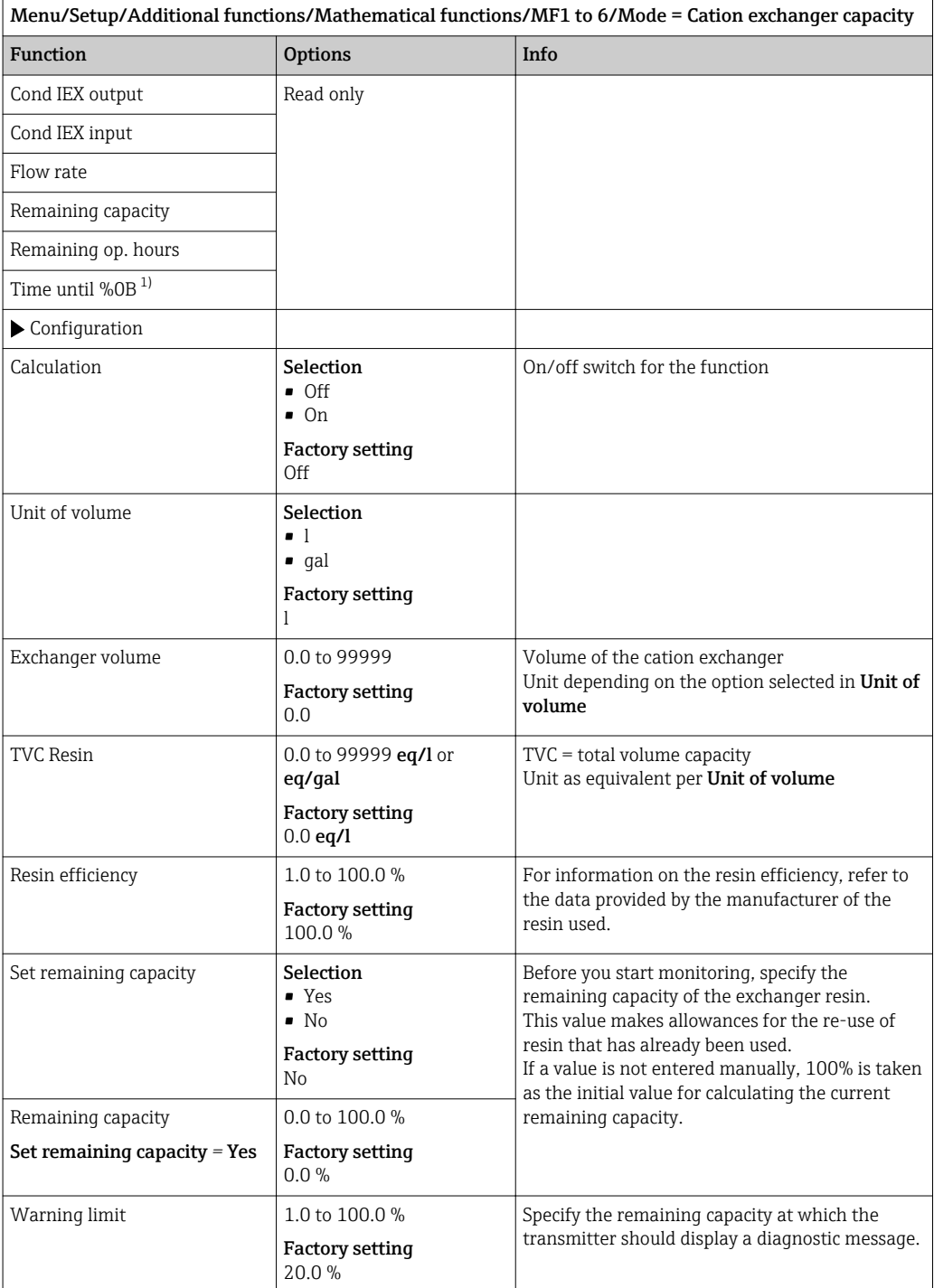

<span id="page-117-0"></span>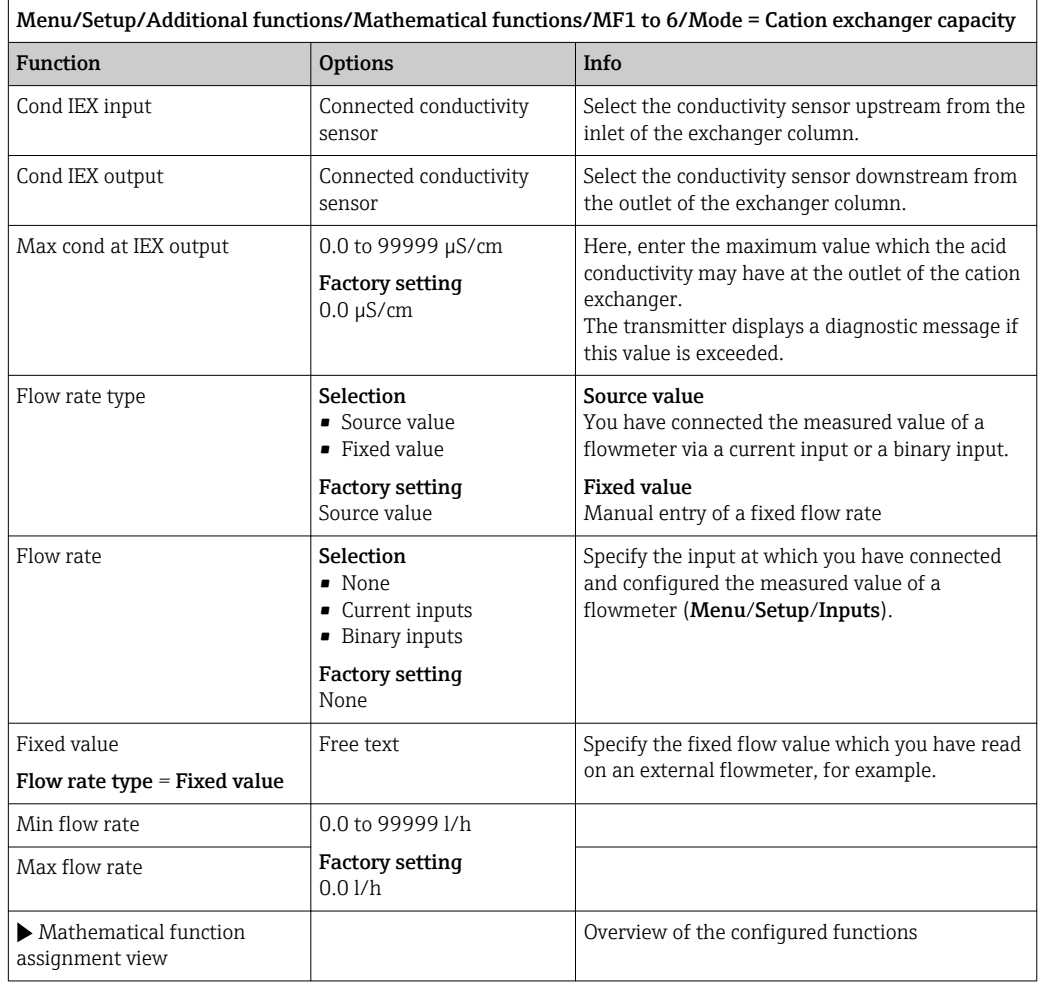

1) %0B is a variable whose value depends on the configuration. The configured value is displayed, e.g. 20%.

### Formula (optional, with activation code)

With the formula editor, it is possible to calculate a new value from a maximum of 3 measured values. A wide range of mathematical and logical (Boolean) operations are available for this purpose.

The Liquiline firmware offers you a powerful mathematics tool with the formula editor. You are responsible for the feasibility of your formula, and therefore of the result.

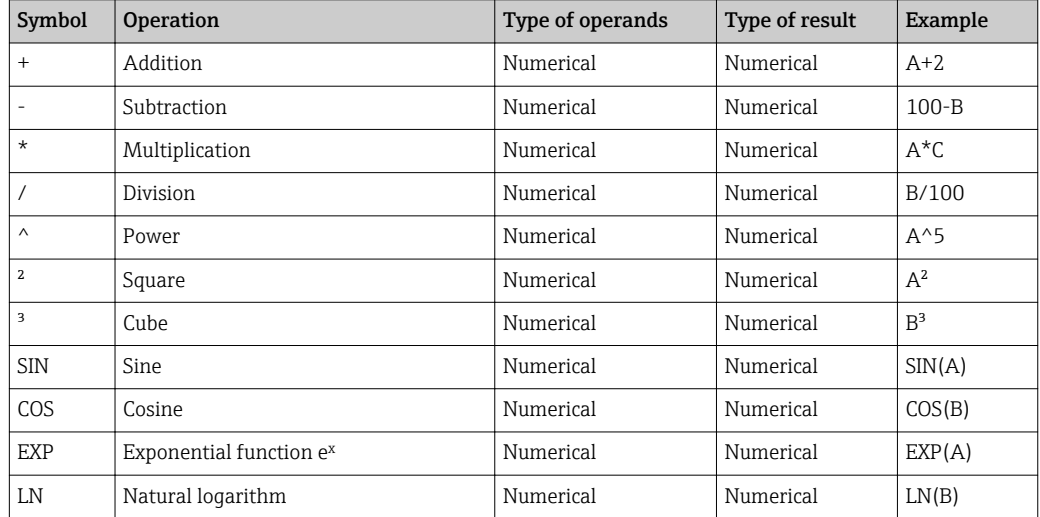

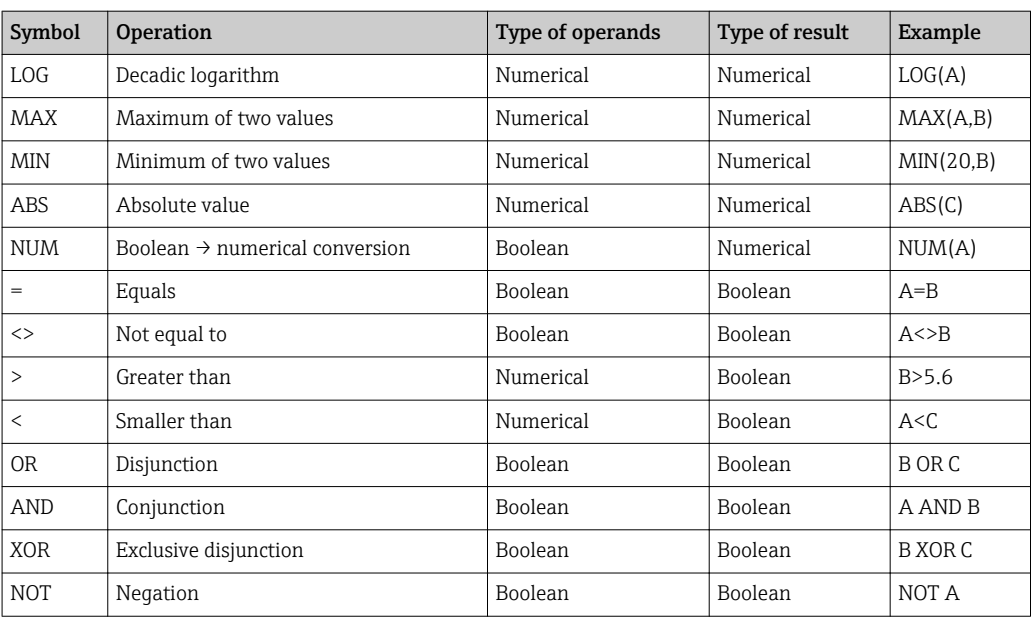

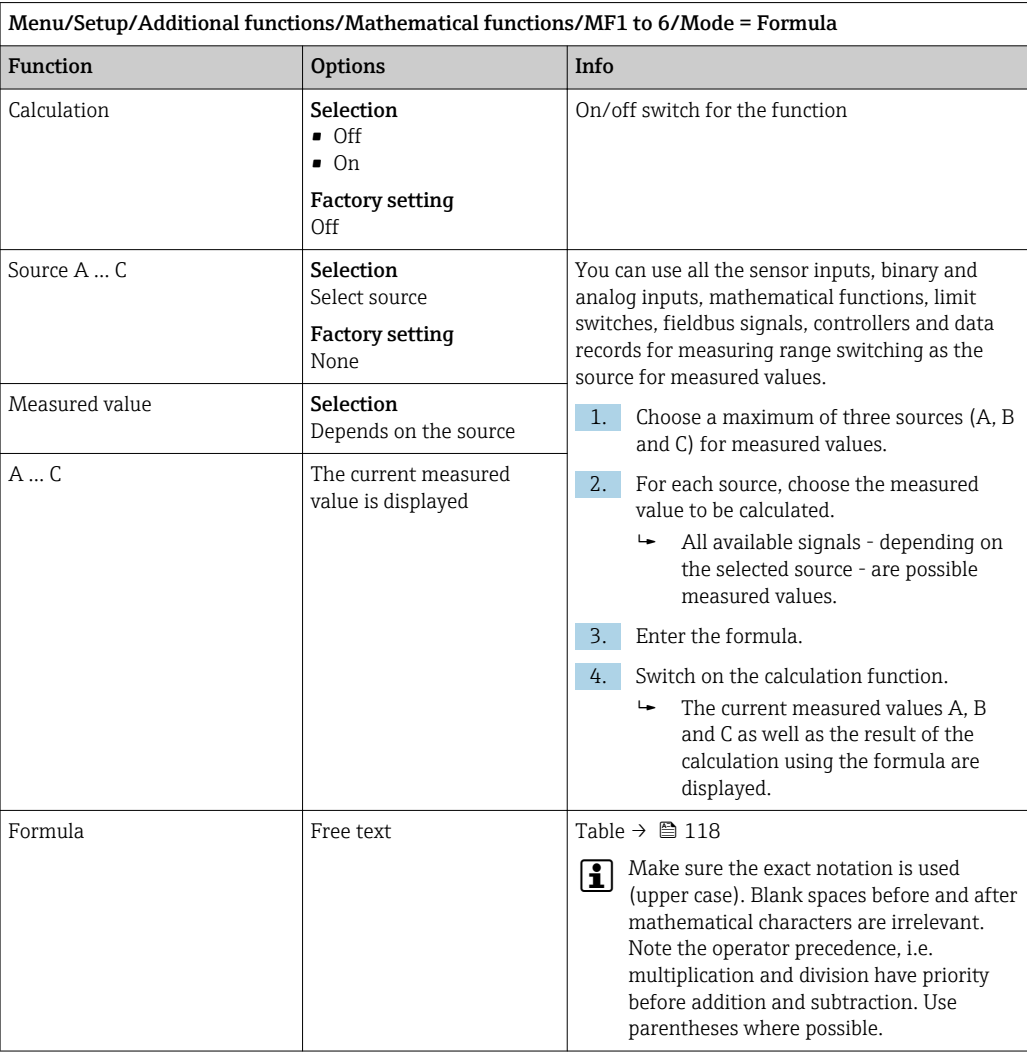

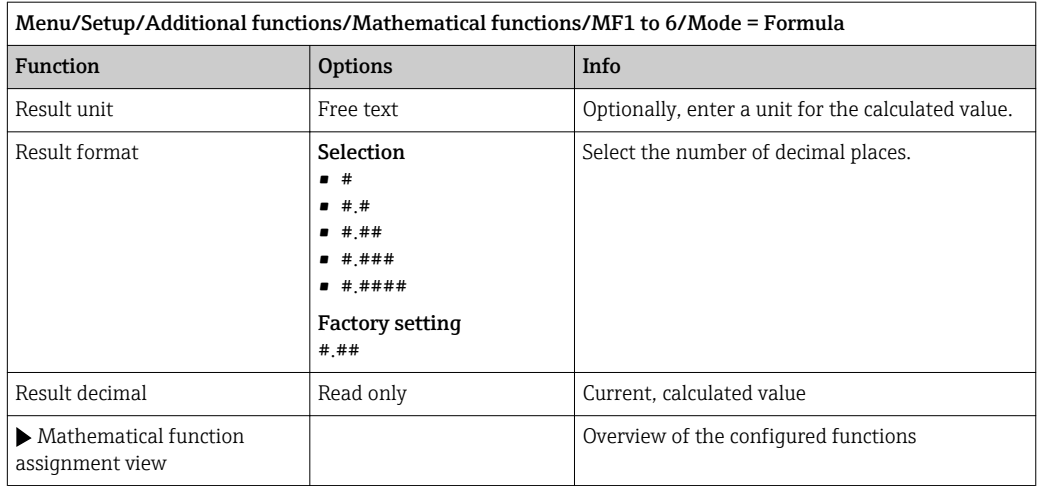

#### Example: 2-point chlorine regulator with volume flow monitoring

A relay output activates a dosing pump. The pump should switch on when the following 3 conditions are met:

- (1) There is flow
- (2) The volume flow is above a defined value
- (3) The concentration of chlorine drops below a defined value
- 1. Connect a binary input signal from an "INS" point level switch of the CCA250 assembly to the DIO module.
- 2. Connect an analog input signal of a volume flow meter to the AI module.
- 3. Connect the chlorine sensor.
- 4. Configure the mathematical function **Formula** : **Source A** = DIO binary input, **Source**  $B = AI$  current input, Source  $C = input$  Disinfection.
	- Formula:
		- A AND  $(B > 3)$  AND  $(C < 0.9)$

(where 3 is the lower limit value of the volume flow and 0.9 is the lower limit value of the chlorine concentration)

5. Configure the relay output with the mathematical function **Formula** and connect the dosing pump to the corresponding relay.

The pump is switched on if all 3 conditions are met. If one of the conditions is no longer met, the pump is switched off again.

 Instead of outputting the result of the formula directly to a relay, you can also connect a limit switch in between in order to attenuate the output signal via a switch-on and switchoff delay.

#### Example: Load-based control

The load - i.e. the product of the concentration and volume flow - is needed for the dosage of precipitants, for instance.

- 1. Connect the input signal of a phosphate analyzer to the AI module.
- 2. Connect an analog input signal of a volume flow meter to the AI module.
- 3. Configure the mathematical function **Formula : Source A** = phosphate input signal and **Source B** = volume flow input signal.
	- $\rightarrow$  Formula:  $A^*B^*x$

(where x is an application-specific proportionality factor)

4. Select this formula as the source e.g. of the current output or of a modulated binary output.

5. Connect the valve or pump.

## 10.6.5 Measuring range switching

A measuring range switching (MRS) configuration includes the following options for each of the four binary input states:

- Operating mode (conductivity or concentration)
- Concentration table
- Temperature compensation
- Current output turndown
- Limit switch range

An MRS set is assigned to a channel and switched on. The measuring range configuration selected via the binary inputs is now applied instead of the normal configuration of the linked sensor channel. For current outputs and limit switches to be controlled by the MRS, they must be linked to the MRS set, not to the measuring channel.

Current outputs and limit switches can be linked to an MRS set. This MRS set gives you the measured value and the associated turn down (current outputs) or the range for limit value monitoring (limit switches).

A limit switch connected to an MRS set always uses the Out of range checkmode. Consequently, it switches when the value is outside the configured range.

If a current output or limit switch is connected to an MRS set, the turndown, monitoring range and limit switch mode can no longer be configured manually. Therefore, these options are hidden in the menus (current outputs and limit switch).

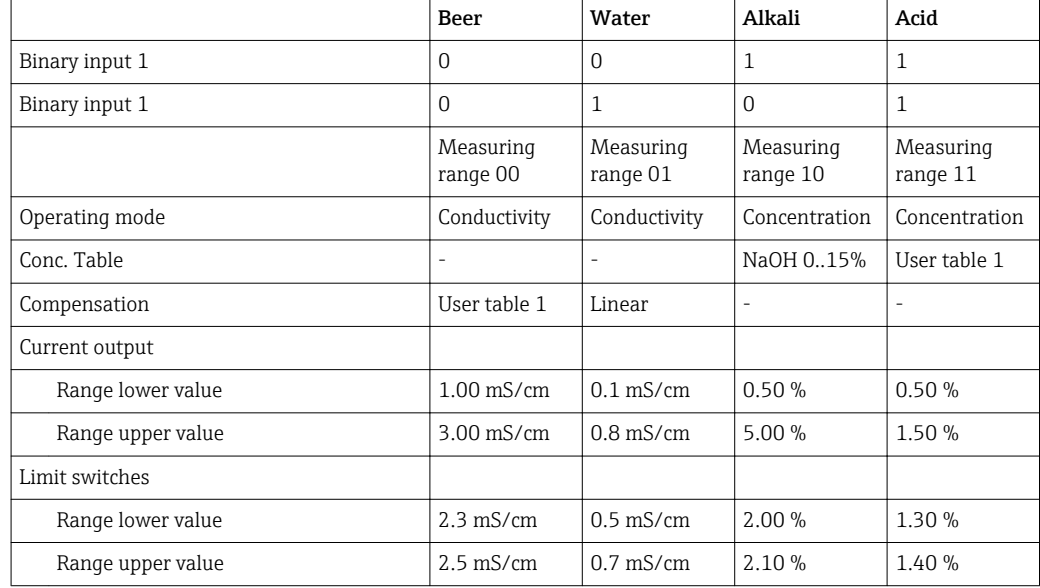

*Programming example: CIP cleaning in a brewery*

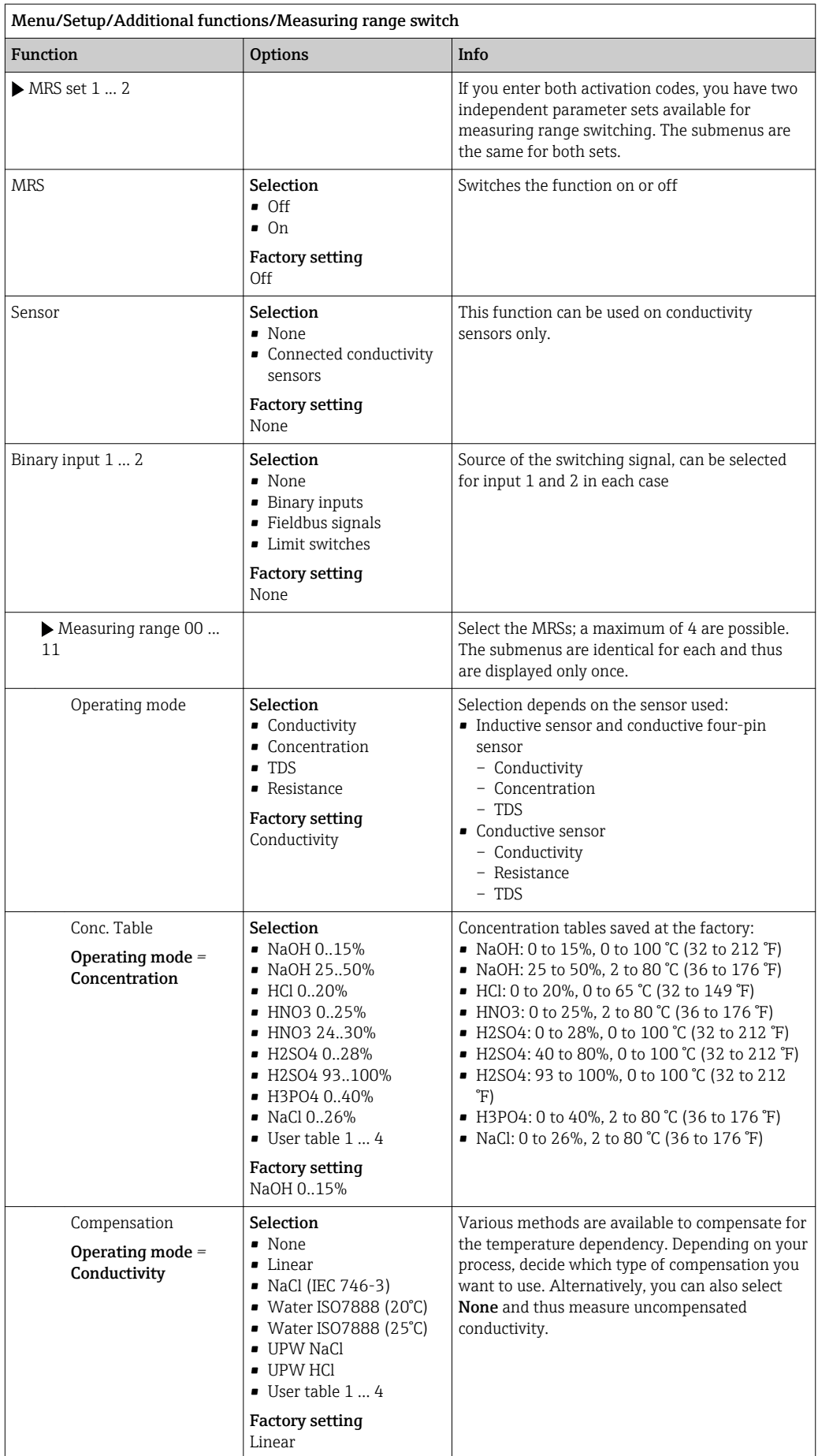

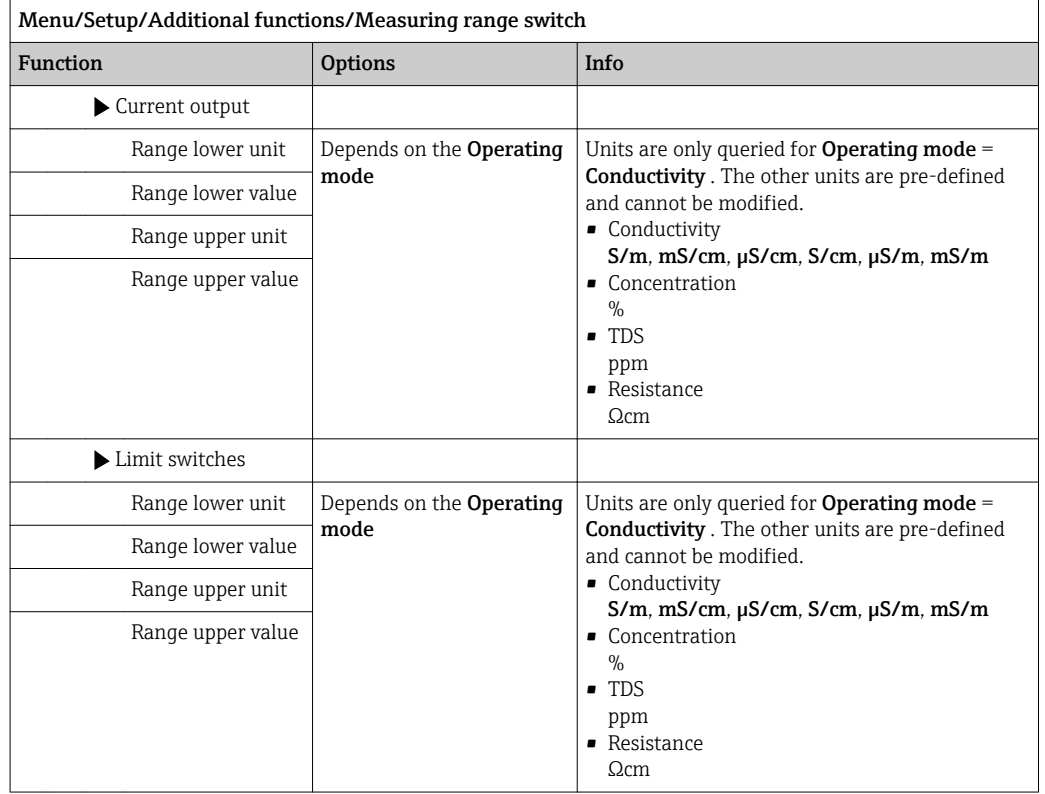

## 10.6.6 Diagnostic modules

Here you can configure a maximum of 8 individual diagnostic messages.

- A diagnostic module has the following properties:
- The feed source can be configured like a binary output (relay, digital output).
- You can choose whether the diagnostic message should be output at a high level or low level.
- You decide which error category (Namur class) should be assigned to the message.
- You can define a customized text to be output as the diagnostic message text.

In addition you can switch off the factory diagnostic code for limit switches. This allows you to:

- Use the limit switch on a purely functional basis (without a message)
- Configure application-specific message texts
- Control diagnostic modules directly by a digital signal or via a limit switch output (enables the use of switch-on/switch-off delay, for example).

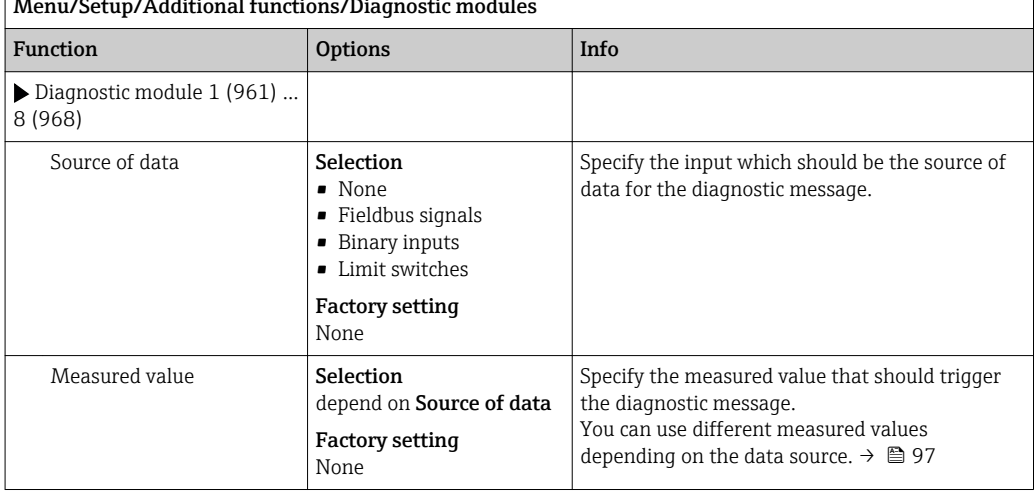

 $M_{\text{max}}/S_{\text{atm}}/A_{\text{d}}$ ditional functions/ $D_i$ 

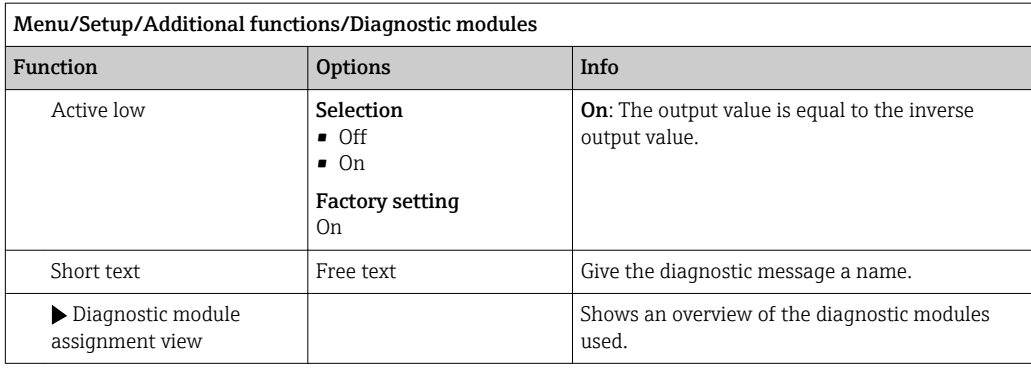

# 11 Calibration

- Sensors with Memosens protocol are calibrated at the factory.
- Users must decide whether the process conditions present require calibration during initial commissioning.
	- Additional calibration is not required in many standard applications.
	- Calibrate the sensors at sensible intervals depending on the process.

Operating Instructions "Memosens", BA01245C

## 11.1 Calibration instructions

### Calibration

(according to DIN 1319)

A calibration is defined as an operation to establish the relationship between the measured value or expected value of the output variable and the related true or correct value of the measured variable (input variable) for a measuring system under specified conditions.

A calibration does not alter the performance of the measuring device.

### Adjustment

An adjustment corrects the value displayed by a measuring device, in other words the measured/displayed value (the actual value) is corrected so that the reading agrees with the correct, set value.

The value determined during calibration is used to calculate the correct measured value and saved in the sensor.

Measuring points consisting of a photometer sensor, flow assembly (if provided) and a transmitter are adjusted at the factory. Normally adjustment is not required when commissioning for the first time.

If an adjustment is desired nevertheless, you have the following adjustment options:

- Adjustment with calibration standards
- Use of Easycal

## 11.1.1 Calibration with standard solutions

Use solutions with a known absorbance (at the sensor wavelength) for the calibration/ adjustment.

## **AWARNING**

Potassium dichromate is toxic, flammable, carcinogenic and has mutagenic effects. Can cause cancer, genetic defectives, affect fertility, harm the unborn child and intensify fires. Potentially life-threatening if inhaled, toxic if swallowed, harmful if it comes into contact with skin. Causes severe skin burns and severe eye damage.

- ‣ When working with potassium dichromate, always wear protective gloves and protective goggles.
- Seek special advice before use.
- ‣ Observe all the additional information on the manufacturer's safety sheet.

Use calibration solutions that are suitable for the measuring task. Examples of solutions which are commonly used include:

Potassium dichromate,  $K_2Cr_2O_7$ 

A solution of 182 ml  $0.1N K<sub>2</sub>Cr<sub>2</sub>O<sub>7</sub>$ , diluted to one liter, has an absorbance of approx. 10 OD at 280 nm. By diluting the solution, you can produce a series of calibration solutions which you can use to adjust the measuring point.

 $AU = OD*OPL[cm]$ 

AU ... absorbance units, OD ... optical density, OPL .... optical path length

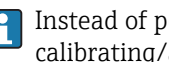

Instead of potassium dichromate you can also use your process medium for calibrating/adjusting and for application calibration. Here, also produce a series of dilutions of known concentration and determine the absorbance in the laboratory.

## 11.1.2 Easycal

Easycal enables you to perform a calibration/an adjustment which is traceable to NIST without any liquid standards.

*Detector with Easycal: function*

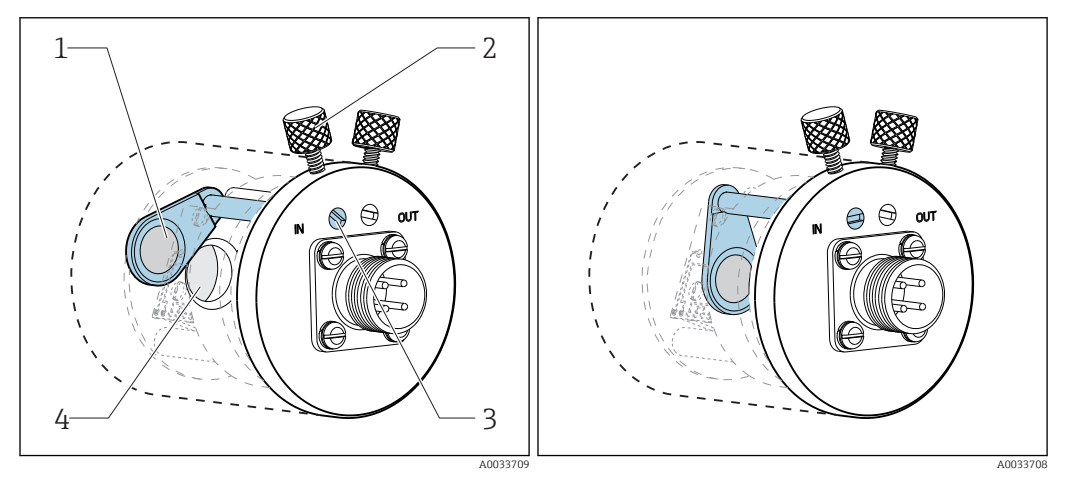

 *95 Filter in "out" position*

- *96 Filter in "in" position*
- *1 NIST-traceable filter (high) 2 Locking screw*
- *3 Positioning pin*
- *4 Lens assembly*

Every Easycal device has two traceable filters - one filter with a nominal 0.5 AU and another filter with 1 AU (absorbance unit) - which are placed individually or together in the device measuring path. These filter(s) are scanned with traceable testing equipment and the actual absorbance at individual wavelengths is determined.

It is very important that you use the actual values of the optical Easycal filter. These values are given in the calibration certificate supplied.

▶ Enter the absorbance values: Menu/Setup/Inputs/Photometer/Extended setup/ Measurement channel/Calib. settings/EasyCal = Yes, NIST filter high and NIST filter low.

## 11.2 Menu CAL

You can choose from the following channels:

- Measuring channel
- All sensors
- Second measuring channel
	- Only OUSAF21/22
	- Menu/Setup/Inputs/Photometer/Operating mode = 2x absorption
- Reference channel
	- OUSTF10
		- Measured values of the scattered light detector
	- OUSAF22
	- Measured values of the second wavelength (turbidity value)

1. Select the channel to be calibrated/adjusted.

2. If a measuring channel is selected: in the next step choose between calibration and application calibration.

In the reference channel, you can only choose application adjustment.

## 11.2.1 Calibration

### Types of calibration

- Optical zero point
	- Define the current measured value as the zero point.
- 2-point calibration Use in succession two different calibration solutions whose measured values are aligned with the values specified in the Setup/Inputs/Photometer/Extended setup/Calib. settings menu.

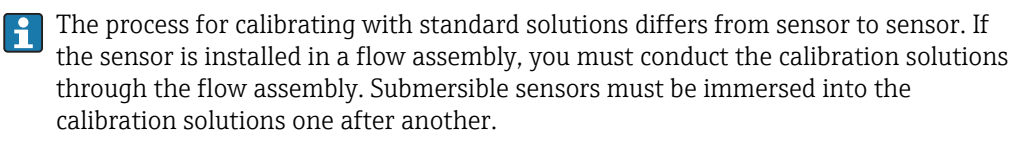

### Calibrating the optical zero point

The following steps refer to a sensor that is installed in a flow assembly. Follow the same procedure if you are using a submersible sensor.

- 1. Conduct medium representing the optical zero point through the flow assembly.
- 2. CAL/Photometer/Measurement channel (2nd measurement channel)/ Calibration/Optical zero point/ $\triangleright$ Use current raw value as zero point
	- $\rightarrow$  The current measured value is set as the zero point.

### Two-point calibration

### CAL/Photometer/Measurement channel (2nd measurement channel)/Calibration/2 point calibration

- 1. Conduct medium representing the optical zero point through the flow assembly.
- 2. Start the calibration of the zero point (OK).
- 3. Conduct the calibration standard through the flow assembly.
- 4. Start the calibration (OK).
	- $\rightarrow$  The device reports whether the calibration has been successful or has failed. If the calibration has failed, check the measuring point, the measuring conditions and the calibration solutions and repeat the calibration.

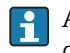

Apart from the calibration, you can also reset the measuring point to the factory calibration ( $\triangleright$  Factory default).

## 11.2.2 Application adjustment

You create a maximum of 5 calibration datasets which are each adapted to your particular application.

In addition, you can also define a correction factor and a manual offset for every dataset.

**P** You can perform the application adjustment in the measurement channel and in the reference channel independently of one another  $3^3$ . Assign these configurations to one of the 5 calibration datasets. A dataset therefore contains the adjustments for the measuring channel and the adjustments for the reference channel.

In the Setup/Inputs/Photometer menu you can only select Dataset 1 ... 5 . Therefore remember that if you select this option you always receive both channel adjustments. Separate channel adjustments are not possible. The name which can be edited in the Application adjustment menu is not visible in the Setup .

- 1. Create a dataset: select **Dataset 1 ...** 5, assign a name if required and edit the table.  $\rightarrow$  You can specify a maximum of 10 value pairs per table.
- 2. You also have the option of adding additional values to the table by calibrating.
- 3. *If you require*, assign a correction factor and a manual offset.
	- You can then select the dataset generated in this way from the Setup/Inputs/ Photometer menu and use it to calculate your measured values for the configured channels.

It is also possible to copy an existing dataset to create an additional dataset.

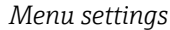

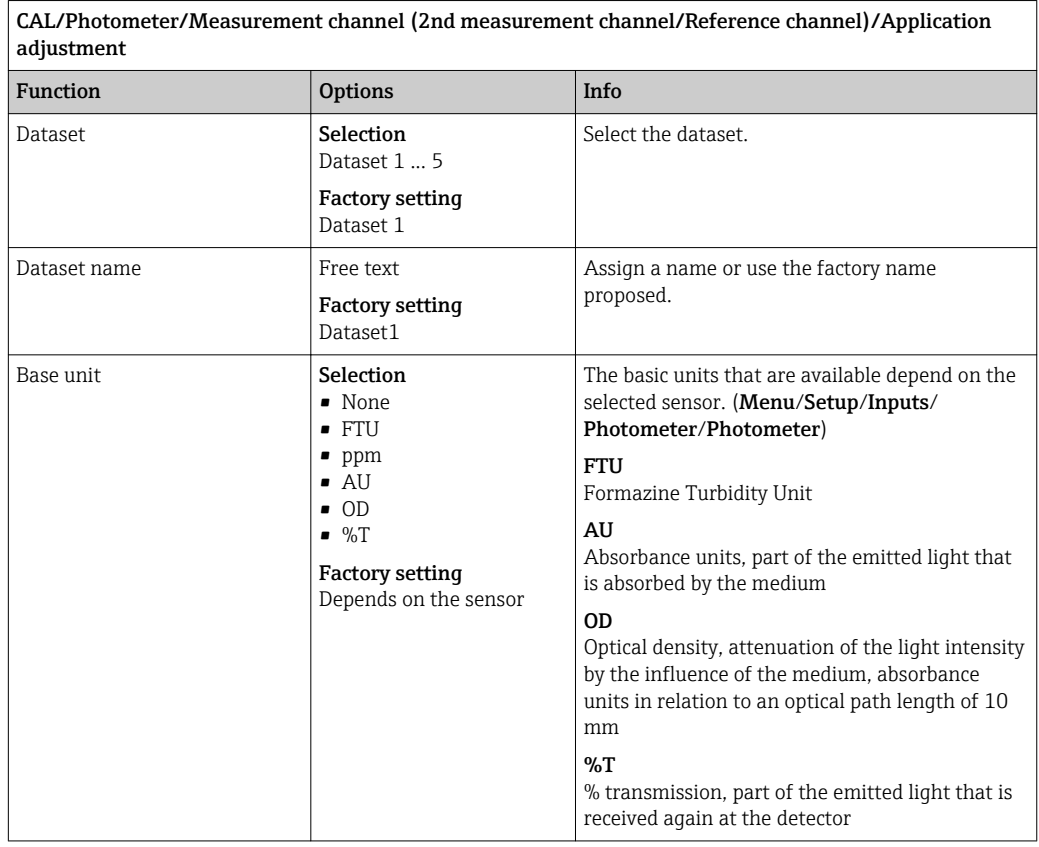

<sup>3)</sup> The availability of a reference channel or a second measuring channel depends on the photometer sensor used and the **Operating mode**  $\Rightarrow$   $\cong$  76.

 $\overline{\phantom{a}}$ 

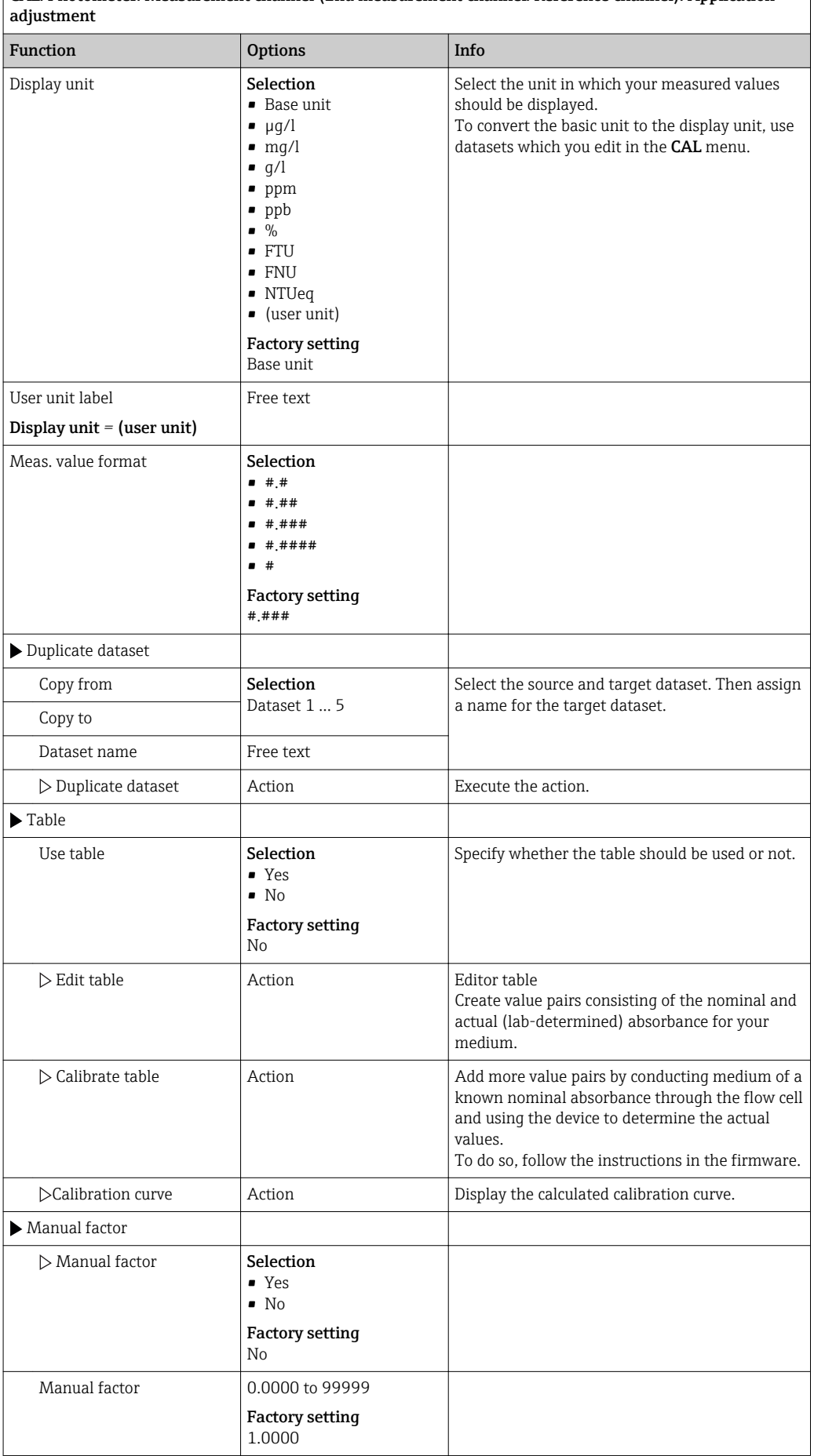

CAL/Photometer/Measurement channel (2nd measurement channel/Reference channel)/Application

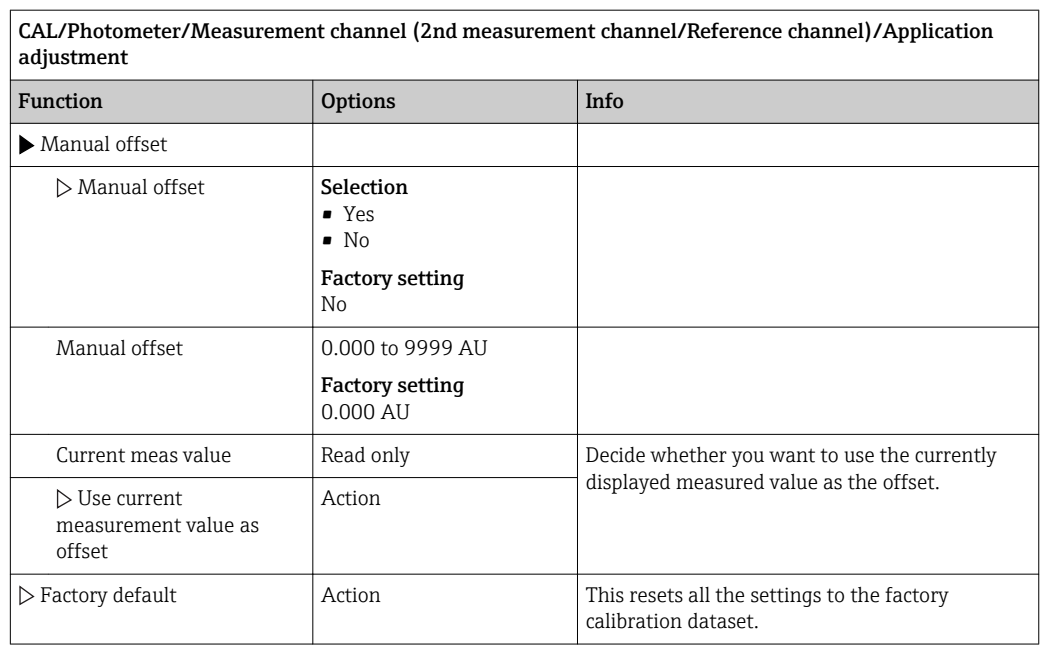

# 12 Diagnostics and troubleshooting

## 12.1 General troubleshooting

The analyzer transmitter continuously monitors its functions itself.

If a diagnostic message occurs, the display alternates between the diagnostic message and the measured value in the measuring mode.

The color of the display background changes to red if a diagnostic message for error category "F" occurs.

## 12.1.1 Troubleshooting

A diagnostic message appears on the display or via the fieldbus, measured values are not plausible, or you identify a fault.

1. See the Diagnostics menu for the details on the diagnostic message.  $\rightarrow$  Follow the instructions to rectify the problem.

- 2. If this does not help: search for the diagnostic message under "Overview of diagnostic information" ( $\rightarrow \Box$  134) in these Operating Instructions. Use the message number as a search criterion. Ignore the letters indicating the Namur error category.
	- $\rightarrow$  Follow the troubleshooting instructions provided in the last column of the error tables.
- 3. If the measured values are implausible, the local display is faulty or you encounter other problems, search for the faults under "Process errors without messages" ( $\rightarrow$ Operating Instructions for Memosens, BA01245C) or "Device-specific errors"  $(\rightarrow \Box$  131).
	- $\rightarrow$  Follow the recommended measures.
- 4. Contact the Service Department if you cannot rectify the error yourself. Only cite the error number.

## 12.1.2 Process errors without messages

Operating Instructions "Memosens", BA01245C m

## 12.1.3 Device-specific errors

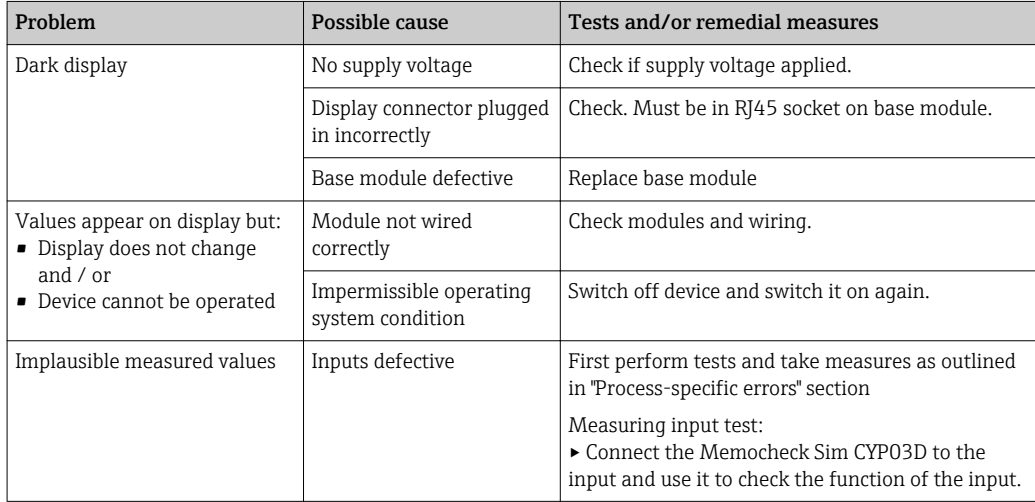

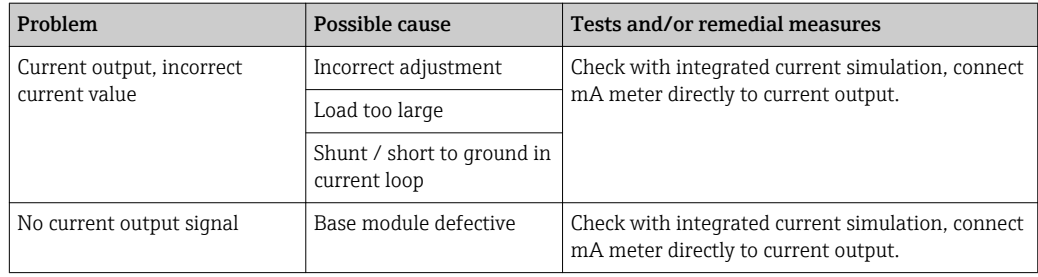

## 12.2 Diagnostic information on the local display

Up-to-date diagnostic events are displayed along with their status category, diagnostic code and short text. Clicking on the navigator lets you retrieve more information and tips on remedial measures.

## 12.3 Diagnostic information via web browser

The same information as for the local display is available via the web server.

## 12.4 Diagnostic information via fieldbus

Diagnostic events, status signals and more information are transmitted according to the definitions and technical capability of the respective fieldbus systems.

## 12.5 Adapting the diagnostic information

## 12.5.1 Classification of diagnostic messages

In the DIAG/Diagnostics list menu you can find more detailed information on the current diagnostic messages displayed.

In accordance with Namur specification NE 107, the diagnostic messages are characterized by:

- Message number
- Error category (letter in front of the message number)
	- $-$  **F** = (Failure) a malfunction has been detected The measured value of the affected channel is no longer reliable. The cause of the malfunction is to be found in the measuring point. Any control system connected should be set to manual mode.
	- $-$  **C** = (Function check), (no error)

Maintenance work is being performed on the device. Wait until the work has been completed.

 $- S =$  (Out of specification), the measuring point is being operated outside its specification

Operation is still possible. However, you run the risk of increased wear, shorter operating life or lower measurement accuracy. The cause of the problem is to be found outside the measuring point.

- $M = (Maintenance required),$  action should be taken as soon as possible The device still measures correctly. Immediate measures are not necessary. However, proper maintenance efforts would prevent a possible malfunction in the future.
- Message text

If you contact the Service Department, please cite the message number only. Since you can individually change the assignment of an error to an error category, the Service Department cannot use this information.

## 12.5.2 Adapting the diagnostic behavior

All the diagnostic messages are assigned to specific error categories at the factory. Since other settings might be preferred depending on the application, error categories and the effect errors have on the measuring point can be configured individually. Furthermore, every diagnostic message can be disabled.

#### Example

Diagnostic message 531 Logbook fullappears on the display. You want to change this message so that an error is not shown on the display for example.

- 1. Select: Menu/Setup/General settings/Extended setup/Diagnostics settings/Diag. behavior.
- 2. Select the diagnostic message and press the navigator button.
- 3. Decide: (a) Should the message be deactivated? (Diagnostics message =  $Off$ ) (b) Do you want to change the error category?(Status signal)
	- (c) Should an error current be output? (**Error current = On**)
	- (d) Do you want to trigger a cleaning program? (Cleaning program)
- 4. Example: You deactivate the message.
	- $\rightarrow$  The message is no longer displayed. In the DIAG menu, the message appears as Past message.

#### Possible settings

The list of diagnostic messages displayed depends on the path selected. There are devicespecific messages, and messages that depend on what sensor is connected.

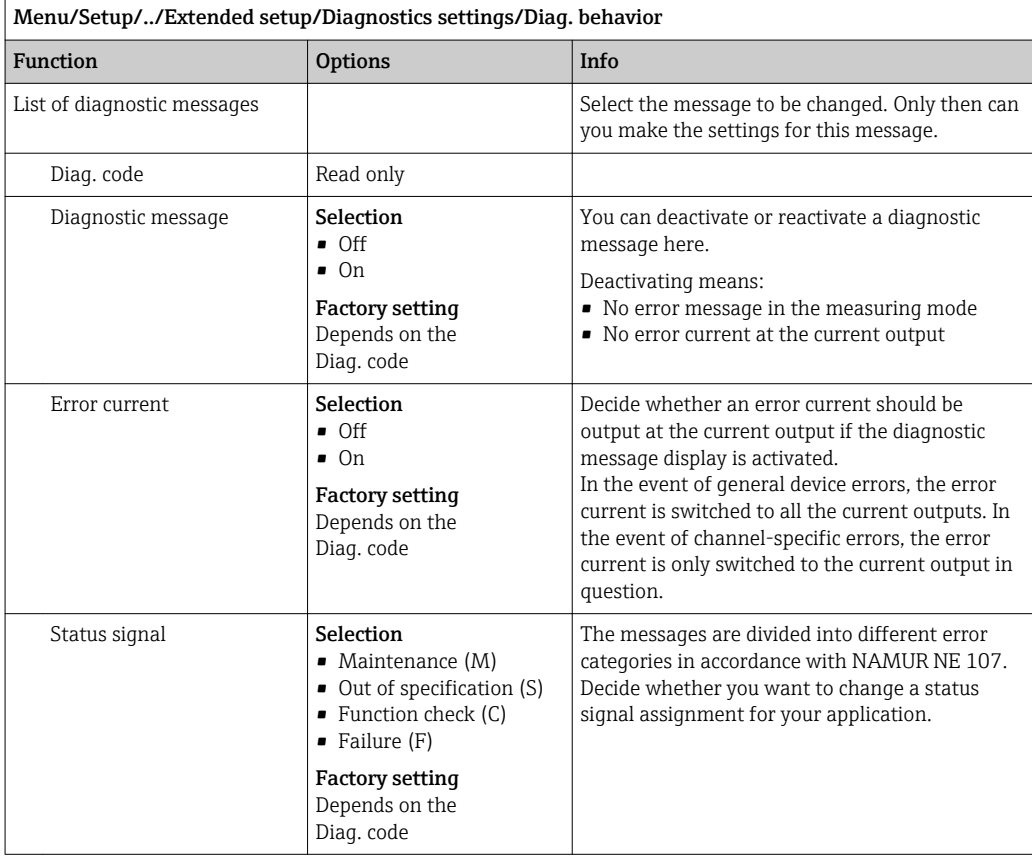

<span id="page-133-0"></span>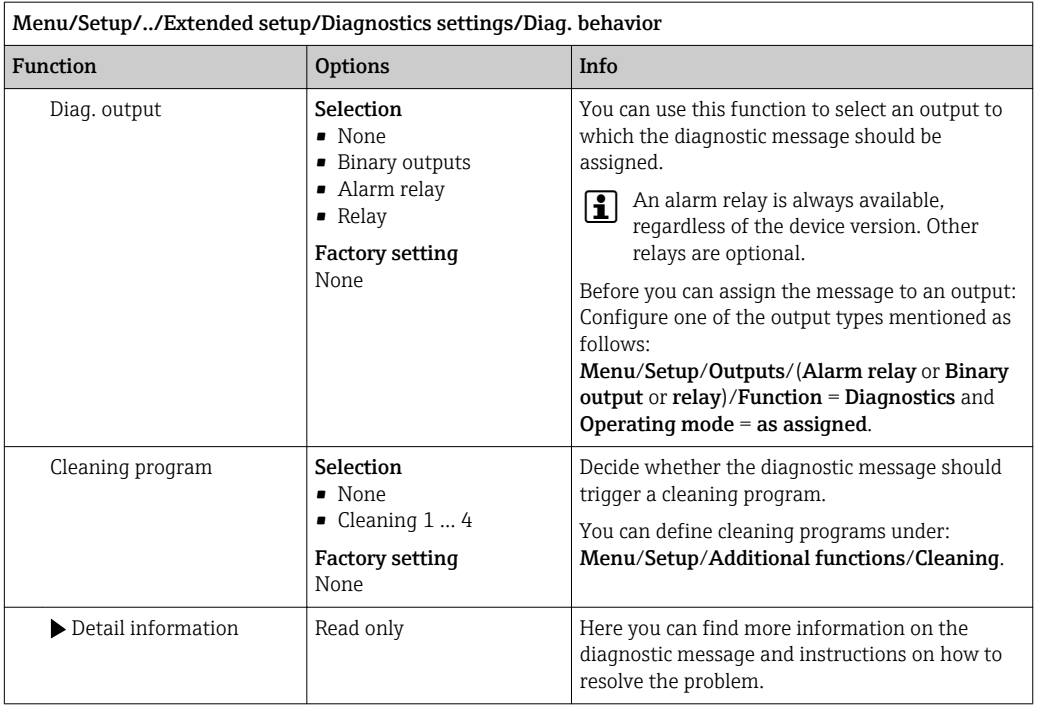

# 12.6 Overview of diagnostic information

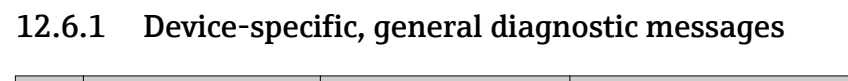

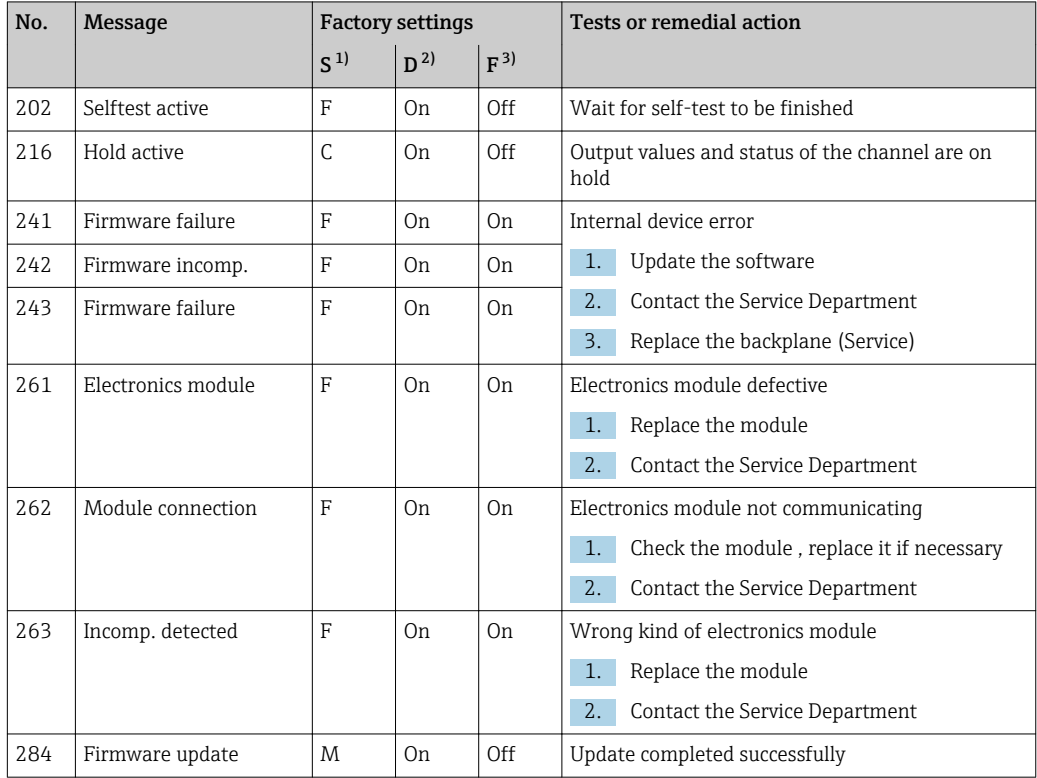

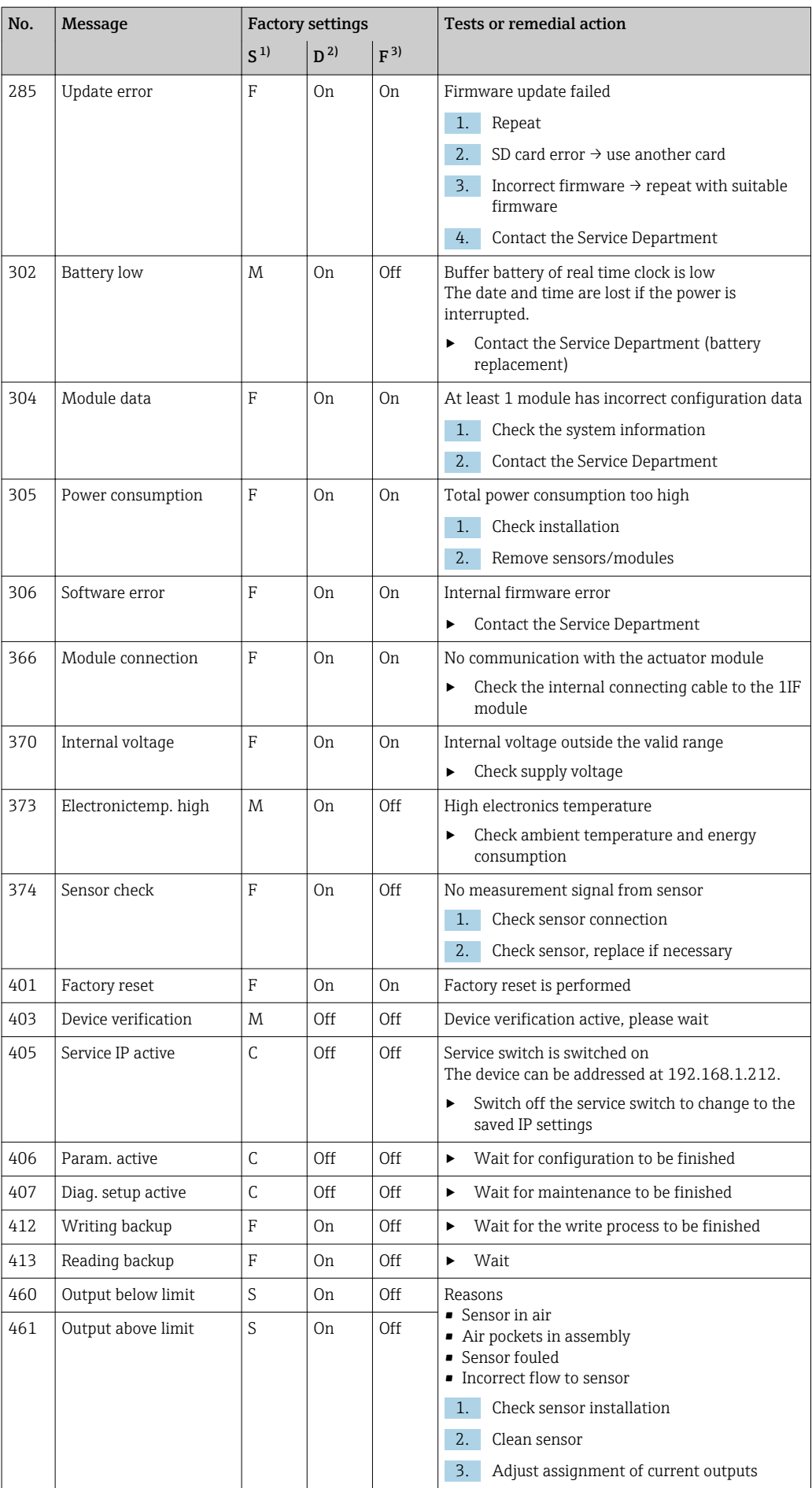

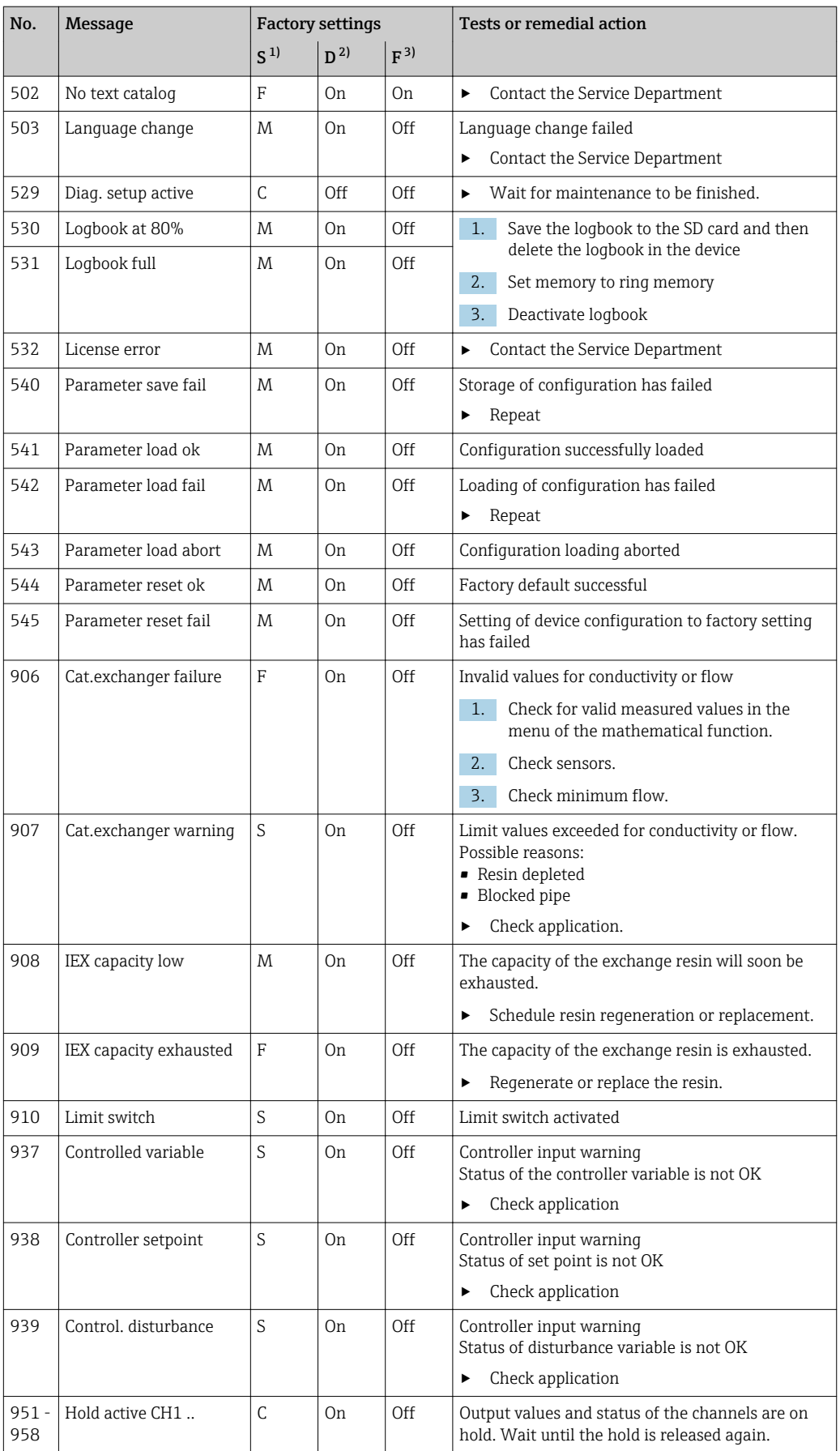

<span id="page-136-0"></span>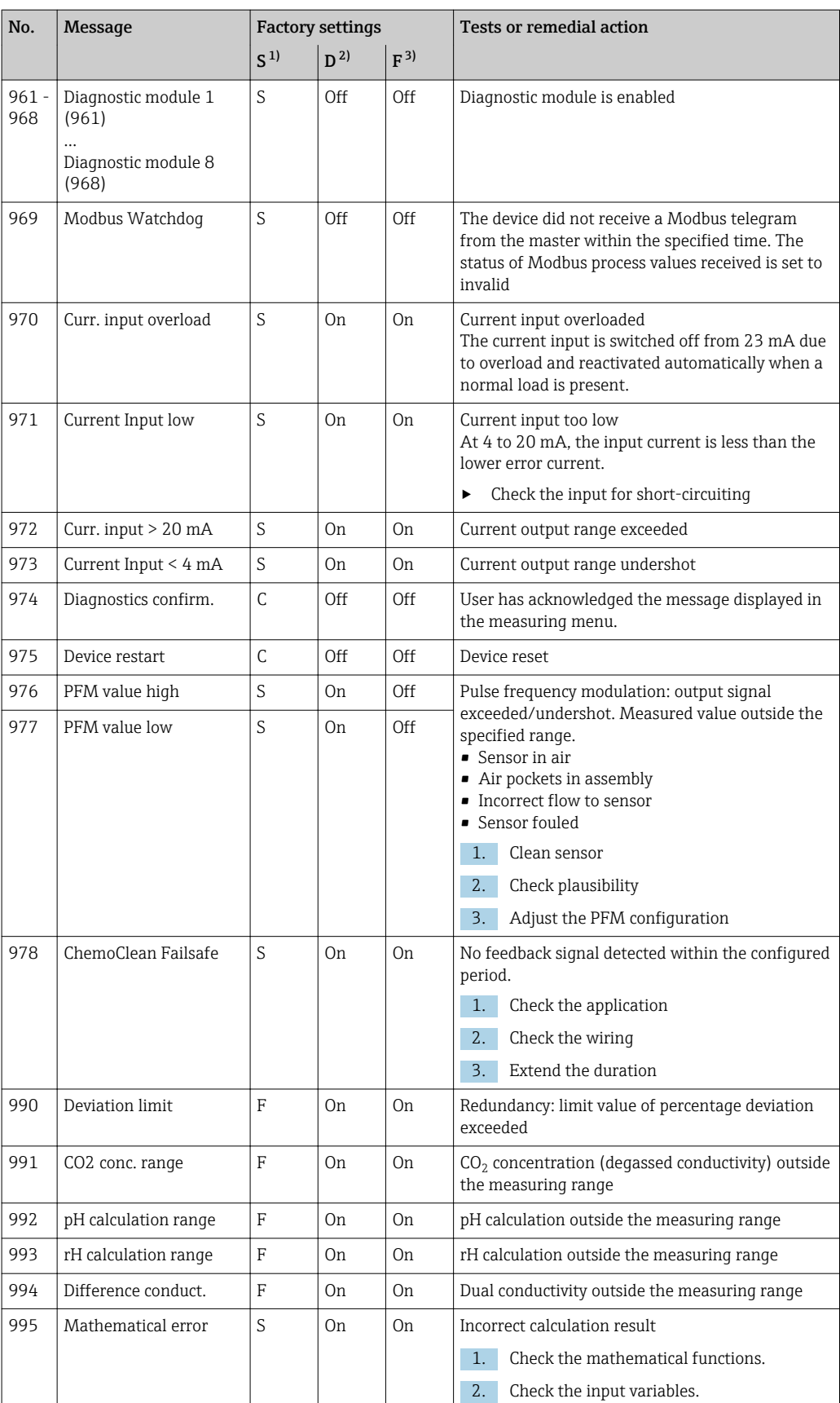

1) Status signal<br>2) Diagnostic me<br>3) Error current

Diagnostic message

3) Error current

## 12.6.2 Sensor-specific diagnostic messages

The following abbreviations for the various sensor types are used in the table:

- P ... pH/ORP (general, applies for all pH sensors)
	- P (glass) ... only applies for glass electrodes
	- P (ISFET) ... only applies for ISFET sensors
- C ... conductivity (general, applies for all conductivity sensors)
	- C (cond.) ... only applies for sensors with conductive measurement of conductivity
	- C (ind.) ... only applies for sensors with inductive measurement of conductivity
- O ... oxygen (general, applies for all oxygen sensors)
	- O (opt.) ... only applies for optical oxygen sensors
	- O (amp.) ... only applies for amperometric oxygen sensors
- N ... nitrate sensors
- T ... turbidity and solids sensors
- S ... SAC sensors
- U ... interface sensors
- I ... ion-selective sensors
- DI ... disinfection sensors
- Phot ... analog photometer sensors

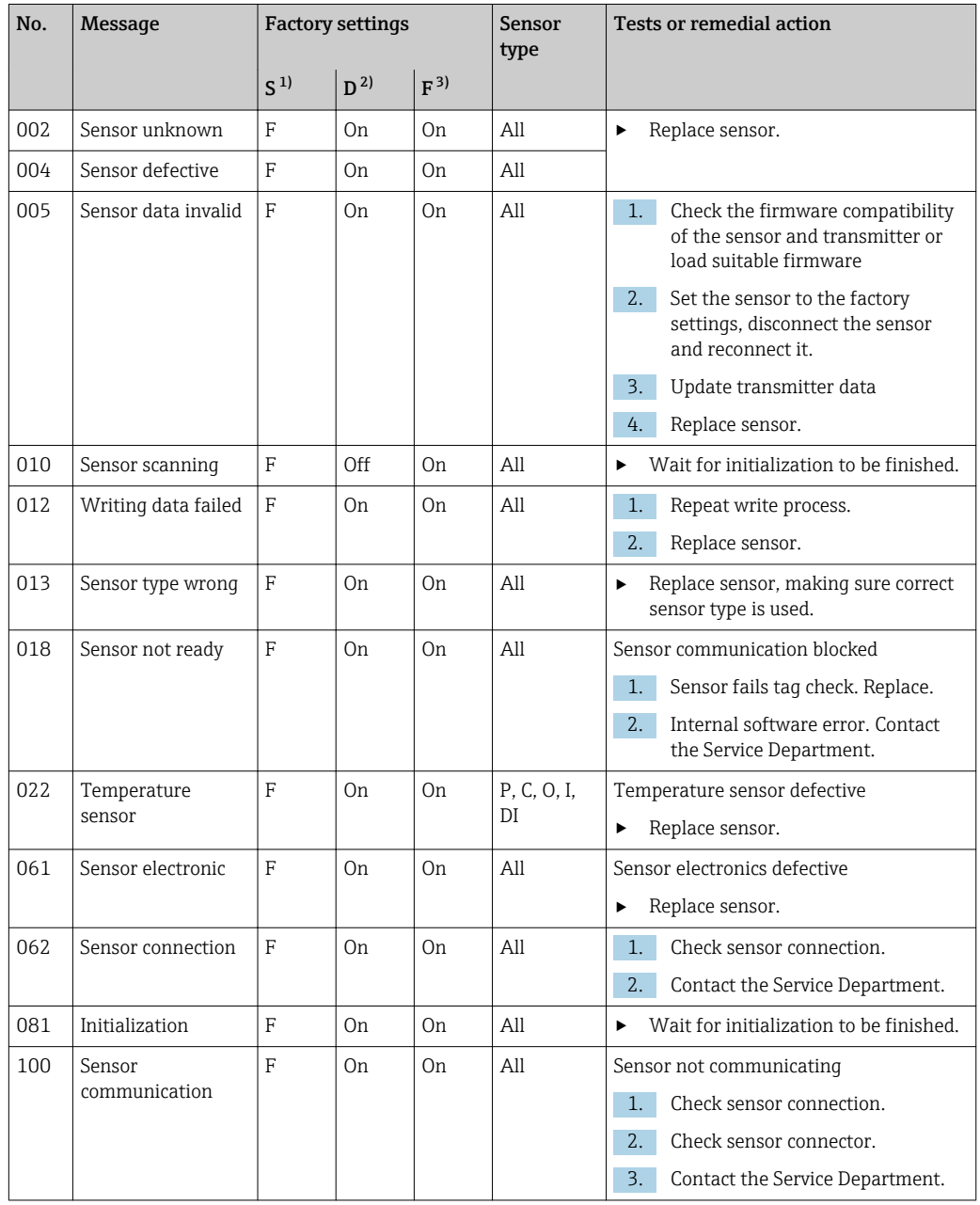

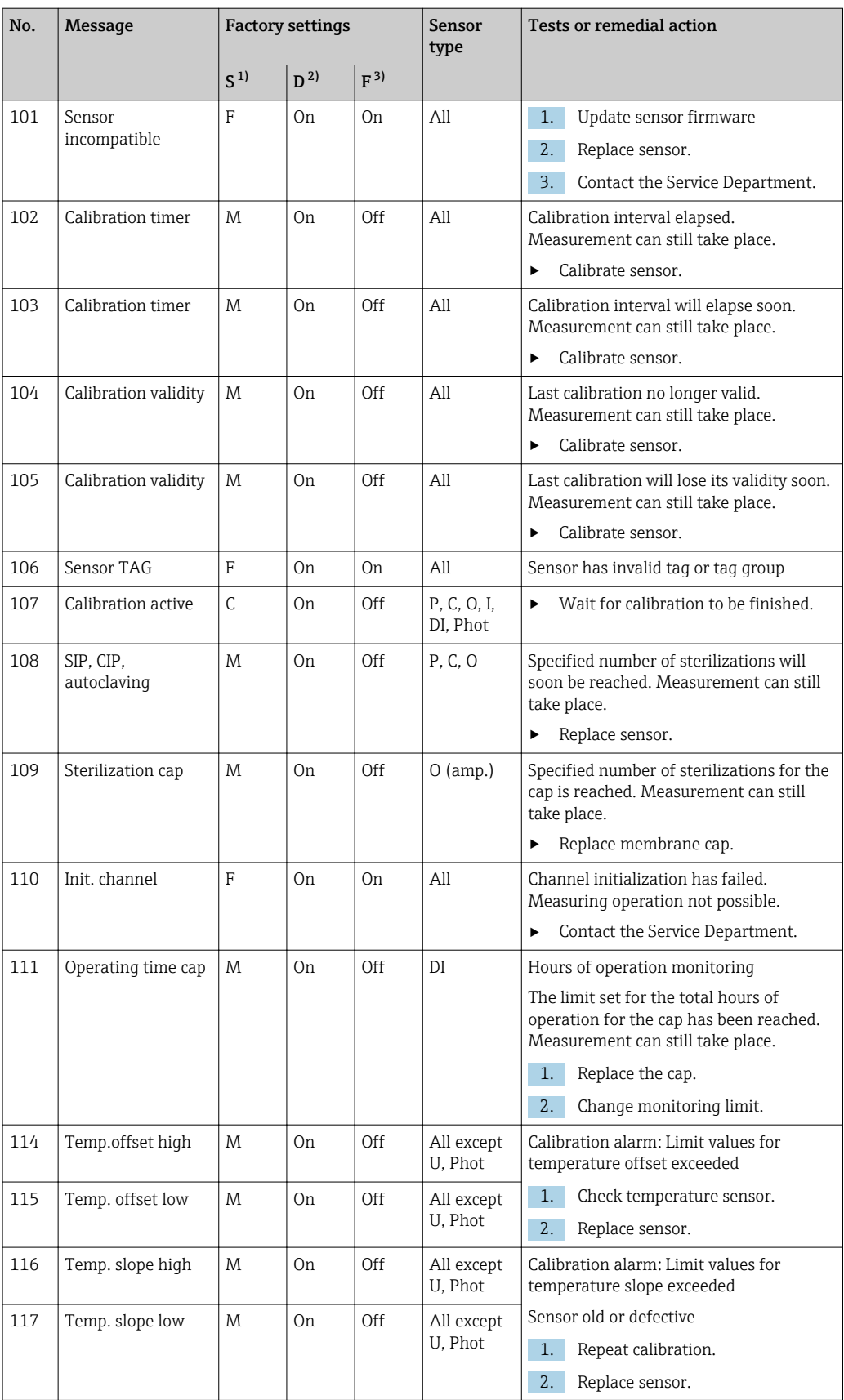

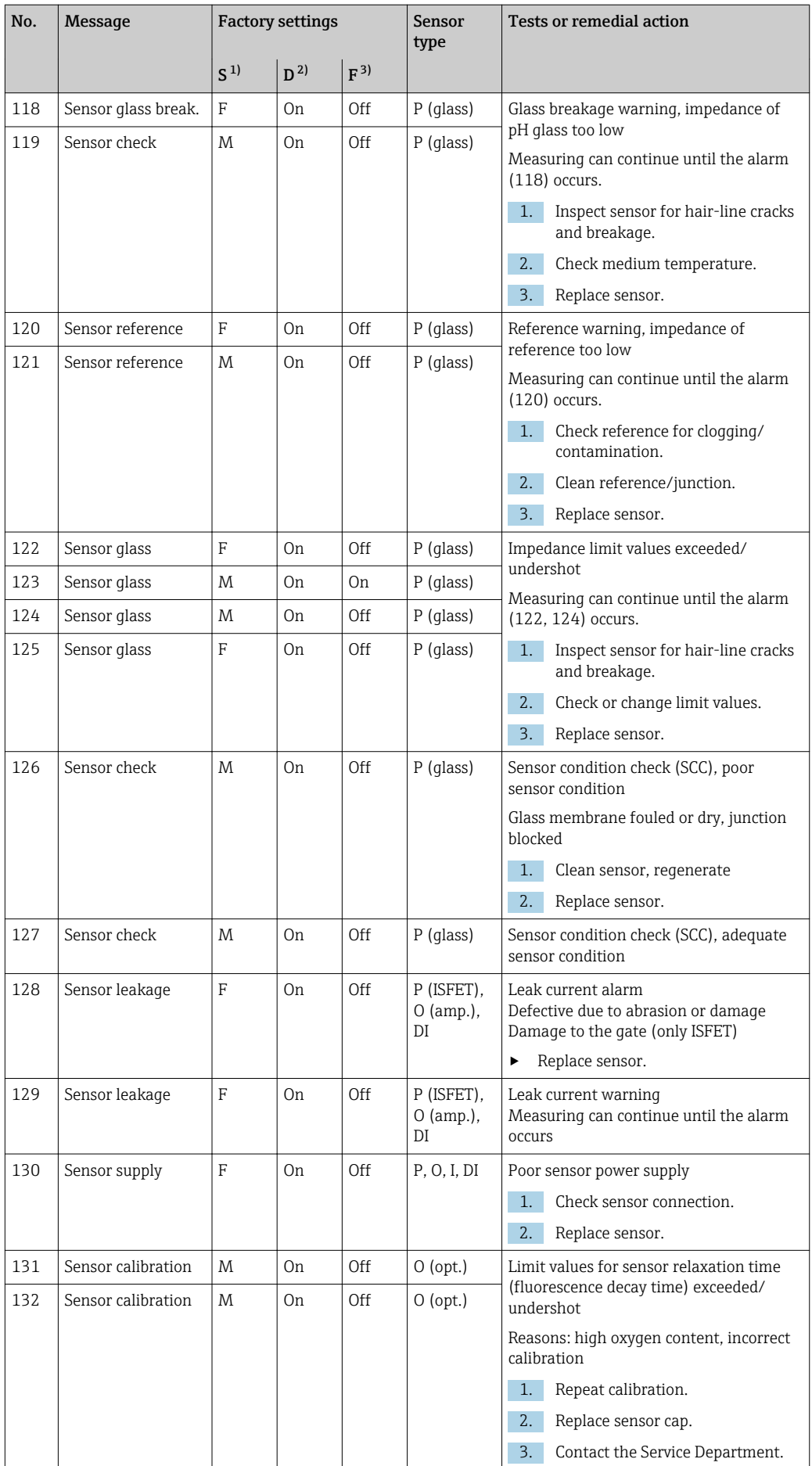

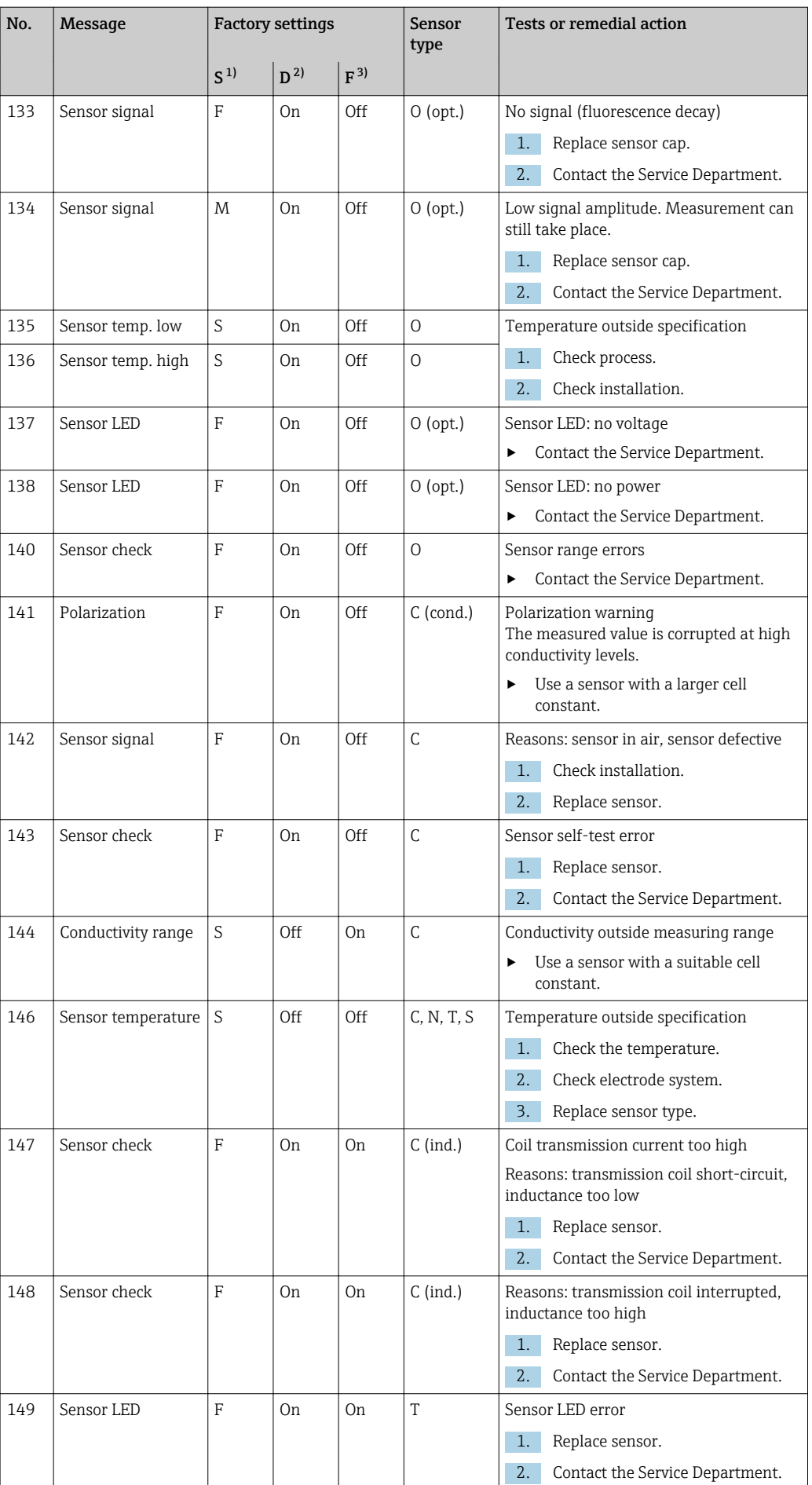

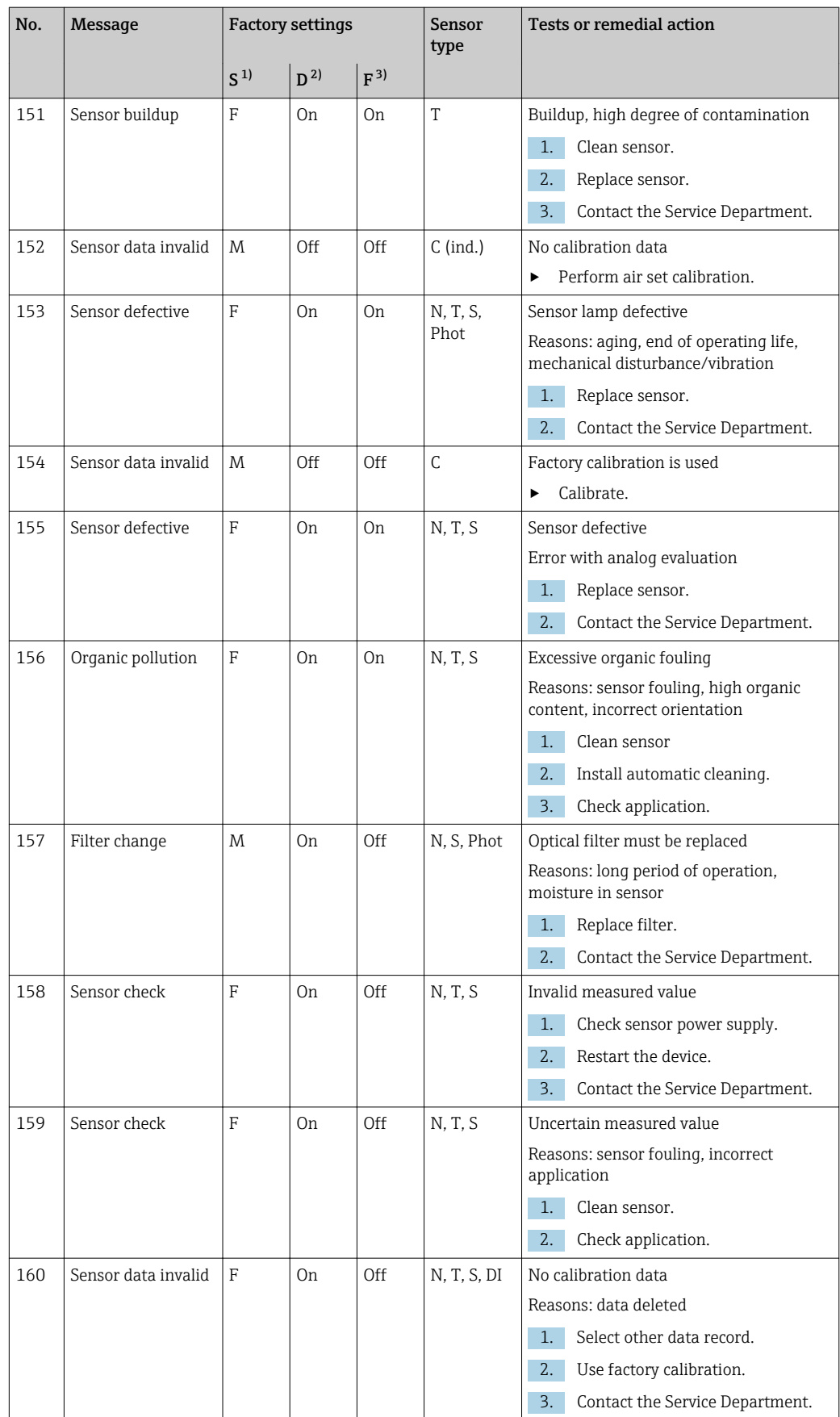

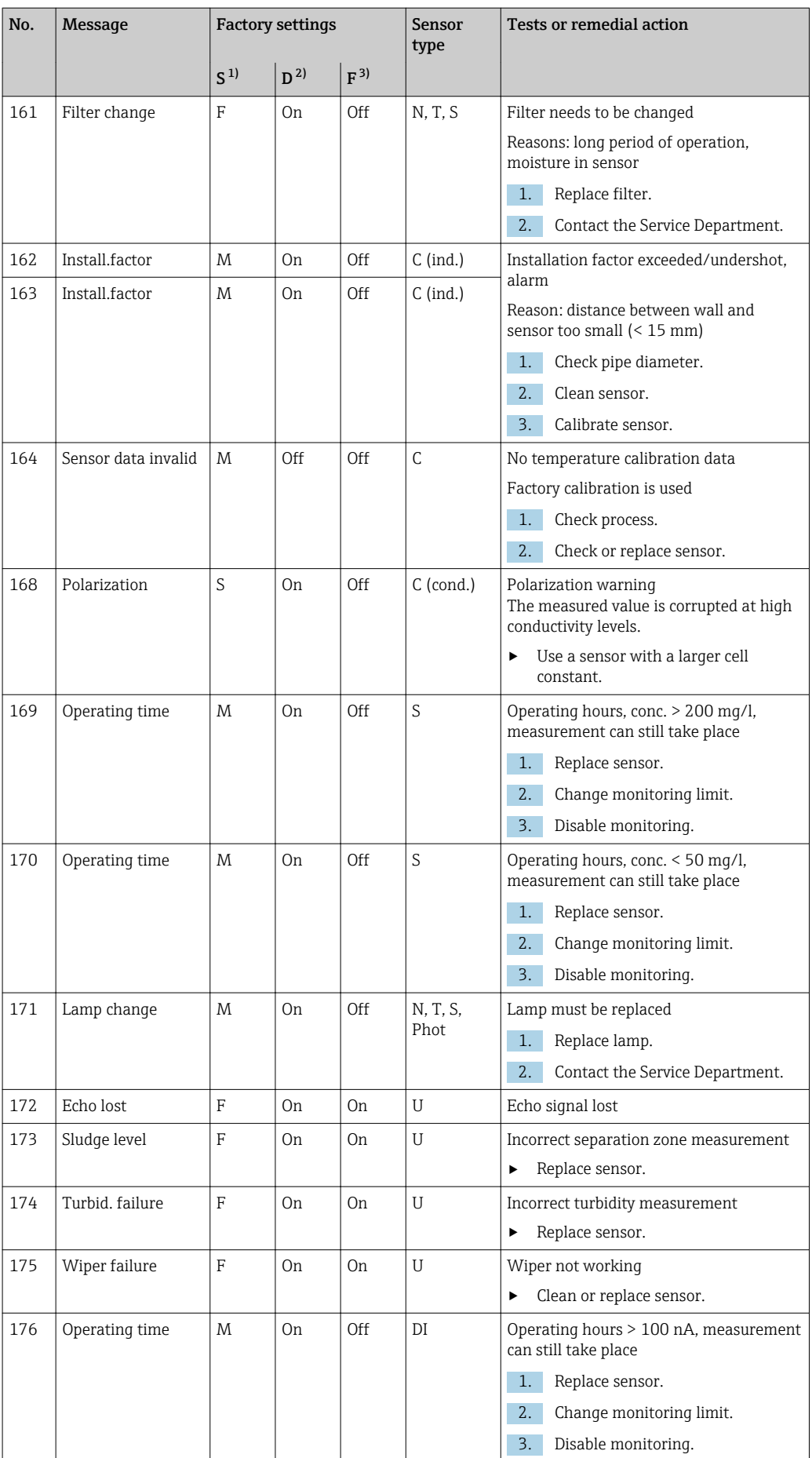

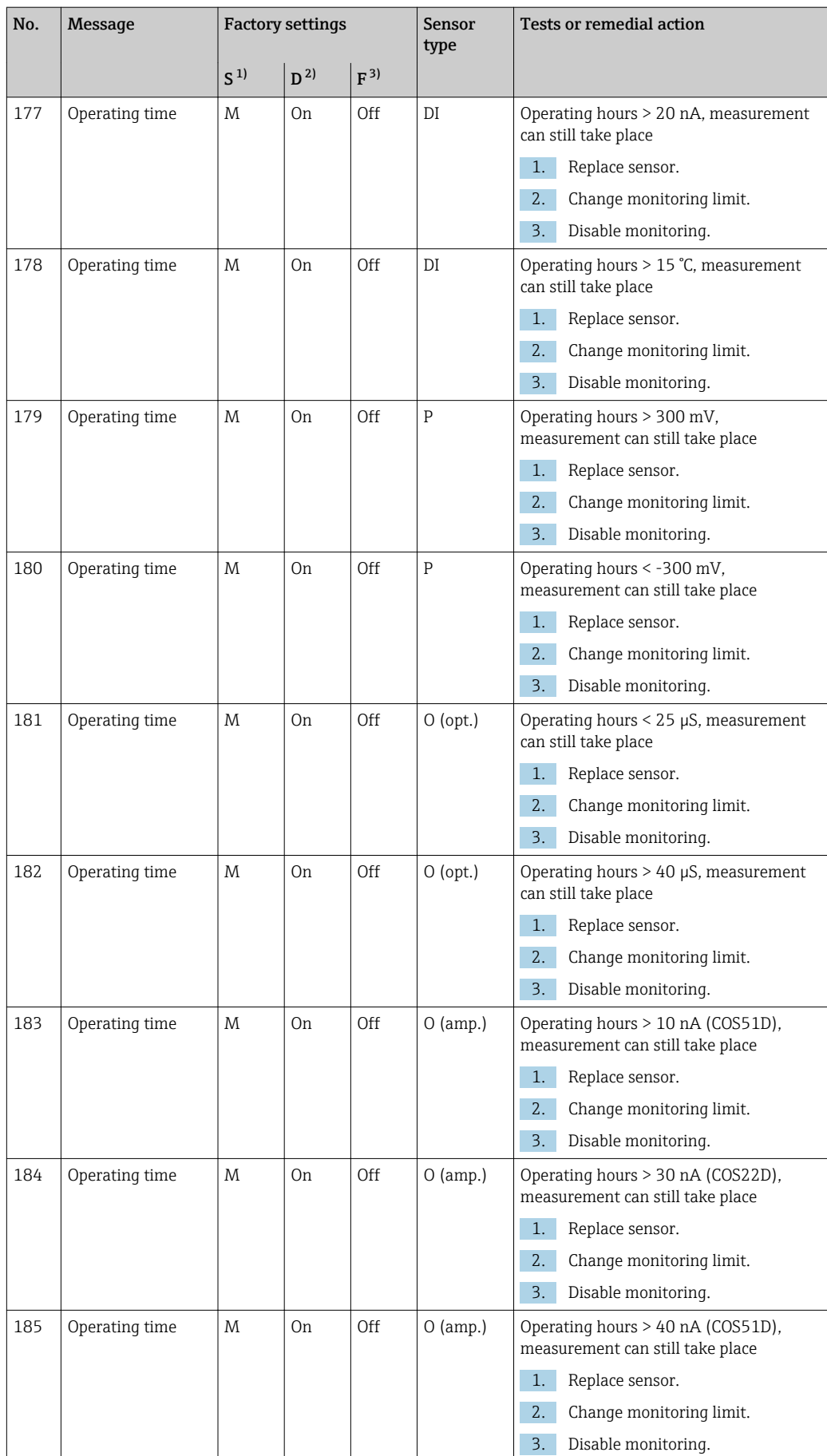
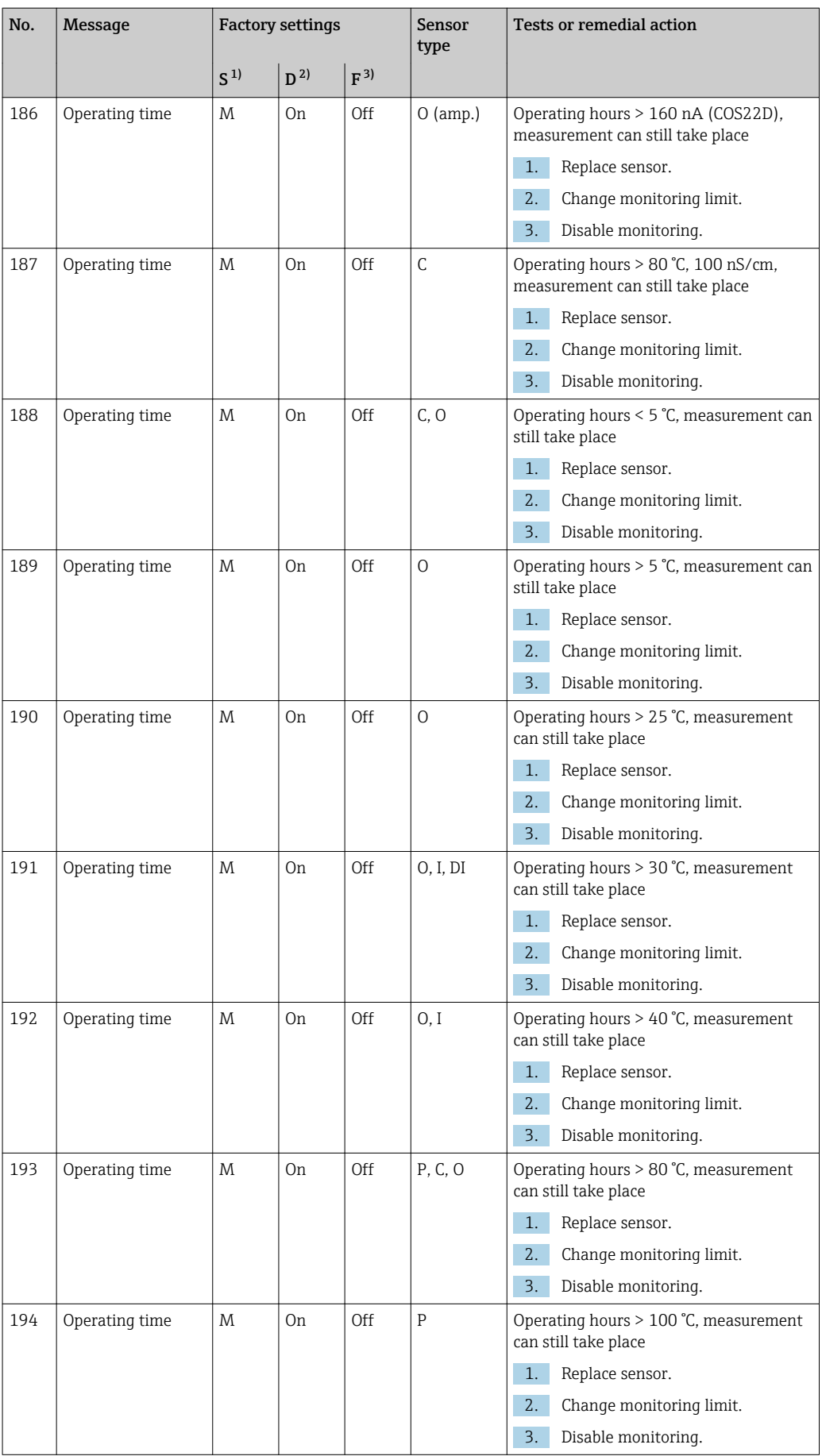

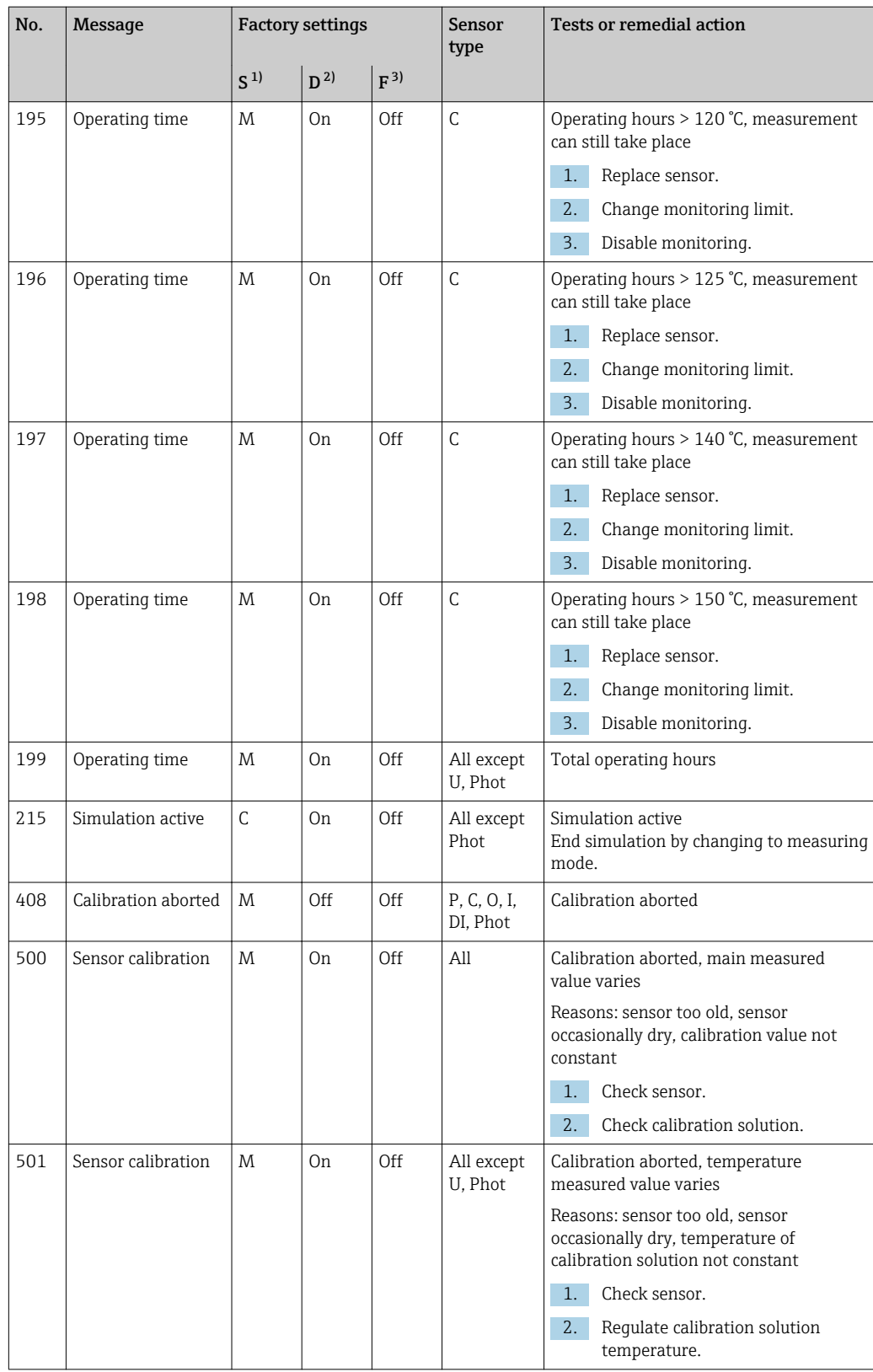

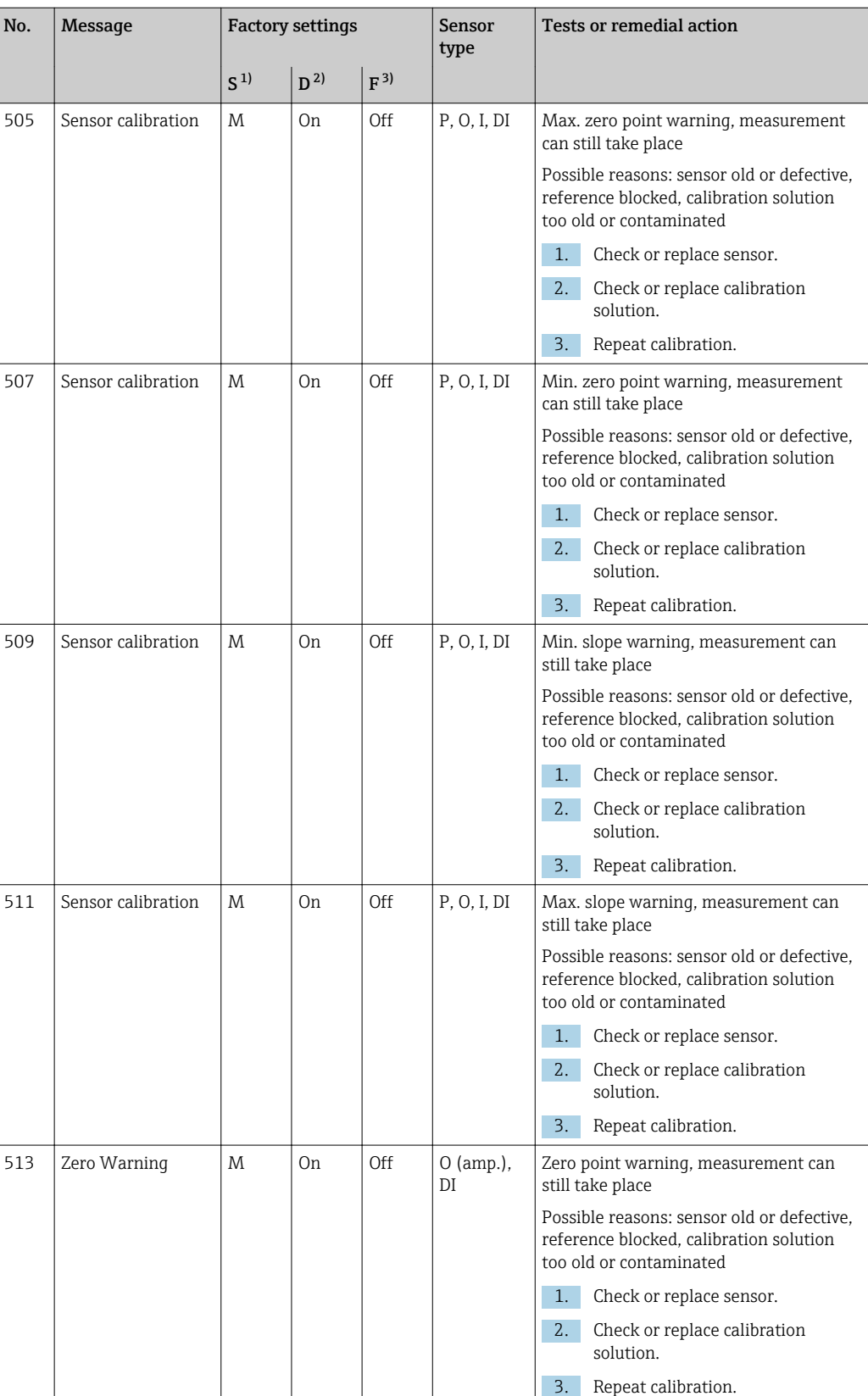

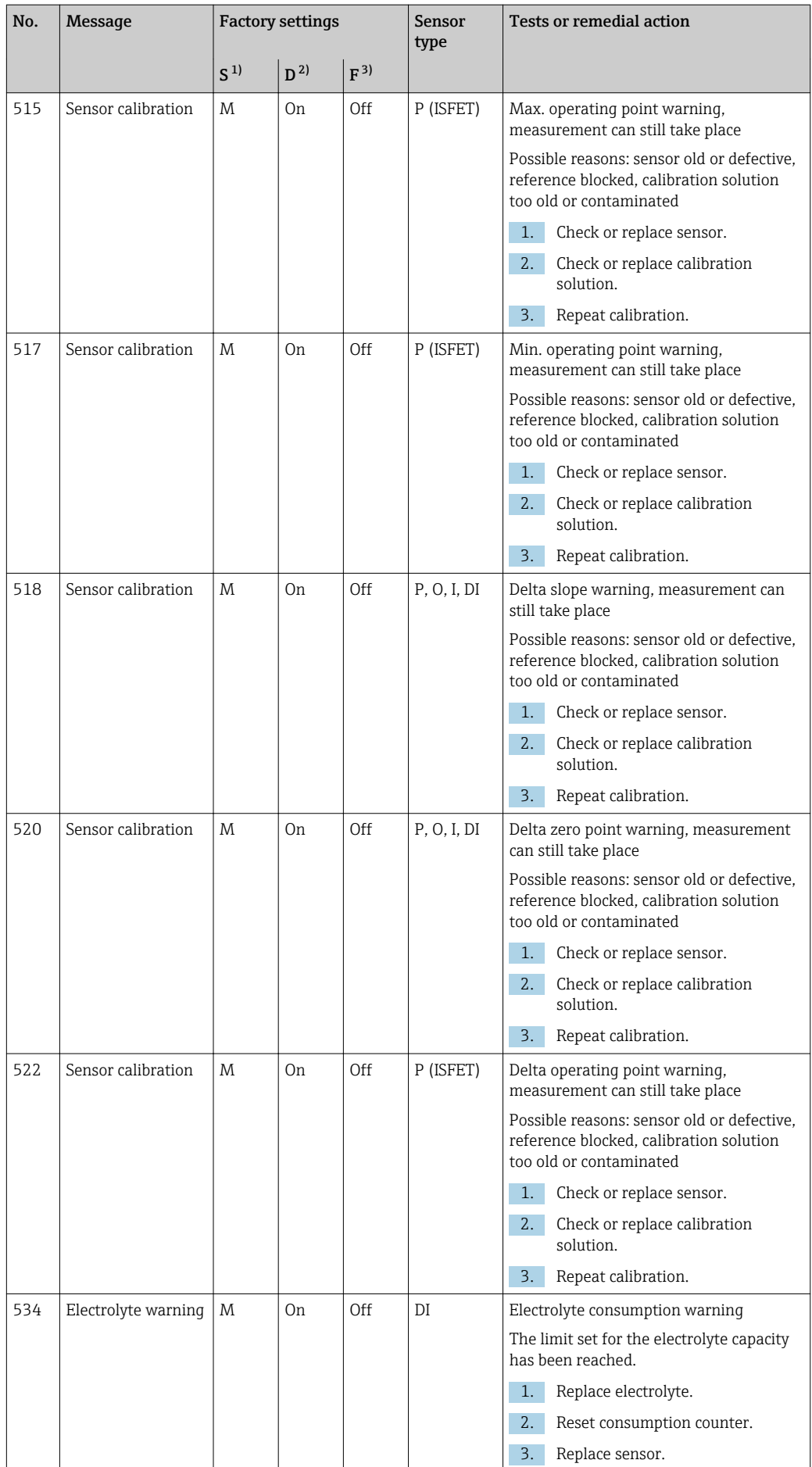

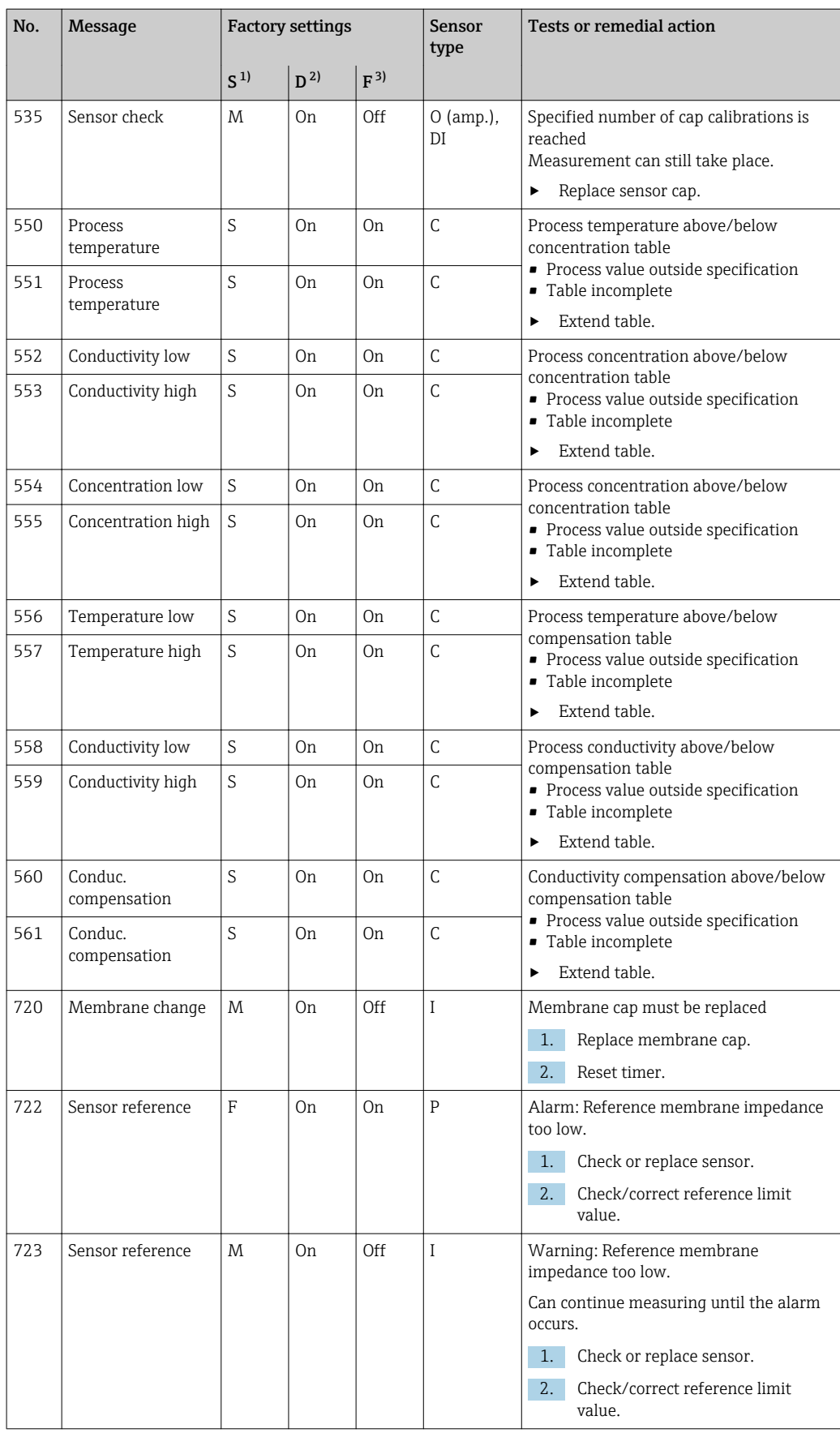

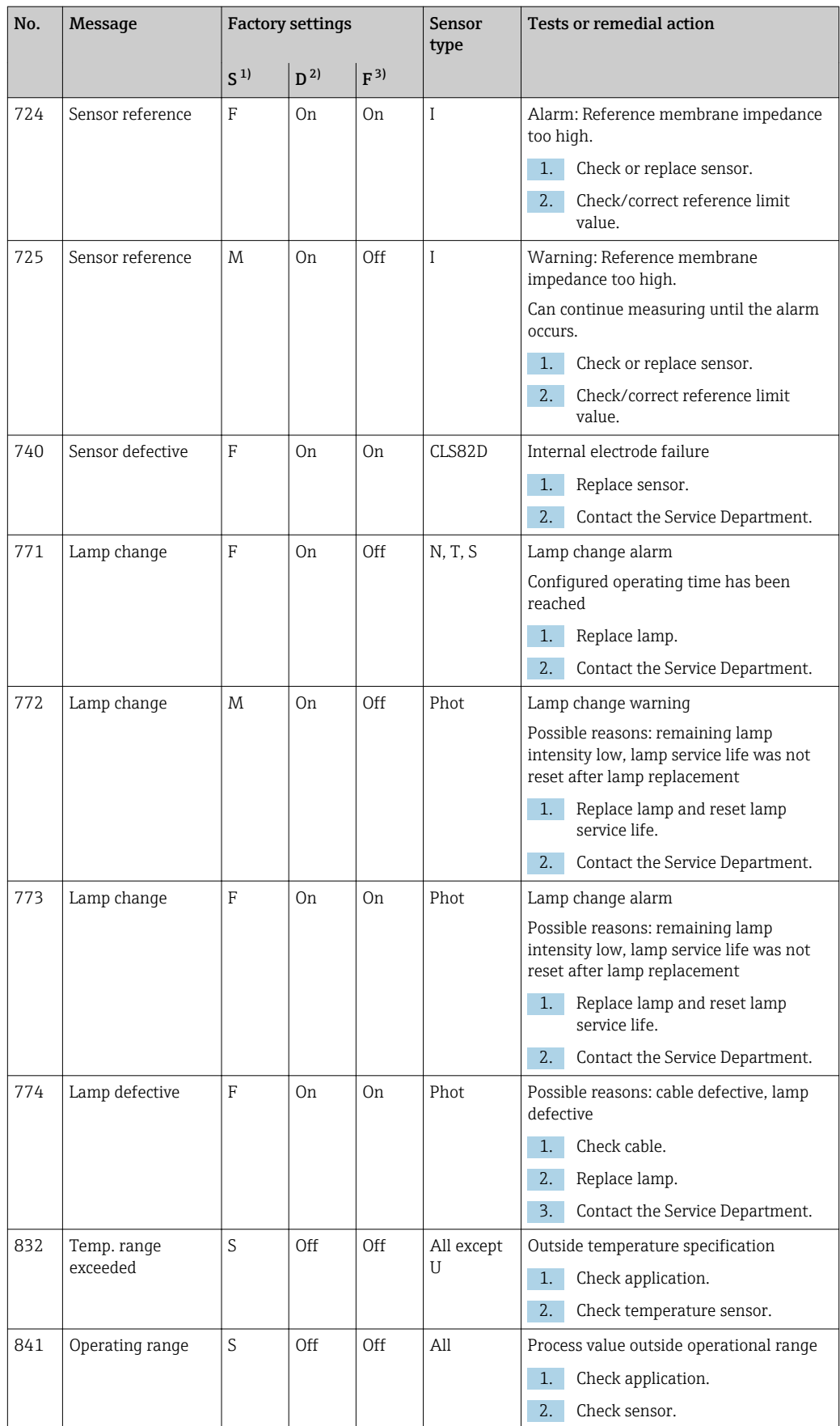

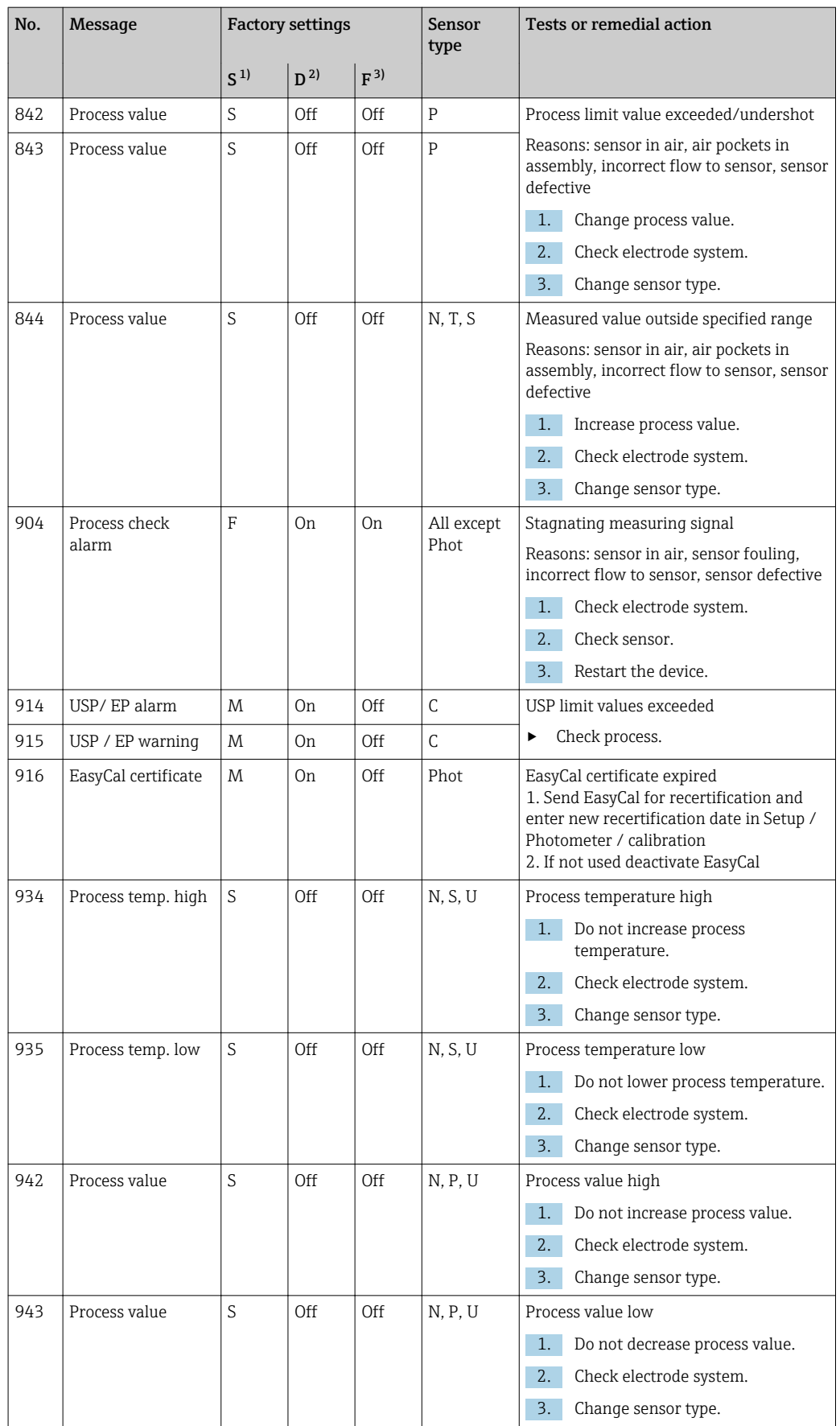

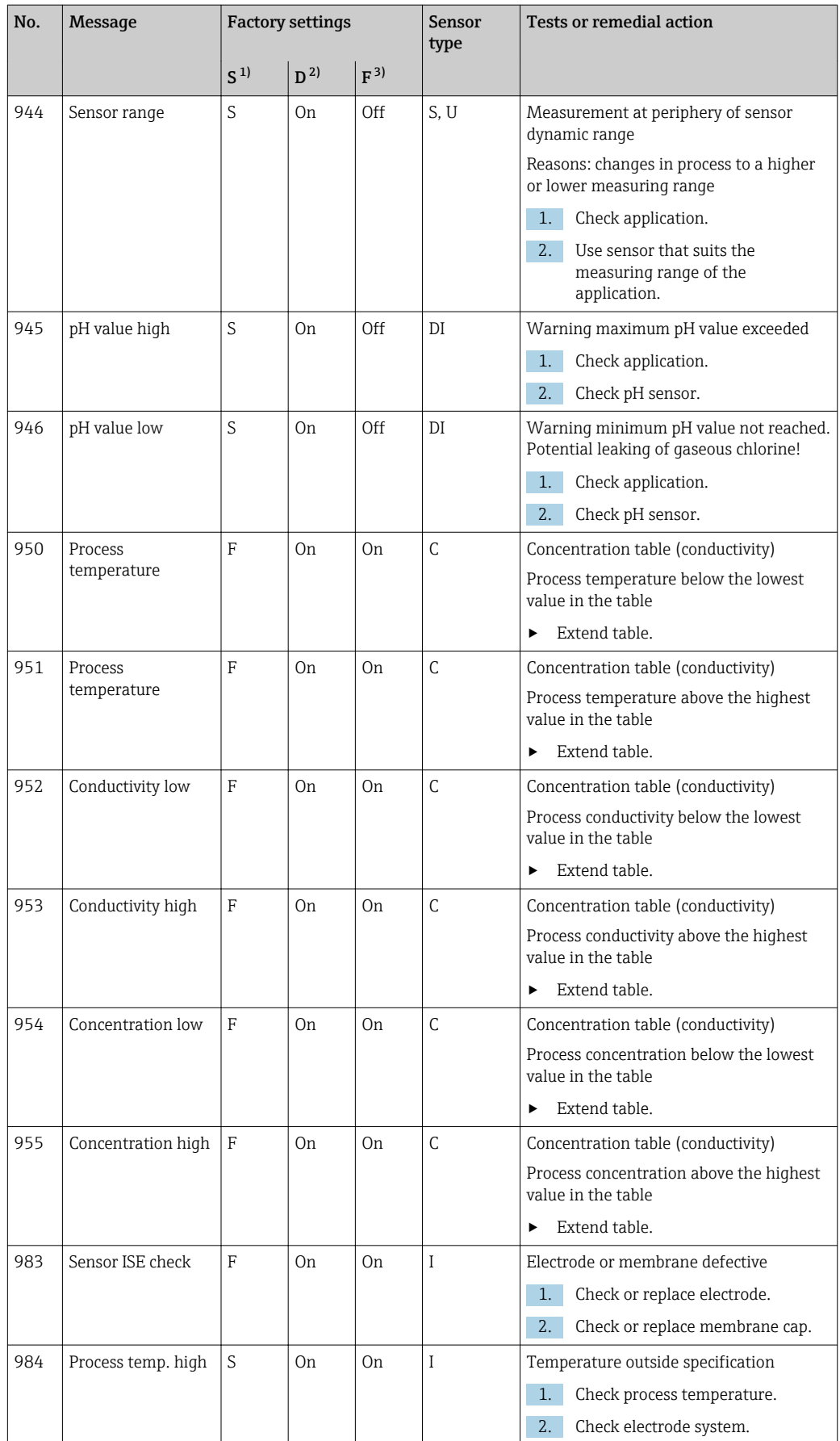

<span id="page-152-0"></span>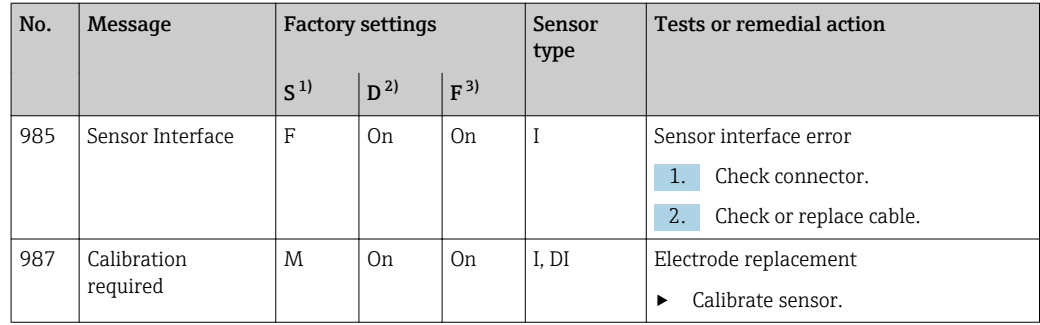

1) Status signal

2) Diagnostic message<br>3) Error current

3) Error current

### 12.7 Pending diagnostic messages

The Diagnostics menu contains all the information on the device status.

Furthermore, various service functions are available.

The following messages are directly displayed every time you enter the menu:

- Most important message Diagnostic message recorded with the highest criticality level
- Past message

Diagnostic message whose cause is no longer present.

All the other functions in the Diagnostics menu are described in the following chapters.

### 12.8 Diagnostics list

All the current diagnostic messages are listed here.

A time stamp is available for each message. Furthermore, the user also sees the configuration and description of the message as saved in Menu/Setup/General settings/ Extended setup/Diagnostics settings/Diag. behavior .

### 12.9 Event logbook

#### 12.9.1 Available logbooks

Types of logbooks

- Logbooks physically available (all apart from the overall logbook)
- Database view of all logbooks (=overall logbook)

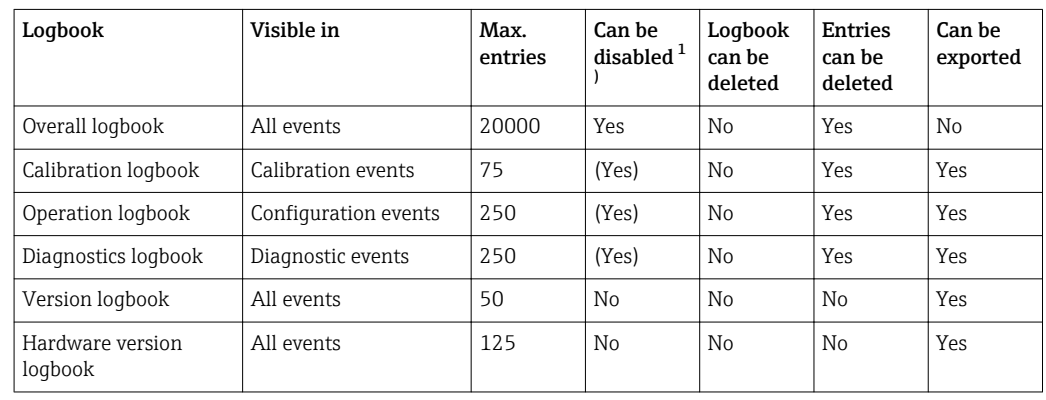

<span id="page-153-0"></span>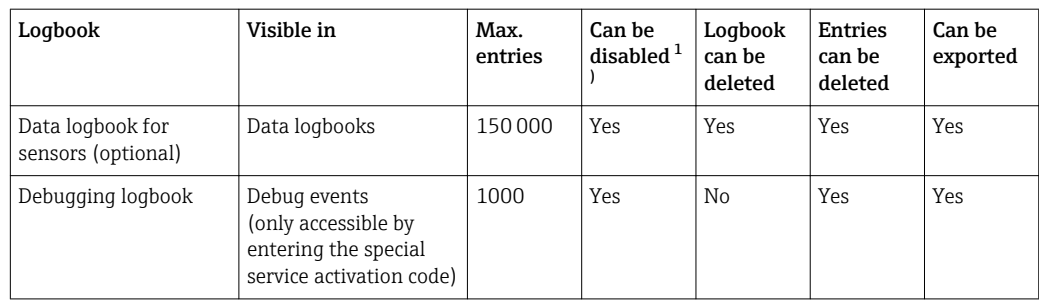

1) Data in brackets means this depends on the overall logbook

### 12.9.2 Menu Logbooks

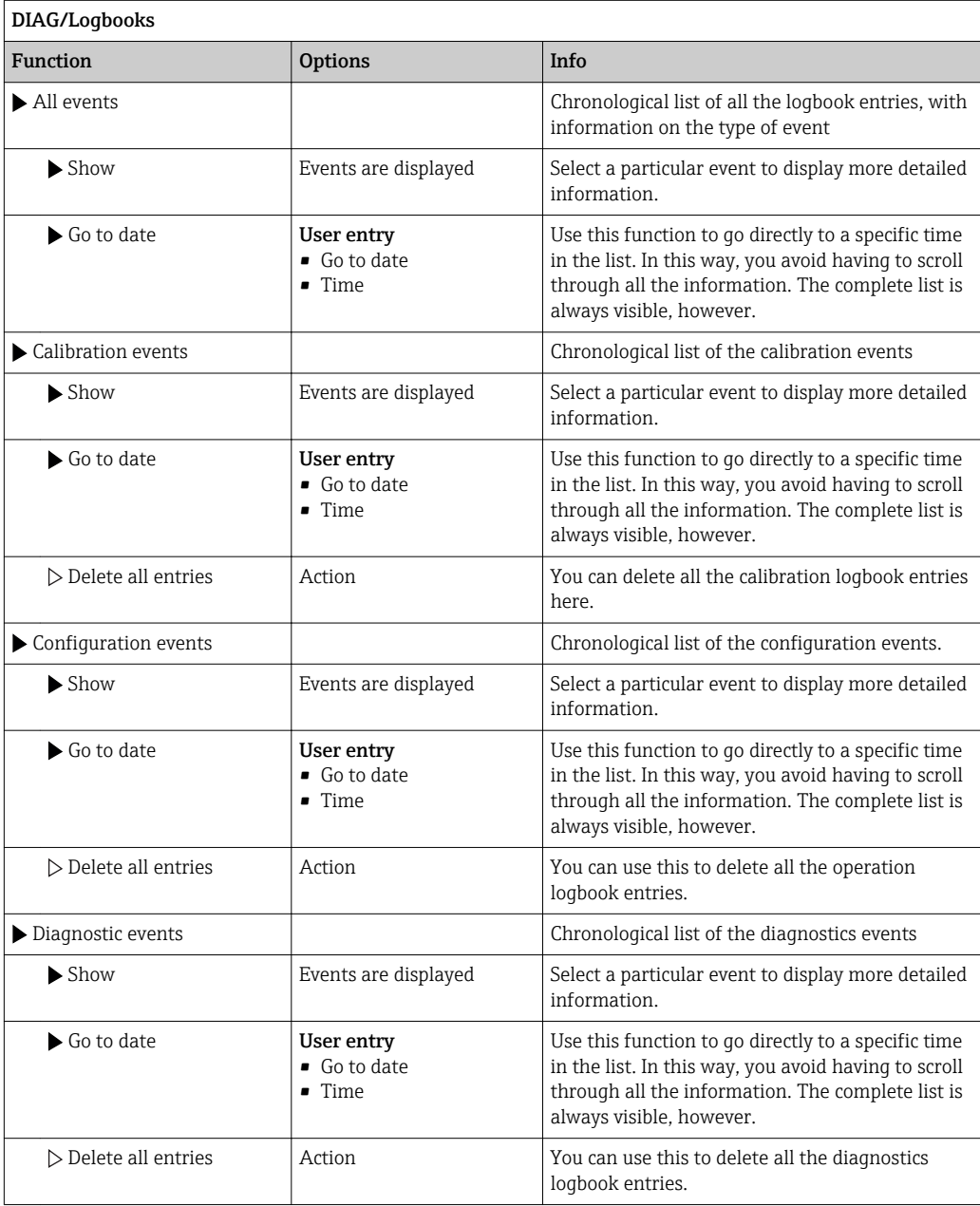

You can view your data logbook entries graphically on the display (Show plot).

You can also adapt the display to suit your individual requirements:

- Press the navigator button in the graphic display: you are given additional options such as the zoom function and x/y movement of the graph.
- Define the cursor: if you select this option, you can move along the graph with the navigator and view the logbook entry (data stamp/measured value) in text form for every point in the graph.
- Simultaneous display of two logbooks: Select 2nd plot and Show plot
	- A small cross marks the currently selected graph for which the zoom can be changed or a cursor used, for example.
	- In the context menu (press the navigator button), you can select the other graph. You can then apply the zoom function, a movement or a cursor to this graph.
	- Using the context menu, you can also select both graphs simultaneously. This enables you, for example, to use the zoom function on both graphs simultaneously.

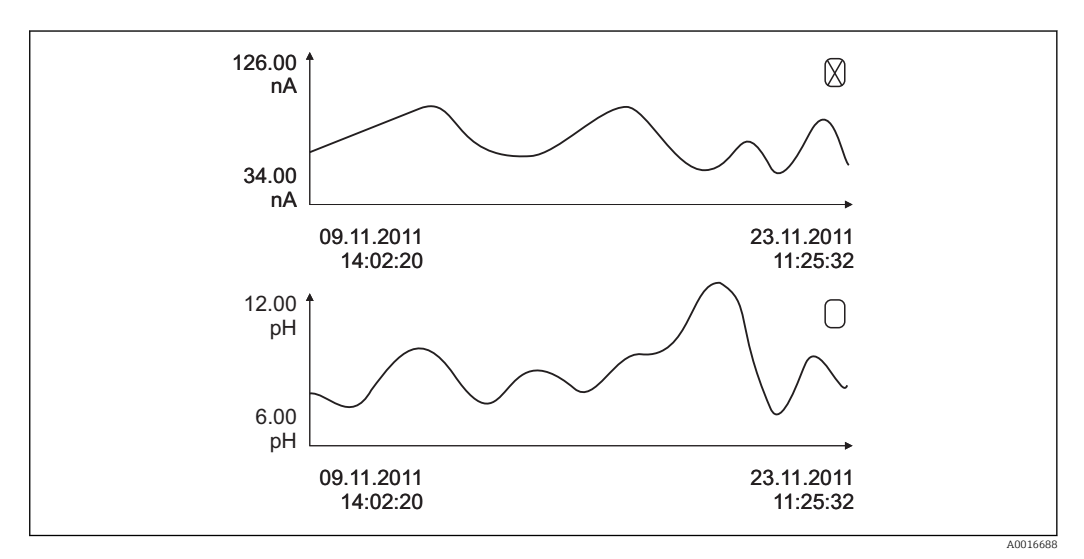

 *97 Simultaneous display of two graphs, the upper one is "selected"*

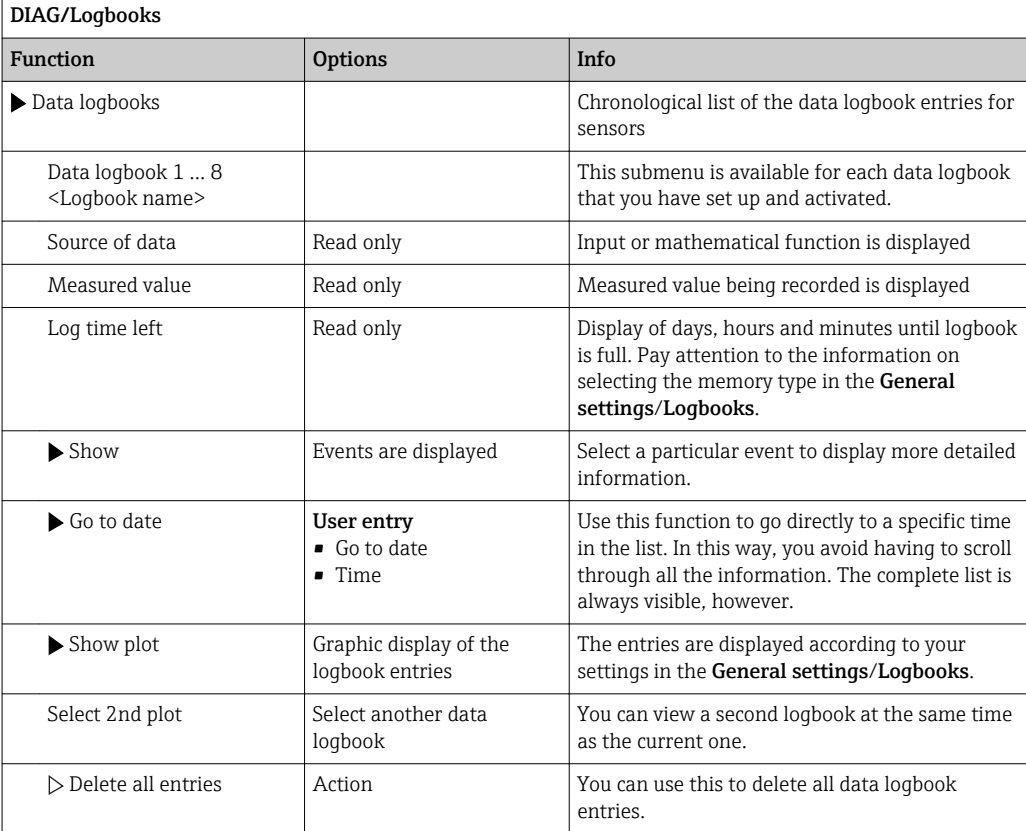

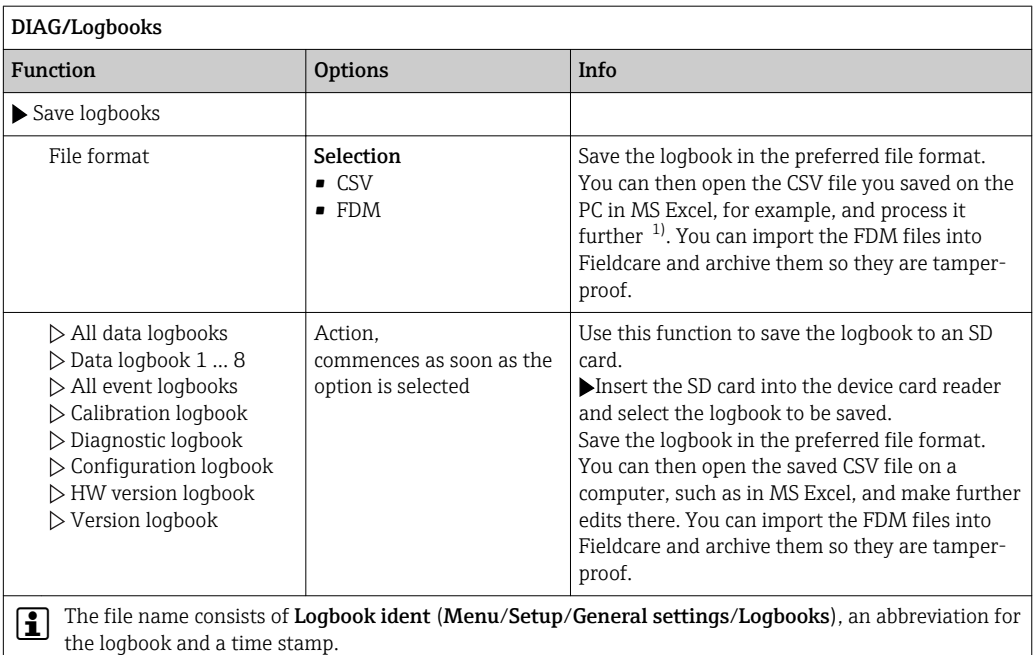

1) CSV files use international number formats and separators. Therefore they must be imported into MS Excel as external data with the correct format settings. If you double-click the file to open it, the data are only displayed correctly if MS Excel is installed with the US country setting.

### 12.10 Simulation

You can simulate values at inputs and outputs for testing purposes:

- Current values at current outputs
- Measured values at inputs
- Relay contact opening or closing

Only current values are simulated. Via the simulation function, it is not possible to  $|1 \cdot |$ calculate the totalized value for the flow or rainfall.

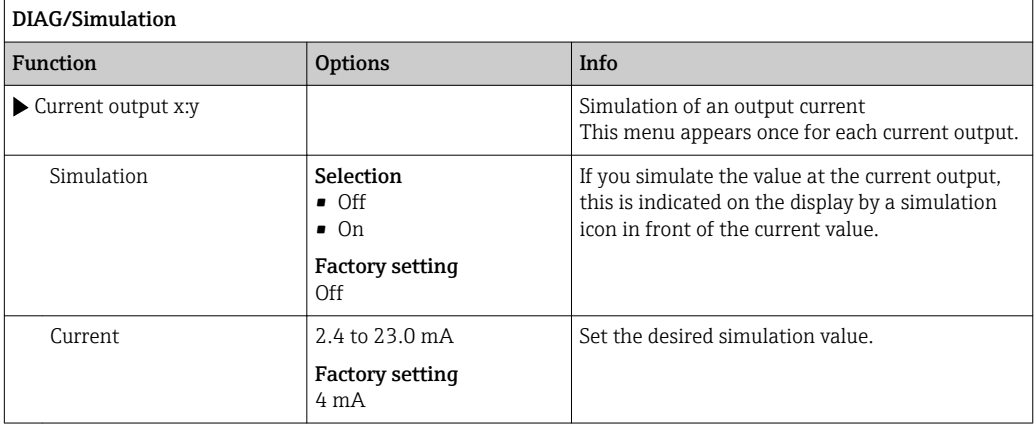

156 Endress+Hauser

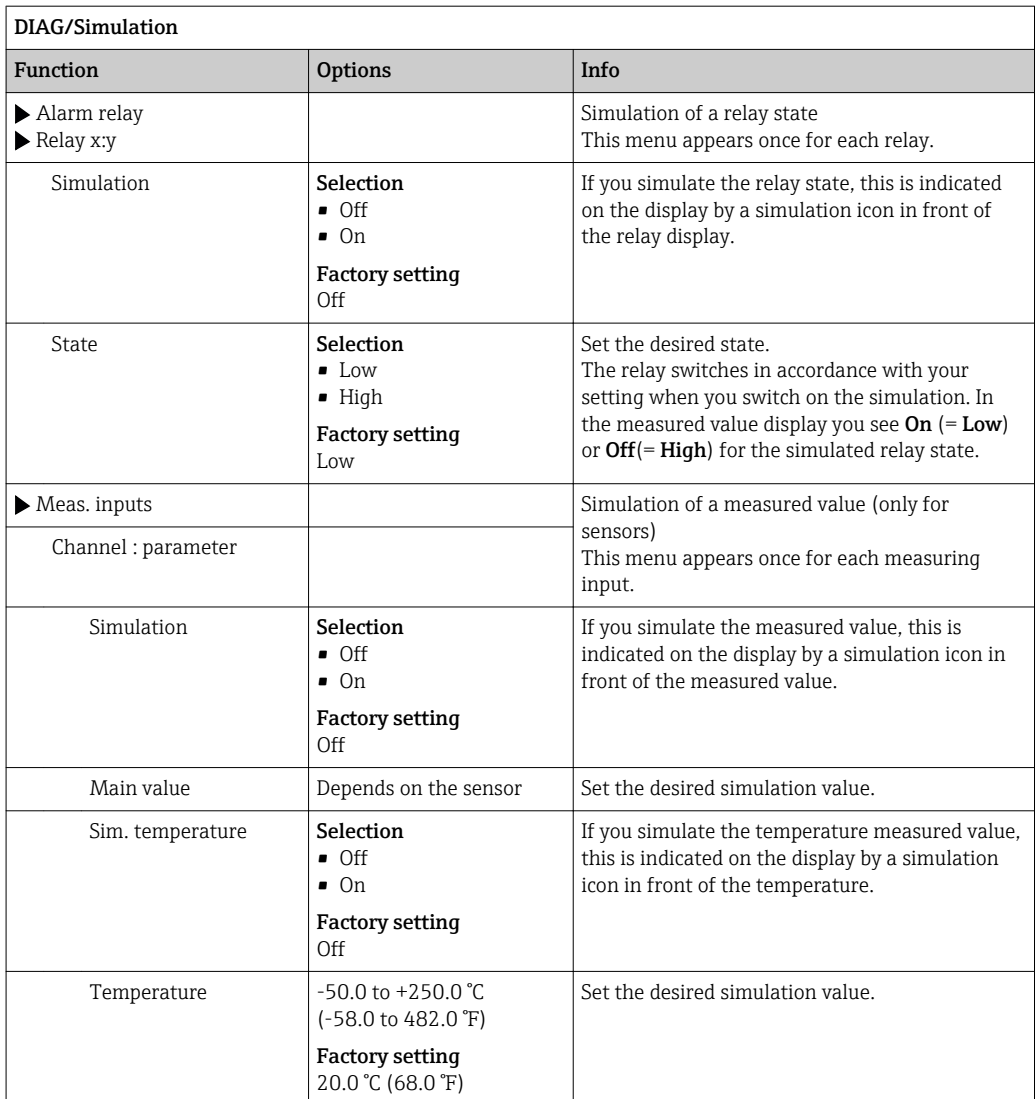

## 12.11 Device test

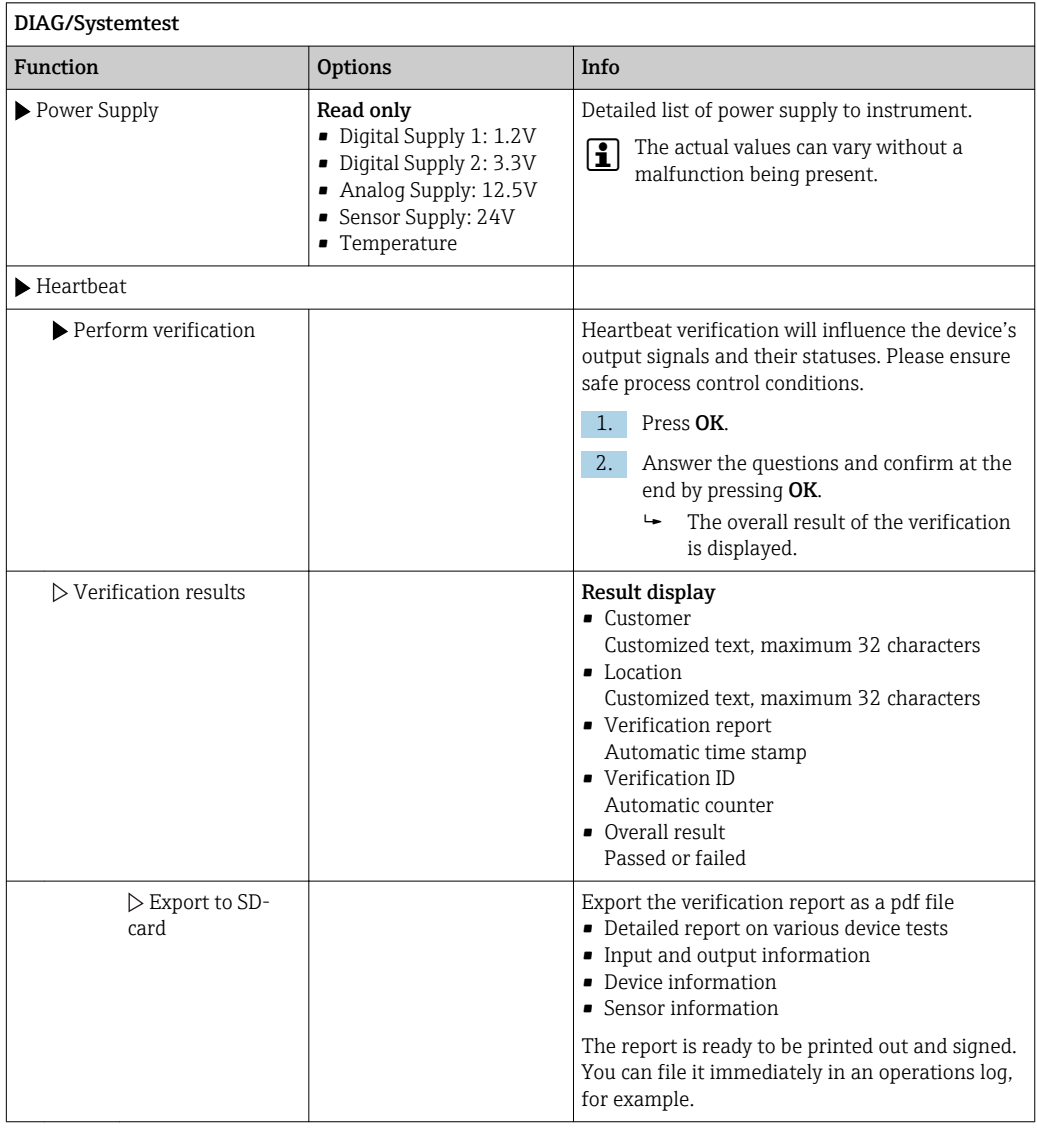

# 12.12 Resetting the measuring device

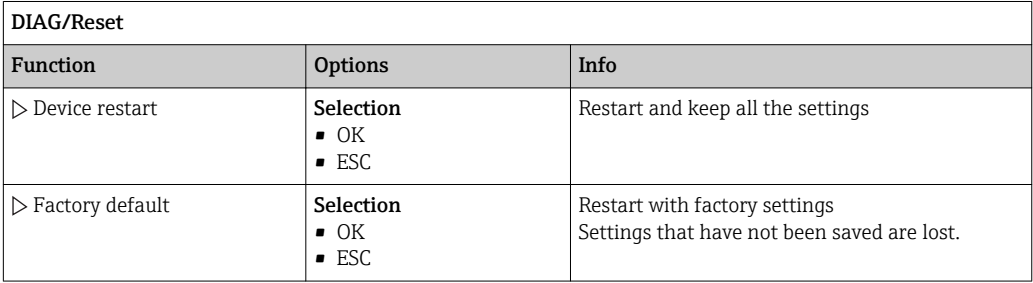

## 12.13 Device information

### 12.13.1 System information

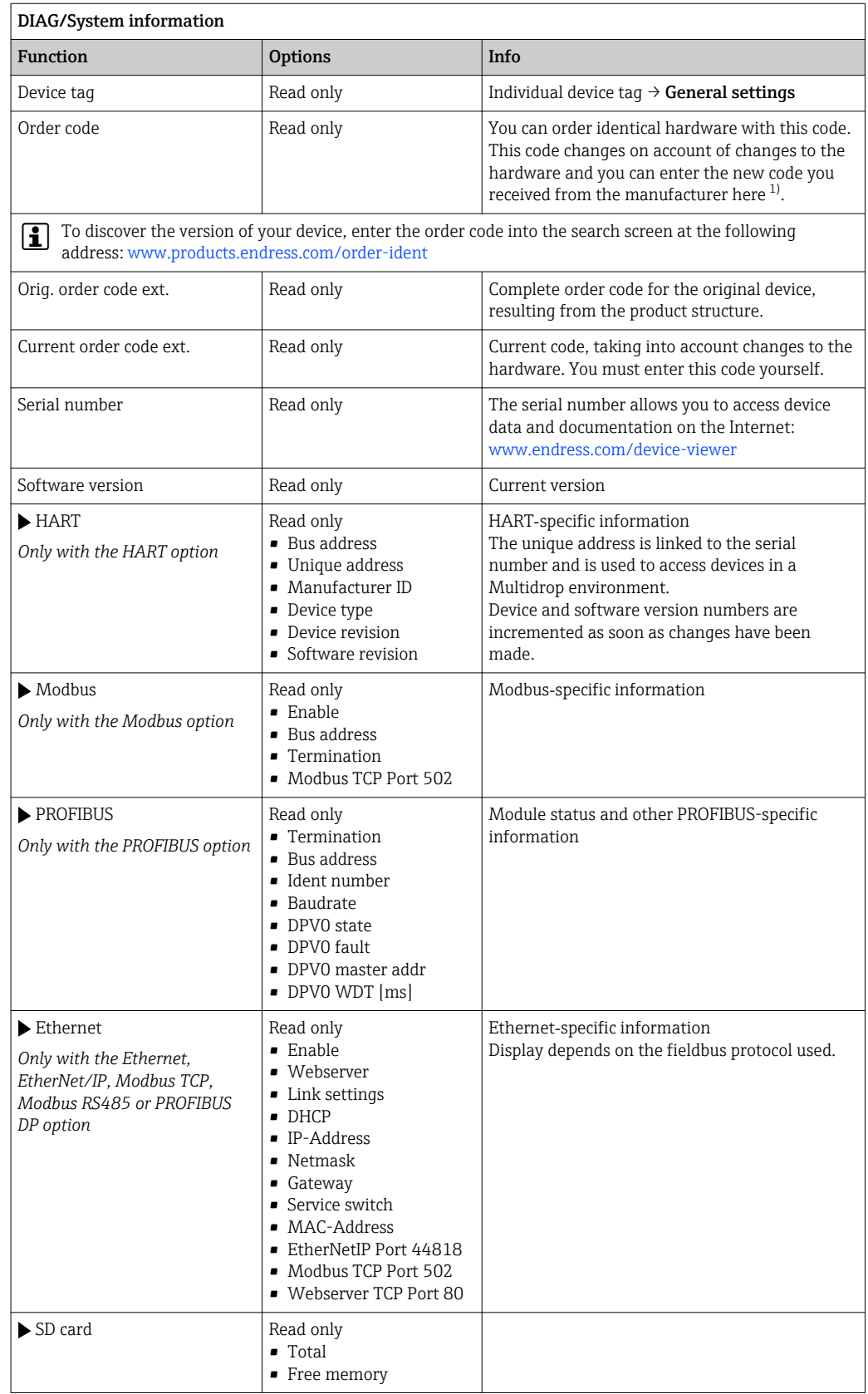

<span id="page-159-0"></span>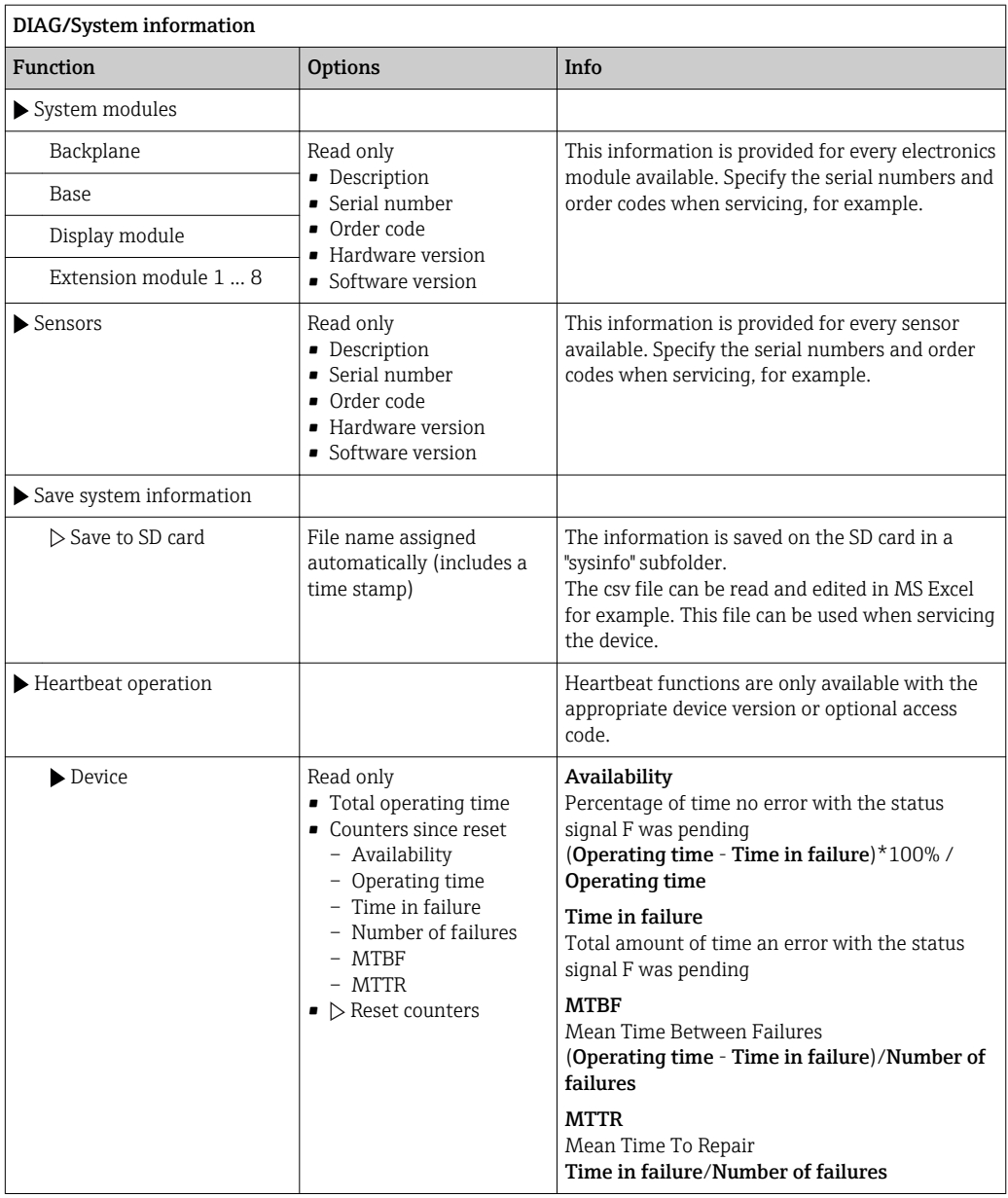

1) Provided you give the manufacturer all the information about changes to the hardware.

#### 12.13.2 Sensor information

‣ Select the channel you want from the list of channels.

Information in the following categories is displayed:

- Extreme values
	- Extreme conditions to which the sensor was previously exposed, e.g. min./max. temperatures $4$ )
- Operating time Operating time of the sensor under defined extreme conditions
- Calibration information

Calibration data of the last calibration

- Sensor specifications Measuring range limits for main measured value and temperature
- General information Information on sensor identification

<sup>4)</sup> Not available for all sensor types.

The specific data that are displayed depends on what sensor is connected.

# 12.14 Firmware history

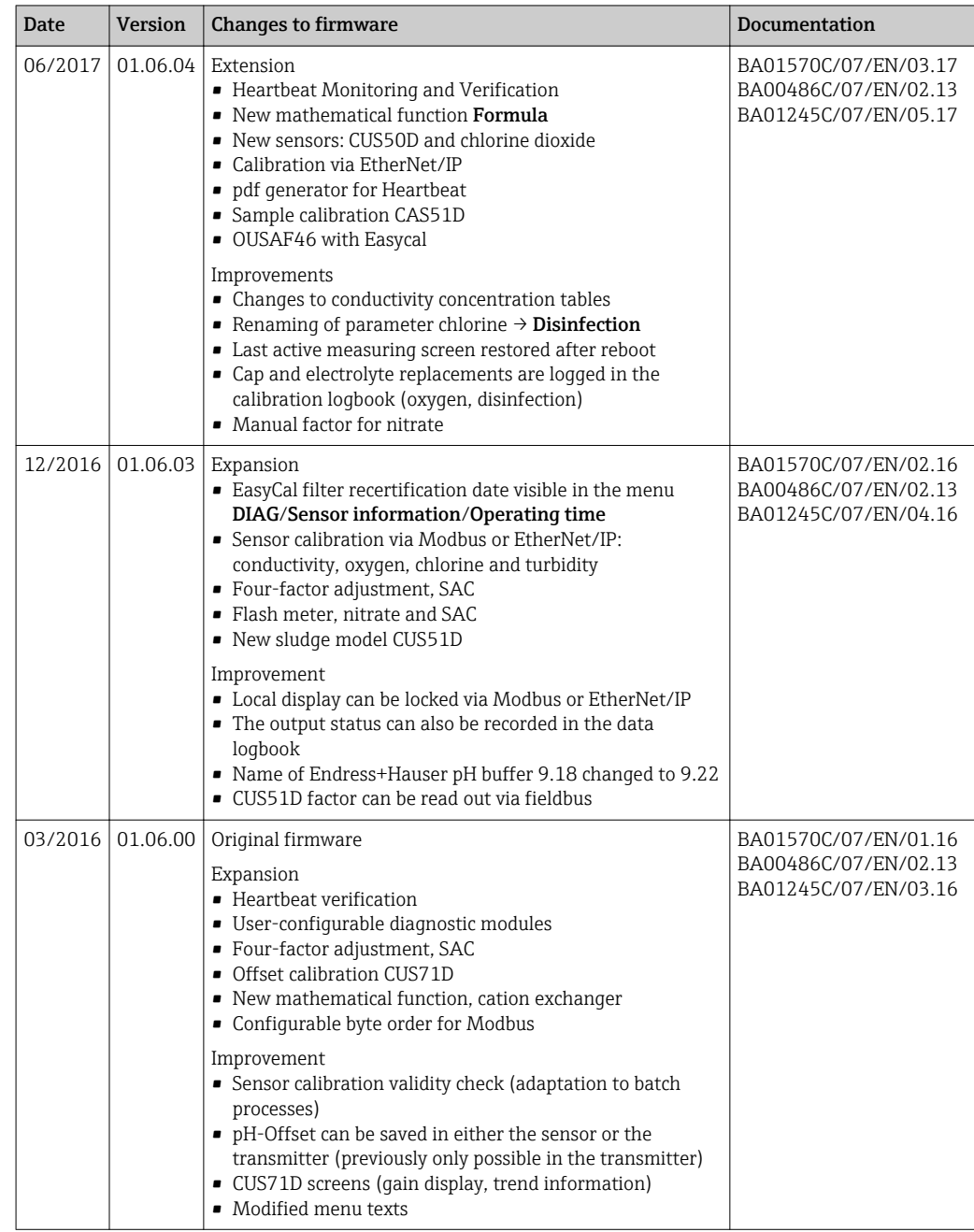

### 13 Maintenance

Effects on process and process control

‣ Take all the necessary precautions in time to ensure the operational safety and reliability of the entire measuring point.

The maintenance of the measuring point comprises:

- Calibration
- Cleaning the controller, assembly and sensor
- Checking the cables and connections.

#### **A**WARNING

#### Process pressure and temperature, contamination, electrical voltage

Risk of serious or fatal injury

- ‣ If the sensor has to be removed during maintenance work, avoid hazards posed by pressure, temperature and contamination.
- ‣ Make sure the device is de-energized before you open it.
- ‣ Power can be supplied to switching contacts from separate circuits. De-energize these circuits before working on the terminals.

#### **NOTICE**

#### Electrostatic discharge (ESD)

Risk of damaging the electronic components

- ‣ Take personal protective measures to avoid ESD, such as discharging beforehand at PE or permanent grounding with a wrist strap.
- $\triangleright$  For your own safety, only use genuine spare parts. With genuine parts, the function, accuracy and reliability are also ensured after maintenance work.

### 13.1 Cleaning

#### 13.1.1 Controller

 $\triangleright$  Clean the front of the housing using commercially available cleaning agents only.

The front of the housing is resistant to the following in accordance with DIN 42 115:

- Ethanol (for a short time)
- Diluted acids (max. 2% HCl)
- Diluted bases (max. 3% NaOH)
- Soap-based household cleaning agents

#### **NOTICE**

#### Cleaning agents not permitted

Damage to the housing surface or housing seal

- ‣ Never use concentrated mineral acids or alkaline solutions for cleaning.
- ‣ Never use organic cleaners such as acetone, benzyl alcohol, methanol, methylene chloride, xylene or concentrated glycerol cleaner.
- ‣ Never use high-pressure steam for cleaning purposes.

### 13.1.2 Digital sensors

#### **A** CAUTION

#### Cleaning not switched off during calibration or maintenance activities

Risk of injury due to medium or cleaning agent

- ‣ If a cleaning system is connected, switch if off before removing a sensor from the medium.
- $\blacktriangleright$  If you wish to check the cleaning function and have therefore not switched off the cleaning system, please wear protective clothing, goggles and gloves or take other appropriate measures.

#### Replacing the sensor while ensuring measuring point availability

If an error occurs or the maintenance schedule stipulates that the sensor has to be replaced, use a new sensor, or a sensor that has been precalibrated in the laboratory.

- A sensor is calibrated in the laboratory under optimum external conditions, thereby ensuring better quality of measurement.
- You must perform onsite calibration if you use a sensor that is not precalibrated.
- 1. Remove the sensor that requires maintenance.

2. Insert the new sensor.

- $\rightarrow$  The sensor data are automatically accepted by the transmitter. A release code is not required.
	- Measurement is resumed.
- 3. Take the used sensor back to the laboratory.
	- In the laboratory you can get the sensor ready for reuse while ensuring the availability of the measuring point.

#### Prepare the sensor for reuse

1. Clean the sensor.

- $\rightarrow$  For this purpose, use the cleaning agent specified in the sensor manual.
- 2. Inspect the sensor for cracks or other damage.
- 3. If no damage is found, regenerate the sensor. Where necessary, store the sensor in a regeneration solution ( $\rightarrow$  sensor manual).
- 4. Recalibrate the sensor for reuse.

#### 13.1.3 Assemblies

Refer to the assembly operating manual for information on servicing and troubleshooting the assembly. The assembly operating manual describes the procedure for mounting and disassembling the assembly, replacing the sensors and seals, and contains information on the material resistance properties, as well as on spare parts and accessories.

# 14 Repairs

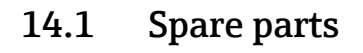

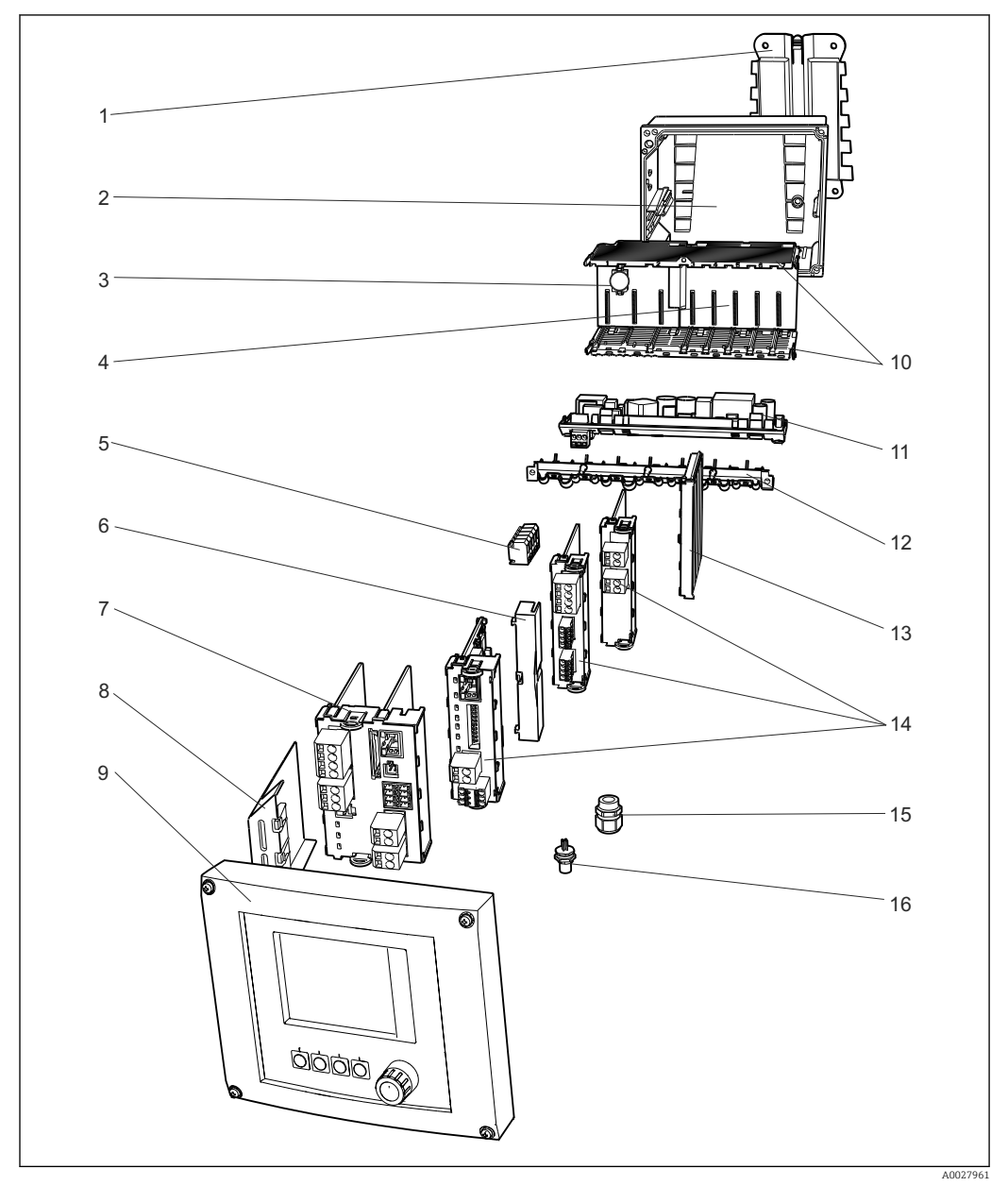

 *98 Spare parts: You can find the names of spare parts and their order numbers in the following table.*

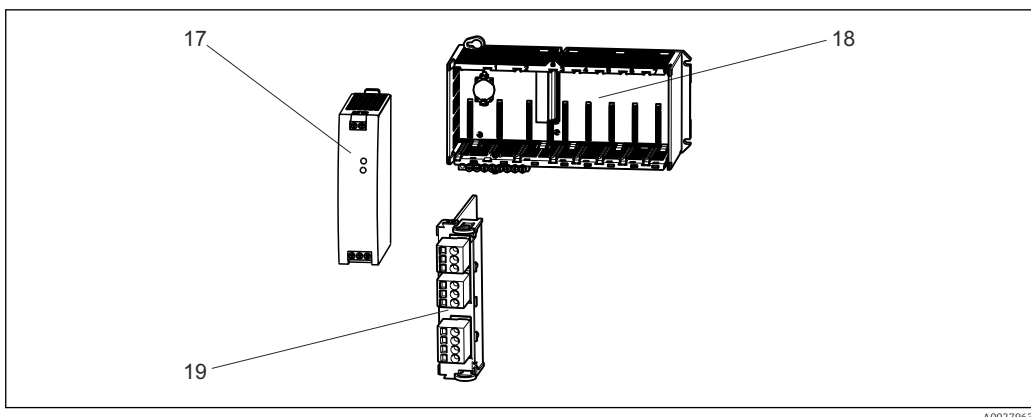

 *99 Spare parts: supplement*

#### **NOTICE**

#### Damaged cables from careless maintenance or repair work

- ‣ Exercise care when replacing defective cables, particularly if you are removing them from a cable duct.
- ‣ Preferably use a junction box, which then acts as a stationary connection into the cabinet.

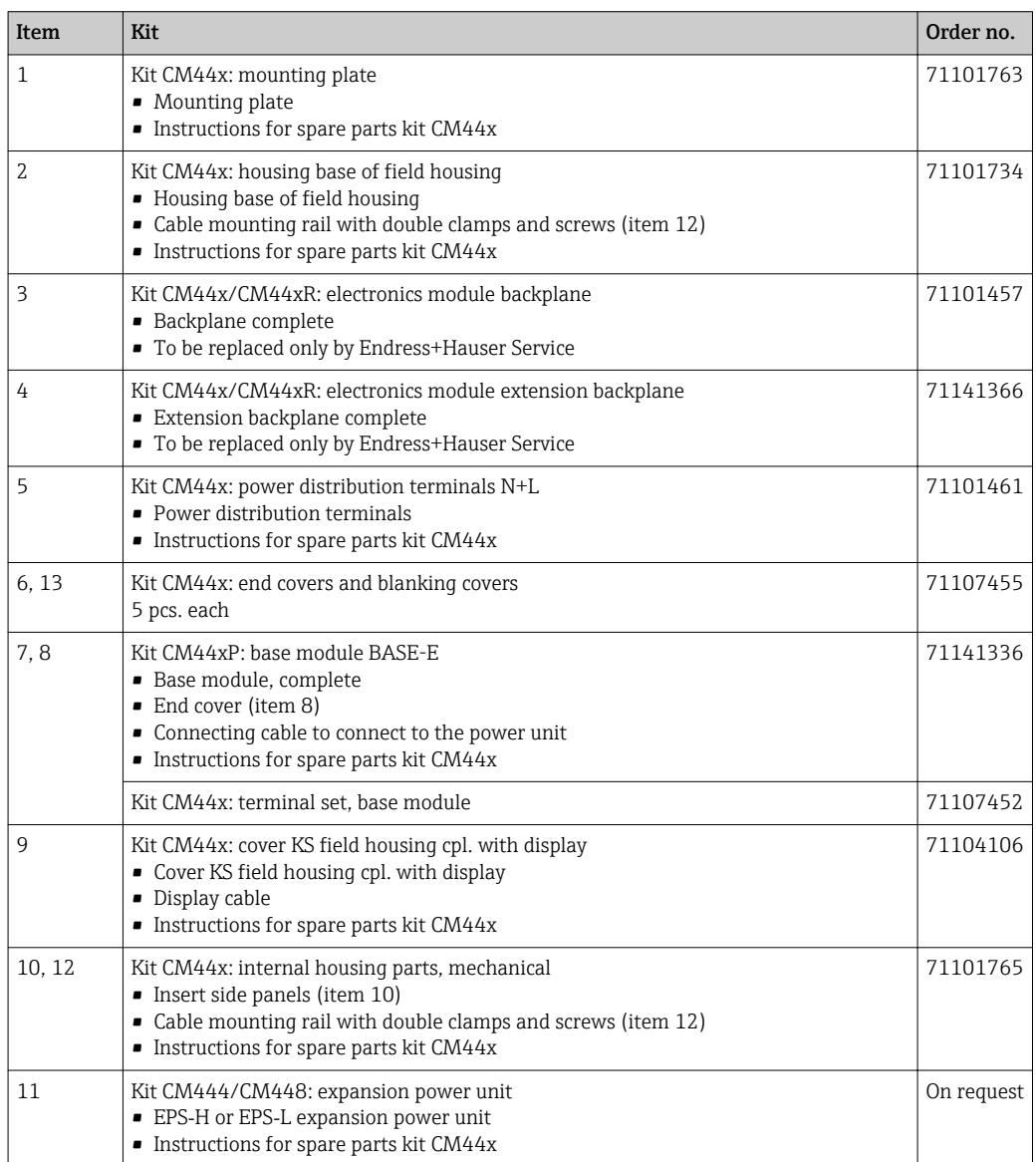

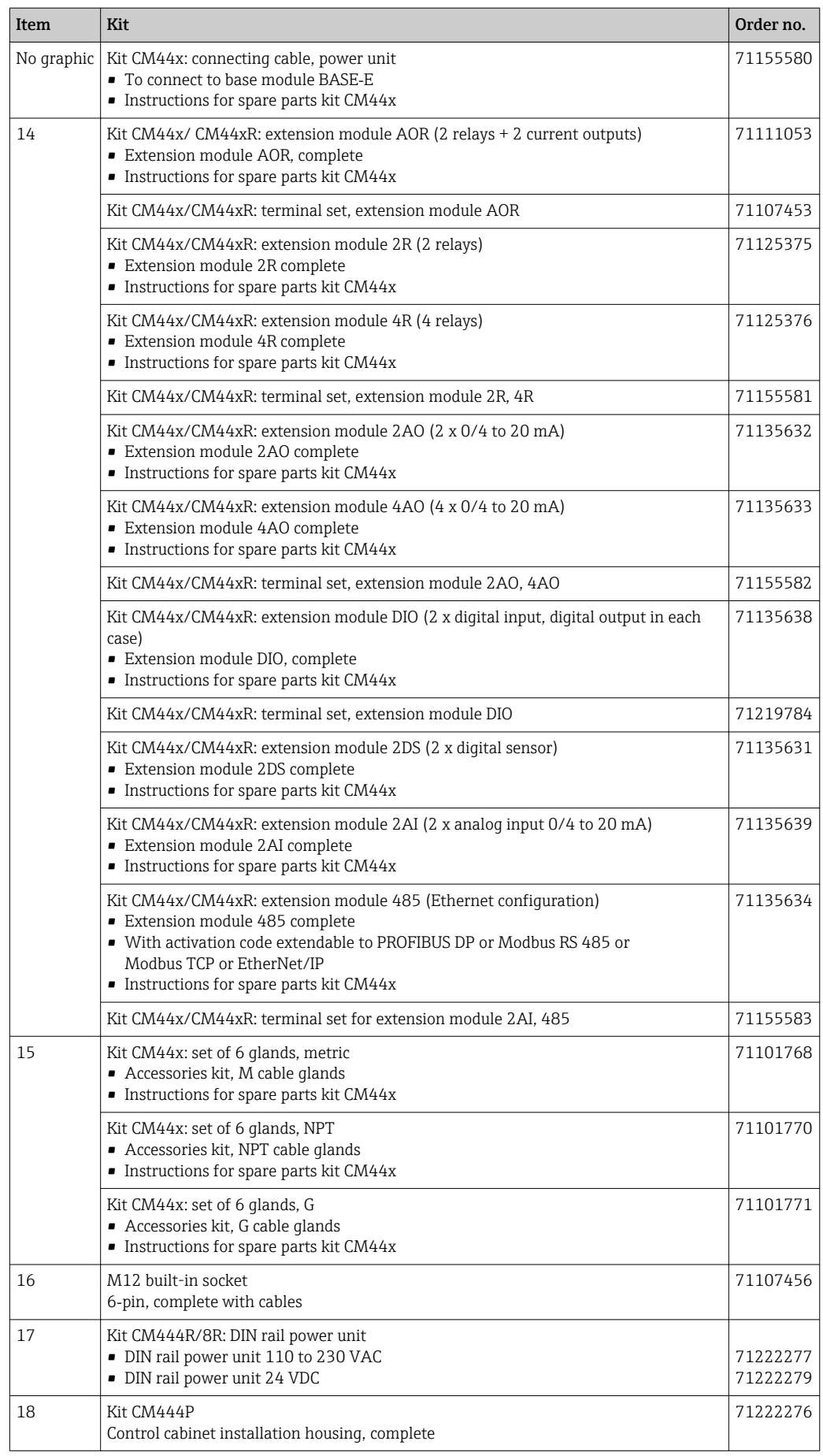

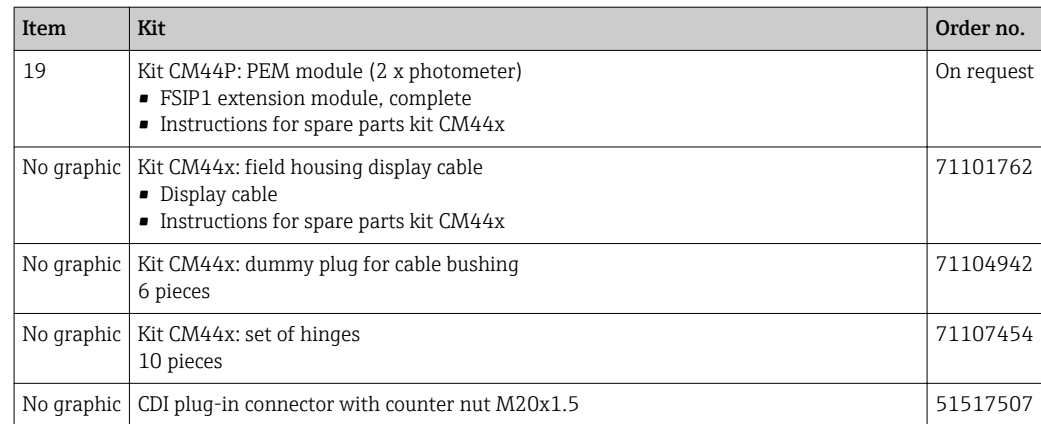

### 14.2 Return

The product must be returned if repairs or a factory calibration are required, or if the wrong product was ordered or delivered. As an ISO-certified company and also due to legal regulations, Endress+Hauser is obliged to follow certain procedures when handling any returned products that have been in contact with medium.

To ensure swift, safe and professional device returns, please read the return procedures and conditions at [www.endress.com/support/return-material.](http://www.endress.com/support/return-material)

## 14.3 Disposal

The device contains electronic components and must therefore be disposed of in accordance with regulations on the disposal of electronic waste.

Observe the local regulations.

Always dispose of batteries in accordance with local regulations on battery disposal.

### 15 Accessories

**The following are the most important accessories available at the time this** documentation was issued. For accessories not listed here, please contact your service or sales office.

### 15.1 Measuring cable

#### CUK80 cable set

- Pre-terminated and labeled cables for connecting analog photometer sensors
- Product Configurator on the product page: [www.endress.com/cuk80](http://www.endress.com/cyk10)

#### CYK10 Memosens data cable

- For digital sensors with Memosens technology
- Product Configurator on the product page: [www.endress.com/cyk10](http://www.endress.com/cyk10)

Technical Information TI00118C m

#### Memosens data cable CYK11

- Extension cable for digital sensors with Memosens protocol
- Product Configurator on the product page: [www.endress.com/cyk11](http://www.endress.com/cyk11)

Technical Information TI00118C  $\sqrt{2}$ 

### 15.2 Sensors

#### 15.2.1 Photometer sensors

#### OUSAF11

- Optical sensor for VIS/NIR absorption
- Stainless steel housing and sensor head made from dirt-repellent FEP
- Product Configurator on the product page: www.endress.com/ousaf11

Technical Information TI00474C

#### OUSAF12

- Optical sensor for the measurement of absorbance
- Variety of materials and process connections available
- Product Configurator on the product page: www.endress.com/ousaf12

Technical Information TI00497C m

#### OUSAF22

- Optical sensor for measuring color concentrations
- Variety of materials and process connections available
- Product Configurator on the product page: www.endress.com/ousaf22

Technical Information TI00472C

#### OUSAF44

- Optical sensor for measuring UV absorption
- Variety of materials and process connections available
- Hygienic design
- Product Configurator on the product page: www.endress.com/ousaf44

Technical Information TI00416C

#### OUSTF10

- Optical sensor for measuring turbidity and undissolved solids
- Variety of materials and process connections available
- Product Configurator on the product page: www.endress.com/oustf10

Technical Information TI00500C m

#### OUSBT66

- NIR absorption sensor for measuring cell growth and biomass
- Sensor version suitable for pharmaceutical industry
- Product Configurator on the product page: www.endress.com/ousbt66

Technical Information TI00469C m

#### 15.2.2 Glass electrodes

#### Orbisint CPS11D

- pH electrode for process technology
- Optional SIL version for connecting to SIL transmitter
- With dirt-repellent PTFE diaphragm
- Product Configurator on the product page: [www.endress.com/cps11d](http://www.endress.com/cps11d)

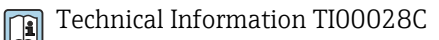

#### Memosens CPS31D

- pH electrode with gel-filled reference system with ceramic diaphragm
- Product Configurator on the product page: www.endress.com/cps31d

Technical Information TI00030C m

#### Ceraliquid CPS41D

- pH electrode with ceramic junction and KCl liquid electrolyte
- Product Configurator on the product page: [www.endress.com/cps41d](http://www.endress.com/cps41d)

Technical Information TI00079C

#### Ceragel CPS71D

- pH electrode with reference system including ion trap
- Product Configurator on the product page: [www.endress.com/cps71d](http://www.endress.com/cps71d)

Technical Information TI00245C  $\sqrt{2}$ 

#### Memosens CPS171D

- pH electrode for bio-fermenters with digital Memosens technology
- Product Configurator on the product page: [www.endress.com/cps171d](http://www.endress.com/cps71d)

Technical Information TI01254C

#### Orbipore CPS91D

- pH electrode with open aperture for media with high dirt load
- Product Configurator on the product page: [www.endress.com/cps91d](http://www.endress.com/cps91d)

Technical Information TI00375C

#### Orbipac CPF81D

- Compact pH sensor for installation or immersion operation
- In industrial water and wastewater
- Product Configurator on the product page: www.endress.com/cpf81d

Technical Information TI00191C $\boxed{1}$ 

#### 15.2.3 Enamel pH electrodes

#### Ceramax CPS341D

- pH electrode with pH-sensitive enamel
- Meets highest demands of measuring accuracy, pressure, temperature, sterility and durability
- Product Configurator on the product page: www.endress.com/cps341d

Technical Information TI00468C

#### 15.2.4 ORP sensors

#### Orbisint CPS12D

- ORP sensor for process technology
- Product Configurator on the product page: [www.endress.com/cps12d](http://www.endress.com/cps12d)

Technical Information TI00367C

#### Ceraliquid CPS42D

- ORP electrode with ceramic junction and KCl liquid electrolyte
- Product Configurator on the product page: [www.endress.com/cps42d](http://www.endress.com/cps42d)

Technical Information TI00373C

#### Ceragel CPS72D

- ORP electrode with reference system including ion trap
- Product Configurator on the product page: [www.endress.com/cps72d](http://www.endress.com/cps72d)

Technical Information TI00374C

#### Orbipac CPF82D

- Compact ORP sensor for installation or immersion operation in process water and wastewater
- Product Configurator on the product page: www.endress.com/cpf82d

Technical Information TI00191C  $\sqrt{1}$ 

#### Orbipore CPS92D

- ORP electrode with open aperture for media with high dirt load
- Product Configurator on the product page: [www.endress.com/cps92d](http://www.endress.com/cps92d)

Technical Information TI00435C m

#### 15.2.5 pH ISFET sensors

#### Tophit CPS441D

- Sterilizable ISFET sensor for low-conductivity media
- Liquid KCl electrolyte
- Product Configurator on the product page: [www.endress.com/cps441d](http://www.endress.com/cps441d)

Technical Information TI00352C m

#### Tophit CPS471D

- Sterilizable and autoclavable ISFET sensor for food and pharmaceutics, process engineering
- Water treatment and biotechnology
- Product Configurator on the product page: [www.endress.com/cps471d](http://www.endress.com/cps471d)

Technical Information TI00283Cm

#### Tophit CPS491D

- ISFET sensor with open aperture for media with high dirt load
- Product Configurator on the product page: [www.endress.com/cps491d](http://www.endress.com/cps491d)

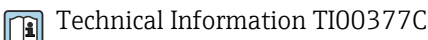

#### 15.2.6 pH and ORP combined sensors

#### Memosens CPS16D

- Combined pH/ORP sensor for process technology
- With dirt-repellent PTFE diaphragm
- With Memosens technology
- Product Configurator on the product page: www.endress.com/cps16D

Technical Information TI00503C m

#### Memosens CPS76D

- Combined pH/ORP sensor for process technology
- Hygienic and sterile applications
- With Memosens technology
- Product Configurator on the product page: www.endress.com/cps76d

Technical Information TI00506C m

#### Memosens CPS96D

- Combined pH/ORP sensor for chemical processes
- With poison-resistant reference with ion trap
- With Memosens technology
- Product Configurator on the product page: www.endress.com/cps96d

Technical Information TI00507C m

#### 15.2.7 Conductivity sensors with inductive measurement of conductivity

#### Indumax CLS50D

- High-durability inductive conductivity sensor
- For standard and hazardous area applications
- With Memosens technology
- Product Configurator on the product page: [www.endress.com/cls50d](http://www.endress.com/cls50d)

Technical Information TI00182C m

#### Indumax H CLS54D

- Inductive conductivity sensor
- With certified, hygienic design for foodstuffs, beverages, pharmaceuticals and biotechnology
- Product Configurator on the product page: [www.endress.com/cls54d](http://www.endress.com/cls54)

Technical Information TI00508Cm

#### 15.2.8 Conductivity sensors with conductive measurement of conductivity

#### Condumax CLS15D

- Conductive conductivity sensor
- For pure water, ultrapure water and Ex applications
- Product Configurator on the product page: [www.endress.com/CLS15d](http://www.endress.com/cls15d)

Technical Information TI00109C

#### Condumax CLS16D

- Hygienic, conductive conductivity sensor
- For pure water, ultrapure water and Ex applications
- With EHEDG and 3A approval
- Product Configurator on the product page: [www.endress.com/CLS16d](http://www.endress.com/cls16d)

Technical Information TI00227C

#### Condumax CLS21D

- Two-electrode sensor in plug-in head version version
- Product Configurator on the product page: [www.endress.com/CLS21d](http://www.endress.com/cls21d)

Technical Information TI00085C

#### Memosens CLS82D

- Four-electrode sensor
- With Memosens technology
- Product Configurator on the product page: [www.endress.com/cls82d](http://www.endress.com/cls82d)

Technical Information TI01188C m

#### 15.2.9 Oxygen sensors

#### Oxymax COS22D

- Sterilizable sensor for dissolved oxygen
- With Memosens technology or as an analog sensor
- Product Configurator on the product page: www.endress.com/cos22d

Technical Information TI00446C

#### Oxymax COS51D

- Amperometric sensor for dissolved oxygen
- With Memosens technology
- Product Configurator on the product page: www.endress.com/cos51d

Technical Information TI00413C

#### Oxymax COS61D

- Optical oxygen sensor for drinking water and industrial water measurement
- Measuring principle: quenching
- With Memosens technology
- Product Configurator on the product page: www.endress.com/cos61d

m Technical Information TI00387C

#### Memosens COS81D

- Sterilizable, optical sensor for dissolved oxygen
- With Memosens technology
- Product Configurator on the product page: www.endress.com/cos81d

Technical Information TI01201Cm

#### 15.2.10 Disinfection sensors

#### CCS142D

- Membrane-covered amperometric sensor for free chlorine
- Measuring range 0.01 to 20 mg/l
- With Memosens technology
- Product Configurator on the product page: www.endress.com/ccs142d

Technical Information TI00419C  $|\mathbb{R}|$ 

### 15.2.11 Ion-selective sensors

#### ISEmax CAS40D

- Ion selective sensors
- Product Configurator on the product page: www.endress.com/cas40d

Technical Information TI00491C  $\mathbf{m}$ 

#### 15.2.12 Turbidity sensors

#### Turbimax CUS51D

- For nephelometric measurements of turbidity and solids in wastewater
- 4-beam scattered light method
- With Memosens technology
- Product Configurator on the product page: www.endress.com/cus51d

Technical Information TI00461C m

#### Turbimax CUS52D

- Hygienic Memosens sensor for turbidity measurement in drinking water, process water and in utilities
- With Memosens technology
- Product Configurator on the product page: www.endress.com/cus52d

Technical Information TI01136C m

### 15.2.13 SAC and nitrate sensors

#### Viomax CAS51D

- SAC and nitrate measurement in drinking water and wastewater
- With Memosens technology
- Product Configurator on the product page: www.endress.com/cas51d

Technical Information TI00459C m

#### 15.2.14 Interface measurement

#### Turbimax CUS71D

- Immersion sensor for interface measurement
- Ultrasonic interface sensor
- Product Configurator on the product page: www.endress.com/cus71d

Technical Information TI00490Cm

### 15.3 Additional functionality

#### 15.3.1 Hardware extension modules

#### Kit, extension module AOR

- 2 x relay, 2 x 0/4 to 20 mA analog output
- Order No. 71111053

#### Kit, extension module 2R

- 2 x relay
- Order No. 71125375

#### Kit, extension module 4R

- 4 x relay
- Order No. 71125376

#### Kit, extension module 2AO

- 2 x 0/4 to 20 mA analog output
- Order No. 71135632

#### Kit, extension module 4AO

- 4 x analog output 0/4 to 20 mA
- Order No. 71135633

#### Kit, extension module 2DS

- 2 x digital sensor, Memosens
- Order No. 71135631

#### Kit, extension module 2AI

- 2 x 0/4 to 20 mA analog input
- Order No. 71135639

#### Kit, extension module DIO

- 2 x digital input
- 2 x digital output
- Auxiliary voltage supply for digital output
- Order No. 71135638

#### Kit, extension module 485

- Ethernet configuration
- Can be extended to PROFIBUS DP or Modbus RS485 or Modbus TCP or EtherNet/IP. This requires an additional activation code which can be ordered separately.
- Order No. 71135634

#### Kit, extension module ETH

- Ethernet configuration
- Can be extended to Modbus TCP or EtherNet/IP. This requires an additional activation code which can be ordered separately.
- Order No. 71279810

#### Upgrade kit, extension module 485 with PROFIBUS DP

- Extension module 485
- PROFIBUS DP (+ Ethernet configuration)
- Order No. 71140888

#### Upgrade kit, extension module 485 with Modbus RS485

- Extension module 485
- Modbus RS485 (+ Ethernet configuration)
- Order No. 71140889

#### Upgrade kit, extension module 485 with Modbus TCP

- Extension module 485
- Modbus TCP (+ Ethernet configuration)
- Order No. 71140890

#### Upgrade kit, extension module 485 with EtherNet/IP

- Extension module 485
- EtherNet/IP (+ Ethernet configuration)
- Order No. 71219868

#### Upgrade kit, extension module ETH with Modbus TCP

- Extension module ETH
- Modbus TCP (+ Ethernet configuration)
- Order No. 71279809

#### Upgrade kit, extension module ETH with EtherNet/IP

- Extension module ETH
- EtherNet/IP (+ Ethernet configuration)
- Order No. 71279812

#### 15.3.2 Firmware and activation codes

#### SD card with Liquiline firmware

- Industrial Flash Drive, 1 GB
- Order No. 71127100

You must quote the serial number of the device when ordering the activation code.

Activation code for digital HART communication Order No. 71128428

#### Activation code for PROFIBUS DP Order No. 71135635

Activation code for Modbus RS485 Order No. 71135636

Activation code for Modbus TCP for module 485 Order No. 71135637

Activation code for EtherNet/IP for module 485 Order No. 71219871

Activation code for Modbus TCP for module ETH Order No. 71279813

Activation code for EtherNet/IP for module ETH Order No. 71279830

Kit CM442: activation code for 2nd digital sensor input Order No. 71114663

Kit CM444/CM448: upgrade code for 2 x 0/4 to 20 mA for BASE-E Order No. 71140891

#### Activation code for feedforward control

- Requires current input or fieldbus communication
- Order No. 71211288

#### Activation code for measuring range switch

- Requires digital inputs or fieldbus communication
- Order No. 71211289

#### Activation code for ChemocleanPlus

- Requires relays or digital outputs or fieldbus communication and optional digital inputs
- Order No. 71239104

Activation code for Heartbeat Verification and Monitoring Order No. 71367524

#### Activation code for ion exchanger operating time

• Mathematical function

• Order No. 71367531

#### Activation code for mathematics

- Formula editor
- Order No. 71367541

Activation code for remote calibration interface Order No. 71367542

### 15.4 Software

#### Memobase Plus CYZ71D

- PC software to support laboratory calibration
- Visualization and documentation of sensor management
- Sensor calibrations saved in the database
- Order as per product structure, www.endress.com/cyz71d

Technical Information TI00502C

#### Field Data Manager Software MS20

- PC software for central data management
- Visualization of series of measurements and logbook events
- SQL database for secure data storage
- Order No. 71129799

### 15.5 Other accessories

### 15.5.1 External display 5)

#### Graphic display

- For installation in the control cabinet door or panel
- Order No. 71185295

#### Service display

- Portable, for commissioning
- Order No. 71185296

#### 15.5.2 SD card

- Industrial Flash Drive, 1 GB
- Weight: 2 g
- Order No. 71110815

#### 15.5.3 M12 built-in socket and cable junction with Velcro strip

#### Kit CM42/CM442/CM444/CM448: external CDI socket

- Socket with terminated connecting cables and counter nut
- Order No. 51517507

#### Kit CM442/CM444/CM448/CSF48: M12 built-in socket for digital sensors

- Pre-terminated
- Order No. 71107456

#### Kit CM442/CM444/CM448/CSF48: M12 built-in socket for PROFIBUS DP/Modbus RS485

- B-coded, pre-terminated
- Order No. 71140892

<sup>5)</sup> The external display can be selected as an option in the product structure or ordered subsequently as an accessory.

#### Kit CM442/CM444/CM448/CSF48: M12 built-in socket for Ethernet

- D-coded, pre-terminated
- Order No. 71140893

#### Kit: external CDI socket, complete

- Retrofit kit for CDI interface, with terminated connecting cables
- Order No. 51517507

#### Cable junction with Velcro strip

- 4 pieces, for sensor cable
- Order No. 71092051

#### 15.5.4 Communication-specific accessories

#### Commubox FXA191

- Intrinsically safe HART communication with FieldCare via the RS232C interface
- Transforms HART signals on RS 232C interface

Technical Information TI00237F  $\sqrt{1}$ 

#### Commubox FXA195

Intrinsically safe HART communication with FieldCare via the USB port

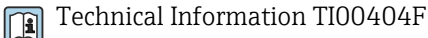

#### Commubox FXA291

Connects the CDI interface of measuring devices with the USB port of the computer or laptop

Technical Information TI00405C

#### Wireless HART adapter SWA70

- Wireless device connection
- Easily integrated, offers data protection and transmission safety, can be operated in parallel with other wireless networks, minimum cabling complexity

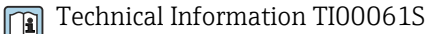

#### Fieldgate FXA320

Gateway for the remote interrogation of 4-20 mA measuring devices via a Web browser

Technical Information TI00025S

#### FieldXpert SFX100

Compact, flexible and robust industrial handheld terminal for remote configuration and for obtaining measured values via the HART current output

Operating Instructions BA00060S  $\sqrt{1}$ 

#### 15.5.5 System components

#### RIA14, RIA16

- Field display unit for integration into 4-20 mA circuits
- RIA14 in flameproof metal enclosure

Technical Information TI00143R and TI00144R  $\boxed{1}$ 

#### RIA15

- Process display unit, Digital display unit for integration into 4-20 mA circuits
- Panel mounting
- With optional HART communication

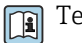

Technical Information TI01043K

# 16 Technical data

# 16.1 Input

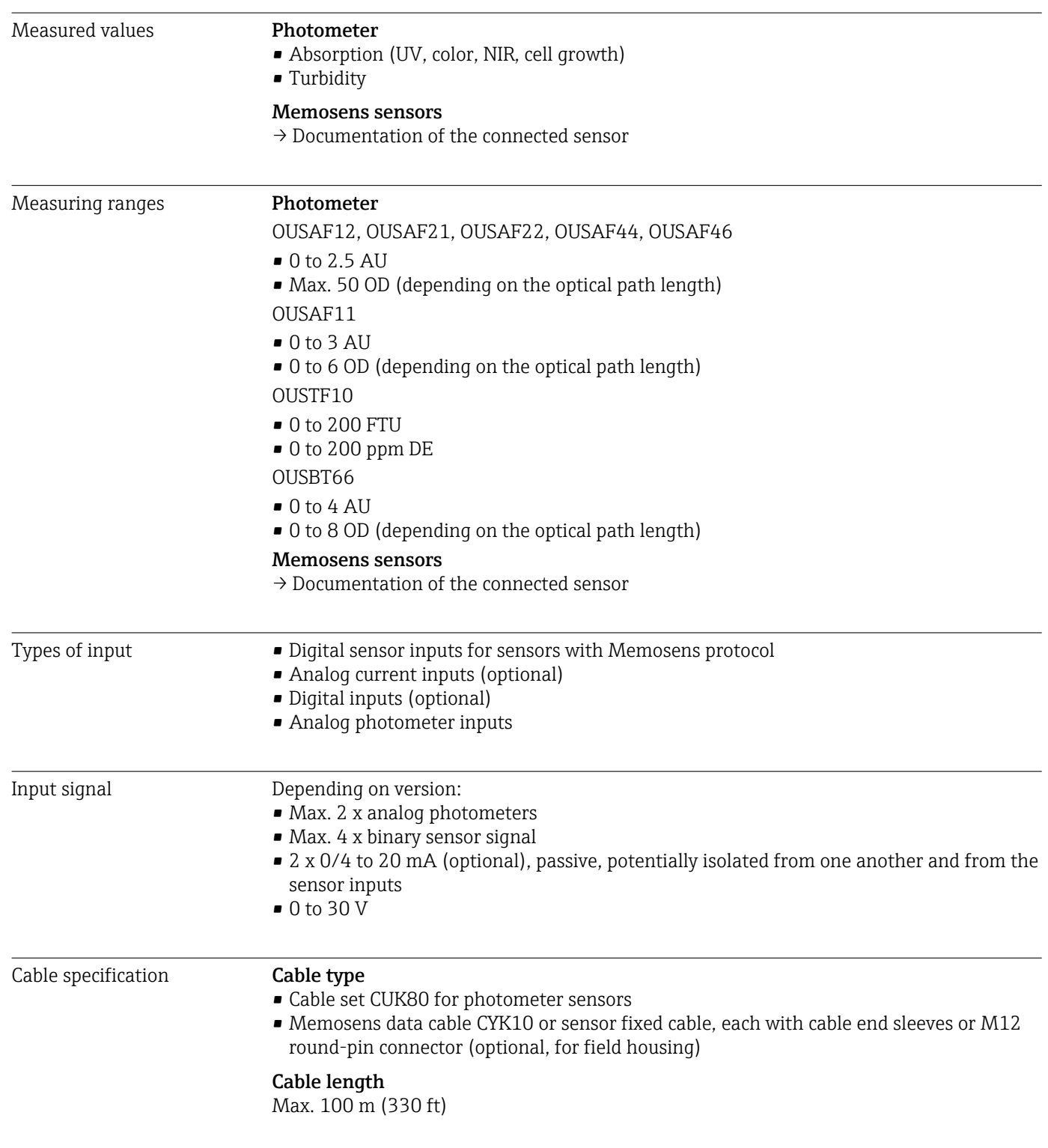

# 16.2 Digital inputs, passive

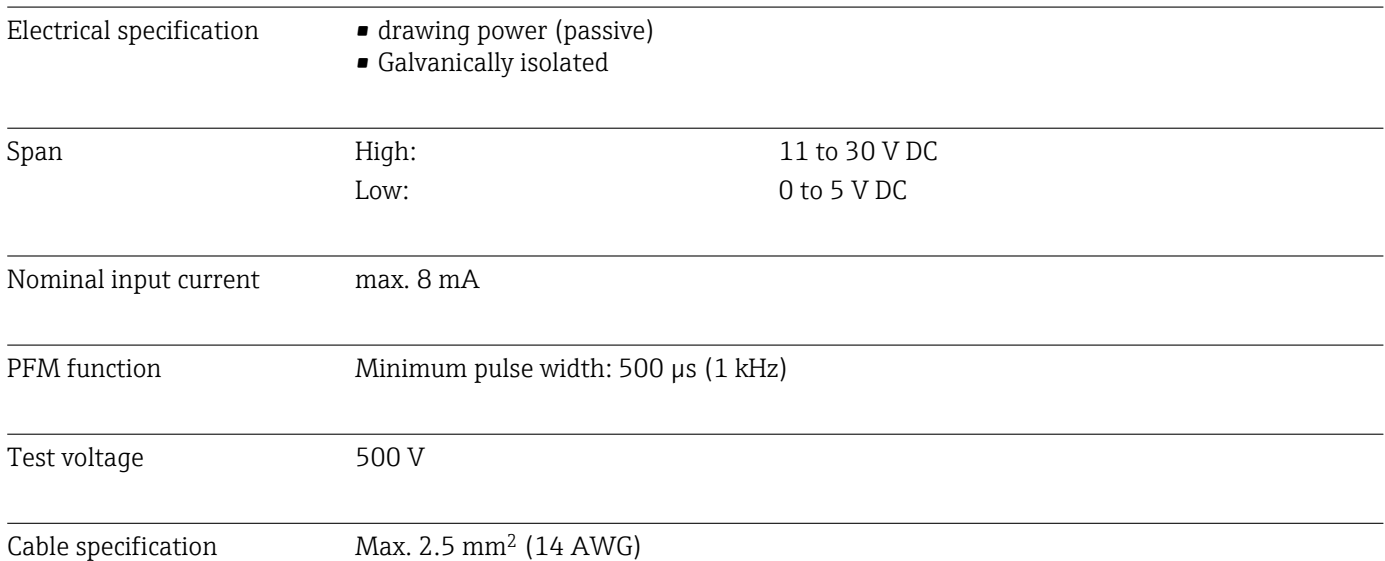

# 16.3 Current input, passive

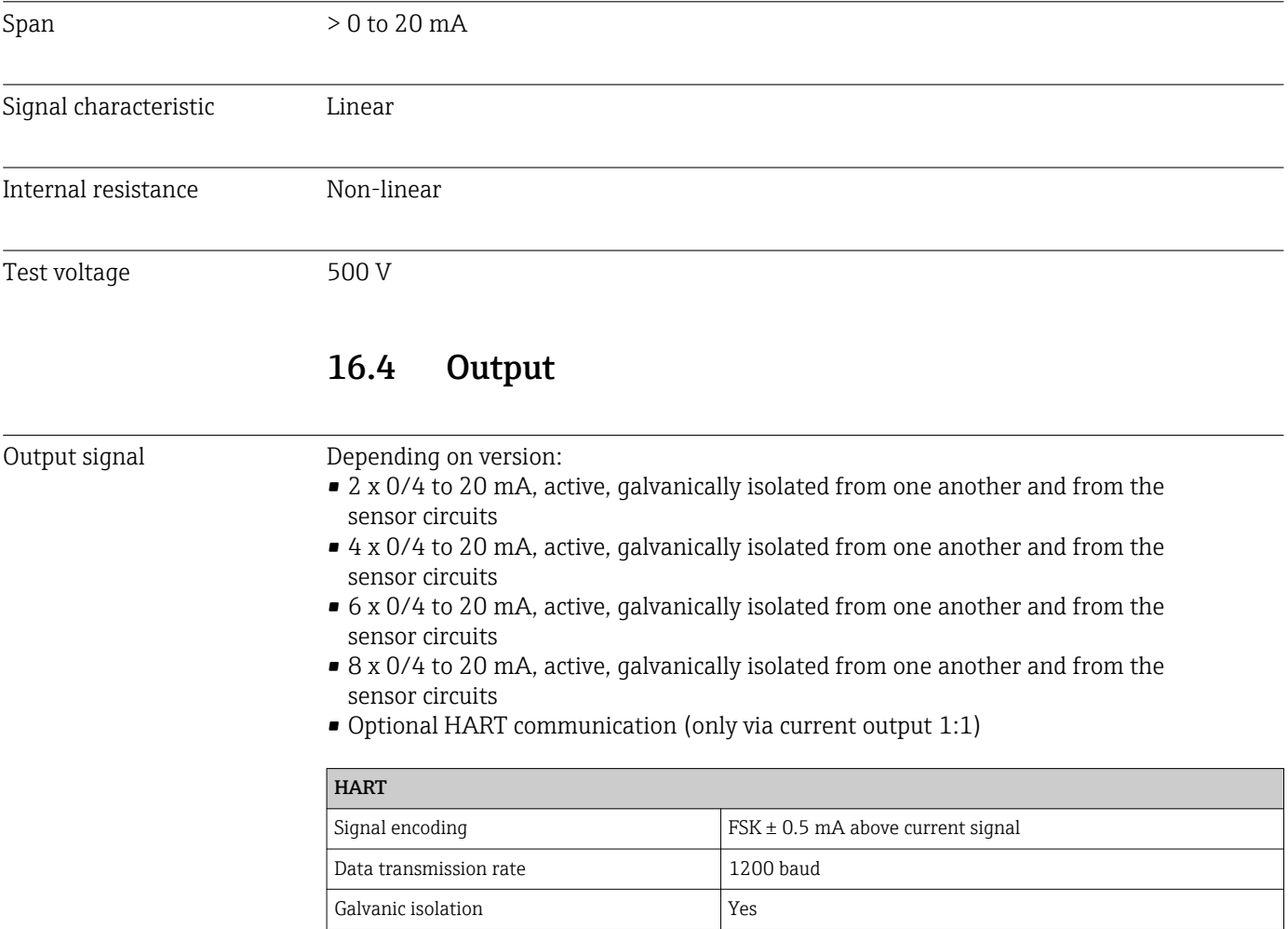

Load (communication resistor) 250 Ω

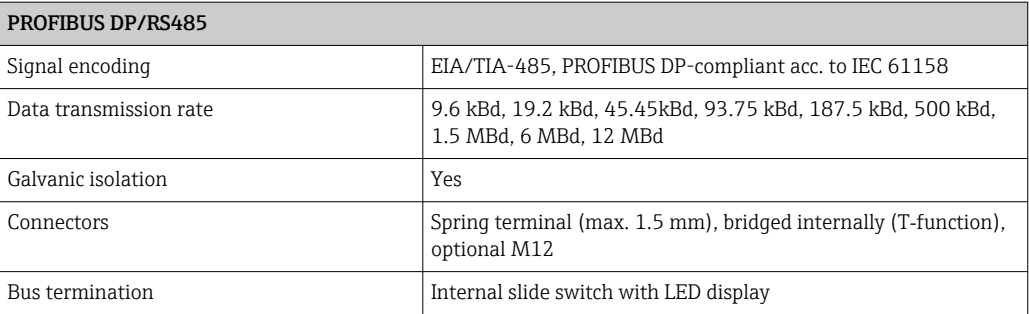

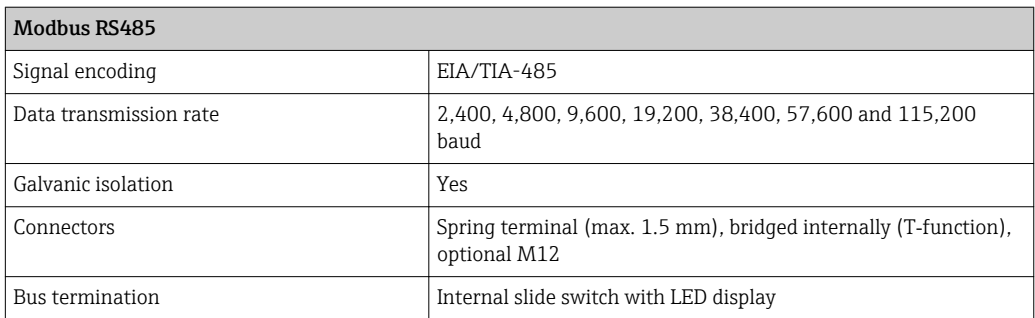

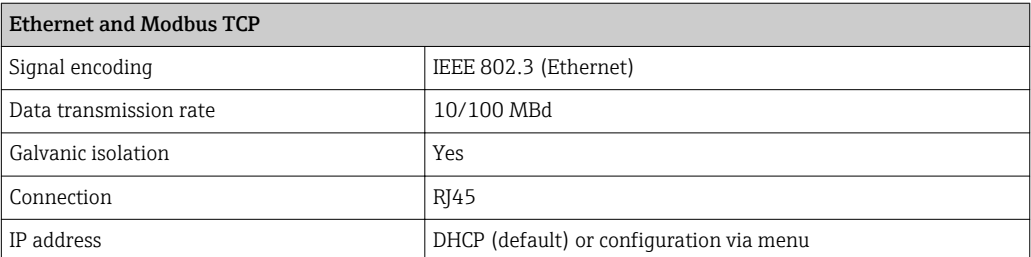

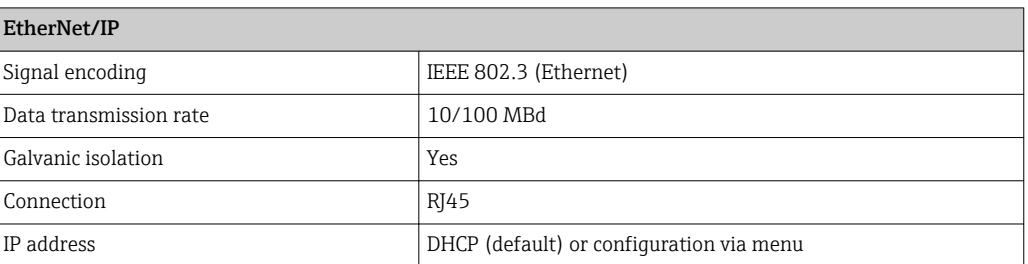

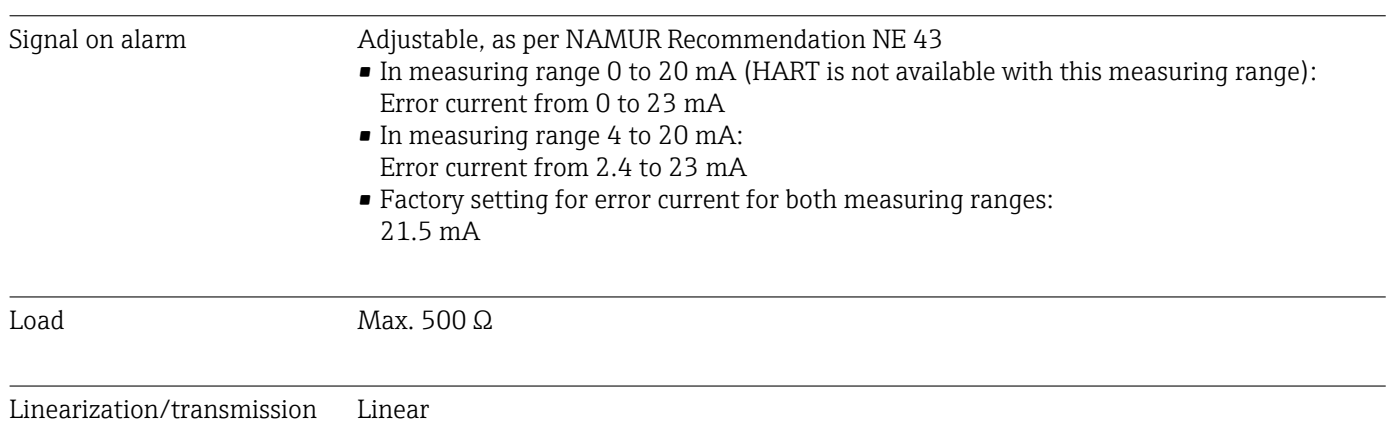

behavior
<span id="page-180-0"></span>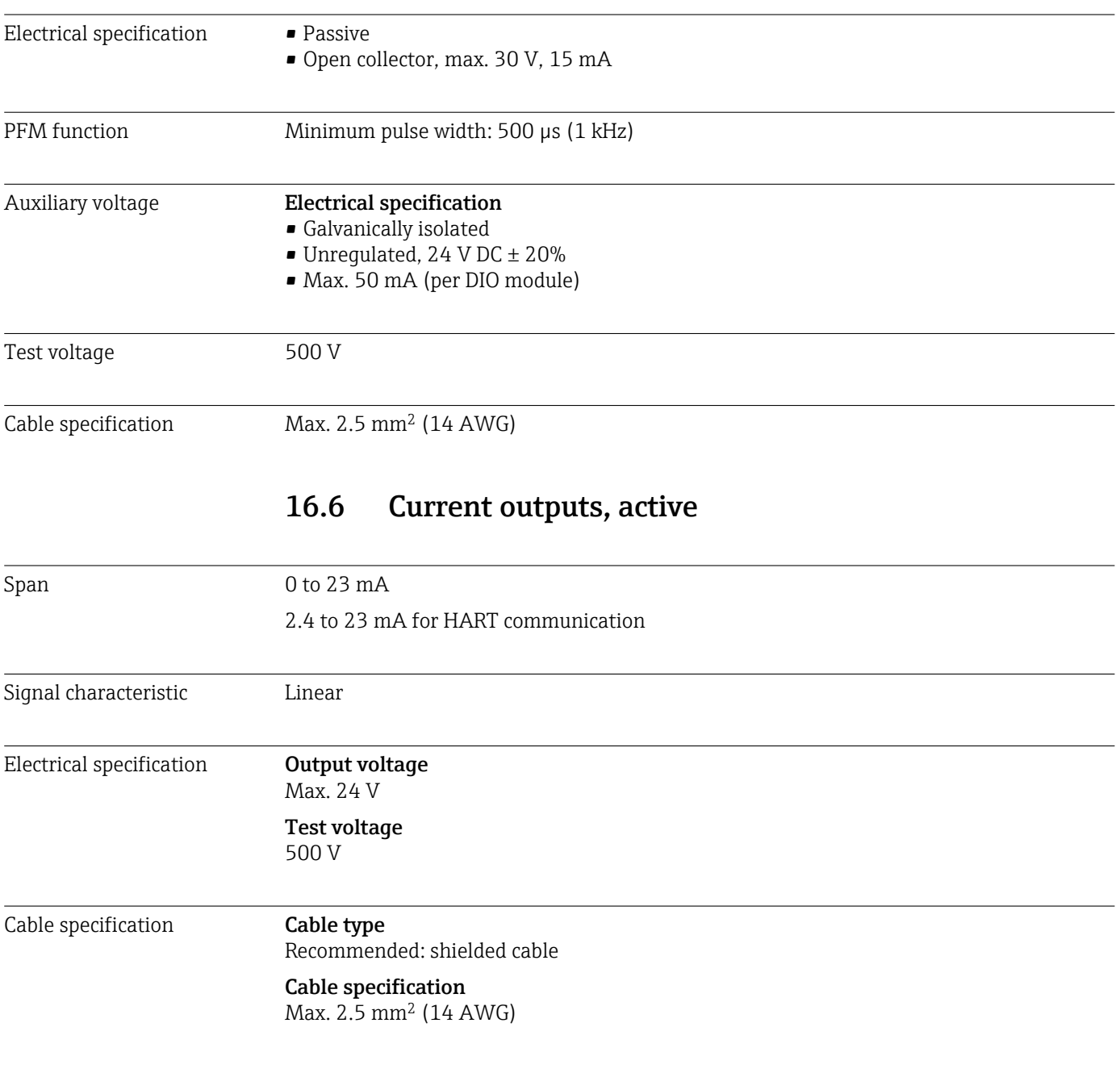

# 16.5 Digital outputs, passive

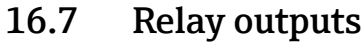

#### <span id="page-181-0"></span>Electrical specification Relay types

- 1 single-pin changeover contact (alarm relay)
- 2 or 4 single-pin changeover contacts (optional with extension modules)

#### Maximum load

- Alarm relay: 0.5 A
- All other relays: 2.0 A

Relay switching capacity

*Base module (Alarm relay)*

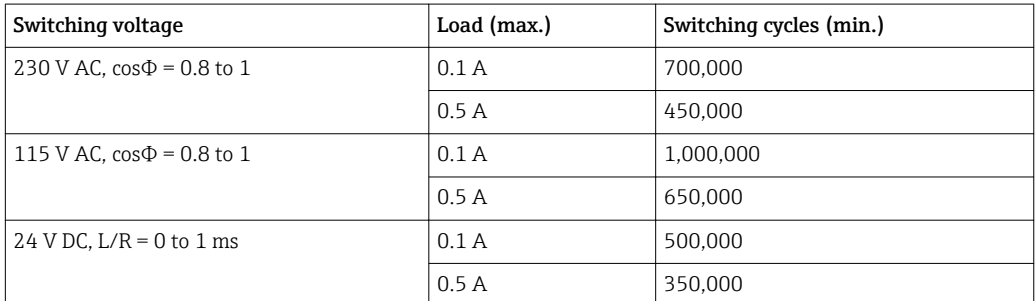

#### *Extension modules*

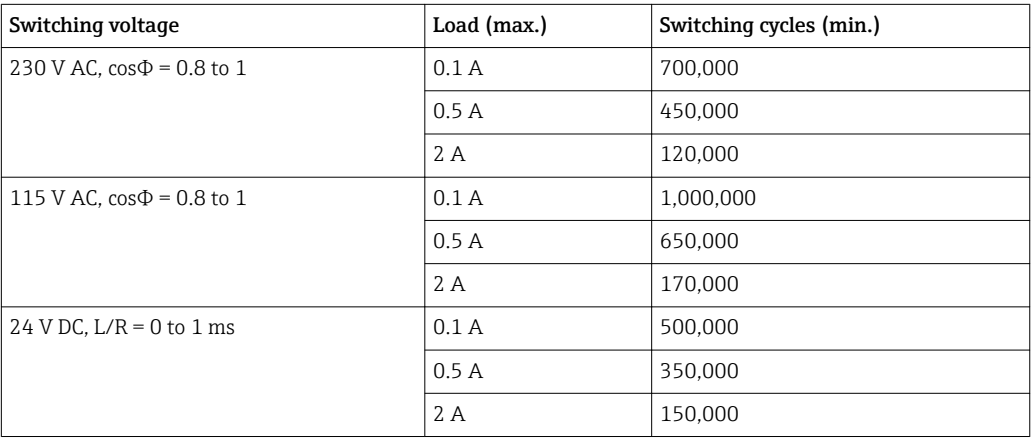

Cable specification Max. 2.5 mm<sup>2</sup> (14 AWG)

## 16.8 Protocol-specific data

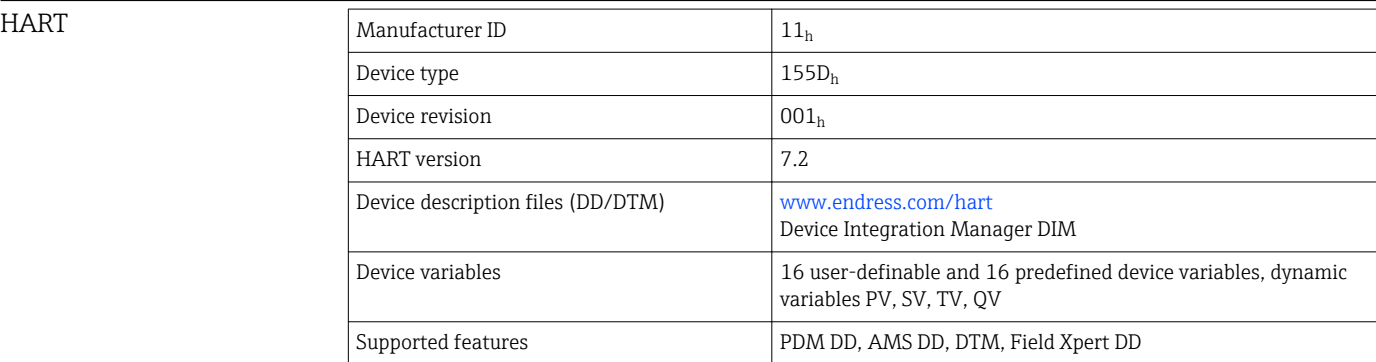

### <span id="page-182-0"></span>PROFIBUS DP

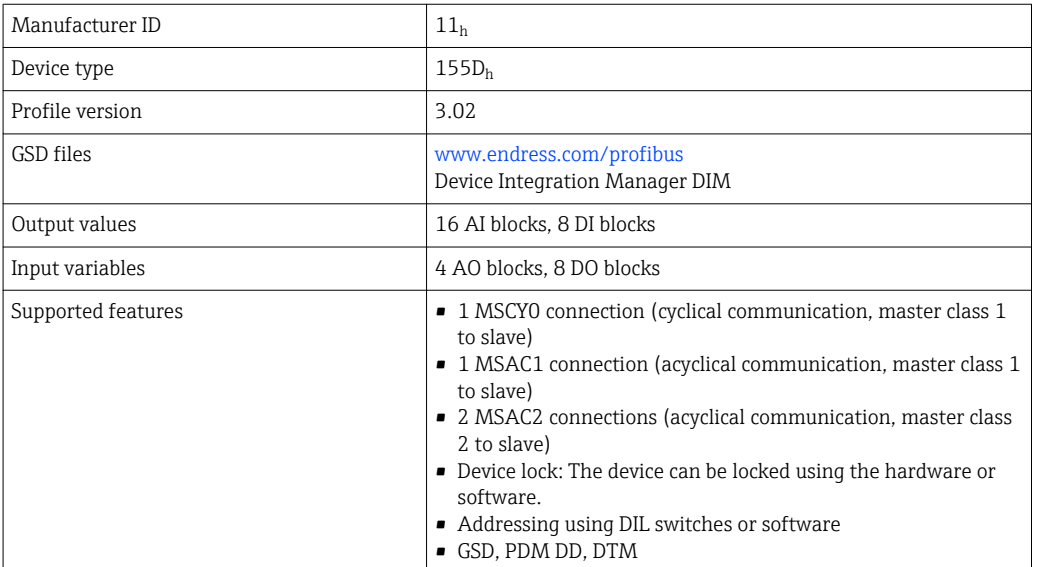

#### Modbus RS485

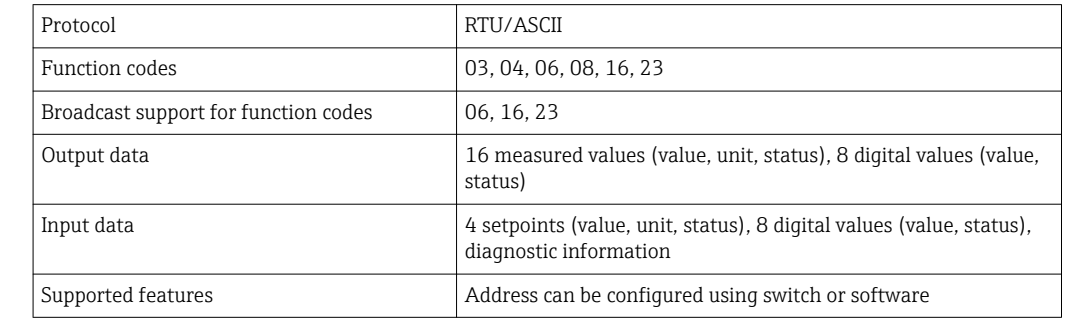

#### Modbus TCP

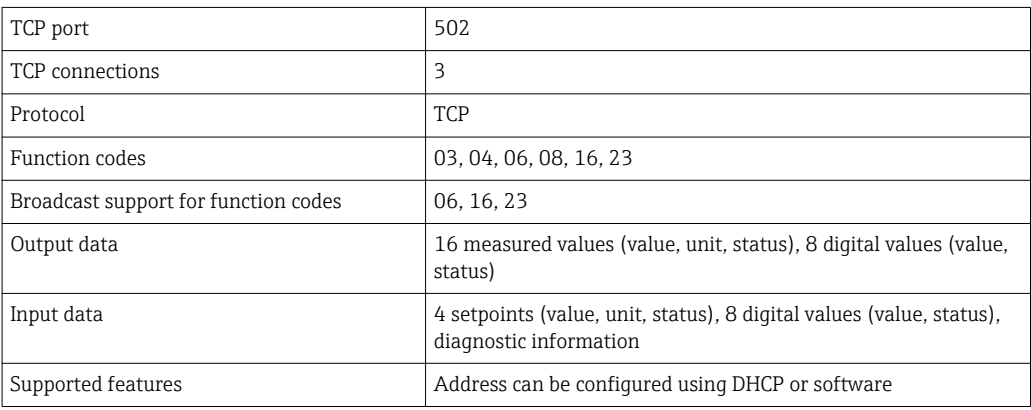

### <span id="page-183-0"></span>EtherNet/IP

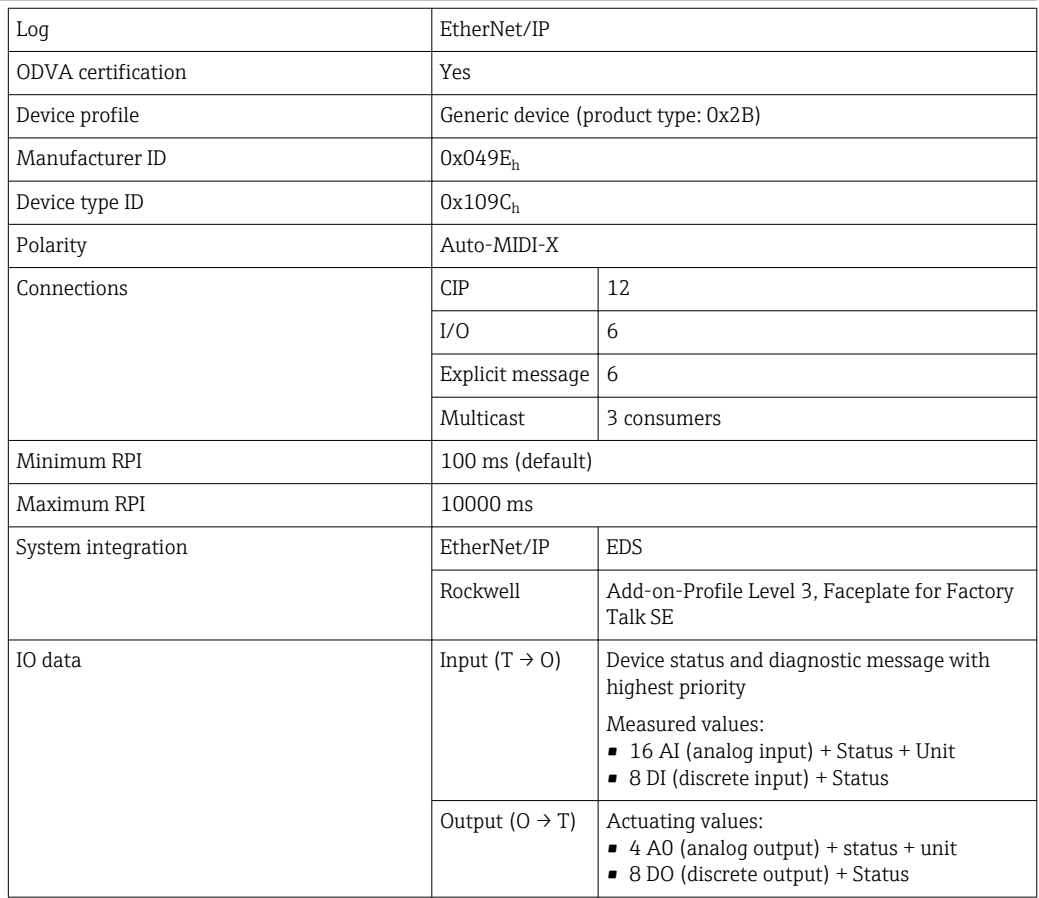

Web server The web server enables full access to the device configuration, measured values, diagnostic messages, logbooks and service data via standard WiFi/WLAN/LAN/GSM or 3G routers with a user-defined IP address.

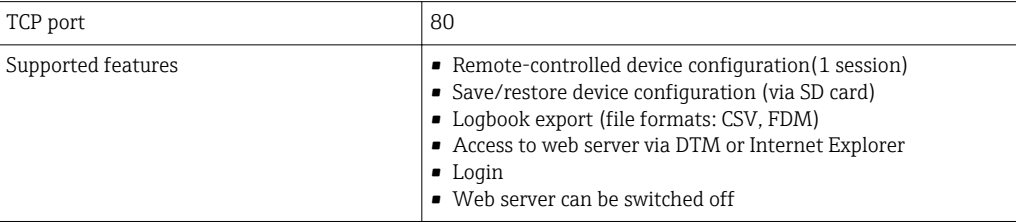

# 16.9 Power supply

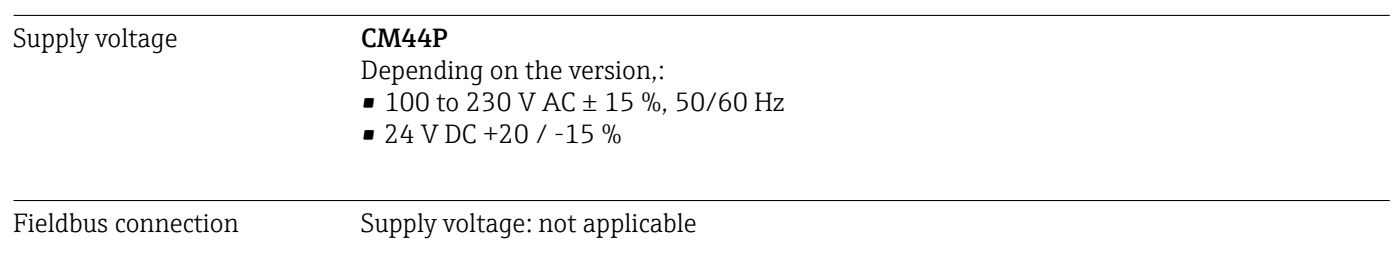

<span id="page-184-0"></span>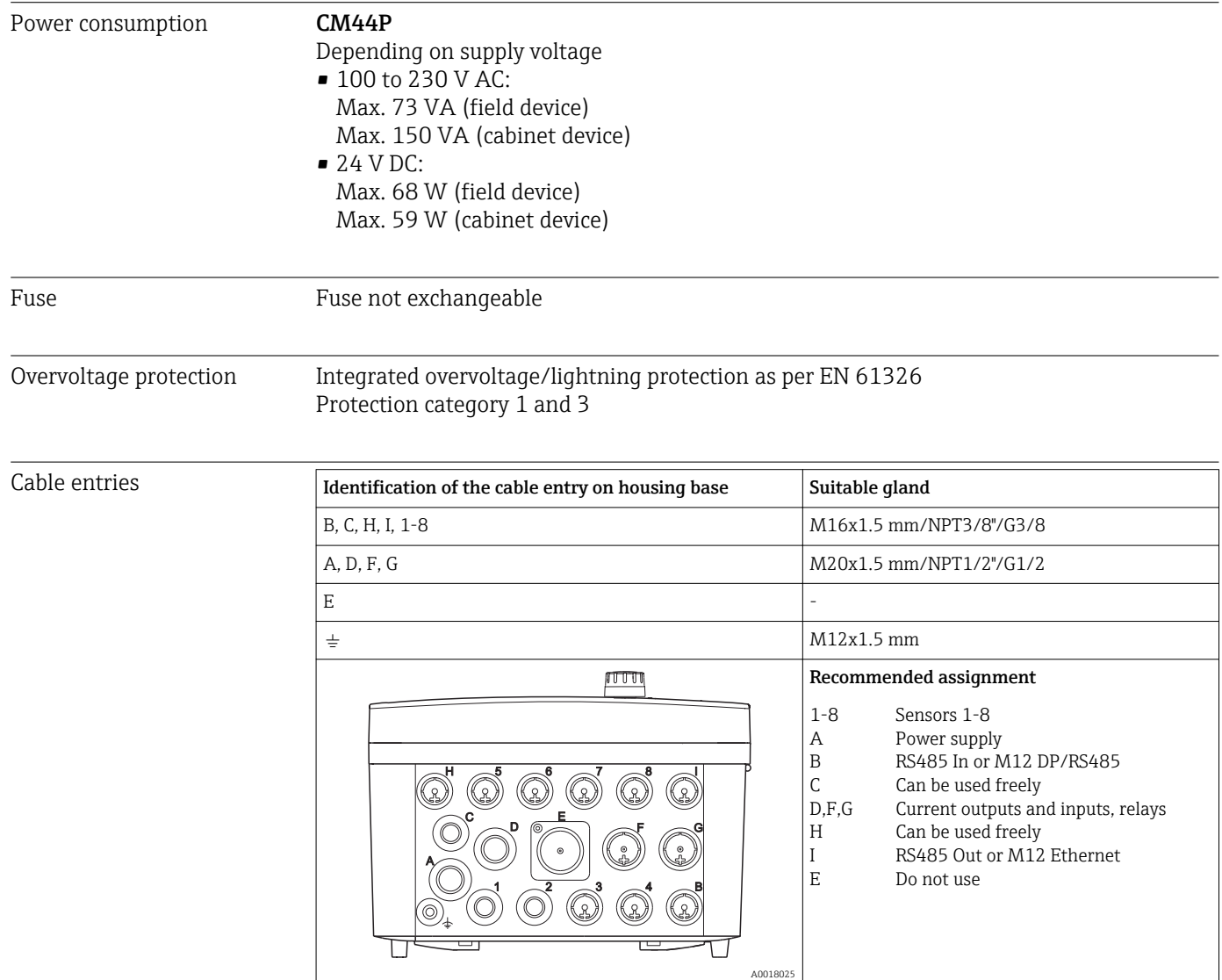

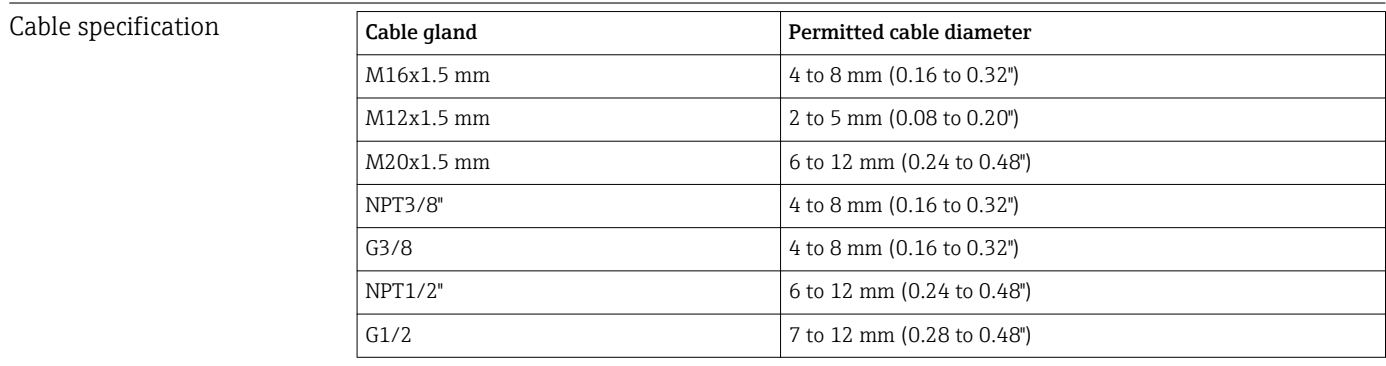

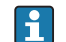

Cable glands mounted at the factory are tightened with 2 Nm.

#### Length of display cable provided (cabinet device only): 3 m (10 ft)

Maximum permitted length of a display cable (cabinet device only): 5 m (16.5 ft)

<span id="page-185-0"></span>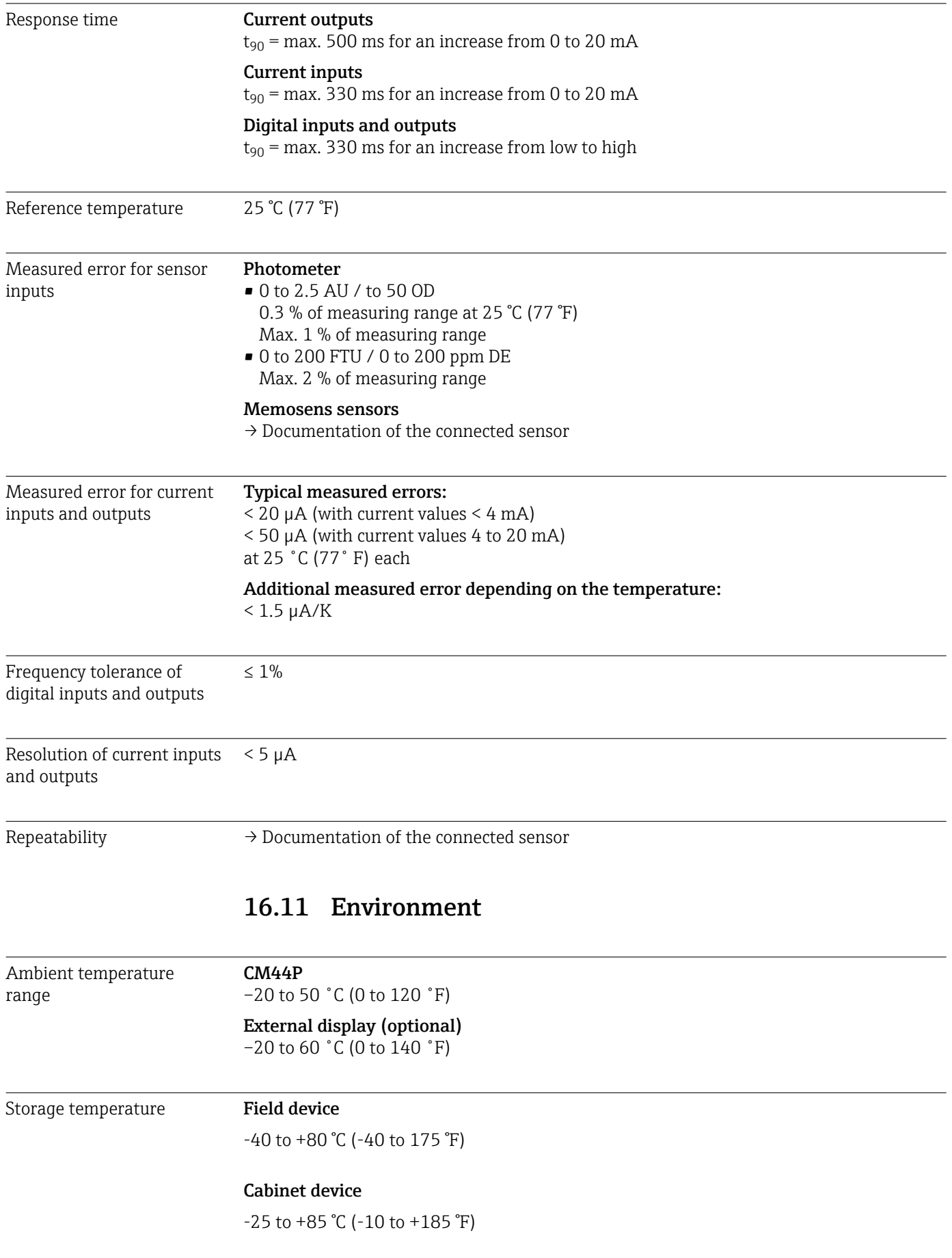

# 16.10 Performance characteristics

<span id="page-186-0"></span>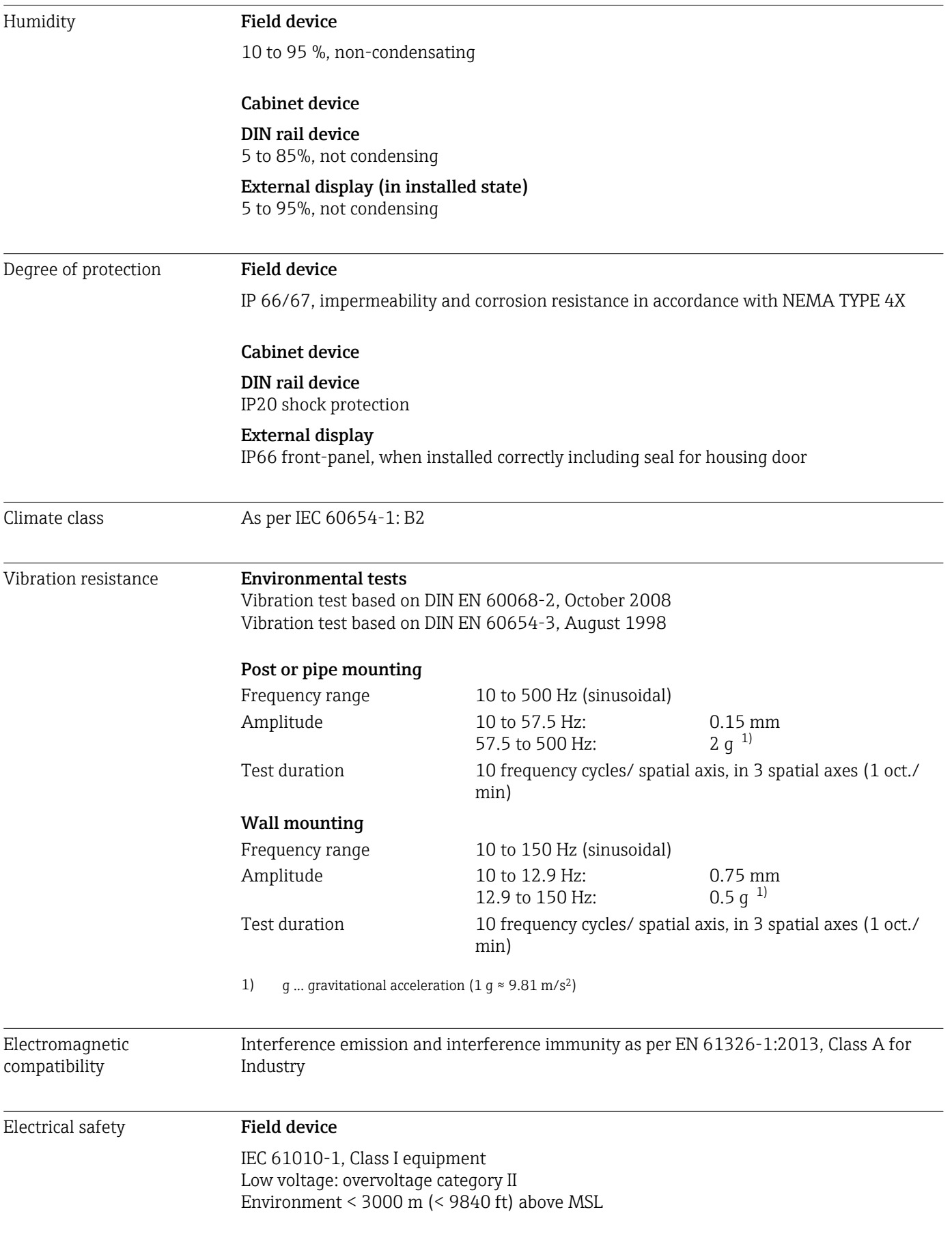

<span id="page-187-0"></span>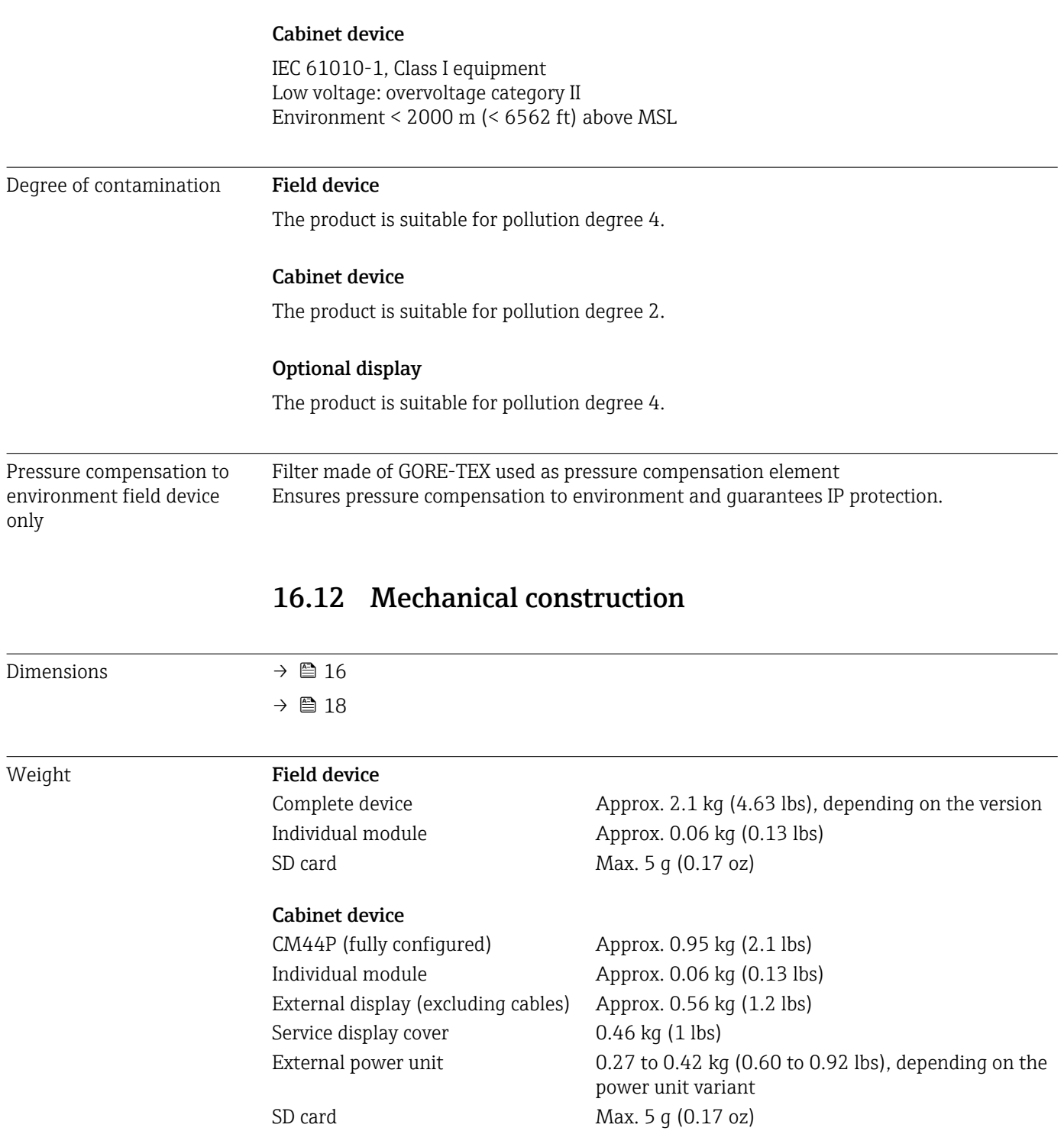

### <span id="page-188-0"></span>Materials

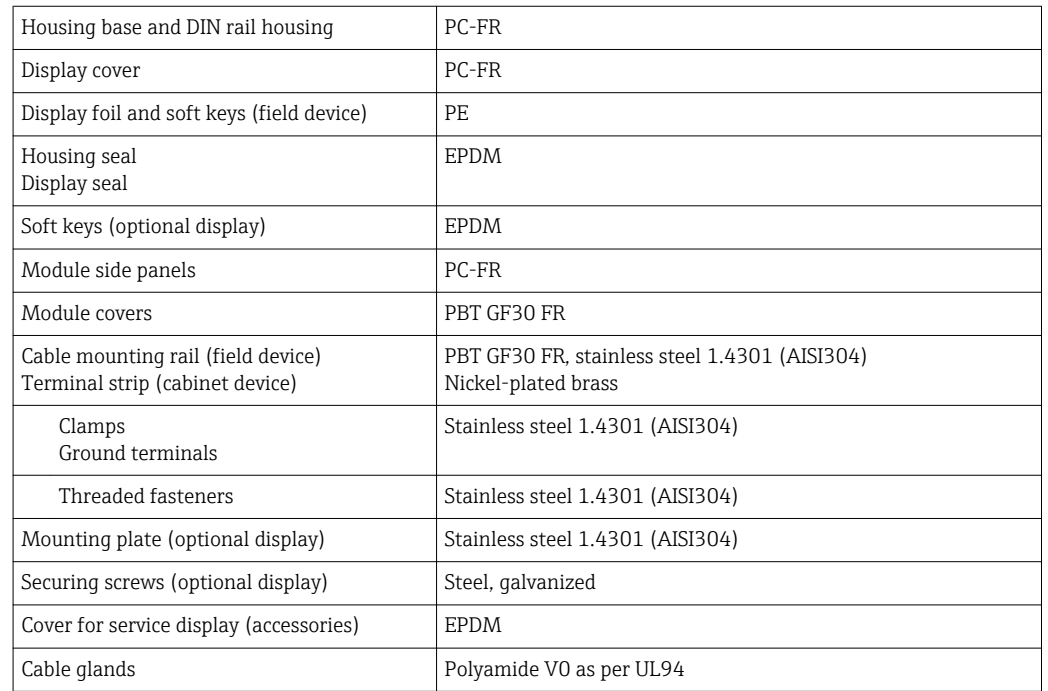

# Index

## A

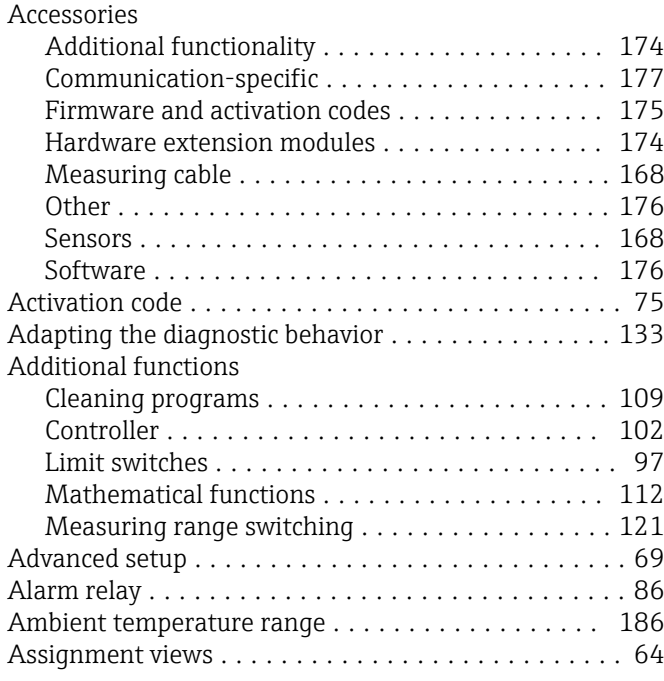

## B

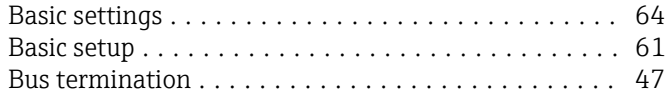

# C

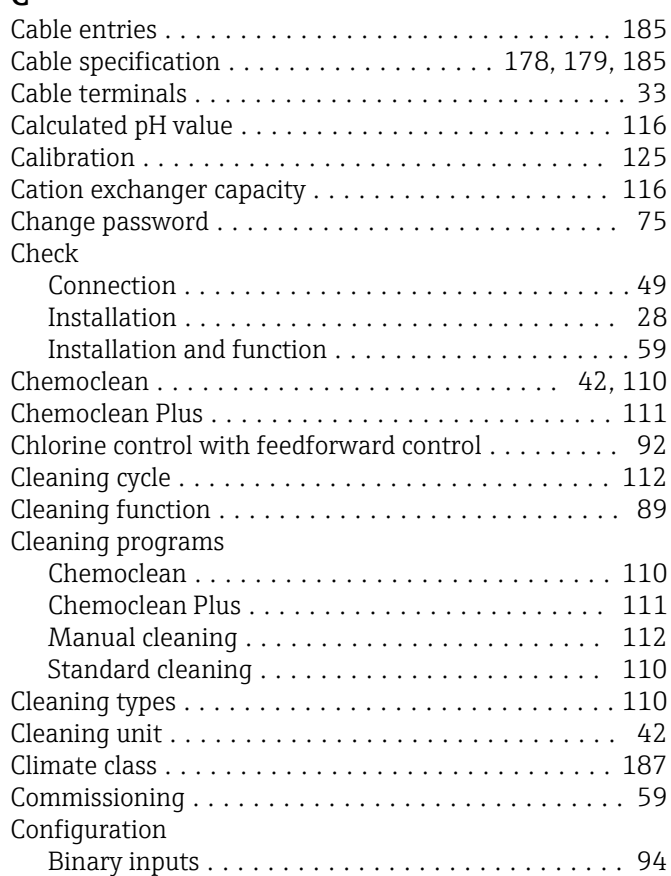

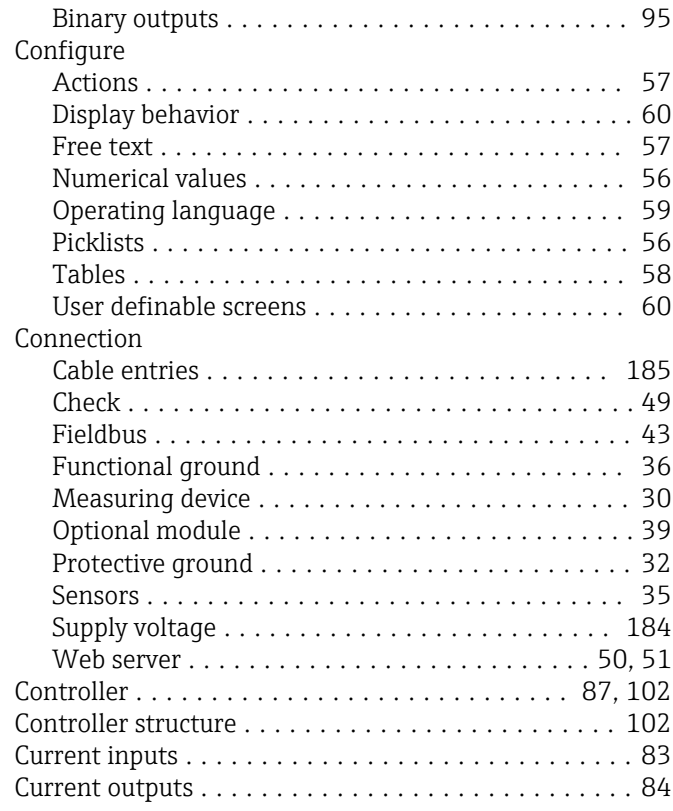

## D

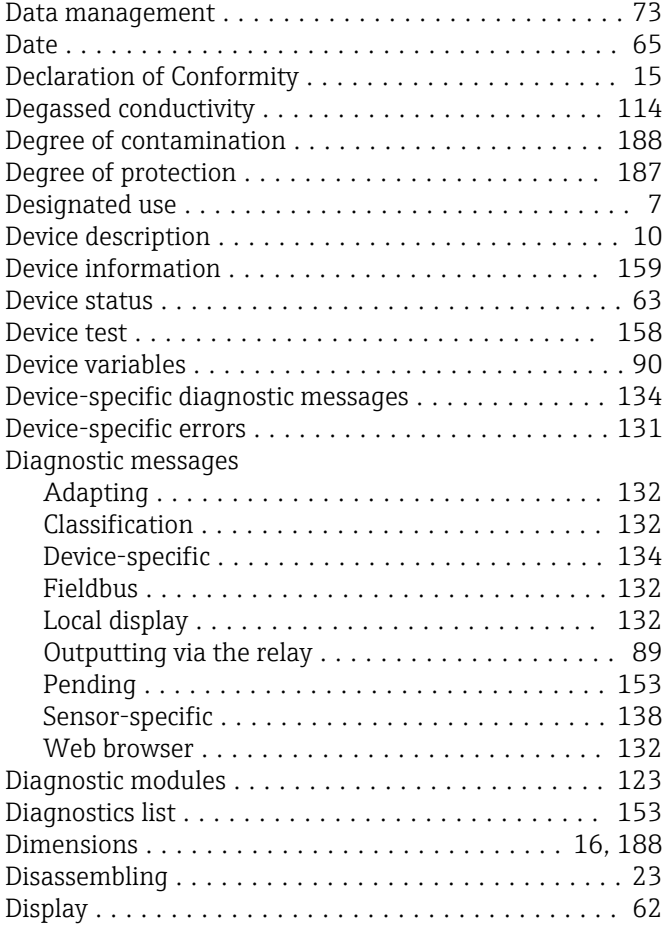

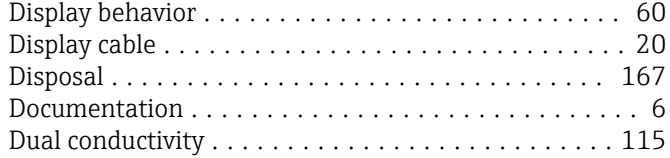

## E

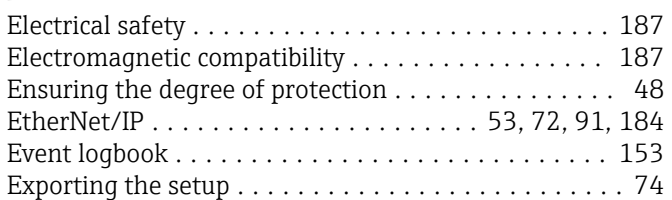

## F

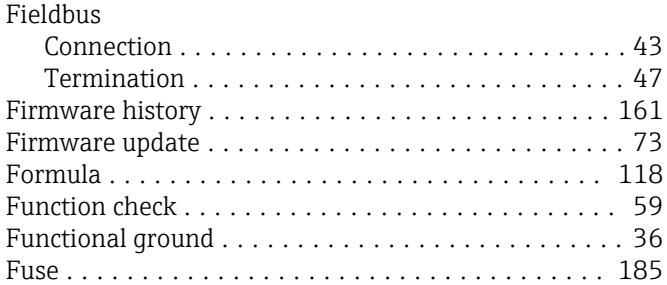

## H

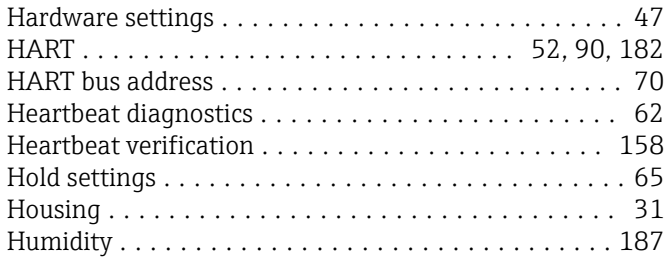

# I

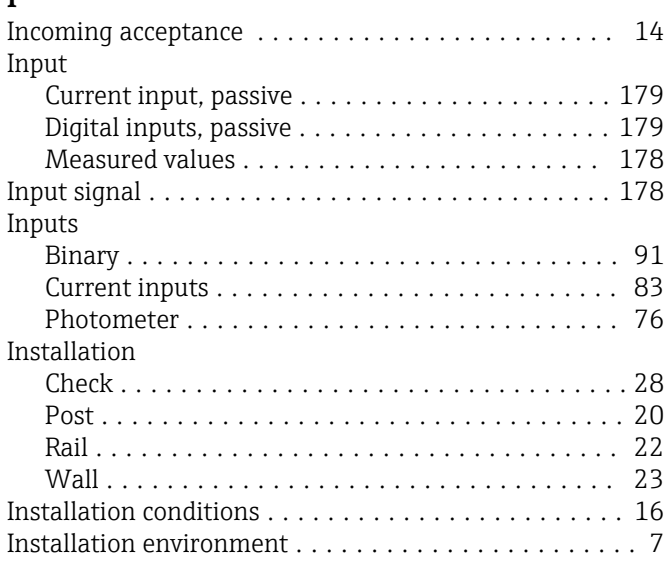

# L

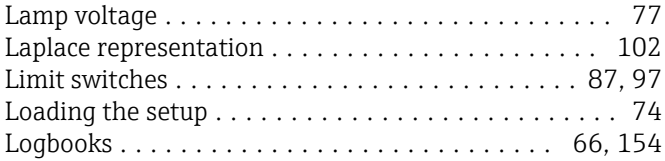

## M

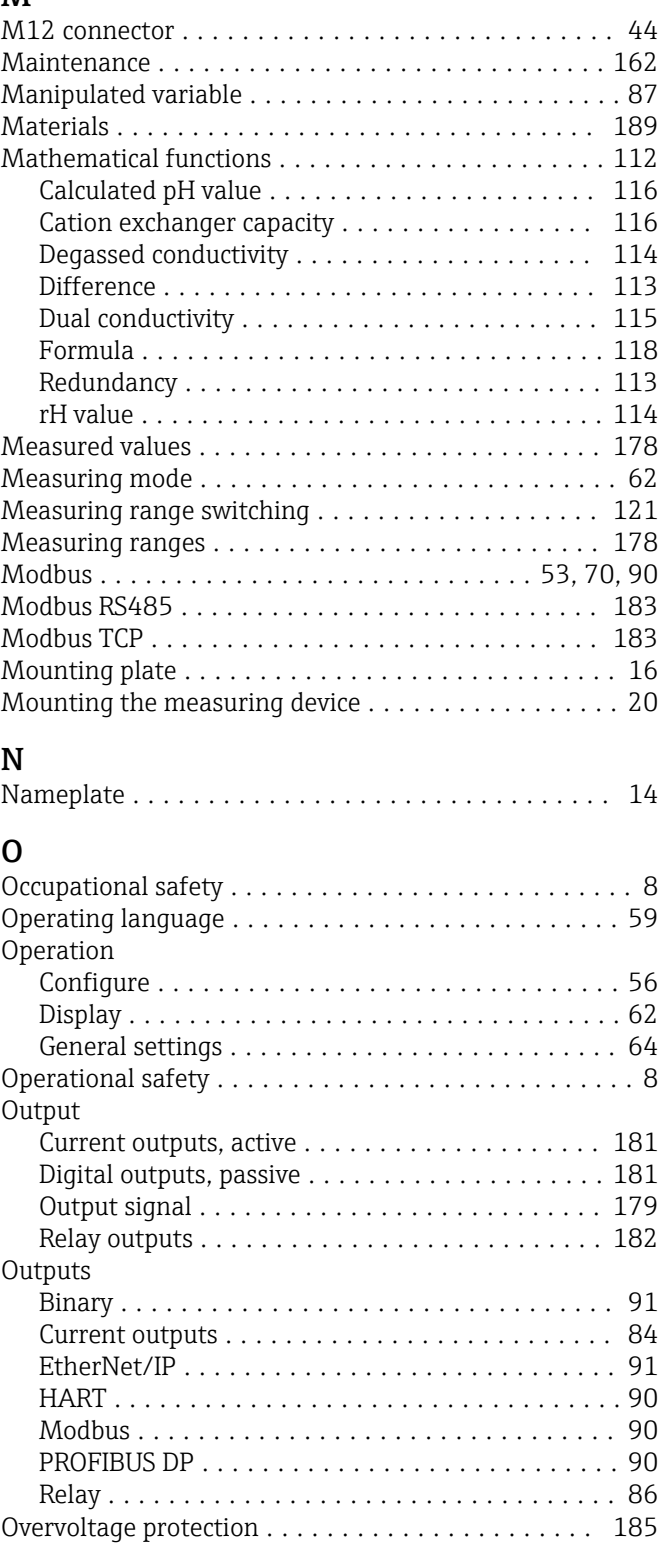

## P

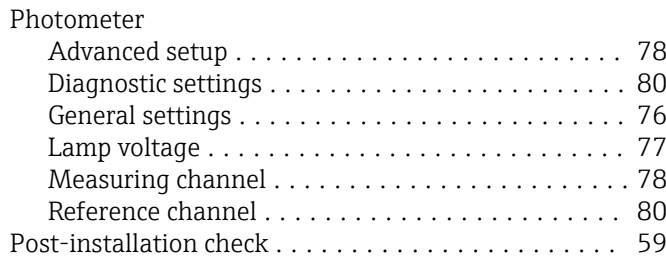

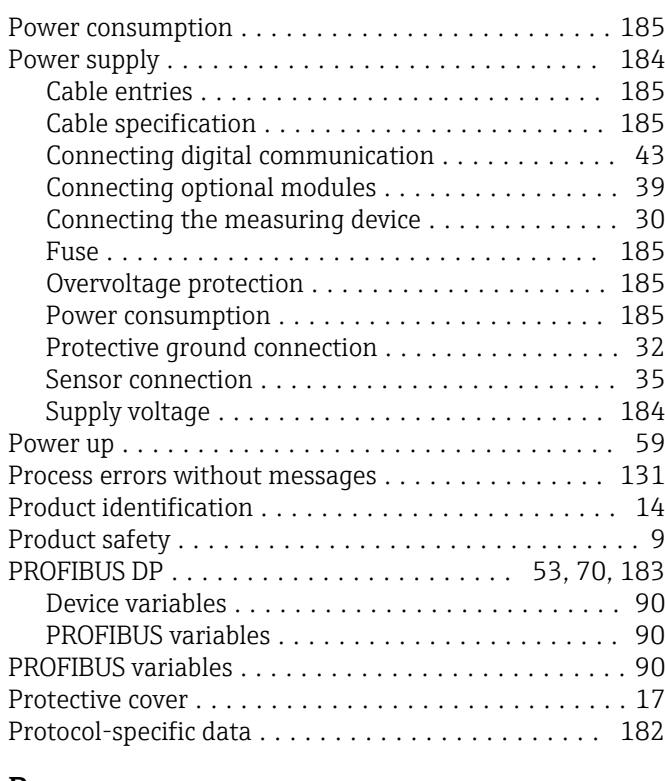

## R

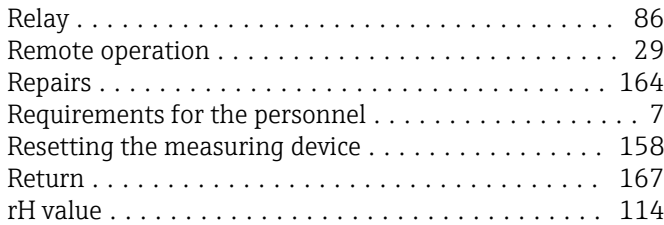

## S

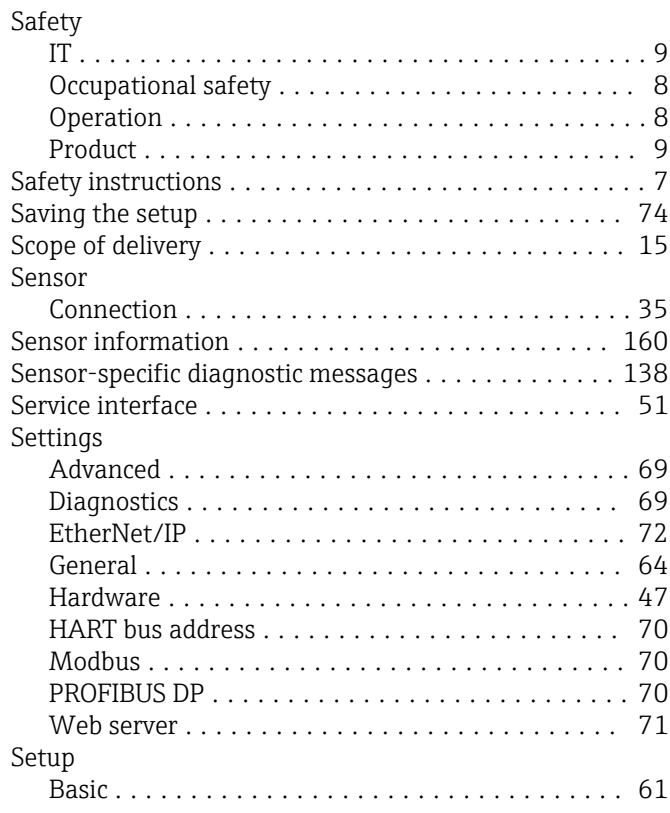

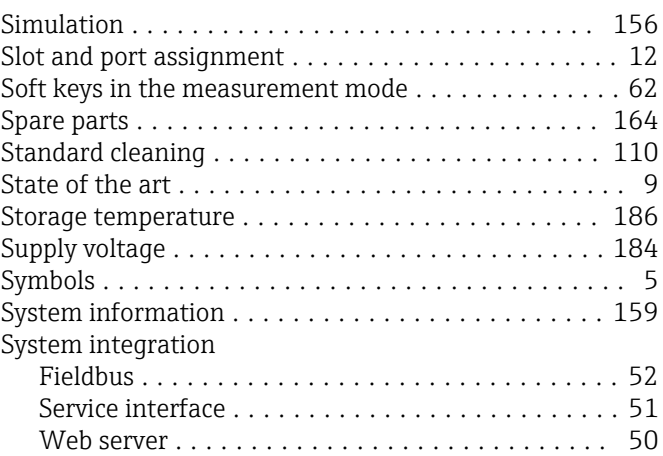

## T

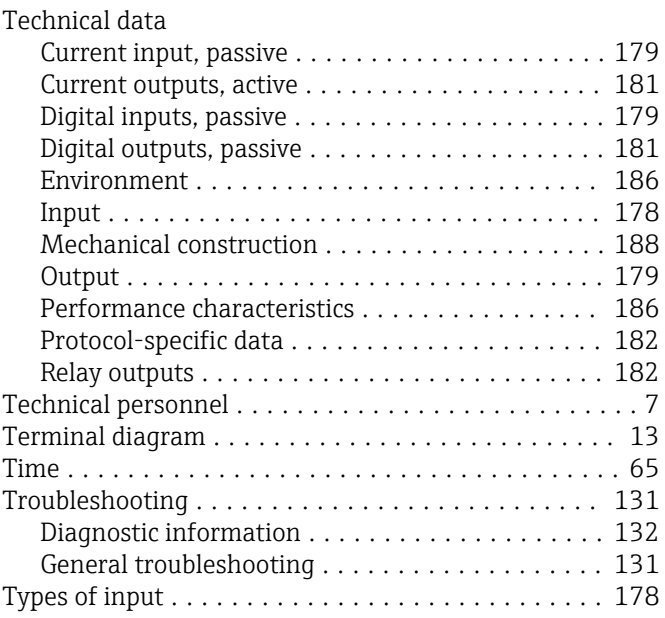

#### U Use

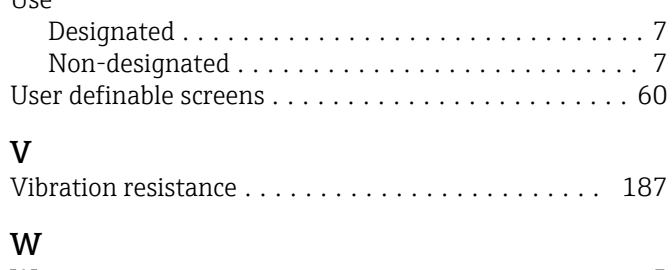

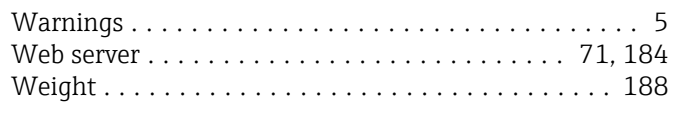

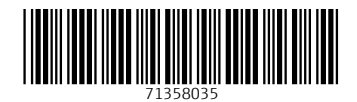

www.addresses.endress.com

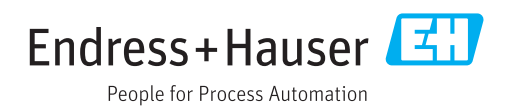